NUREG/CR-6054 PNL-8497

-

# Estimating Pressurized Water Reactor Decommissioning Costs

A User's Manual for the PWR Cost Estimating Computer Program (CECP) Software !

Final Report

Prepared by M. C. Bierschbach

- -

Pacific Northwest Laboratory Operated by Battelle Memorial Institute

Prepared for U.S. Nuclear Regulatory Commission

21017:2

9512260287 951130<br>PDR NUREG PDR<br>CR-6054 R PDR

 $\mathbb{R}^n$  PDR  $\mathbb{R}^n$ 

#### AVAILABILITY NOTICE

#### Availability of Reference Materials Cited in NRC Publications

Most documents etted in NRC publications will be available from one of the following sources:

- 1. The NRC Public Document Room, 2120 L Street, NW., Lower Level. Washington, DC 20555-000t
- 2. The Superintendent of Documents, U.S. Government Printing Office, P. O. Box 37082, Washington, DC 20402-9328
- 3. The National Technical Information Service, Springfield, VA 22161-0002

, and the second contribution of  $\mathcal{N}(X)$  , we have a second contribution of  $\mathcal{N}(X)$ 

Although the listing that follows represents the majority of documents cited in NRC publications, it is not intended to be exhaustive,

Referenced documents available for inspection and copying for a fee from the NRC Public Document Room include NRC correspondence and internal NRC memoranda: NRC bulletins, circulars, information notices, in- ' spection and investigation notices; licensee event reports: vendor reports and correspondence; Commission papers; and applicant and licensee documents and correspondence.

The following documents in the NUREG series are available for purchase from the Government Printing Office: formal NRC staff and contractor reports, NRC-sponsored conference proceedings, international agreement reports, grantee reports, and NRC booklets and brochures. Also available are regulatory guides, NRC regula- ' tions in the Code of Federal Regulations, and Nuclear Regulatory Commission Issuances.

Documents available from the National Technical Information Service include NUREG-series reports and technical reports prepared by other Federal agencies and reports prepared by the Atomic Energy Commission, forerunner agency to the Nuclear Regulatory Commission.

Documents available from public and special technicallibraries include all open hterature items, such as books, journal articles, and transactions. Federal Register notices, Federal and State legislation, and congressional reports can usually be obtained from these libraries.

Documents such as theses, dissertations, foreign reports and translations, and non-NRC conference proceedings are available for purchase from the organization sponsoring the publication cited.

Single copies of NRC draft reports are available free, to the extent of supply, upon wntten request to the Office of Administration, Distribution and Mail Services Section, U.S. Nuclear Regulatory Commission, Washington, DC 20555-0001,

Copies of industry codes and standards used in a substantive manner in the NRC regulatory process are maintained at the NRC Library, Two White Flint North.11545 Rockville Pike. Rockville, MD 20852-2738, for use by the public. Codes and standards are usually copyrighted and may be purchased from the originating organization or, if they are American National Standards. from the American National Standards Institute. 1430 Broadway, New York, NY 10018-3308.

#### DISCLAIMER NOTICE

This report was prepared as an account of work sponsored by an agency of the United States Government. Neither the United States Govemment norany agency thereof, nor any of their employees, makes any warranty, expressed or implied, or assumes any legal liability or responsibility for any third party's use, or the results of such use, of any information, apparatus, product, or process disclosed in this report, or represents that its use by such third party would not infringe privately owned rights.

NUREG/CR-6054 PNL-8497

.

 $\lambda$ 

## Estimating Pressurized Water Reactor Decommissioning Costs

## A User's Manual for the PWR Cost Estimating Computer Program (CECP) Software

## Final Report

Manuscript Completed: October 1995 Date Published: November 1995

Prepared by M. C. Bierschbach

Pacific Northwest Laboratory Richland, WA 99352

G. J. Mencinsky, NRC Project Manager

Prepared for Division of Regulatory Applications Office of Nuclear Regulatory Research U.S. Nuclear Regulatory Commission Washington, DC 20555-0001 NRC Job Code B2902

#### . DISCLAIMER

.. , ,

This report was prepared as an account of work sponsored by an agency of the United States Government. Neither the United States Government nor any agency thereof nor Battelle Memorial Institute, nor any of their employees, makes any warranty, expressed or implied, or assumes any legal responsibility for any third party's use or the results of such use, of any information, apparatus, product or process disclosed in this report, or represents that its use by such third party would not infringe privately owned rights. The views expressed in this report are not necessarily those of the U.S. Nuclear Regulatory Commission. '

NUREG/CR-6054 is not a substitute for NRC regulations, and compliance is not required. The approaches and/or methods described in this NUREG/CR are provided for information only. Publication of this report does not necessarily constitute NRC approval or agreement with the information contained herein, '

## PACIFIC NORTHWEST LABORATORY

operated by

## ! BATTELLE MEMORIAL INSTITUTE

for the

## UNITED STATES DEPARTMENT OF ENERGY under Contract DE-AC06-76RLO 1830

Printed in the United States of America

Available to DOE and DOE contractors from the Office of Scientific and Technical Information, P.O. Box 62, Oak Ridge, TN 37831; prices available from (615) 576-8401. FTS 626-8401.

Avallable to the public from the National Technical Information Service, U.S. Department of Commerce, 5285 Port Royal Rd., Springfield, VA 22161

#### ABSTRACT **1999**

With the issuance of the Decommissioning Rule (July 27, 1988), nuclear power plant licensees are required to submit to the U.S. Regulatory Commission (NRC) for review, decommissioning plans and cost estimates. This user's manual and the accompanying Cost Estimating Computer Program (CECP) software provide a cost-calculating methodology to the NRC staff that will assist them in assessing the adequacy of the licensee submittals. The CECP, designed to be used on a personal computer, provides estimates for the cost of decommis sioning pressurized water reactor power stations to the point of license termination. Such cost estimates include component, piping, and equipment removal costs; packaging costs; decontamination costs; transportation costs; burial costs; and manpower costs. In addition to costs, the CECP also calculates burial volumes, person-hours, crew-hours, and exposure person-hours associated with decommissioning.

## CONTENTS

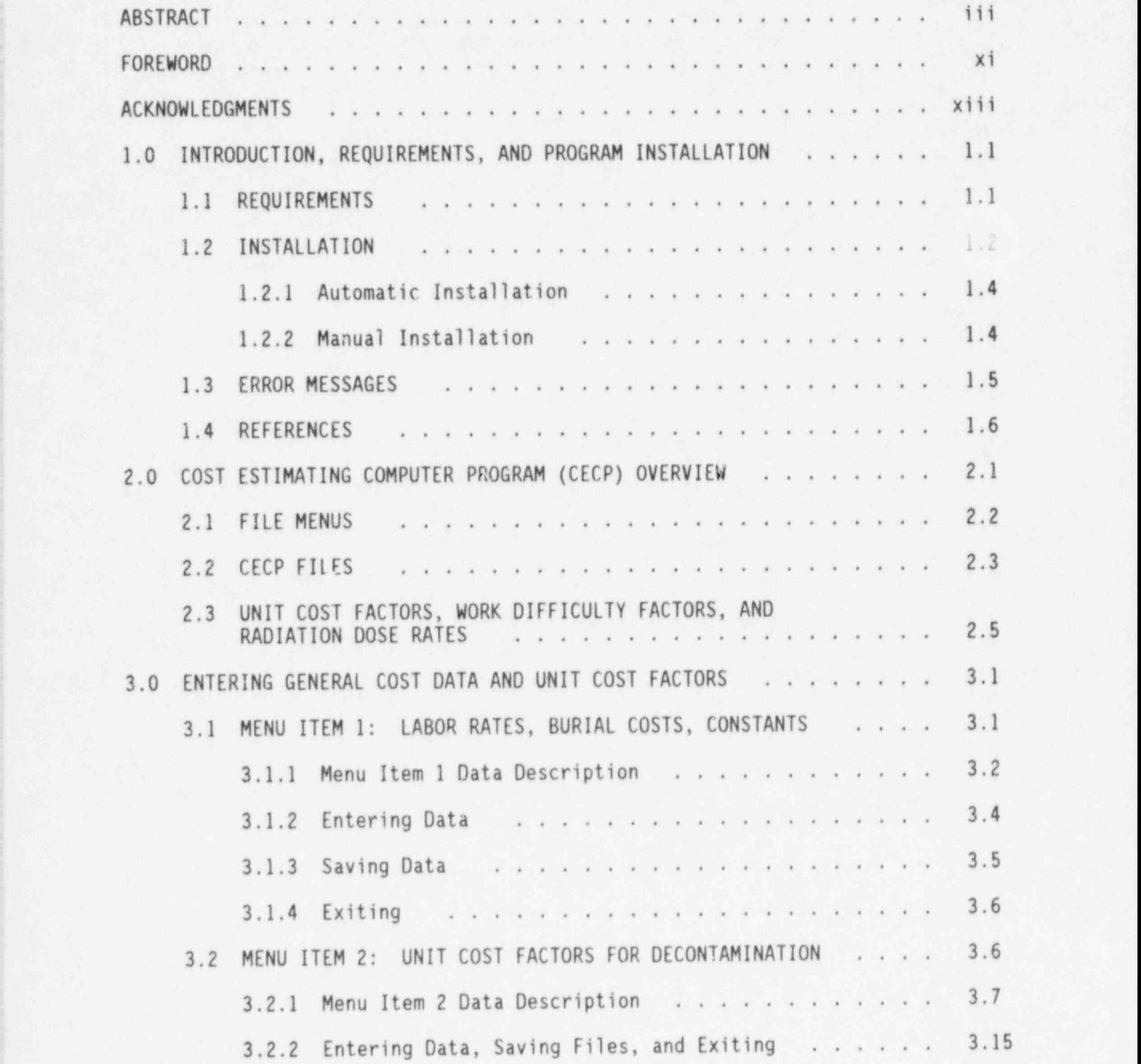

v NUREG/CR-6054

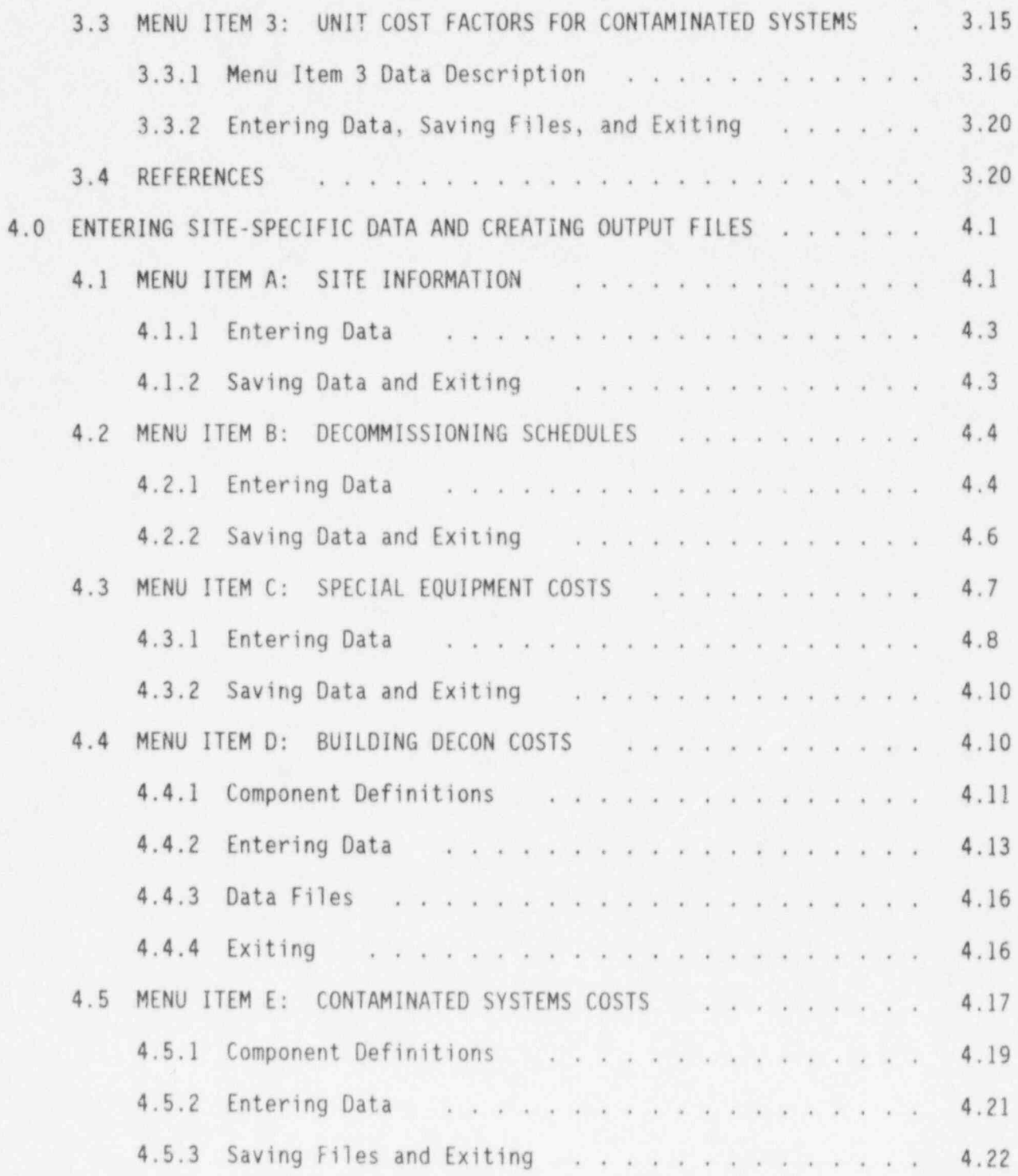

NUREG/CR-6054 yi

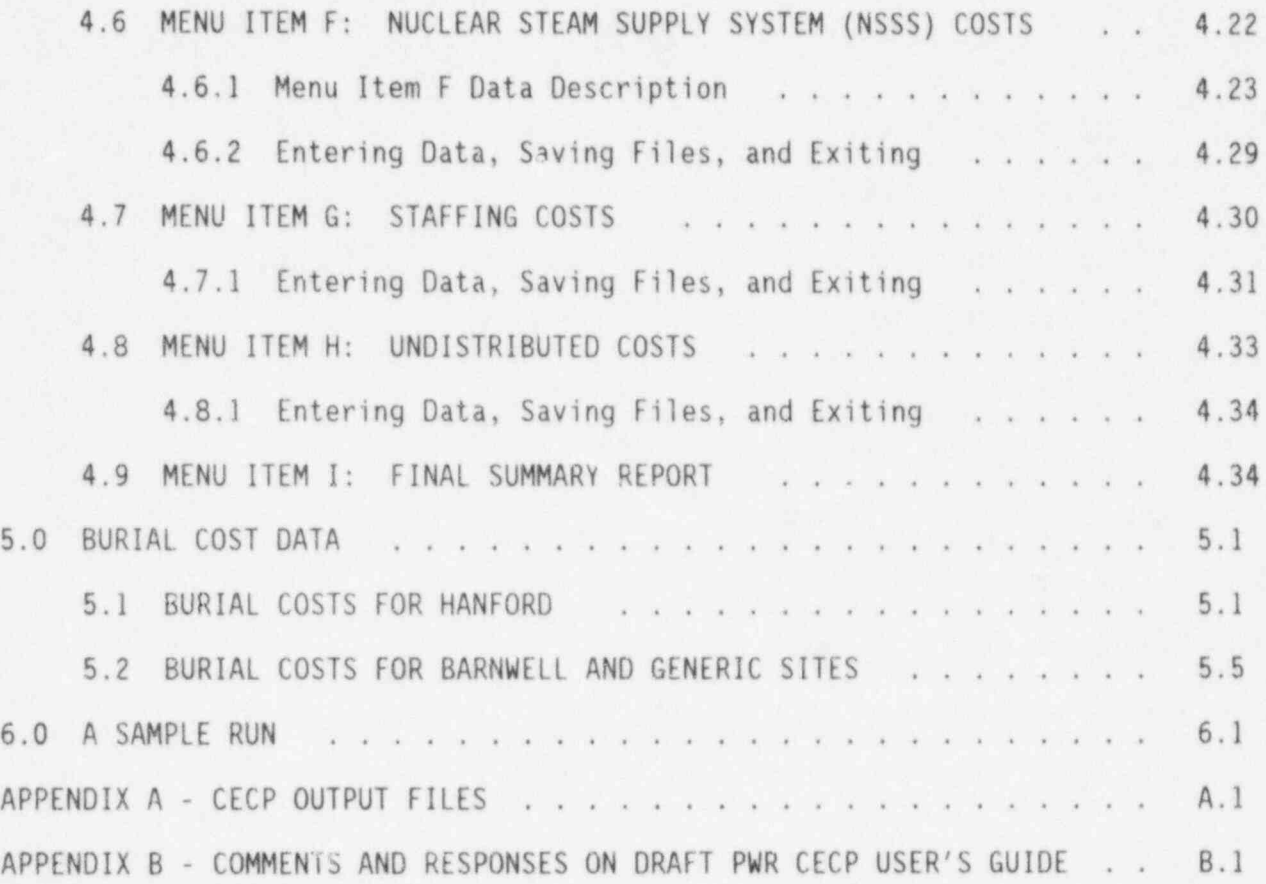

## FIGURES

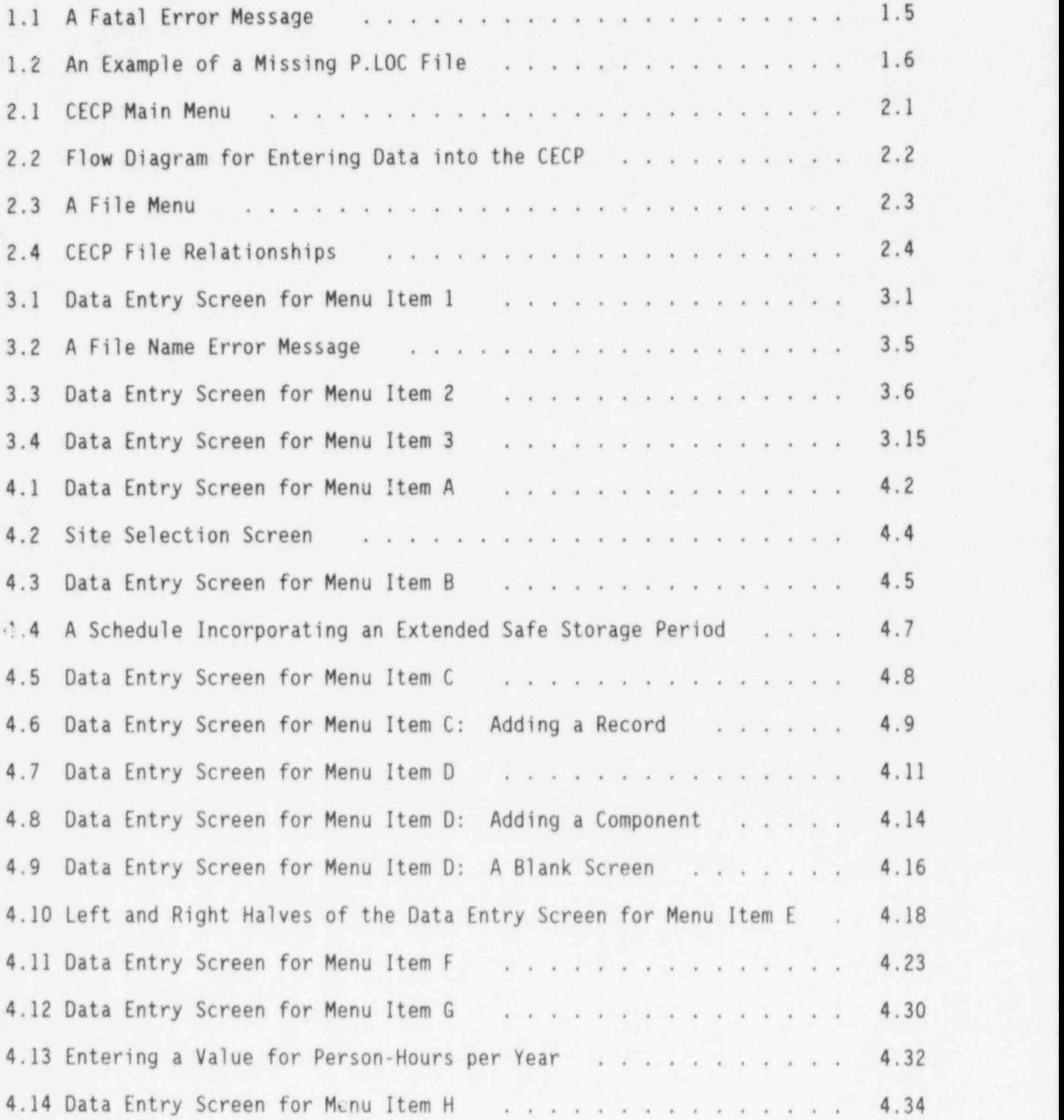

 $\Theta$ 

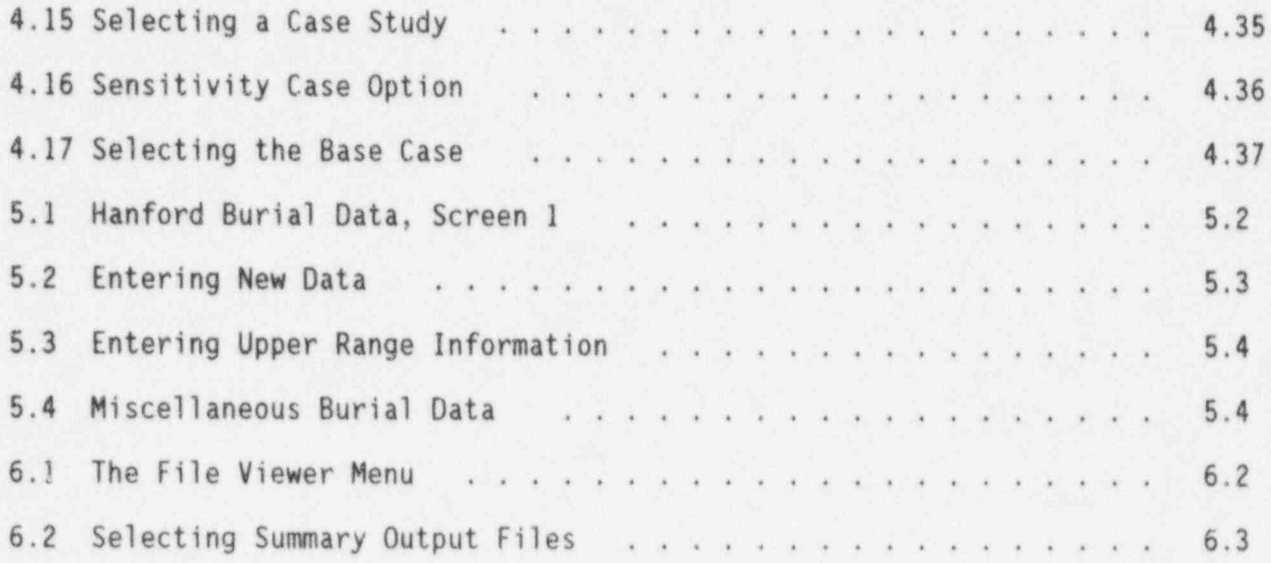

## TABLES

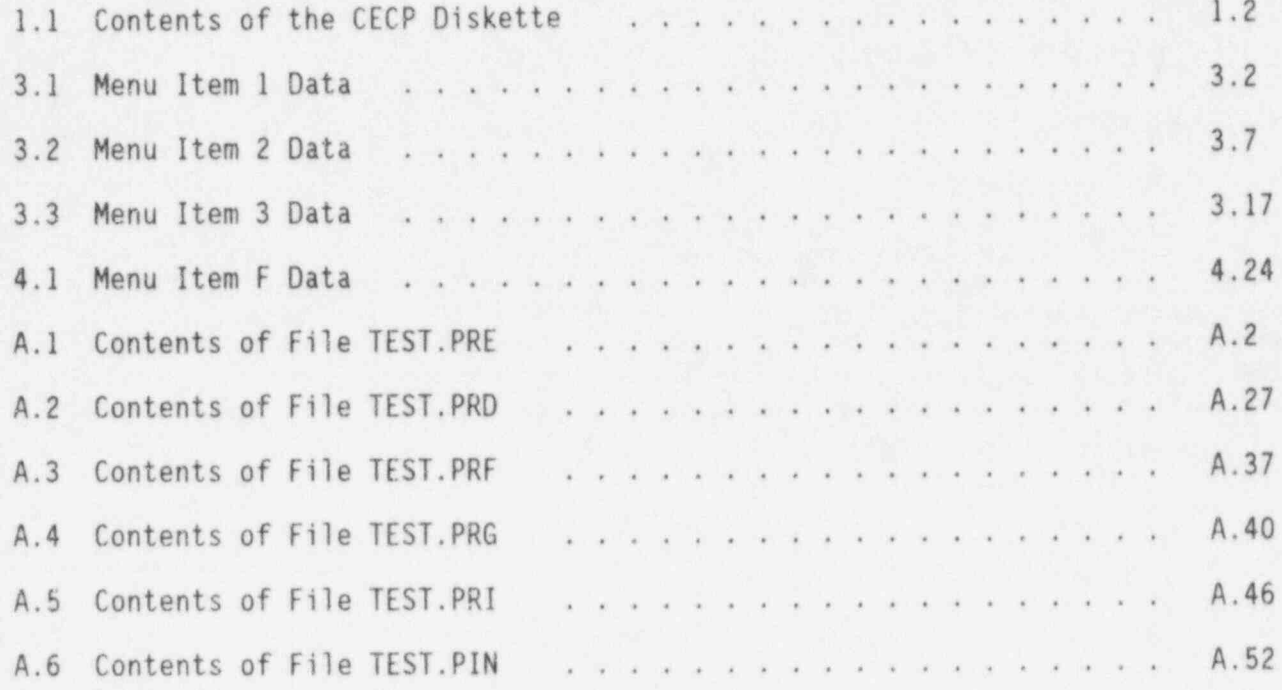

#### FOREWORD

This user's manual and computer software have been developed to assist the U.S. Nuclear Regulatory Commission (NRC) in evaluating certain licensee ; submittals of their estimated costs to decommission pressurized water reactor (PWR) power plants. The report was prepared by Pacific Northwest Laboratory ! (PNL) for the NRC. '

This document supported the effort to reanalyze the cost of decommissioning a reference PWR in NUREG/CR-5804, Revised Analyses of Decommissioning for the Reference Pressurized Water Reactor Power Station. This user's manual is a companion to the above-referenced document and provides the methodology that was used to prepare the results in NUREG/CR-: 5884. The NRC staff is considering use of this information to support its evaluation of licensee decommissioning plan submittals and its determination of the acceptability of licensees' decommissioning cost estimates.

Licensees are not required to use this computer program to plan their decommissioning activities and estimate their projected decommissioning costs. However, the program may be useful to licensees to obtain information on NRC'sbasis for cost estimates; likewise, others may find this software and user's manual useful to validate their independent studies. The computer software can be purchased from the Department of Energy, Energy Science and Technology Software Center, P.O. Box 1020, Oak Ridge, TN 37831-1020, Phone: (423) 576-2606.

NUREG/CR-6054 is not a substitute for NRC regulations, and compliance is not required. The approaches and/or methods described in this NUREG/CR are provided for information only. Publication of this report does not necessarily constitute NRC approval or agreement with the information contained herein.

Further technical information can be obtained from Mr. George J. Mencinsky, Office of Nuclear Regulatory Research, Mail Stop T-9 F31, U.S. Nuclear Regulatory Commission, Washington, DC 20555. Telephone (301) 415- 6206.

T. O. Mart

Thomas 0. Martin, Chief Regulation Development Branch Division of Regulatory Applications Office of Nuclear Regulatory Research

#### ACKNOWLEDGMENTS

The author gratefully acknowledges the assistance provided by individ-<br>at the Pacific Northwest Laboratory<sup>(a)</sup> during the course of this study uals at the Pacific Northwest Laboratory<sup>(a)</sup> during the course of this study  $\frac{1}{2}$ and preparation of the report. Richard I. Smith and George J. Konzek provided ! most of the algorithms used in the CECP and validated many calculations. Patrick N. McDuffie provided a technical review of the CECP program. The editorial review prior to publication was contributed by David R. Payson.

<sup>(</sup>a) Pacific Northwest Laboratory is operated for the U.S. Department of Energy by Battelle Memorial Institute under Contract DE-AC06-76RLO 1830.

#### 1.0 INTRODUCTION. RE0VIREMENTS. AND PROGRAM INSTALLATION

The Cost Estimating Computer Program (CECP), designed for use on an IBM personal computer or equivalent, was developed for estimating the cost of decommissioning light-water reactor power stations to the point of license termination. Such costs estimates include component, piping, and equipment removal costs; packaging costs; decontamination costs; transportation costs; burial volumes and costs; and staffing costs. Using equipment and consumables costs and inventory data supplied by the user, the CECP calculates unit cost factors and then combines these factors with transportation and burial cost algorithms to produce a complete report of decommissioning costs. In addition to costs, the CECP also calculates person-hours, crew-hours, and exposure person-hours associated with decommissioning.

The CECP uses a data base, but it is not a commercial data base product. For this reason, data may be entered and information extracted only through the CECP program itself. The detailed and summary output files (Section 2.2) produced by the CECP are in ASCII format and may be accessed and printed using any IBM PC-compatible word processing program.

This document covers only the pressurized water reactor (PWR) version of the CECP software. The boiling water reactor (BWR) version is covered by a separate document. $(1)$ 

#### 1.1 REQUIREMENTS

The CECP runs on IBM-compatible computers using a 386SX or higher processor. Basic requirements are

- DOS 5.0 or higher. .
- A VGA monitor. .
- . 640K of standard memory. Expanded or extended memory is not required.
- \* A hard disk.
- . HP LaserJet III or IV printer (required only if you want to print files directly from the CECP; see Section 1.2).

The CECP does not use a mouse or a math co-processor.

#### 1.2 INSTALLATION

The CECP software can be installed onto your hard disk automatically (Section 1.2.1) or manually (Section 1.2.2). Automatic installation is recommended. You should install the software manually only if you encounter problems with the automatic installation. Before proceeding to Section 1.2.1, you need to read the remainder of this section to become familiar with the software and installation process.

The CECP software is distributed on a single 1.44M 3.5-inch diskette. Table 1.1 shows the files contained on the diskette. Before discussing the installation process, a brief discussion of these files is in order.

TABLE 1.1. Contents of the CECP Diskette

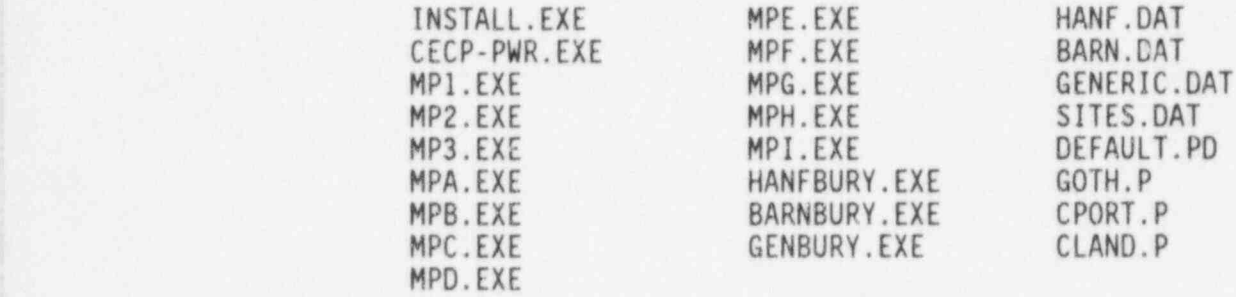

The first file, INSTALL.EXE (also referred to as INSTALL), is the CECP installation program to be discussed shortly. Files CECP-PWR.EXE, MPl.EXE, MP2.EXE, MP3.EXE, and MPA.EXE through MPI.EXE make up the CECP program itself. DEFAULT.PD, SITES.DAT, HANF.DAT, BARN.DAT, and GENERIC.DAT are default files. Once installed on your hard disk, these five default files must not be deleted; the CECP will not run without them. GOTH.P, CPORT.P, and CLAND.P are printer strings for Hewlett-Packard Laserjet III and IV series printers. The

NUREG/CR-6054 1.2

remaining files (HANFBURY.EXE, BARNBURY.EXE, and GENBURY.EXE) are utility programs for setting up burial cost schedules (Section 5). !

To load the CECP software onto your hard disk, you run the INSTALL pro- <sup>i</sup> gram (Section 1.2.1). In brief, INSTALL will do the following: It will put the CECP program files and the utility files into a subdirectory of your hard disk. It will then put the default files into another subdirectory. Next it will ask you to supply the name of the word processing program you want to use as a file editor. Finally, it will create a small file, P. LOC, in the same subdirectory as your program files. Do not delete this file; it tells the CECP where the default data files reside.

As mentioned above, INSTALL will ask you to supply the full path name of the DOS word processing program you want to use as your file editor. The intent of the editor is to allow you to quickly view CECP output files while remaining within the CECP environment. It will not be necessary to perform any actual editing of these files. For this reason, it is recommended that you use the smallest, simplest ASCII editor you can find. EDIT.COM, the editor that comes with DOS 5.0, is a good choice; it loads fast and allows easy viewing of large files with no annoying "line wrap." Large, sophisticated word processing programs such as Wordperfect<sup>M</sup> are not recommended for two reasons: First, because these programs use their own special internal formatting techniques, it may take an irritatingly long time to load and format a CECP file. Second, the line widths of many CECP files exceed 80 characters and will wrap around on the screen, making the file difficult to read. (You may, of course, set the font style, page size, and margins to correct the problem, but this takes time and defeats the purpose of examining the files quickly.)

INSTALL will also copy the three printer-string files (GOTH.P, CPORT.P, and CLAND.P) to your program subdirectory. This will make it possible to print your output files directly from the CECP, provided a Hewlett-Packard Laserjet III or IV printer is connected to your LPTl port.

Before installing the CECP software, it is strongly recommended that you make a backup copy of the CECP diskette with the DOS utility, Diskcopy. Once

you have made the backup, you can load the CECP program and default files onto your hard disk by running INSTALL as described in Section 1.2.1. INSTALL's operation is self-explanatory; just respond to the questions asked.

#### 1.2.1 Automatic Installation

To install the CECP software automatically, proceed as follows:

- 1. Make sure you are in DOS, with the command prompt (usually  $C:\ \$  or  $D:\ \rangle)$ visible.
- 2. Insert the CECP diskette in drive A.<sup>(a)</sup>
- 3. Type a: and then press <ENTER>.
- 4. Type install and then press <ENTER>.
- 5. INSTALL is now running. Follow the instructions on the screen.
- 6. After you exit the installation program, type cecp-pwr<ENTER> to run the CECP program.

#### 1.2.2 Manual Installation

If you experience difficulties with INSTALL, you can load the CECP onto your hard disk manually. Follow these steps:

- 1. Create a subdirectory on your hard disk to hold the CECP program files. Assume, for purposes of illustration, that you choose C:\PWRPROG.
- 2. Copy all the program files (these files have an EXE extension) from the diskette into C:\PWRPROG. Do not copy INSTALL.EXE.
- 3. Create a second subdirectory on your hard disk to hold the CECP default data files. Assume that you choose C:\PWRDATA.
- 4. Copy all remaining files (except INSTALL.EXE, of course) into C:\PWRDATA.
- 5. Make sure you are at the C:\PWRPROG prompt, and then type the following:

NUREG/CR-6054 1.4

<sup>(</sup>a) Drive A is used for illustration. You may, of course, use any legitimate 1.44M disk drive.

#### copy con p.loc<ENTER> C:\PWRDATA< ENTER > C:\DOS\EDIT.COM<Ctrl-Z><ENTER>

You have just created a file, P.LOC, located in C:\PWRPROG, which contains the path to the location of the CECP default files. The third line in the example above is the complete name, including ; path, of the editor or word processor you want to use as a file viewer. If you do not want to use an editor, omit the third line. You would then type this instead:

> copy con p.loc<ENTER> C:\PWRDATA<Ctrl-Z><ENTER>

6. To run the CECP, type CECP-PWR<ENTER> at the C:\PWRPROG prompt.

#### 1.3 ERROR MESSAGES

If some or all of the default files fail to get transferred to the proper subdirectory during the installation procedure, you will get an error message similar to the one shown in Figure 1.1 when you start the CECP. To correct the problem, copy the missing files into the indicated subdirectory. If all five files are missing, it is probable that your P.LOC file contains the wrong subdirectory, as discussed in the next paragraph.

> $***$  FATAL ERROR  $***$ 2 default files are missing. Impossible to proceed. Please load the following into C:\PWRDATA. DEFAULT.PD

 $S.$ 

FIGURE 1.1. A Fatal Error Message

A second kind of error occurs if the CECP cannot find your P. LOC file. This is illustrated in Figure 1.2. To correct this error, type in the subdirectory containing the default files and press <Enter>. For the example shown ir. Figure 1.2, the subdirectory c:\pwrdata has been typed in. Once this is done, the P. LOC file will be created containing the subdirectory you typed in, and the CECP Main Menu should appear. If P.LOC contains the wrong subdirectory, you will get the fatal error message of Figure 1.1, with all

1.5 NUREG/CR-6054

five default files listed. If this happens, delete P. LOC and perform Step 5 of Section 1.2.2.

www. Path Information Needed -Where are you keer ig your default files? (Example: D:\DECOM) c:\pwrdata

#### FIGURE 1.2. An Example of a Missing P. LOC File

The last error associated with CECP installation is more subtle. Suppose the Main Menu appears, but not.ing happens when you press 2, say, to call up Menu Item 2. This means the program file that runs Menu Item 2, MP2.EXE, is missing. To correct this type of error, exit from the CECP by pressing < Alt-X>. Then check to make sure that all the program files on the disks have been loaded into the program subdirectory on your hard disk. The easiest way to ensure that this has been done is to perform Step 2 of Section 1.2.2.

#### 1.4 REFERENCES

1. M. C. Bierschbach. 1994. Estimating Boiling Water Decommissioning Costs. Draft NUREG/CR-6270, U.S. Nuclear Regulatory Commission Report by Pacific Northwest Laboratory, Richland, Washington.

#### 2.0 COST ESTIMATING COMPUTER PROGRAM (CECP) OVERVIEW

The CECP Main Menu is shown in Figure 2.1. Your first task is to enter certain general data that the CECP will need later in calculating sitespecific costs. This is done by selecting 1, 2, and 3 from the Main Menu. For example, when you type 1, a file menu appears (Section 2.1), from which you select the data file DEFAULT.PD. (File nomenclature will be discussed later.) A data entry screen then appears, permitting you to enter labor costs, burial costs, overhead costs, consumables costs, physical constants (e.g., the density of reinforced concrete), etc. You may then modify whatever values you like and save this new information to a file. In fact, you may save data to several files during the same session. The next time you access Item 1, you will have several files to choose from: the default file, DEFAULT.PD (which is always available), and the files you created. Any of these files may be loaded into memory and used as a basis for creating a new file. Data for items 2 and 3 are entered in the same way.

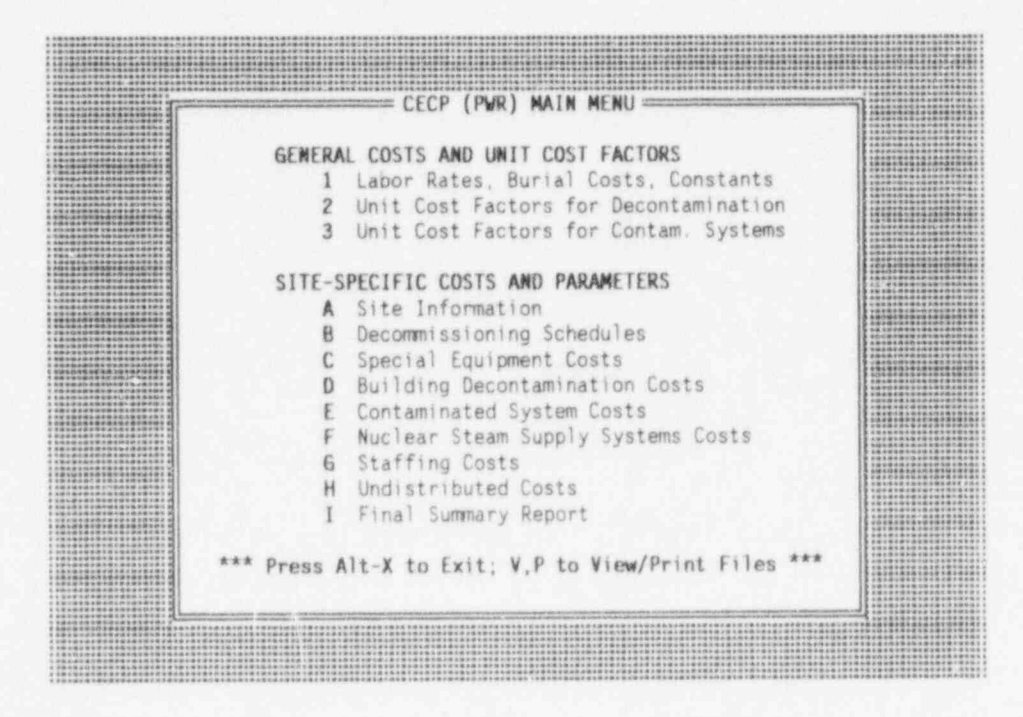

FIGURE 2.1. CECP Main Menu

2.1 NUREG/CR-6054

Having entered general information into the data base, you now enter site-specific data. Data for menu Items A, B and C are entered first, in any order, then data for Items D through H, in any order. For each of the Items D through H, the CECP calculates cost and exposure information in detail and then writes the results to appropriate output files. To get a complete site summary that combines data from Items A through H, select Item I.

The overall method for entering data is outlined in Figure 2.2.

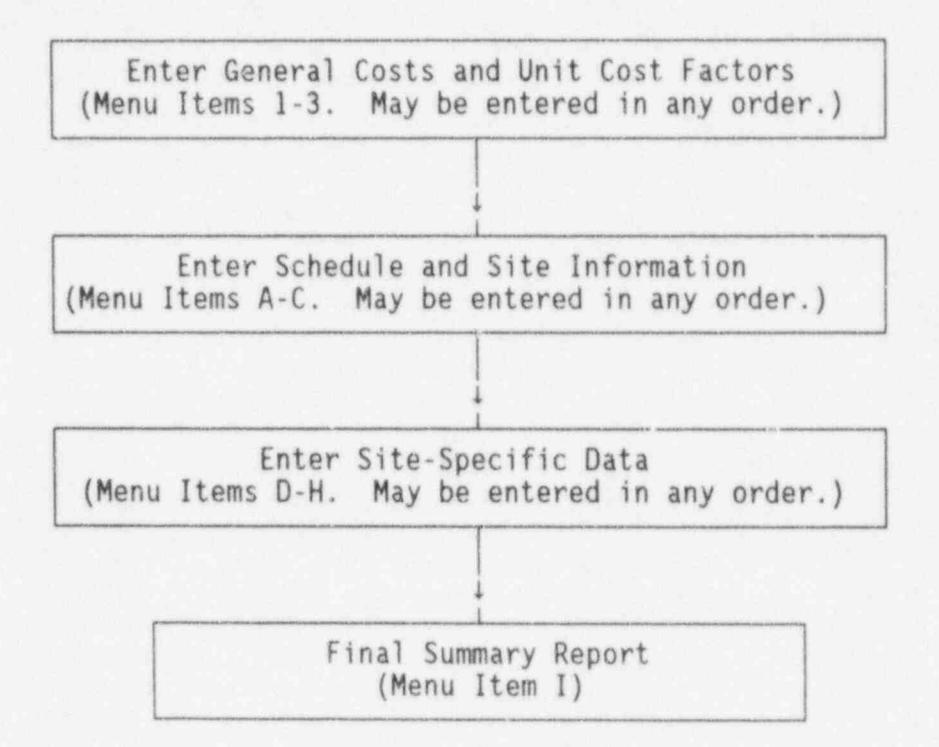

FIGURE 2.2. Flow Diagram for Entering Data into the CECP

#### 2.1 FILE MENUS

When you select a menu item (1-3 or A-H) from the Main Menu, the first thing you will see is the file menu. It is from this menu that you pick the data file you want the CECP to use for storing data pertaining to the Menu Item selected. Figure 2.3 shows the file menu from Menu Item 1. Files are selected by moving the selector bar (shown positioned over DEFAULT.PD in Figure 2.3) up and down with the arrow keys ( $t$  and  $t$ ) and then pressing <Enter>. If you change your mind and decide not to proceed, you may return to

NUREG/CR-6054 2.2

the Main Menu by pressing <Esc>. Once you have selected the data file, the file menu screen will be replaced by that menu item's data entry screen.

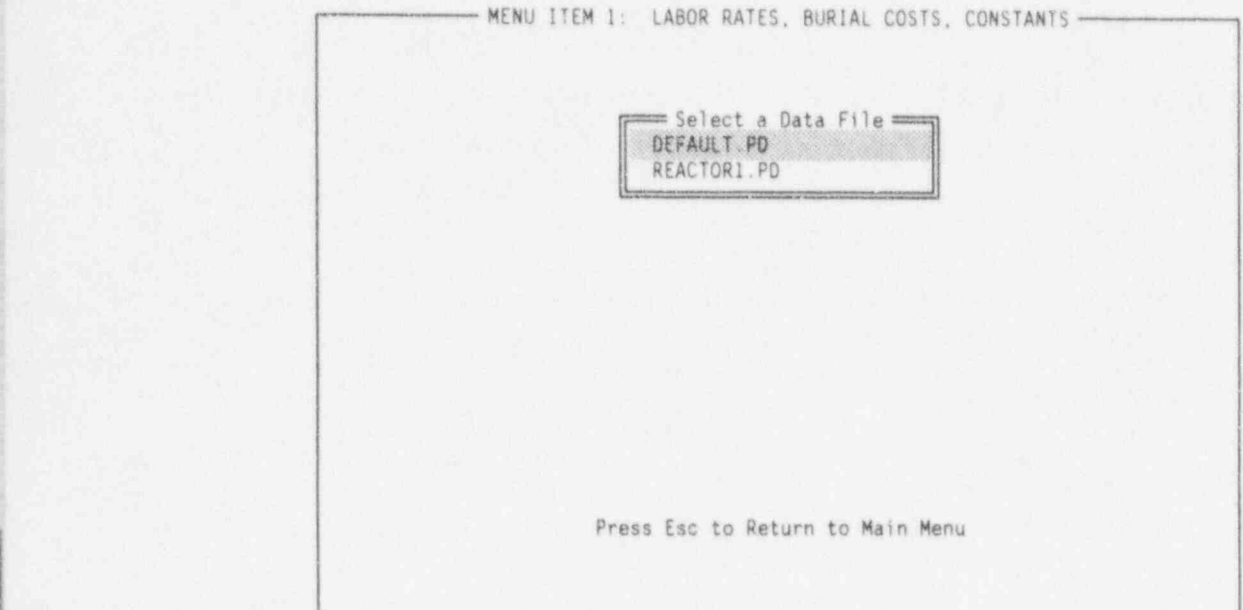

FIGURE 2.3. A File Menu

#### 2.2 CECP FILES

The CECP uses data files and produces result files. Data files are specially coded files that cannot be viewed or printed. They are used by the CECP strictly for storing information. Data files use a PD extension, such as DEFAULT.PD or REACTOR1.PD. Result files make up the complete decommissioning cost estimates for a reactor study. Result files use PRD, PRE, PRF, PRG, and PRI extensions. The final letter in the file extension name refers to the menu item from which it was created. PRF files, for example, were created from Menu Item F. The following are a complete set of result files for a hypothetical case study "REACTORl":

REACTOR1.PRD, a detailed description of building decontamination costs REACTOR1.PRE, a detailed compilation of contaminated system costs REACTOR1.PRF, a detailed breakdown of RPV and RPV internals costs REACTOR1.PRG, a detailed account of staffing costs

2.3 NUREG/CR-6054

REACTOR1.PRI, a general summary of all decommissioning costs.

All result files are in ASCII format and may be examined and printed out using any word processor the user desires. Examples of result files appear in Appendix A.

|

Figure 2.4 shows the REACTOR1.PD data file and the five result files the CECP creates from it. The data dependencies in the figure show what portions

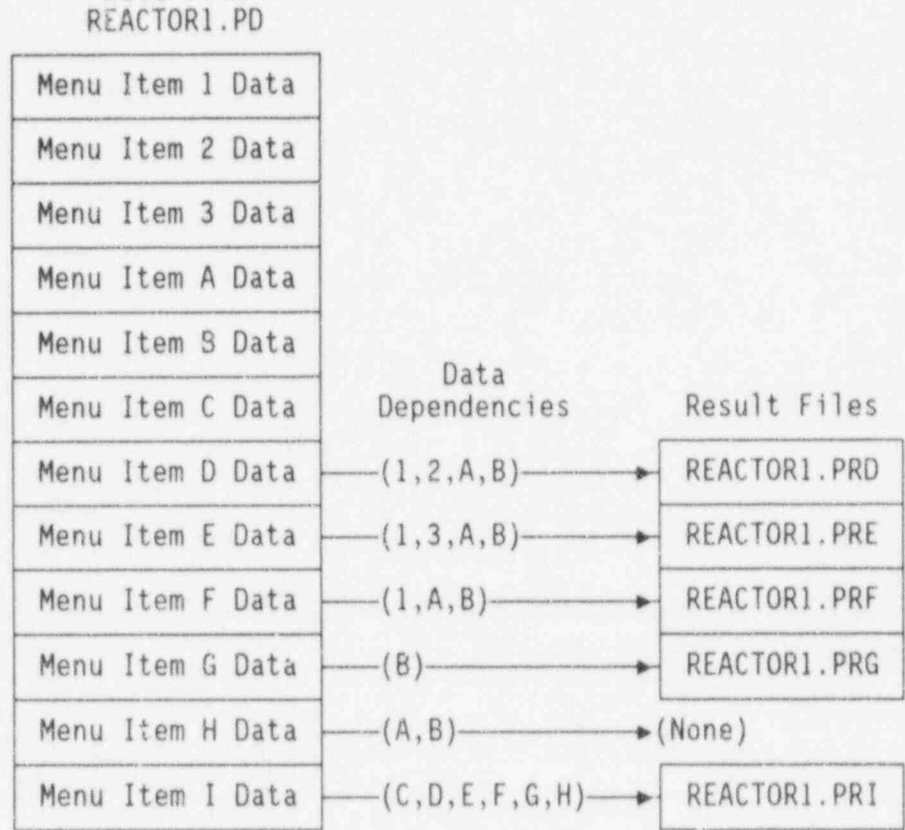

Data File

FIGURE 2.4. CECP File Relationships

of the data file are used by'the CECP to create the output files. For example, when you leave Menu Item D, the CECP creates REACTOR1.PRD by combining Menu Item D data with the data you previously entered from Menu Items 1, 2, A, and B. In addition to the result files, the CECP produces one additional file, an input parameter file. This file uses a PIN suffix. Thus,

NUREG/CR-6054 2.4

the **REACTOR1.PIN** file, for example, lists all user-supplied input parameters (from all menus) that the CECP used to produce the REACTOR1 study. An example PIN file is shown in Appendix A.

#### 2.3 UNIT COST FACTORS, WORK DIFFICULTY FACTORS, AND RADIATION DOSE RATES

The algorithms used by the CECP for calculating unit cost factors and work difficulty factors are not discussed in this manual. Such information can be found in Appendix C of NUREG/CR-5884, Revised Analyses of Decommissionina for the Pressurized Water Reactor Power Station.

For simplicity, radiation dose rates are based solely on cobalt-60. It is assumed that this nuclide is by far the most significant source of occupational radiation exposure. When the user enters dose rates for the various decommissioning activities, it will be understood (unless specified otherwise) that these are the dose rates at the time of reactor shutdown. The CECP will use the decommissioning schedules and shutdown dose rates as a baseline for determining the actual dose rates prevailing at the times the activities are performed.

#### 3.0 ENTERING GENERAL COST DATA AND UNIT COST FACTORS

This chapter describes how to use CECP Menu Items 1, 2, and 3 (Figure 2.1). Because of the structural dependencies discussed in Chapter 2, it is important that you enter data from these Menu Items before proceeding to Menu Items D through H.

## 1 MENU TYEM 1, LADOR RATES BURTAL SOCTS SCULTINGS Menu Item 1 from the Main Menu is the Menu is the Menu is the Menu is the File Menu is menu.

As mentioned in Chapter 2, the first screen you see after you choose Menu Item 1 from the Main Menu is the File Menu. From this menu, you pick the data file you want, and the CECP will then load a portion of this file into memory and allow you access to this data through the input screen. Figure 3.1 shows an example input screen for Menu Item 1, with the DEFAULT.PD file chosen as the data file source. The selector bar is shown positioned over the first item, "Laborer hourly rate." There are 51 items in all, 21 of which are visible at any one time. Before describing the process of entering and saving data from the input screen, it is necessary to discuss the data itself.

|                                                                | MENU ITEM 1: LABOR RATES, BURIAL COSTS, CONSTANTS |
|----------------------------------------------------------------|---------------------------------------------------|
| 1 Laborer hourly rate (\$/hr)                                  | 26.37                                             |
| 2 Craft hourly rate (\$/hr)                                    | 49.70                                             |
| 3 Crew leader hourly rate (\$/hr)                              | 54.84                                             |
| 4 Radiation operator hourly rate (\$/hr)                       | 36.82                                             |
| 5 Engineer hourly rate (\$/hr)                                 | 59.09                                             |
| 6 Average shift differential (%)                               | 5.00                                              |
| 7 Profit on equipment and material (%)                         | 15.00                                             |
| 8 Utility overhead (%)                                         | 42.00                                             |
| 9 DOC overhead (%)                                             | 110.00                                            |
| 10 DOC profit (%)                                              | 15.00                                             |
| 11 Density of poured concrete (1b/ft3)                         | 144.00                                            |
| 12 Density of reinforced conc (1b/ft3)                         | 200.00                                            |
| 13 Density of stainless steel (1b/ft3)                         | 500.00                                            |
| 14 DOT 17-H stee' drum, 55-gal (\$/ea)                         | $26.9 -$                                          |
| 15 Plastic sheets/bags (\$/ft2)                                | 0.04                                              |
| 16 Blotting paper (\$/ft2)                                     | 0.32                                              |
| 17 Gas torch consumables (\$/hr)                               | 6.75                                              |
| 18 Burial costs/ft3 at geologic repos (\$)                     | 6500.00                                           |
| 19 Transportation escalation factor                            | 1.00                                              |
| 20 Waste burial escalation factor                              | 1.00                                              |
| 21 License termination survey cost (\$)                        | 1220187.00                                        |
| Number of records: 51 File in use: DEFAULT.PD                  |                                                   |
| 14 Home End PgUp PgDn Select item + Enter Data Save Alt-X Quit |                                                   |

FIGURE 3.1. Data Entry Screen for Menu Item 1

**NUREG/CR-6054** 

 $3.1$ 

.- -

## 3.1.1 Menu Item 1 Data Description

The data items you can access from the input screen are listed in Table 3.1. A definition of each of these items follows the table.

#### 1 Laborer hours in the first product of the first product of the first product of the first product of the first product of the first product of the first product of the first product of the first product of the first prod TABLE 3.1. Menu Item 1 Data

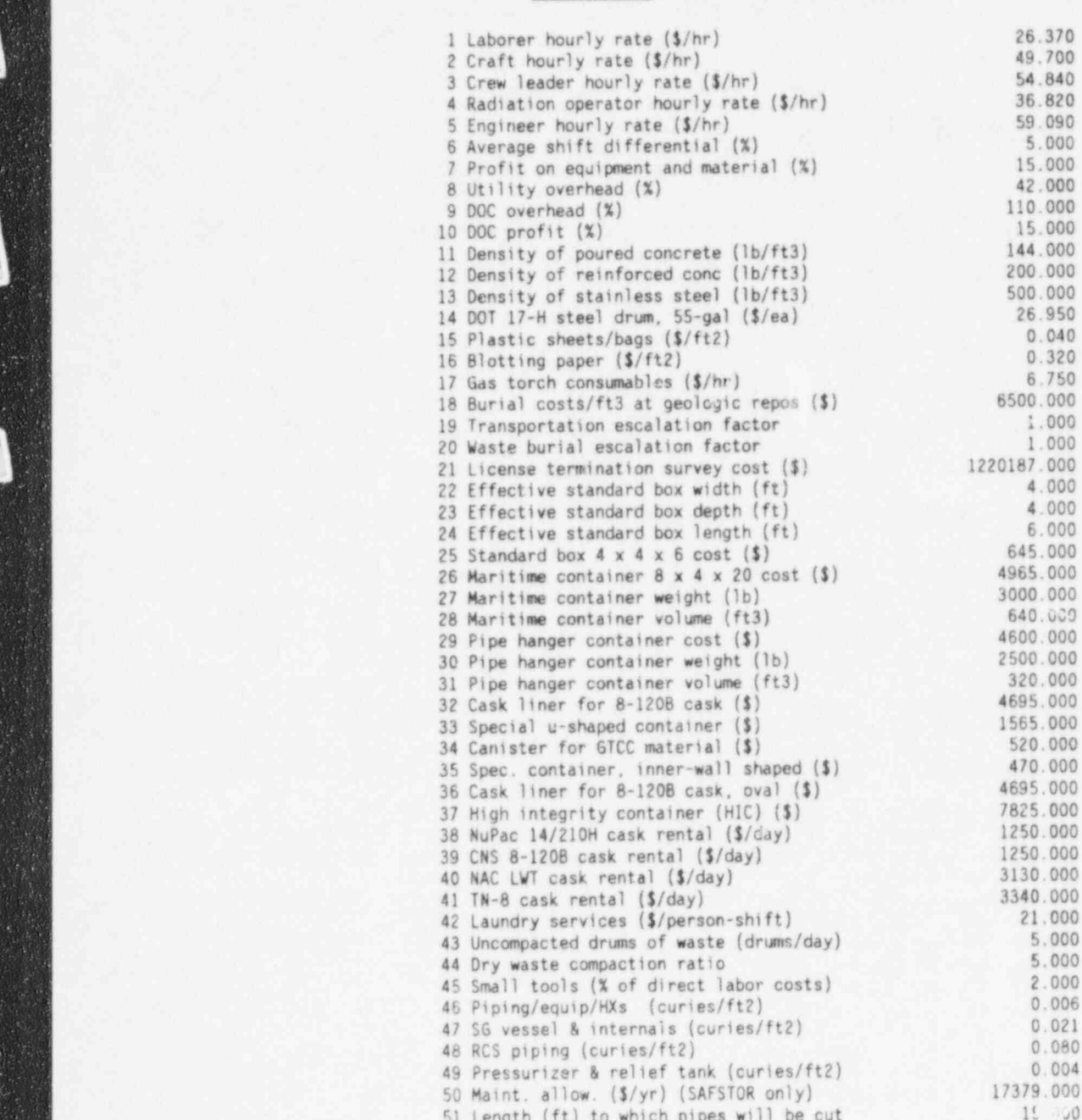

NUREG/CR-6054

- l-6: The personnel hourly labor rates (Items 1-5) include overhead costs. Item 6, average shift differential, is based on the assumption that there are two shifts, with rates for the second shift X% higher than the first. Thus, the average shift differential for both shifts is X/2%. For example, if the shift differential for the second shift is 10%, then the average shift differential is  $(10/2)\% = 5\%$ .
- 7-14: Self-explanatory.
- 15-17: The basic consumables used by the CECP in many decommissioning tasks.
	- 18: Nominal cost for burial of one cubic foot of greater than class C (GTCC) material at a geologic repository. This cost is quite ' speculative, since a geologic repository (or other such disposal facility as the NRC may approve) does not yet exist.
- 19-20: These factors are unity for 1993 dollars. An escalation factor of 1.05, for example, increases prices by 5%. Item 20 is the low-level waste escalation factor.
	- 21: This is the cost of the survey to determine whether the site may be released for unrestricted use. The survey is also known as termination survey, post remedial-action survey or final survey.
- 22-25: These items apply to the metal box used to bury waste at the lowlevel waste disposal site. The values shown here refer to the standard  $4 \times 4 \times 6$  ft B-25 container. If you do not want to use these dimensions, you nay supply your own in Items 22 through 24. Permissible values for width and depth are from 2 to 8 feet. Permissible values for the length are from 2 to 20 feet. The CECP will not let you enter values outside these ranges. The CECP calculates the box volume as width x depth x length. The weight of the empty box is calculated as  $9.375$  x (width x depth + width x length + depth x length). For a  $4 \times 4 \times 6$ -ft box this works out to 600 lb, the assumed weight of the standard B-25 container.
- 26-28: These items apply to the modified 8 x 4 x 20-ft maritime container. Permissible values for Item 28 are from 320 to 1280 cubic feet.
- 29-31: These apply to the 8 x 2 x 20-ft container used in pipe hanger disposal. Permissible values for Item 31 are from 160 to 1280.
- 32-36: These items are the costs for the special containers used in the packaging of the reactor pressure vessel (RPV) components that will be disposed of at a geologic repository.
	- 37: The cost of one polyethylene high-integrity container (HIC).
- 38-41: These are the daily rental charges for the casks used in shipping radioactive waste.

- 42: Protective clothing, laundry, and equipment services are postulated to be provided by an offsite subcontractor. Units are \$/personshift, where one shift is eight hours.
- 43-44: These two items, taken together, determine the number of 55-gallon drums of compacted dry active waste that accumulate per day in the course of active decommissioning work. For example, if Item 43 is 6 and Item 44 is 3, then two 55-gallon drums of compacted waste are produced daily. Item 44 must be greater than or equal to 1 but not greater than 25.
	- 45: This item sets the cost for small tools based on a percentage of direct labor costs.
- 46-49: These items refer to the assumed surface contamination levels (in curies per square foot) for the component types indicated. These levels are at shutdown.
	- 50: This item is the annual equipment allowance used toward the repair of buildings during periods of extended safe storage. It applies only to SAFSTOR cases.
	- 51: This sets the length, in feet, that system piping will be cut to before being put into the modified maritime container. Permissible values for Item 51 range from 2 to 20 feet.

#### 3.1.2 Enterina Data

To enter data, you must first put the selector bar over the desired item. The  $t$  and  $t$  keys move the selector up and down one line at a time. The <PgUp> and <PgDn> keys move the selector up and down the list a full screen (20 lines) at a time; the <Home> and <End> keys move the selector to the top and bottom of the list.

When the selector bar is positioned where you want it, press <Enter>. The portion of the bar over the data field will change color from whiteon-blue to yellow-on-red, and a cursor will appear, indicating that you may begin entering data. When typing in the data, you may use the <BackSpace>, <Del>, or the left and right arrow keys  $(-, \rightarrow)$  as needed. The <Ins> key toggles between the insert and typeover mode. A beep indicates that you tried to enter an illegal character. When satisfied with your entry, press <Enter>; the data field will revert to its original blue-on-white color, and the cursor will disappear. If you change your mind while entering data, press <Esc> and the previous value of that field will be restored.

From Menu Item 1, you can enter data only in the 51 items listed in Table 3.1. You cannot delete an item or add additional items.

#### 3.1.3 Savino Data

You are encouraged to save data as you go along. Pressing <S> will open the Save Data to a File window in the middle of the screen, and you will be invited to name and save your data to a file. Press <Esc> or <Enter> at this point, if you decide not to save your data. Otherwise, type in a file name, up to eight letters long, and press <Enter>. You cannot enter a file extension. The CECP will provide the correct extension (PD) for you. If, for example, you enter reactor1, the CECP will create the file REACTOR1.PD.

It is very important that the default data file supplied with the CECP software not be modified. For this reason, the CECP will not permit you to save a file named DEFAULT. If you try to do so, you will see an error message superimposed over the Save Data to a File window (Figure 3.2). Press any key to clear the error message.

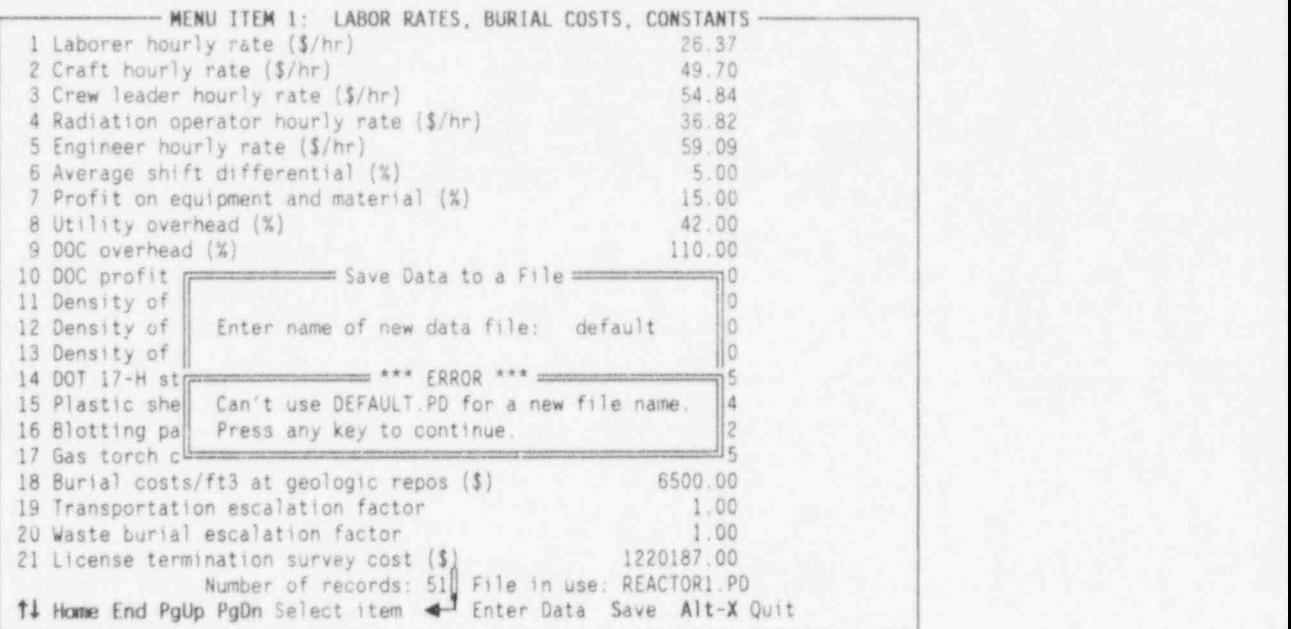

FIGURE 3.2. A File Name Error Message

3.5 NUREG/CR-6054

#### 3.1.4 Exitina

To leave this portion of the CECP, press <Alt-X>. The Save Data to a File window will open as described above, and you will be given a final opportunity to save your work, if you have not previously done so. If you elect not to save your work, press <Enter> or <Esc>, and you will be returned to the Main Menu. If you do save your work at this point, you will be returned to the Main Menu as soon as file processing is completed.

You may also exit the data entry screen by using short-cut keys, as explained in Chapter 6.

## 3.2 MENU ITEM 2: UNIT COST FACTORS FOR DECONTAMINATION

From this menu you modify that portion of the data file that the CECP uses to calculate unit cost factors for building decontamination. The data include crew sizes, work difficulty adjustments, non-productive time adjustments, material costs, and radiation dose rates. The data entry screen is shown in Figure 3.3 with the selector bar positioned over Item 17. There are 162 items in all; 21 are visible at any one time.

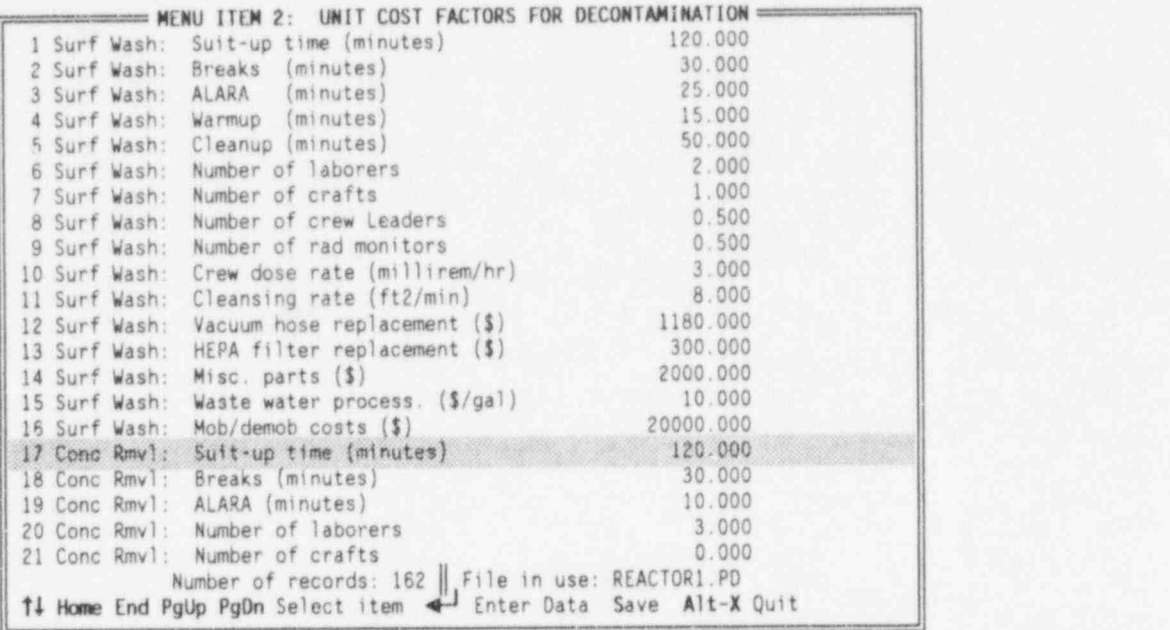

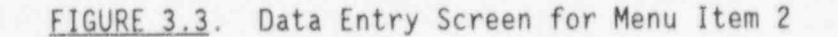

NUREG/CR-6054 3.6

#### 3.2.1 Menu Item 2 Data Description

The data available from the input screen is shown in Table 3.2. As the table shows, there are 14 different categories of data: surface washing (lines 1-16), concrete removal (17-29), metal removal (30-40), concrete cutting (41-52), handrails (53-65), gratings (66-76), polar cranes (77-89), bridge cranes (90-102), refueling cranes (103-114), spent fuel pool water treatment and disposal (115-118), HVAC ducts and equipment (119-130), containment air coolers (131-142), floor drains (143-161), and asbestos (162). A discussion of these data items, by category, follows Table 3.2.

TABLE 3.2. Henu Item 2 Data

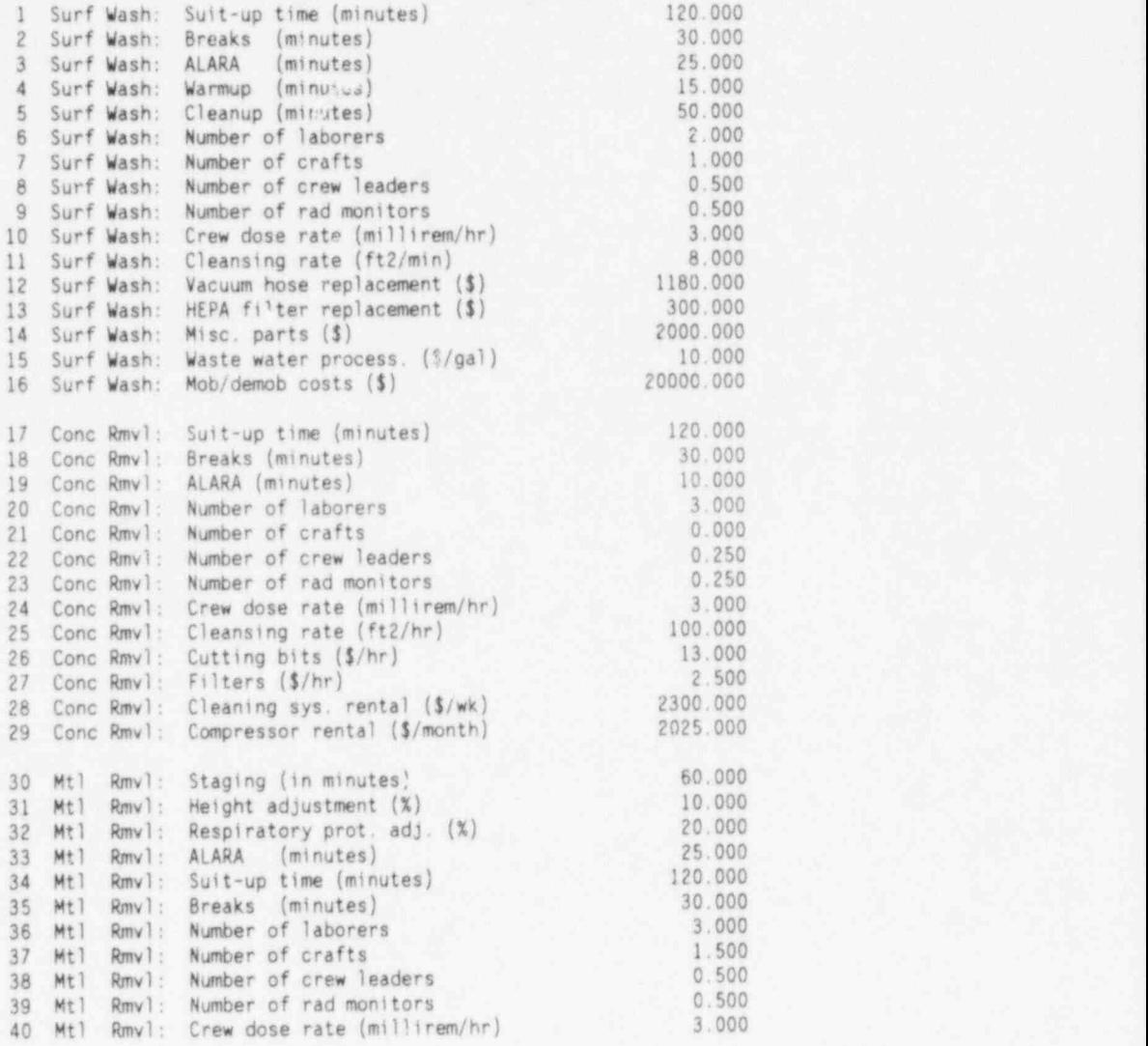

TABLE 3.2. (contd)

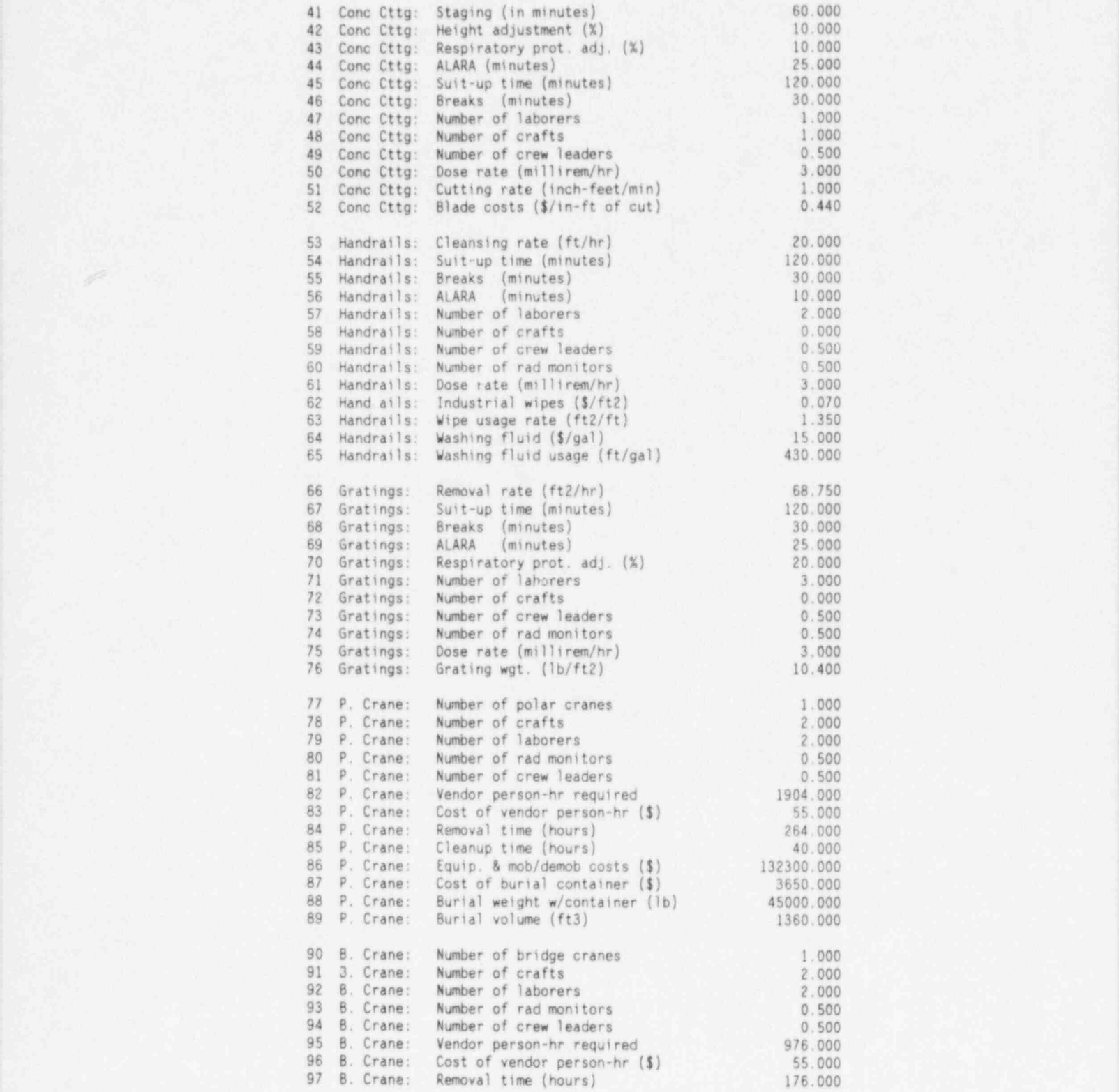

NUREG/CR-6054 3.8

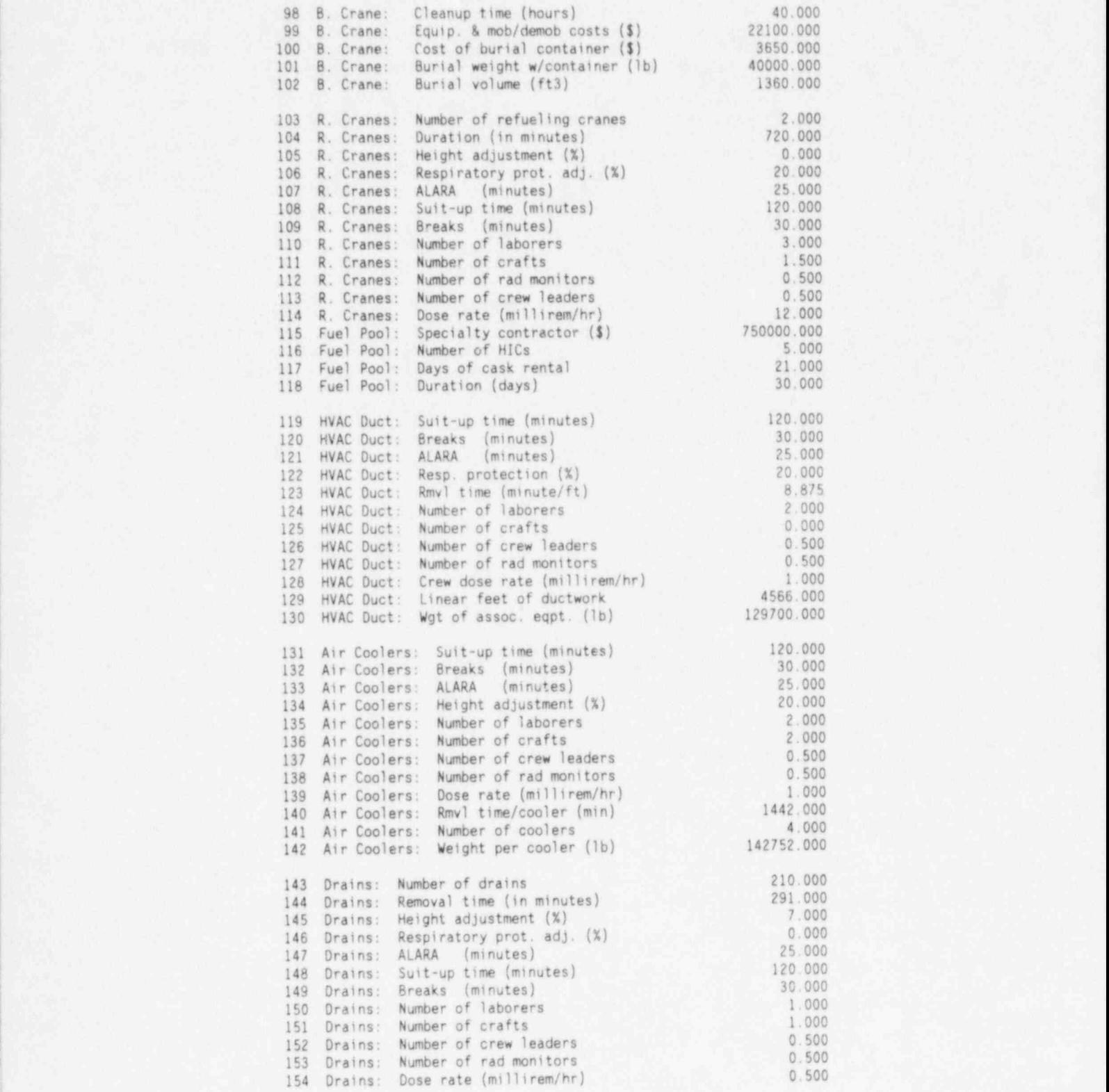

#### TABLE 3.2. (contd)

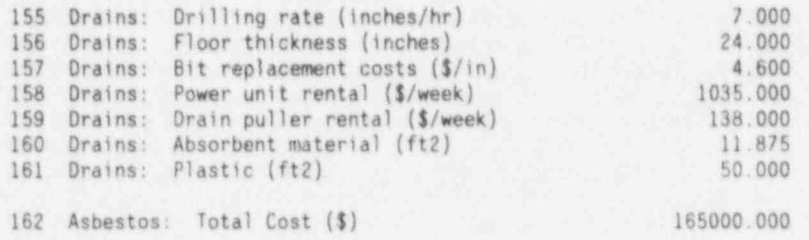

#### Surface Washina (Items 1-16)

All contaminated surfaces are washed using a manually operated cleaning <sup>|</sup> system, which washes the surface using high-pressure (250 psig) jets and collects the water and removed material simultaneously using a vacuum collection system. The first five items are the lost time adjustments for the surface washing task and are based on the following assumptions:

- . The crews work eight-hour shifts.
- \* Each crew member suits-up or unsuits in anticontamination clothing eight times per shift, taking 15 minutes each time, including travel time to and from the workplace (Item 1).
- The crews take two 15-minute breaks per shift (Item 2). \*
- The crew members devote 25 minutes per shift to ALARA-related acti- . vities, such as reviewing radiation protection guidance (Item 3).
- . It takes 15 minutes to warm up and adjust the cleaning system at the beginning of each shift (Item 4).
- \* Cleanup activities at the end of each shift take 50 minutes (Item 5).

Items 6 through 9 describe the crew composition. Item 10 is the average dose rate in millirem/hr immediately after reactor shutdown. Item 11 is the postulated floor-cleansing rate, in square feet/minute. (The CECP will adjust the cleansing rate for walls and ceilings, as discussed in Section 4.4.1). Items 12 through 14 are the annual replacement costs for the listed parts.

The surface washing procedure produces waste water that will be processed and disposed of by a specialty contractor. Item 15 is the specialty

NUREG/CR-6054 3.10

contractor's processing fee on a per-gallon basis. Item 16 is the cost of mobilizing and demobilizing the specialty contractor's personnel.

#### Concrete Removal (Items 17-29)

Contaminated concrete surfaces that are not sufficiently decontaminated using the high-pressure washing system are removed with a commercially available pneumatically operated surface removal system. You can adjust the depth of concrete to be removed, as discussed in Section 4.4.1. Items 17 through 24 have the same meanings as the corresponding items discussed above under surface washing and will not be discussed here. Item 25 is similar to Item 11, but note that the rate here is expressed in square feet/hr. Items 26 through 29 are material costs expressed in the units shown.

#### Metal Removal (Items 30-40)

All contaminated metal surfaces are assumed to be stainless steel and may be any thickness you specify, per Section 4.4.1. The metal is cut using a plasma arc torch mounted on a mechanically driven track system. The cutting rate is 4 ft/min, which includes the torch changeout time of 15 minutes for every 30 minutes of torch operation. The surfaces are cut into nominal 7.5 x 18-ft. segments for packaging in modified maritime containers.

Item 30, staging, is the time required to set up for and secure from the metal removal operation at a particular location. It includes installing scaffolding at the surface location and setting up the contamination control system. It also includes the time required to remove the contamination control system, take down the scaffolding and move to the next location. The times required to perform other operations (install the track-mounted torch system, attach lifting devices to surface section, make the cuts, and so on) are accounted for by metal removal algorithms within the CECP.

Items 31 and 32 are work difficulty factors: the height and respiratory protection adjustment factors, in percent. Workers are less efficient while working on scaffolding. The height adjustment factor is used to take this fact into account. The particular factor used here (10%) means that the crews work at  $1/(1.1)$  = 91% of normal. Worker efficiency while working in respira-

tory equipment is set by Item 32. The value of 20% used here corresponds to an efficiency of  $1/1.2 = 83\%$ .

The remaining items in the metal removal category have the same meanings as those discussed in previous categories.

#### Concrete Cuttino (Items 41-52)

All concrete walls and floors are assumed to be uncontaminated or to have been decontaminated before sawing operations begin. Thus, the costs of cutting uncontaminated concrete to provide access to other components are considered to be cascading costs. Although the concrete itself is considered to be uncontaminated, workers will still most likely be working in radiation areas. To allow for this, Item 50 may be used to specify an average area dose rate at reactor shutdown.

Material and labor costs for cutting uncontaminated concrete walls and floors are based on the cut measured in inch-feet (i.e., a cut 1 inch deep and 1 foot long equals 1 inch-foot). Specifying the number of inch-feet per cut is described in Section 4.4.1. The cutting rate is specified by Item 51, and saw blade costs by Item 52.

Item 42, staging, is the time required per location, in minutes, to install and remove scaffolding, to install and remove the track-mounted cutting system, and to install and remove the vacuum/water-spray dust control system. The meanings of the remaining items have been discussed previously.

#### Handrails (Items 53-65)

All contaminated handrails are assumed to be 2-inch-diameter carbon steel. One linear foot (LF) of handrail equals about  $1/2$  ft<sup>2</sup> of surface area. The decontamination rate, in LF/hr, is set by Item 53. Decontamination will be done manually using industrial wipes and Radiacwash™ (diluted 5:1). Fluid costs and fluid usage rates are set by Items 64 and 65. Costs and usage rates for the industrial wipes are set by Items 62 and 63. Note that the industrial wipe usage rate is expressed in units of square feet of wipe area per LF of handrail. Meanings for the remaining items have been discussed previously.

#### NUREG/CR-6054 3.12
### Steel Floor Gratings (Items 66-76)

It is assumed that contaminated steel floor grating (on stairs, platforms, and walkways) will be removed during decommissioning in essentially the same manner in which it was installed. Therefore, installation labor factors were used.  $(1)$ 

The grating removal rate is set by Item 66. The weight of the grating, in 1b/ft<sup>2</sup>, is set by Item 76. The remaining items have their usual meanings

### Polar Cranes (Items 77-89) and Bridae Cranes (Items 90-102)

These items provide a means for specifying the removal of building cranes, which are complex, specialized jobs, requiring the assistance of a vendor. The number of polar cranes to be removed is specified by Item 77 and the number of bridge cranes by Item 90. The time required by vendor personnel to remove the cranes is set by Items 84 and 97. Vendor equipment costs are set by Items 86 and 99.

After the cranes have been removed, the decommissioning operations contractor (DOC) decontamination crew will begin work. The members of this crew are defined by Items 78-81 for polar cranes and Items 91-94 for bridge cranes. The times required for these crews to decontaminate the cranes are set by Items 85 and 98.

These cranes will be buried in special containers whose parameters may be set by Items 87-89 and 100-102.

### Refueling Cranes (Items 103-114)

These cranes will be removed by DOC staff; no vendor assistance will be required. All items in this category have their previously defined meanings.

### Spent Fuel Pool Water Treatment and Disposal (Items 115-118)

After the spent nuclear fuel inventory has been reduced to zero, the spent fuel pool (SFP) water must be treated before release, because all waste solutions are expected to contain measurable radioactivity. This specialized task is performed by a vendor whose costs may be defined by Item 115. The number of HICs required is specified by Item 116, and the number of days of

3.13 NUREG/CR-6054

NuPac14/210H cask rental is specified by Item 117. Total duration in days is set by Item 118.

## HVAC Ductwork (Items 119-130) and Containment Air Coolers (Items 131-142)

The HVAC systems are among the last items removed, because the HVAC systems need to be in service until essentially all the contaminated materials have been removed. It is assumed that the ductwork and equipment are only mildly contaminated, with very small dose rates associated with removal activities. This dose rate (which is the assumed dose rate at the time of removal, not adjusted from the reactor shutdown baseline) is set by Item 128 for ductwork and Item 139 for the air coolers.

The extent of the ductwork to be removed is specified by Item 129, LF of ductwork, and Item 130, the weight, in pounds, of the equipment associated with the ducts. The time to remove one LF of ductwork is specified by Item 123. The remaining ductwork items have their previously defined meanings.

Containment air cooler Items 131-139 have their previously defined meanings, and Items 140-142 are self-explanatory.

### Removal of Contaminated Floor Drains (Items 143 - 161)

The removal operation for each drain consists of cutting out a concrete plug containing the drain. Each plug weighs about 550 pounds and has a volume of about 2.8 cubic feet, assuming the plug is 16 inches in diameter and the floor is two feet thick. The floor thickness can be set by Item 156. The time required to set up and remove each drain (not including the effects of the work difficulty adjustments and lost time adjustments, Items 145-149) is set by Item 144. The crew composition for this operation is set by Items 150- 153. The weekly equipment rental costs for the two major pieces of equipment are set by Items 158 and 159. Bit replacement costs per inch of depth cut are set by Item 157. The remaining items are self-explanatory.

### Removal of Asbestos (Item 162)

It is postulated that asbestos will be removed by an outside contractor at a total cost set by Item 162.

### 3.2.2 Entering Data, Saving Files, and Exiting

The data entry, file saving, and exiting procedures are precisely the same as for Sections 3.1.2, 3.1.3, and 3.1.4 and will not be repeated here.

#### ) 3.3 MENU ITEM 3: UNIT COST FACTORS FOR CONTAMINATED SYSTEMS

This portion of the CECP allows you to enter data that the CECP uses to calculate unit cost factors for potentially contaminated plant systems. These data include crew sizes, work difficulty adjustments, non-productive time adjustments, material costs, and radiation dose rates.

The data entry screen is shown in Figure 3.4. The selector bar is shown positioned over Item 74. There are 172 items in all, with 21 visible at any one time.

| MENU ITEM 3: UNIT COST FACTORS FOR CONTAMINATED SYSTEMS                                                                                  |        |
|----------------------------------------------------------------------------------------------------|--------|
| 57 Tanks: Suit-up and unsuit time (min) 120.000                                                                                          |        |
| Work break time (min)<br>Number of laborers<br>Number of crafts<br>58 Tanks:                                                             | 30.000 |
| 59 Tanks:                                                                                                    | 3.000  |
| 60 Tanks:                                                                                                    | 1.500  |
| 61 Tanks: Number of crew leaders                                                                                                    | 0.500  |
| Number of rad monitors<br>62 Tanks:                                                                                                    | 0.500  |
|                                                                                                    |        |
|                                                                                                    |        |
| 63 Lg Pump: Duration (in minutes) 90.000<br>64 Lg Pump: Height adjustment (%) 10.000<br>65 Lg Pump: Respiratory prot. adjust. (%) 20.000 |        |
| Rad/ALARA activities (min) 25.000<br>66 Lg Pump:                                                                                         |        |
| 67 Lg Pump: Suit-up and unsuit time (min) 120.000                                                                                        |        |
| 68 Lg Pump: Work break time (min)                                                                                                    | 30.000 |
| Number of laborers<br>69 Lg Pump:                                                                                                    | 2.000  |
| Number of crafts<br>Number of crew leaders<br>70 Lg Pump:                                                                                | 1.000  |
| 71 Lg Pump:                                                                                                    | 0.500  |
| Number of rad monitors<br>72 Lg Pump:                                                                                                    | 0.500  |
| Gases (hours)<br>73 Lg Pump:                                                                                                    | 0.017  |
| Duration (in minutes)<br>74 Sm Pump:                                                                                                    | 40.000 |
| Height adjustment (%)<br>75<br>Sm Pump:                                                                                                  | 0.000  |
| Respiratory prot. adjust. (%) 20.000<br>76 Sm Pump:                                                                                      |        |
| Rad/ALARA activities (min)<br>77 Sm Pump:                                                                                                | 25.000 |
| Number of records: 172   File in use: REACTOR1.PD                                                                                        |        |
| TV Home End PgUp PgDn Select item 4 Enter Data Save Alt-X Quit                                                                           |        |

FIGURE 3.4. Data Entry Screen for Menu Item 3

 $3.15$  NUREG/CR-6054

### 3.3.1 Menu Item 3 Data Description

The data accessible from the Menu Item 3 input screen are shown Table 3.3. The data are grouped into fifteen categories of potentially contaminated system components:

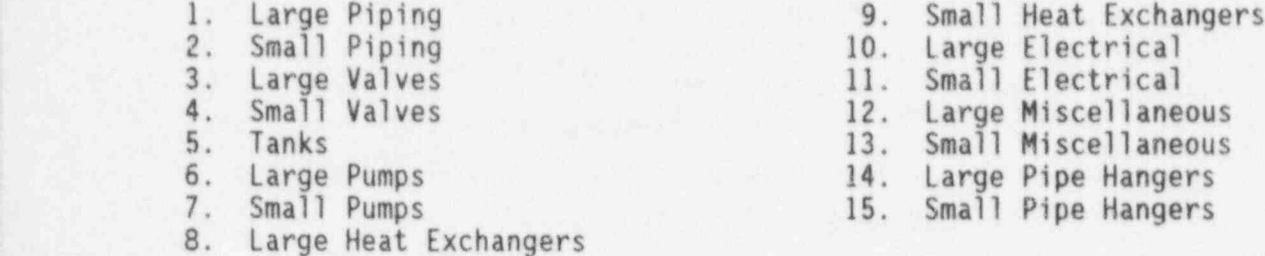

Within each category there are thirteen data items:

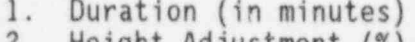

- 
- 
- 
- 5. Suit-up and Unsuit Time (min.) 12. Plastic (sq ft)<br>6. Work Break Time (min.) 13. Gases (hours) 6. Work Break Time (min.)
- 7. Number of Laborers
- 
- 1. Duration (in minutes) 8. Number of Crafts<br>2. Height Adjustment (%) 9. Number of Crew Le 9. Number of Crew Leaders<br>10. Number of Rad Monitors 3. Respiratory Prot. Adjust. (%) 10. Number of Rad Monitors<br>4. Rad/ALARA Activities (min.) 11. Absorbent Material (sq ft) 4. Rad/ALARA Activities (min.) 11. Absorbent Mater<br>5. Suit-up and Unsuit Time (min.) 12. Plastic (sq ft)

Data Items 2 through 10 should be familiar from Section 3.2.1 and will not be discussed in detail again here. Item 1, Duration, is the time, in minutes, required for the crew (Items 7 through 10) to complete the removal operation, with no work difficulty adjustments (2,3) or nonproductive time factors (4,5,6) applied. In the case of tanks, staging includes only the equipment setup and removal times. The cutting times are a function of tank size and shape and are calculated by the CECP.

The quantity of consumable materials used during the removal operation is specified by items 11 through 13. Items 11 and 12 are required for piping and valves only; items 11 through 13 are not required for tanks. Note that the unit costs for items 11 through 13 are specified by the user in lines 15 through 17 of Menu Item 1.

# TABLE 3.3. Menu Item 3 Data

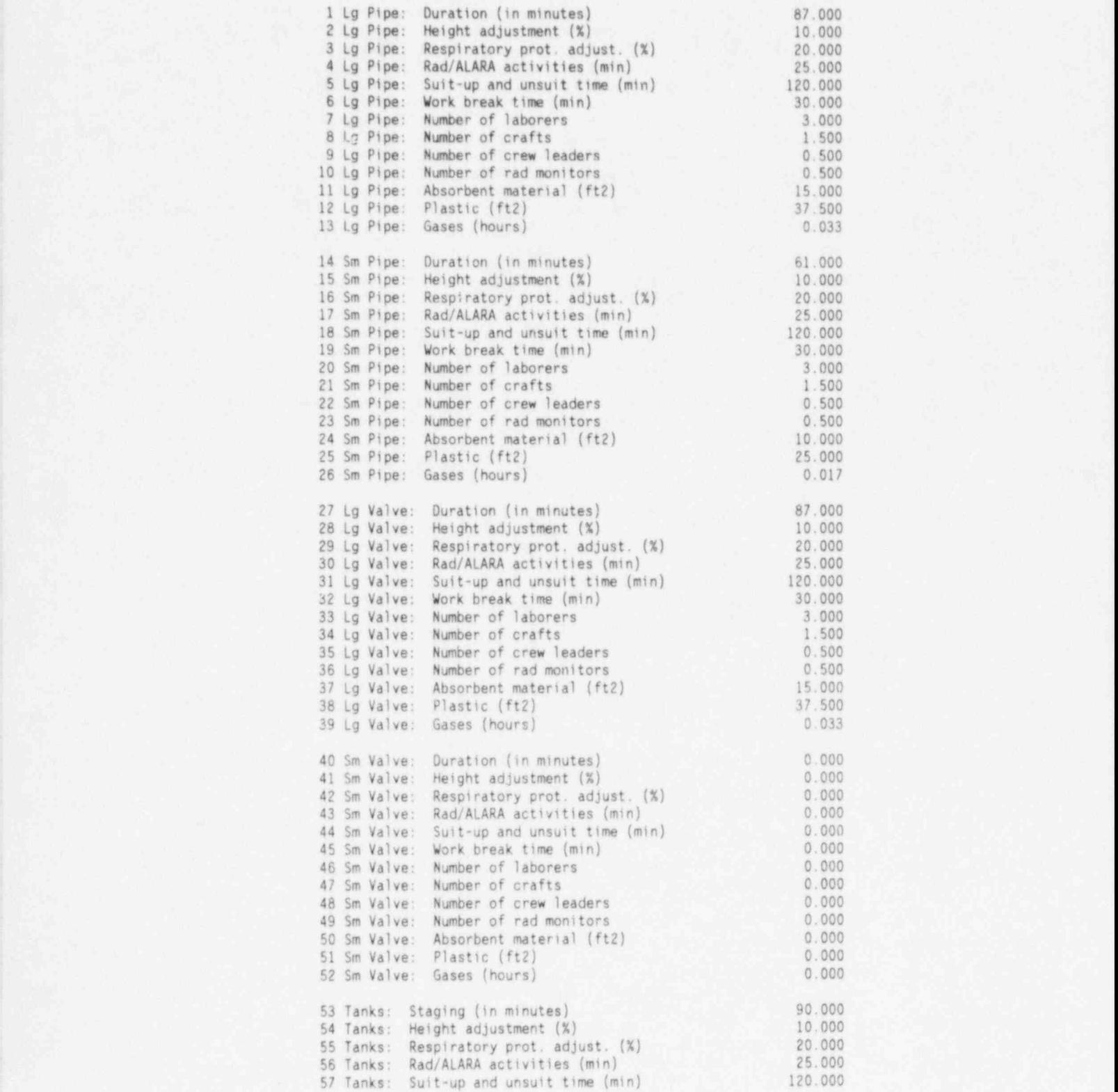

3.17 NUREG/CR-6054

TABLE 3.3. (contd)

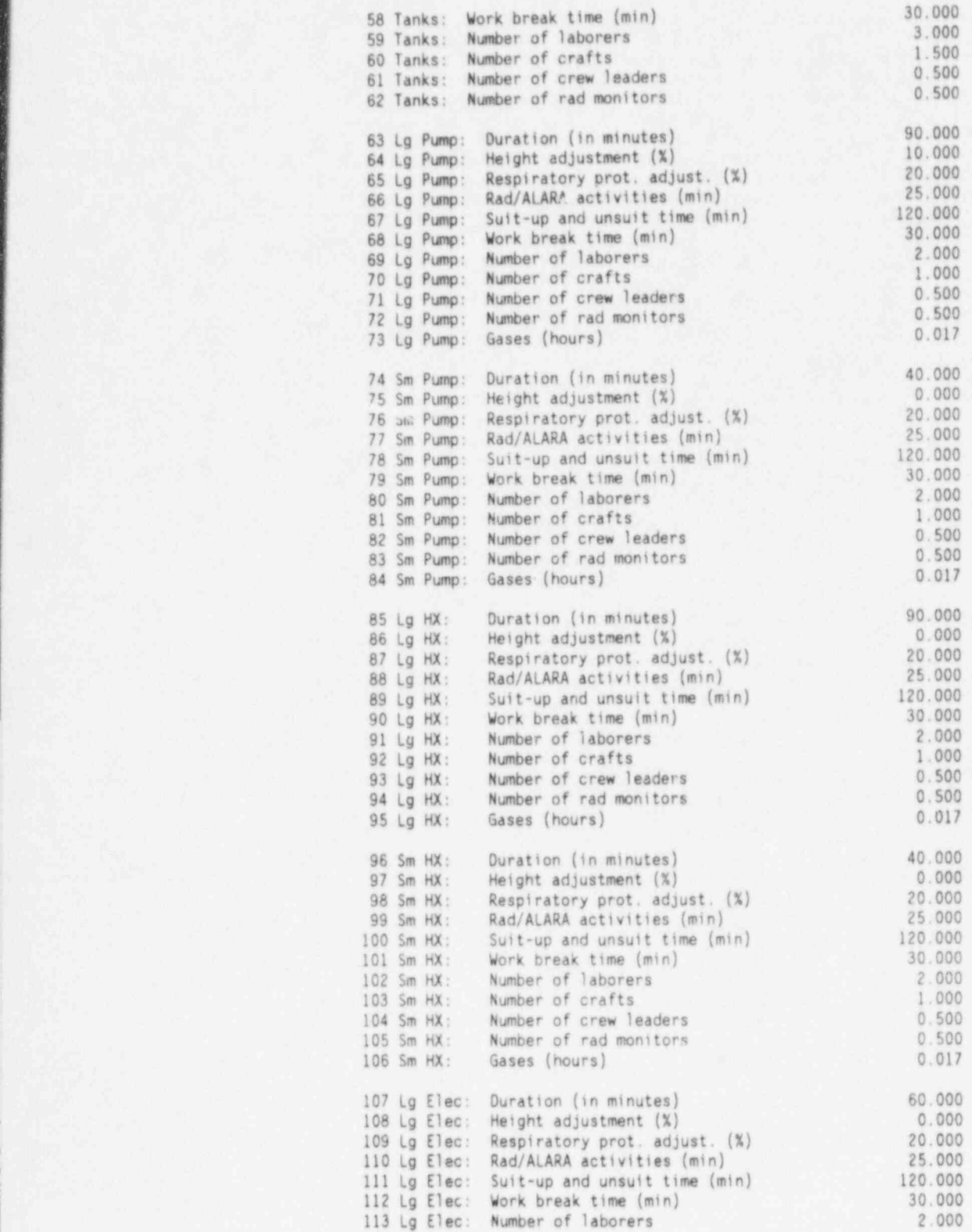

TABLE 3.3. (contd)

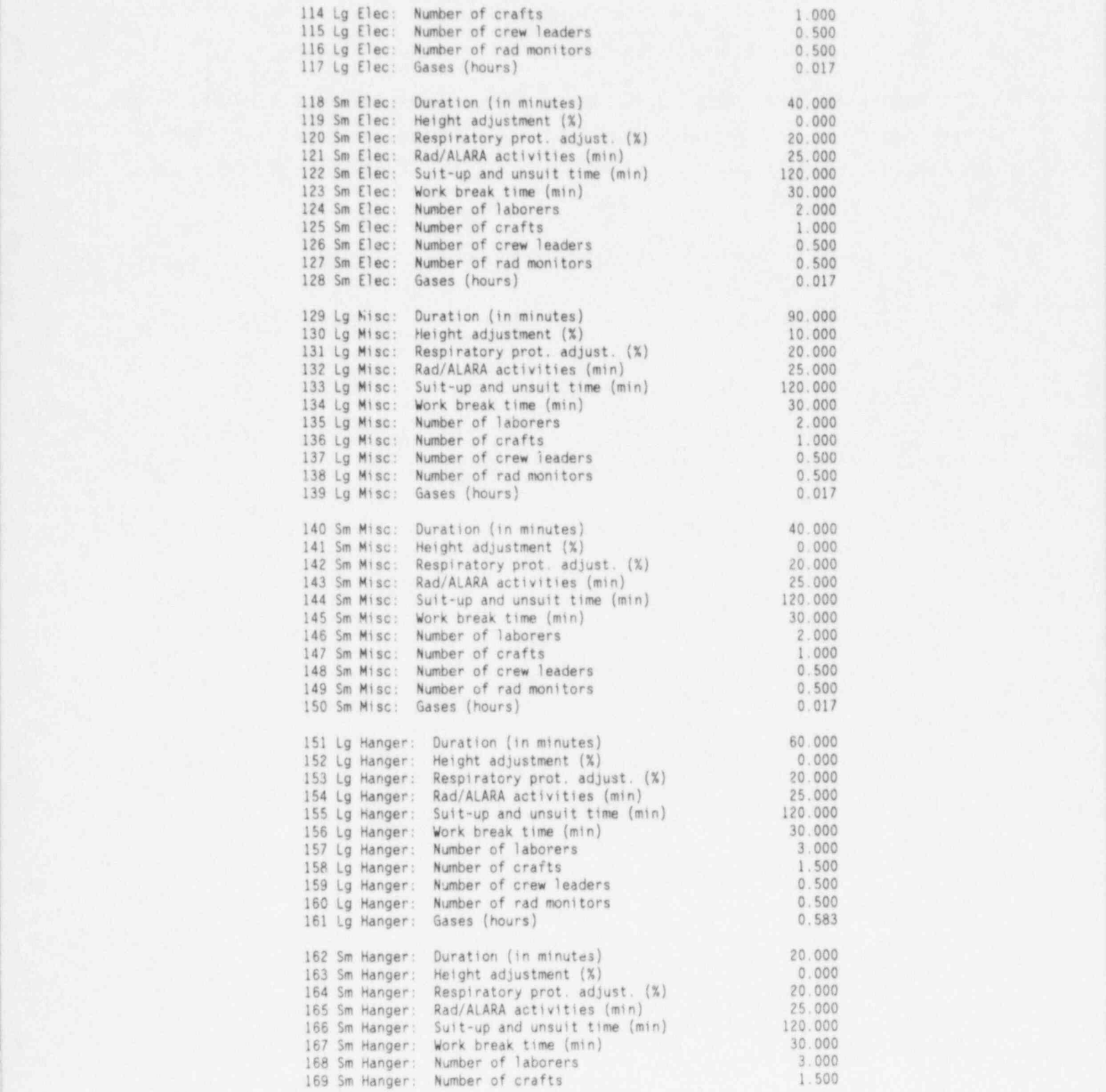

3.19 NUREG/CR-6054

### TABLE 3.3. (contd)

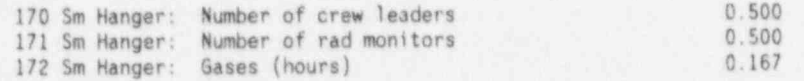

Note that the values for 40 through 52 (removal of small valves) are all zero. These zero values were used in the PWR decommissioning study because it was postulated that small valves would remain attached to the piping as the piping was removed.

### 3.3.2 Entering Data, Saving Files, and Exiting

The data entry, file saving, and exiting procedures are precisely the same as for Sections 3.1.2, 3.1.3, and 3.1.4 and will not be repeated here.

#### 3.4 REFERENCES

1. Building Construction Cost Data. 1991. Robert Snow Means Company, Inc., Kingston, Massachusetts.

### 4.0 ENTERING SITE-SPECIFIC DATA AND CREATING OUTPUT FILES

Once the data described in Chapter 3 have been entered, you proceed to Menu Items A through I to complete the decommissioning costs for a specific reactor plant. This chapter describes in detail how this is done.

To illustrate the general process, consider this example. Suppose you want to do decommissioning costs for a project called REACTOR1. You would proceed as follows:

- 1. Make sure you have entered the data from Menu Items 1, 2, and 3 into REACTOR1.PD, as described in Chapter 3.
- . 2. Enter data from Menu Items A, B, and C (in any order) into the same data file, REACTOR1.PD, as described in Sections 4.1, 4.2, and 4.3, below.
- 3. Enter data from Menu Items D, E, and F (in any order) into REACTOR1.PD. Because D, E, and F use the data you entered previously, this step must be performed after steps 1 and 2.
- 4. Enter the remaining data from Menu Items G and H (in either order) into REACTOR1.PD per Sections 4.7 and 4.8. This step is independent of step 3, but you must complete steps 1 and 2 before starting step 4.
- 5. Create REACTOR1.PRI per Section 4.9. This is the decommissioning summary report for the REACTORI case study. An example of this type of file (TEST.PRI) is shown in Appendix A.

The details of the above process are discussed in the following sections.

### 4.1 MENU ITEM A: SITE INFORMATION

From this portion of the CECP you define site characteristics such as site name, truck distances to the geologic repository (for GTCC waste) and low-level waste sites, and so on. When you select Henu Item A from the Main Menu, the file menu will prompt you for the data file to use. Once you have selected your data file (let's assume you picked REACTOR1), you will see a site information data entry screen, similar to the one shown in Figure 4.1.

Most of the terms shown on this screen should be self-explanatory. Line 2, "Area of Site (km<sup>2</sup>)," is for information only; the CECP does not actually

use site area in any of its calculations. Distances in lines 5 through 9 are in miles. Line 10 allows you to select which low-level burial site to use. HANFORD and BARNWELL are the names of the low-level waste sites currently in operation. You may also select GENERIC if you want to use a hypothetical site. In Figure 4.1, Hanford has been chosen. This means, for example, that line 5 is the distance from "Reactor1" to Hanford and that line 8 is the distance from Hanford to the supplier. It is assumed there is only one geologic repository, and that it is located at Yucca Mountain, Nevada.

The "Supplier" refers to the supplier of transportation casks and HICs. (For simplicity, it is assumed that all casks and HICs are furnished by a single supplier.) Line 3, "Electrical Consumption at Shutdown (MW)," is the average electrical energy consumption rate for the site, in megawatts, at shutdown. Line 4, "Cost of Electricity (\$/kWh)," is the cost, in dollars per kilowatt-hours, of the electrical energy consumed in Line 3.

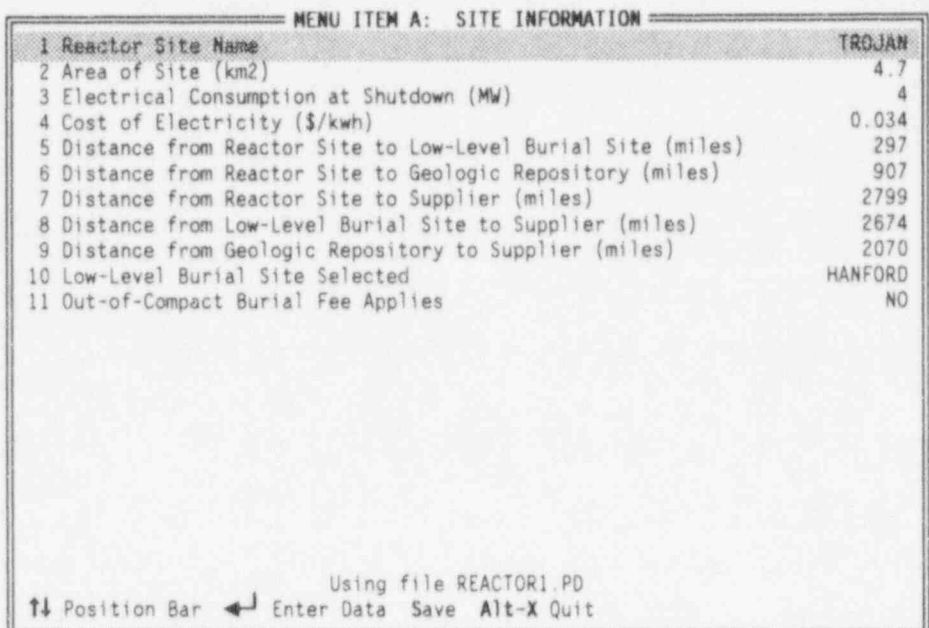

FIGURE 4.1. Data Entry Screen for Menu Item A

### 4.1.1 Enterina Data

To enter data, put the selector bar on the desired line with the  $t$  or  $\downarrow$ key, then press <Enter>. The portion of the bar over the data field will change color from white-on-blue to yellow-on-red and a cursor will appear, indicating that you may begin entering data. When typing in the data, you may use the <BackSpace>, <Del>, or the left and right arrow keys  $(+, \rightarrow)$  as needed. The <Ins> key toggles between the insert and typeover modes. A beep indicates that you tried to enter an illegal character. When satisfied with your entry, press <Enter>; the data field will revert to its original blue-on-white color and the cursor will disappear. If you change your mind while entering data, press <Esc> and the previous value of that field will be restored.

As implied earlier, line 10 is a toggle. To enter data for this line, put the selector bar on the line and press <Enter> until the desired name (HANFORD, BARNWELL, or GENERIC) appears.

Entering data for line 1, Site Name, is a bit unusual. Put the selector bar on Item 1, and press <Enter>. The screen will change to the Site Selection Screen shown in Figure 4.2. Now use t,  $\frac{1}{2}$ , <PgUp>, <PgDn>, <Home>, and <End> to position the bar over the reactcr name of your choice and press <Enter>. The screen will revert back to Figure 4.1, except that the site name and the truck distances from the reactor site to the repository and low-level waste site will have been changed to reflect the now site you have chosen. You must still enter your own values for lines 7, 8, and 9.

When in the Site Selection Screen, you may choose your own site name. To do this, press the space ber, enter the name when prompted, and press <Enter>. The screen will revert back to Figure 4.1, with your site name displayed. The other fields will show default values you can change as required.

### 4.1.2 Saving Data and Exiting

To save your site data, press <S>; the Save Data to a File window will open in the middle of the screen, and you will be prompted for a file name. Press <Esc> or <Enter> at this point, if you decide not to save your data. Otherwise, type in a file name up to eight letters long and press <Enter>.

| 1 ARKANSAS NUCLEAR 1                                  |                   |  |  |  |
|-------------------------------------------------------|-------------------|--|--|--|
| 2 ARKANSAS NUCLEAR 2                                  |                   |  |  |  |
| 3 BEAVER VALLEY 1                                     |                   |  |  |  |
| 4 BEAVER VALLEY 2                                     |                   |  |  |  |
| 5 BELLEFONTE 1                                        |                   |  |  |  |
| 6 BELLEFONTE 2                                        |                   |  |  |  |
| 7 BIG ROCK 1                                          |                   |  |  |  |
| 8 BRAIDWOOD 1                                         |                   |  |  |  |
| 9 BRAIDWOOD 2                                         |                   |  |  |  |
| 10 BROWNS FERRY                                       |                   |  |  |  |
| 11 BROWNS FERRY 2                                     |                   |  |  |  |
| 12 BROWNS FERRY 3                                     |                   |  |  |  |
| 13 BRUNSWICK 1                                        |                   |  |  |  |
| 14 BRUNSWICK 2                                        |                   |  |  |  |
| 15 BYRON 1                                            |                   |  |  |  |
| 16 BYRON 2                                            |                   |  |  |  |
| 17 CALLAWAY 1                                         |                   |  |  |  |
| 18 CALVERT CLIFFS 1                                   |                   |  |  |  |
| 19 CALVERT CLIFFS 2                                   |                   |  |  |  |
| 20 CATAWBA                                            |                   |  |  |  |
| 21 CATAWBA 2                                          |                   |  |  |  |
|                                                       | 124 Reactor Sites |  |  |  |
| 14 PgUp PgDn Home End Position Bar 4 Select Site Name |                   |  |  |  |

FIGURE 4.2. Site Selection Screen

If, for example, you enter reactor1, the CECP will update the data file REACTOR1.PD.

To exit this portion of the CECP, press < Alt-X>. The Save Data to a File window will open as described above, and you will be given a final opportunity to save your work, if you have not previously done so. If you elect not to save your work, press <*Enter>* or <*Esc>*, and you will be returned to the Main Menu. If you do save your work at this point, you will be returned to the Main Menu as soon as file processing is completed.

### 4.2 MENU ITEM B: DECOMMISSIONING SCHEDULES

From Menu Item B, you organize site decommissioning activities into schedules composed of up to five time periods. The data entry screen is shown in Figure 4.3.

#### 4.2.1 Enterina Data <sup>|</sup>

When the data entry screen appears, you will be in the top part of the screen, and the selector bar will be positioned as shown in Figure 4.3. Each of the 5 lines in this part of the screen is composed of two fields: Name of

Period and Duration (Years). To enter data, use the arrow keys  $(t,1, \leftarrow, \rightarrow)$  to move the selector bar over the desired field and press <Enter>. The bar will change color from white-on-blue to yellow-on-red and a cursor will appear, indicating that you may begin entering data. As you enter data, you may use the <Backspace>, <Del>, or the left and right arrow keys  $(+, \rightarrow)$  as needed. The <Ins> key toggles between the insert and typeover modes. A beep indicates that you tried to enter an illegal character. When satisfied with your entry,

| Name of Period                                 | Duration (Years)                                              |  |
|------------------------------------------------|---------------------------------------------------------------|--|
| Flanning and Preparation                       | $-2.5$                                                        |  |
| Defuel and Layup                               | 0.62                                                          |  |
| 3 Spent Fuel Pool Operations                   | 6.3                                                           |  |
| 4 Deferred Dismantlement                       | 1.7                                                           |  |
| 5 UNDEFINED                                    |                                                               |  |
|                                                |                                                               |  |
| Name of Activity                               | Scheduled Period for this Activity                            |  |
| Remove RPV Internals                           | Defuel and Layup                                              |  |
| Perform Chemical Decon                         | Defuel and Layup                                              |  |
| Remove Reactor Vessel                          | Deferred Dismantlement                                        |  |
| Remove Steam Generators                        | Deferred Dismantlement                                        |  |
| Remove Pressurizer                             | Deferred Dismantlement                                        |  |
| Remove RCS Piping                              | Deferred Dismantlement                                        |  |
| Remove RCS Pumps and the Remove                | Deferred Dismantlement                                        |  |
| Remove Spent Fuel Racks                        | Deferred Dismantlement                                        |  |
| Remove Biological Shield                       | Deferred Dismantlement                                        |  |
| Remove Plant Systems                           | Deferred Dismantlement                                        |  |
| Decontaminate Buildings Deferred Dismantlement |                                                               |  |
| Layup Spent Fuel Pool                          | *** Not Scheduled ***                                         |  |
|                                                | Using file REACTOR1.PD                                        |  |
|                                                | Press N to change number of decommissioning periods           |  |
|                                                | 14 Select item 4 Enter Data Tab Change Window Save Alt-X Quit |  |

FIGURE 4.3. Data Entry Screen for Menu Item B

press <Enter>. The data field will revert to its original blue-on-white color and the cursor will disappear. If you change your mind while entering data, press <Esc> and the previous value of that field will be restored.

Period descriptions may be up to 30 characters long. The time duration field is in years and decimal fractions of years and is defined in relation to reactor shutdown, which occurs at year zero. Times before shutdown are nega tive, and all periods are to be entered chronologically. The first period in this example, " Planning and Preparation," has a duation of 2.5 years and since this period occurs before reactor shutdown, it is negative.

To specify the number of periods to be scheduled, press <N>. A window will open, requesting the number of periods. Enter a number from 1 to 5 and press <Enter>. If you specified, say, four periods, you will notice that period 5 on the top half of the screen is now labeled UNDEFINED, and you will be unable to access it. If you specified only two periods, then periods 3, 4, and 5 will be undefined and unaccessible.

Having defined the periods, you press <Tab> to enter the bottom half of the screen, Select a Period for Each Activity. While you are in this portion of the screen, the only editing keys you can use are  $t$ ,  $t$ , and <Enter>. The arrow keys move you up and down the activity list and <Enter> cycles through the period descriptions you defined above. Thus, to assign steam generator removal to period 4, you would use t or  $\downarrow$  to put the bar opposite Remove Steam Generators and then press <Enter> until "Deferred Dismantlement" (the name you gave to period 4) appears. If you do not want to assign an activity to any period, just press <Enter> until \*\*\* Not Scheduled \*\*\* appears. This ensures that this activity will not appear in the summary tables (Section 4.9). You will also notice that it will not be possible to assign activities to undefined periods.

Notice that four periods are defined in Figure 4.3, but activities are scheduled only for periods 2 and 4. This is normal. Periods 1 and 3 still exist and there will be costs associated with them (e.g., Menu Item G), but no active decommissioning is taking place during these periods.

The last activity, Layup Spent Fuel Pool, applies only to decommissioning studies that use an extended safe storage period. If you schedule this activity, make sure it is scheduled to occur during the safe storage period. Scheduling this activity also causes the CECP to calculate an equipment repair allowance (Section 3.1.1, Item 47) for the safe storage period. Figure 4.4 shows the proper way to use a safe storage scenario.

### 4.2.2 Saving Data and Exiting

You may save data as you go along. Pressing <S> will open the Save Data to a File window in the middle of the screen, and you will be invited to save your data to a file. Press <Esc> or <Enter> at this point, if you decide not

to save your data. Otherwise, type in a file name up to eight letters long ' and press <Enter>. If, for example, you enter reactor1, the CECP will update the file REACTOR1.PD.

| $= MEHU$ (TEM $B$ )<br>Name of Period<br>Planning and Preparation<br>2 Defuel and Layup<br>3 Spent Fuel Pool Operations<br>4 Extended Safe Storage<br>5 Deferred Dismantlement                                                                                        | DECOMMISSIONING SCHEDULES =<br>Duration (Years)<br>$-2.5$<br>0.62<br>6.3<br>51.38<br>0.27                                                                                                    |
|----------------------------------------------------------------------------------------------------|----------------------------------------------------------------------------------------------------|
| Name of Activity<br>Remove RPV Internals<br>Perform Chemical Decot.<br>Remove Reactor Vessel<br>Remove Steam Generators<br>Remove Pressurizer<br>Remove RCS Piping<br>Remove RCS Pumps<br>Remove Spent Fuel Racks<br>Remove Biological Shield<br>Remove Plant Systems | Select a Period for Each Activity<br>Scheduled Period for this Activity<br>Defuel and Layup<br>Defuel and Layup<br>Deferred Dismantlement<br>*** Not Scheduled ***<br>*** Not Scheduled ***<br>*** Not Scheduled ***<br>*** Not Scheduled ***<br>*** Not Scheduled ***<br>Deferred Dismantlement<br>*** Not Schequled *** |
| Decontaminate Buildings<br>Layup Spent Fuel Pool                                                                                                    | *** Not Scheduled ***<br>Extended Safe Storage<br>Using file SAFSTOR1.PD<br>Press M to change number of decommissioning periods<br>t++ Select item < Enter Data Tab Change Window Save Alt-X Quit                                                                                                    |

FIGURE 4.4. A Schedule Incorporating an Extended Safe Storage Period

To leave this portion of the CECP, press <Alt-X>. The Save Data to a File window will open as described above, and you will be given a final opportunity to save your work, if you have not previously done so. If you elect not to save your work, press <Enter> or <Esc> and you will be returned to the Main Menu. If you do save your work at this point, you will be returned to the Main Menu as soon as file processing is completed.

### 4.3 MENV ITEM C: SPECIAL E0VIPMENT COSTS

This portion of the CECP allows you to enter data about the specialized major equipment that must be available for decommissioning. Vendor and contract costs are not to be entered here. Menu Item C data are independent of all other data. Thus, the only requirement is that these data be entered sometime before running the Final Summary Report in Menu Item I.

4.7 NUREG/CR-6054

When you select Menu Item C from the Main Menu, the file menu will prompt you for the data file to use. Once you have selected your file, the data entry screen, an example of which is shown in Figure 4.5, will appear.

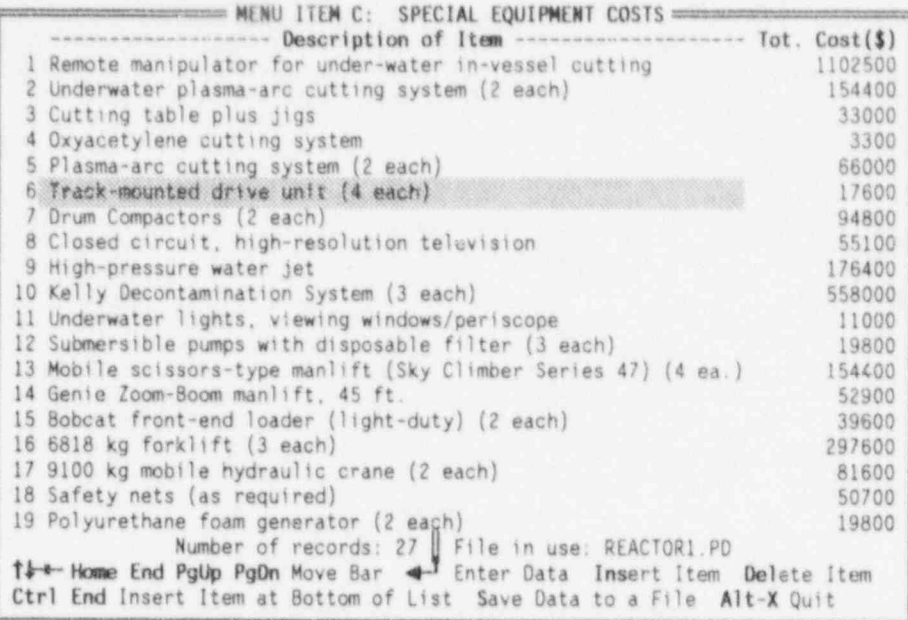

### FIGURE 4.5. Data Entry Screen for Menu Item C

Figure 4.5 shows the first 19 of the 27 sample records that make up the DEFAULT.P0 file. Each record consists of two fields: 1) a description of the piece of equipment and 2) its cost in dollars. You may enter up to 200 records to meet your specific needs.

#### 4.3.1 Enterina Data

To enter data, use the positioning keys ( $t$ ,  $\downarrow$ ,  $\rightarrow$ ,  $\leftarrow$ ,  $\langle$ PgUp>,  $\langle$ PgDn>, <Home>, and <End>) to put the blue selector bar over the item desired, and then type in the data. The t and I keys move the selector up and down one line at a time. The <PgUp> and <PgDn> keys move the selector up and down the list a screenful (18 lines) at a time; the <Home> and <End> keys move the selector to the top and bottom of the list. To move from one field to another on the same line, use the  $\rightarrow$  and the  $\leftarrow$  keys.

With the selector bar positioned as desired, press <Enter>. The bar will change color from white-on-blue to yellow-on-red and a cursor will

appear, indicating that you may begin entering data. As you enter data, you may use the <Backspace>, <Del>, or the left and right arrow keys  $(-, \rightarrow)$  as needed. The <Ins> key toggles between the insert and typeover modes. A beep indicates that you tried to enter an illegal character. When satisfied with your entry, press <Enter>; the data field will revert to its original blue-onwhite color, and the cursor will disappear. If you change your mind while entering data, press <Esc> and the previous value of that field will be restored.

Adding and deleting records is straightforward. To add a record, place the selector bar anywhere on the line where you want the new record to go, then press <Ins>. As an example, suppose you want to add a new record at line 10. Placing the selector bar anywhere on line 10 and pressing <Ins> produces the result shown in Figure 4.6. Line 10 has been replaced by a new default data component, and the number of records has been updated to 28. At this point you replace the No Name equipment description with your own description, and then enter the cost information.

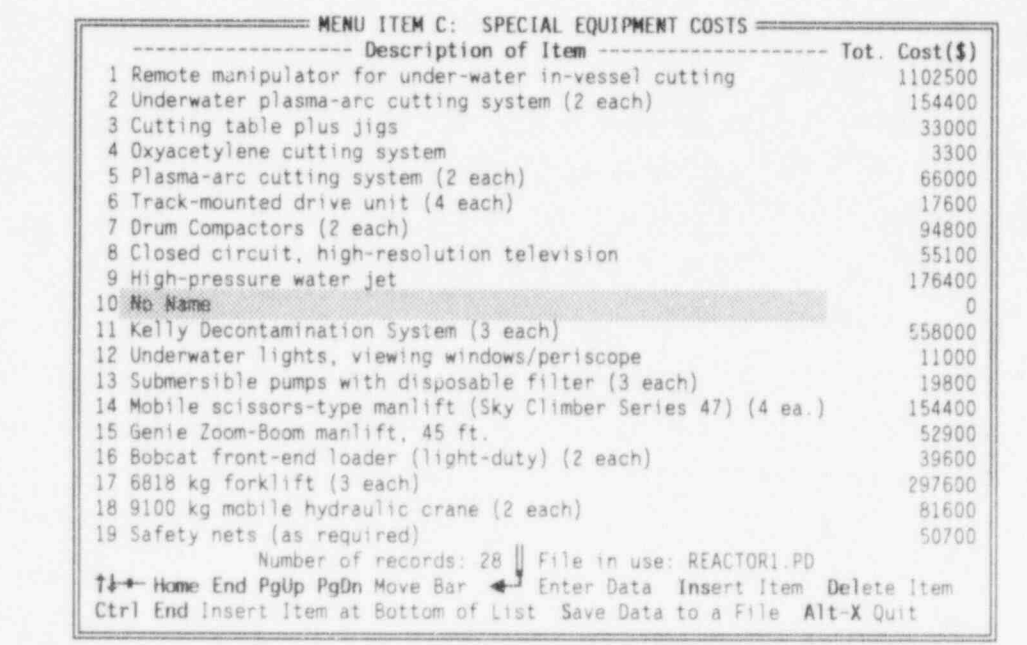

FIGURE 4.6. Data Entry Screen for Menu Item C: Adding a Record

**NUREG/CR-6054** 

4.9

selector bar on the last item in the list. (Pressing <End) will get you to Adding a record to the end of the list is slightly different. Place the selector bar on the last item in the list. (Pressing <End> will get you to the end of the list immediately.) Then press <Ctrl-End>. The new default<br>item will appear at the end of the list. Update the record as described To delete a record, put the selector bar on the desired line, and then

To delete a record, put the selector bar on the desired line, and then<br>press <Del>. A warning will appear, asking you to confirm the deletion. To proceed with the deletion, press  $\langle Y \rangle$ . To cancel, press any other key.

### 4.3.2 Saving Data and Exiting. to a File window in the middle of the middle of the screen, and you will be invited to save to save to save to

You may save data as you go along. Pressing <S> will open the Save Data to a File window in the middle of the screen, and you will be invited to save your data to a file. Press <Esc> or <Enter> at this point, if you decide not to save your data. Otherwise, type in a file name, up to 8 letters long, and press <Enter>. If, for example, you enter reactor1, the CECP will create the file REACTOR1.PD.

To leave this portion of the CECP, press <Alt-X>. The Save Data to a File window will open as described above, and you will be given a final opportunity to save your work, if you have not previously done so. If you elect not to save your work, press <Enter> or <Esc>, and you will be returned to the<br>Main Menu. If you do save your work at this point, you will be returned to the Main Menu as soon as file processing is completed.

### 4.4 MENU ITEM D: BUILDING DECON COSTS basis, the concrete and metal surfaces Wat are to be washed (decontaminated)

NUREGIA (1994) - PARTICIPA (1994-1992)

This part of the CECP allows you to specify, on a building-by-building basis, the concrete and metal surfaces hat are to be washed (decontaminated) and the volumes of concrete and metal that are to be removed and subsequently buried. Handrails to be decontaminated and floor gratings to be removed may also be specified. Sometimes portions of walls, ceilings, or floors must be<br>cut out to gain access to the regions beyond. These so-called cascading costs may also be specified in this section of the CECP.

line of the screen shows the building to be decontaminated. The second line

#### NUREG/CR-64

consists of the field names for the components to be decontaminated or removed. The next 17 lines list the components themselves. (The selector bar is shown over the name of the first component.) The last line, just above the help menu, indicates the total number of building components and the file in use.

|                                                                        | <b>EXECUTIVE MENU ITEM D:</b>                        |     |  |         | BUILDING DECON COSTS              |        |       |               |  |
|------------------------------------------------------------------------|------------------------------------------------------|-----|--|---------|-----------------------------------|--------|-------|---------------|--|
|                                                                        | Building Name: Containment Bldg                      |     |  |         |                                   |        |       |               |  |
|                                                                        | Component Description                                |     |  |         | Activity $L(ft) W(ft)$ Depth (in) |        |       | Orient        |  |
|                                                                        | 1 Inner Wall, Ceiling Washed                         |     |  |         | Conc Wash 263.72 263.72           |        | N/A   | Ceiling       |  |
|                                                                        | 2 SG Cavities Washed                                 |     |  |         | Conc Wash 179.6 179.6             |        | N/A   | Wall          |  |
|                                                                        | 3 Press. Cavity, Inside Washed Conc Wash 58 66       |     |  |         |                                   |        | N/A   | Wall          |  |
|                                                                        | 4 Press. Cavity, Outside Washed                      |     |  |         | Conc Wash 61 66                   |        | N/A   | Wall          |  |
|                                                                        | 5 Press. Cavity, Top Washed                          |     |  |         | Conc Wash 17.41 17.41             |        | N/A   | Ceiling       |  |
|                                                                        | 6 Operating Floor Washed Conc Wash 82.31 82.31       |     |  |         |                                   |        | N/A   | Floor         |  |
| $\mathcal{I}$                                                          | Bottom Floor Washed Conc Wash 101.92 101.92          |     |  |         |                                   |        | N/A   | Floor         |  |
|                                                                        | 8 Bottom Floor Removed Conc Rmvl                     |     |  | 72.11   | 72.11 1                           |        |       | Floor         |  |
|                                                                        | 9 Refueling Cavity (Metal)                           | Mt1 |  | Wash 19 |                                   | $32 -$ | N/A   | Floor         |  |
|                                                                        | 10 Refueling Cavity (Metal) Mtl                      |     |  |         | Wash 9 20                         |        | N/A   | Floor         |  |
| 11                                                                     | Refueling Cavity (Metal) Mtl                         |     |  |         | Wash 10.5 19                      |        | N/A   | Wall          |  |
|                                                                        | 12 Refueling Cavity (Metal) Mtl                      |     |  |         | Wash 41 35                        |        | N/A   | Wall          |  |
|                                                                        | 13 Refueling Cavity (Metal) Mtl Wash 41 35 N/A Wall  |     |  |         |                                   |        |       |               |  |
|                                                                        | 14 Refueling Cavity (Metal) Mtl                      |     |  |         | Wash 22 35 N/A                    |        |       | Wall          |  |
|                                                                        | 15 Refueling Cavity (Metal) Mtl Wash 1.8 35 N/A Wall |     |  |         |                                   |        |       |               |  |
|                                                                        | 16 Refueling Cavity (Metal) Mtl                      |     |  |         | Rmv1 19 32                        |        |       | $0.125$ Floor |  |
|                                                                        | 17 Refueling Cavity (Metal) Mt1                      |     |  |         | Rmy1 9 20                         |        | 0.125 | Floor         |  |
| Number of components: 24   File in use: REACTOR1.PD                    |                                                      |     |  |         |                                   |        |       |               |  |
| F1 F2 Select Building Change Building Name Ctrl F10 Delete Building    |                                                      |     |  |         |                                   |        |       |               |  |
| The Home End PgUp PgDn Select Item 4 Enter Data Insert Item            |                                                      |     |  |         |                                   |        |       |               |  |
| Ctrl End Insert Item at End Delete Item Save Data to a File Alt-X Quit |                                                      |     |  |         |                                   |        |       |               |  |

FIGURE 4.7. Data Entry Screen for Menu Item D

### 4.4.1 Component Definitions

Building decontamination data consist of components, and each component consists of six fields: Component Description, Activity, Length, Width, Depth, and Orientation. (See the line just above the first component in Figure 4.7). A data component is properly defined only when all six of these fields are provided with meaningful values. Each line of data on the screen represents one component. For example, the third line in Figure 4.7 describes a component having the following field values:

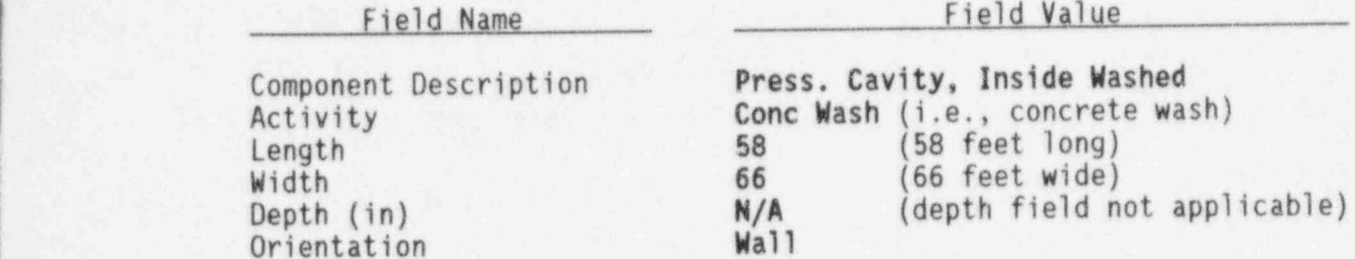

Each of these fields is discussed below. The actual process of entering the data is discussed later.

### Component Description

This is the name of the component or region to be decontaminated or removed. You may enter any description you like, up to a maximum of 30 char acters. While the description is completely arbitrary, you should try to make it be consistent with the activity name and orientation, as in the example above.

### Activity

You may select from among the following activities: Conc Wash (concrete wash), Conc Rmv1 (concrete removal), Mt1 Wash (metal wash), Mt1 Rmv1 (metal removal), Conc Cttg (concrete cutting), Handrails, and Gratings. Note that handrails are decontaminated and not removed, and gratings are removed, not decontaminated.

### Lenath. Width and Deoth

In the case of concrete and metal removal, these three parameters define the area and depth of the material to be removed. For example, to specify the removal of a volume of concrete 4 feet long by 3 feet wide by 0.125 inch deep, you would enter 4 into the length field, 3 into the width field, and 0.125 into the depth field. Notice that the length and width fields are in feet and the depth field is in inches. If you know the surface area but not the individual length and width values, you can use the square root of the area for the length and width fields. The first entry shows an example of this: the known surface area of 69548 square feet is represented by length and width values of 263.72 feet.

In the cases of concrete and metal washing and gratings, only the length and width fields are defined. The depth field will be automatically marked N/A, and it will not be possible to enter a value in this field.

For concrete cutting, only the length and depth fields are defined (the width field is automatically marked  $N/A$ ). Here, length refers to perimeter of the cut (in feet), and depth refers to the depth of the cut (in inches). For example, to specify the removal of a rectangular block 4 feet long by 3 feet wide from a concrete wall 12 inches thick, you would enter 14 in the Length field and 12 in the Depth field.

For handrails, only the Length of the rail is defined.

### Orientation

Because decontaminating walls and ceilings is more time-consuming and costly than decontaminating floors, it is important that the orientation be specified for certain operations. The Orient field is used for this purpose. You may select Floor, Wall, Ceiling, or Stairs. Note that for gratings and handrails, the Orient field is not defined.

### 4.4.2 Enterina Data

To enter data, use the positioning keys  $(t, 1, -, -, \langle \text{PgUp} \rangle, \langle \text{PgDn} \rangle,$ <Home>, <End>) to put the blue selector bar over the item desired and then enter the data. The  $t$  and  $\downarrow$  keys move the selector up and down one line at a time. The <PgUp> and <PgDn> keys move the selector up and down the list a screenful (16 lines) at a time; the <Home> and <End> keys move the selector to the top and bottom of the list. To move from one field to another on the same line, use the  $\rightarrow$  and the  $\leftarrow$  keys.

With the selector bar positioned as desired, press <Enter>. For all fields but the Activity and Orientation fields, the bar will change color from white-on-blue to yellow-on-red and a cursor will appear, indicating that you may begin entering data. As you enter data, you may use the <Backspace>, <Del>, or the left and right arrow keys  $(-, -)$  as needed. The <Ins> key toggles between the insert and typeover modes. A beep indicates that you tried to enter an illegal character. When satisfied with your entry, press

<Enter>; the data field will revert to its original blue-on-white color, and the cursor will disappear. If you change your mind while entering data, press <Esc>, and the previous value of that field will be restored.

For the case of the Activity and Orientation fields, you do not actually type in the data. Instead, you put the selector bar over the field and press  $\leq$  Enter> until the desired field name appears.

Adding and deleting components is straightforward. To add a component, place the selector bar anywhere on the line where you want the new component to go, then press <Ins>. As an example, suppose you want to add a new component at line 10. Placing the selector bar anywhere on line 10 and pressing  $<$ Ins> produces the result shown in Figure 4.8. Line 10 is now replaced by a new default data component. At this point, replace the No Name Component Description with your own description, and then enter your remaining data into the other fields.

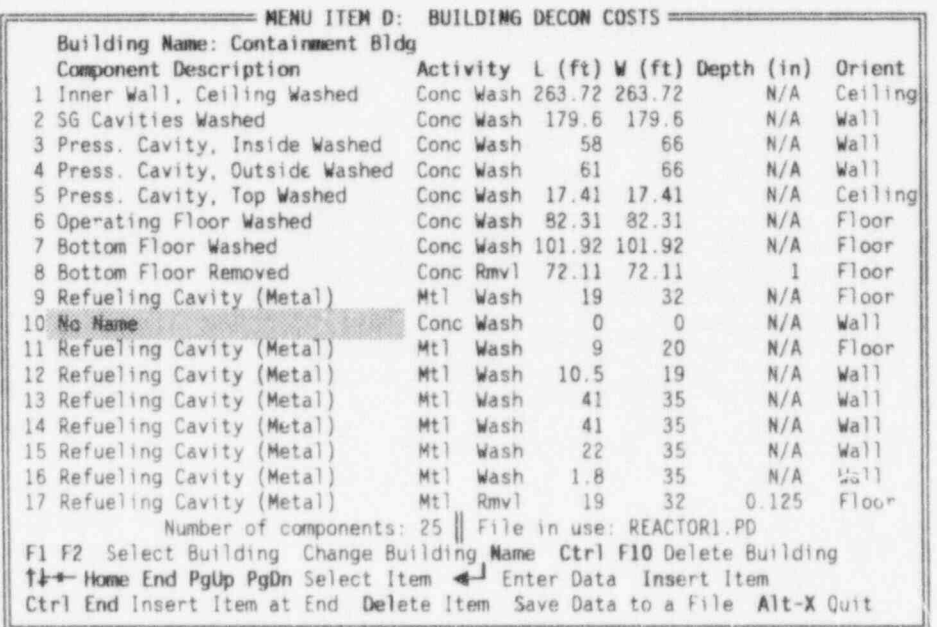

FIGURE 4.8. Data Entry Screen for Menu Item D: Adding a Component

Adding a component to the end of the list is slightly different. Place the selector bar on the last item in the list. (Pressing <End> will get you to the end of the list immediately.) Then press < Ctrl-End>. The new default item will appear at the end of the list. Update the fields as described earlier; a total of 100 components may be entered.

An item is deleted by putting the selector bar on the desired line and then pressing <Del>. A warning will appear, asking you to confirm the deletion. To proceed with the deletion, press <Y>. To cancel, press any other key. So far, the discussion has been confined to a single building. To access other buildings, use <Fl> and <F2>. Pressing <Fl> moves you down the list of buildings; pressing <F2> moves you up. The CECP can accommodate up to 10 buildings. If data for a building is yet to be entered, the data screen will be essentially blank, as shown in Figure 4.9. For this discussion, assume that data have been entered for only three buildings. This means that Buildings 4 through 10 are undefined, and the names for these buildings are set to their default values: Bldg 4, Bldg 5, and so on.

To enter data for Bldg 4 (Figure 4.9), press <N>. The building name field will change from blue-on-gray to yellow-on-red, and a cursor will appear. Type in the building name (up to 30 characters), using the edit keys as desired. Press <Enter> when done. You may now enter data for this building in the manner previously described.

To delete a building from the data base, press  $\langle \text{Ctrl} \rangle \langle \text{F10}}$ . The CECP will then ask you to confirm the deletion by pressing the <Y> key. Pressing any other key will cancel the deletion. When a building is deleted, all data for that building will be deleted, the building name will be converted back to its original default value (Bldg N, where N is a number from 1 to 10), and the screen will once again resemble Figure 4.9.

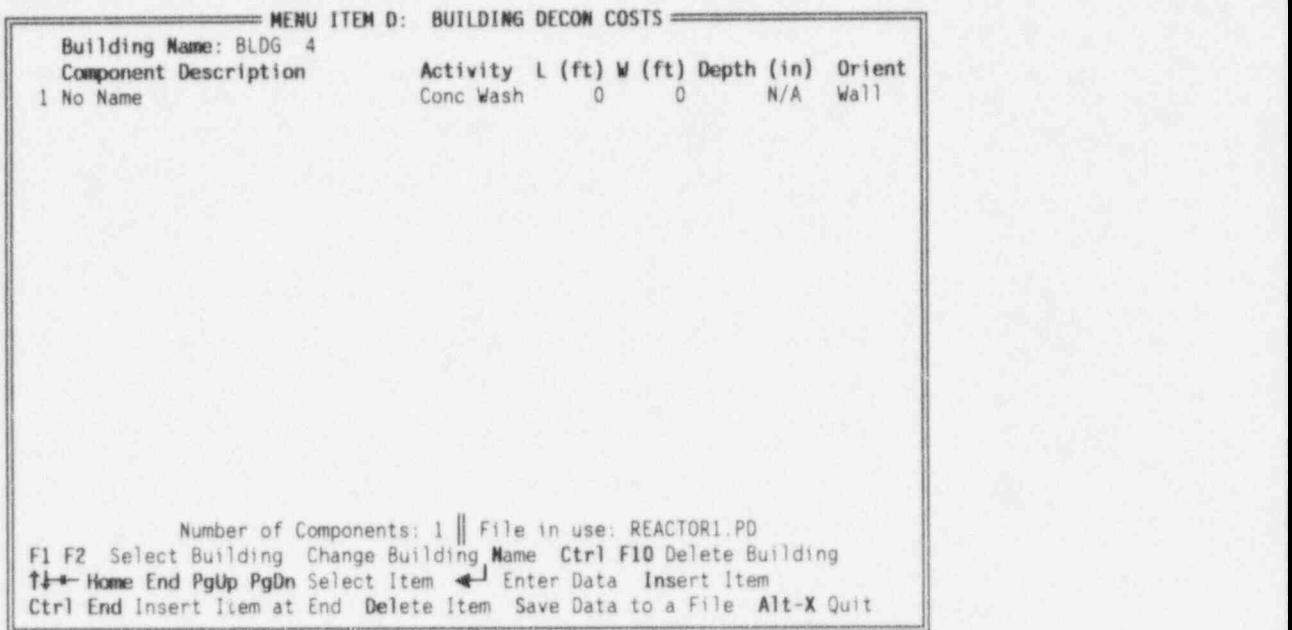

#### FIGURE 4.9. Data Entry Screen for Menu Item D: A Blank Screen

### 4.4.3 Data Files

To save your building decon data, press <S> to open the Save Data to a File window in the middle of the screen. You will be prompted for a file name. Press <Esc> or <Enter> if you decide not to save your data. Otherwise, type in a file name up to eight letters long and press < Enter). If, for example, you enter reactor1, the CECP will update the REACTOR1.PD data file and create REACTOR1.PRD, a detailed report file in ASCII format which you can print out later at your convenience or examine with your editor or word processor.

### 4.4.4 Exitina

To leave the building decontamination portion of the CECP, press < Alt-X). The Save Data to a File window will open as described above, and you will be given a final opportunity to save your work if you have not previously done so. If you elect not to save your work, or have previously done so, press <Enter> or <Esc>, and you will be returned to the Main Menu. If you do save your work at this point, you will be returned to the Main Menu as soon as file processing is completed.

### 4.5 MENU ITEM E: CONTAMINATED SYSTEMS COSTS

This menu item lets you enter data pertaining to contaminated or potentially contaminated process system components and piping components that must be removed for decommissioning work. This portion of the CECP is similar to Menu Item D except that data entry is performed on two screens. File creation is also similar to Menu Item D: the user creates or updates the data (PD) file, and the CECP creates the result file (PRE).

The double-wide data-entry screen is shown in Figure 4.10. The top part of Figure 4.10 shows the left side of the data screen; the bottom part shows the right half. (Accessing the left and right sides of the screen is explained in section 4.5.2.) The first line on both halves of this screen shows the contaminated system. The second line consists of the field names for the system components. The next fifteen lines list the components themselves. (The selector bar is shown over the name of the first system component.) The last line, just above the help menu, indicates the total number of components in the system and the file in use.

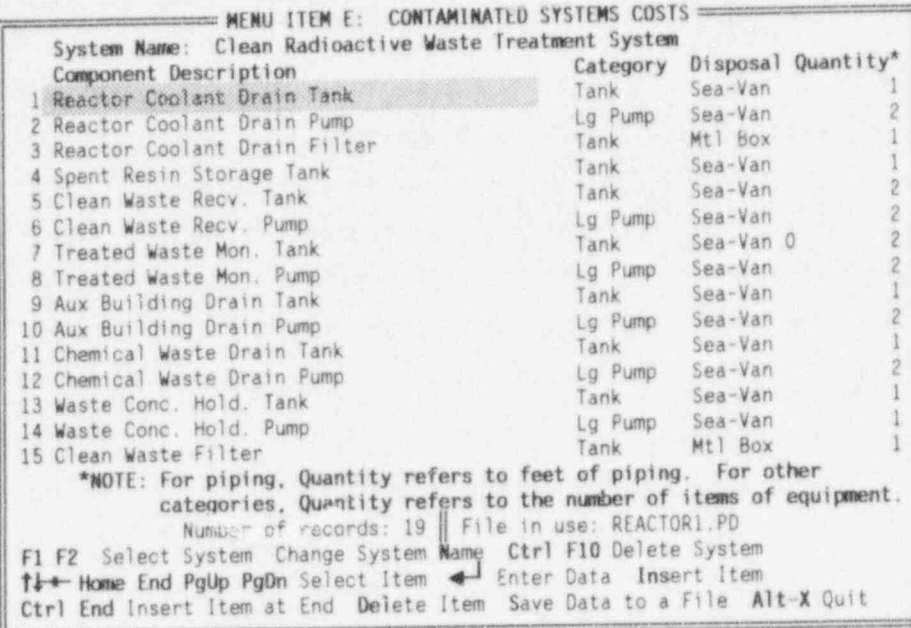

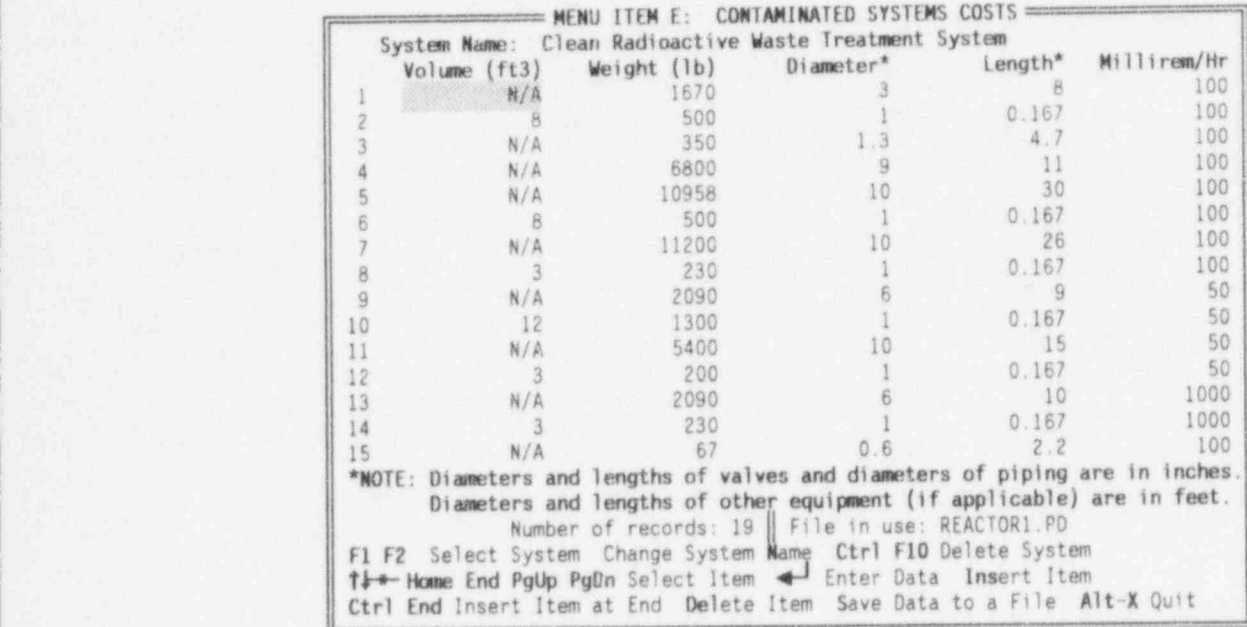

FIGURE 4.10. Left and Right Halves of the Data Entry Screen for Menu Item E

### 4.5.1 Component Definitions

Contaminated system data consist of components. Each component has nine fields, the first four appearing on the left screen, the remainder on the right. The nine fields are Component Description, Category, Disposal, Quantity, Volume, Weight, Diameter, Height, and Dose Rate. A data component is properly defined only when all nine of these fields are provided with meaningful values. Each line of data on these screens represents one component. For exanple, line 4 of Figure 4.10 describes a component having the following field values:

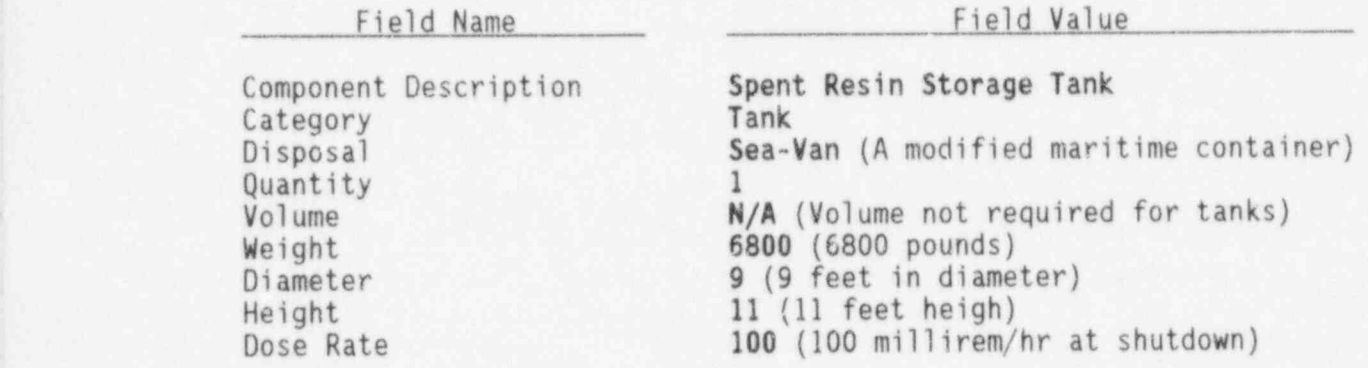

Each of these fields is described below. Procedures for entering data are discussed later.

### Component Description

This is the name of the contaminated system component that is to be removed. You may enter any description you like, up to a maximum of 42 characters. The description is arbitrary, but you should try to make it consistent with the category name, as in the example above.

#### Category

You may select from among the following categories:

4.19 NUREG/CR-6054

<sup>1.</sup> Lg Pipe (piping diameter greater than 3 inches)

<sup>2.</sup> Sm Pipe (piping diameter 3 inches or less)

<sup>3.</sup> Lg Valve (valves greater than 3 inches)

<sup>4.</sup> Sm Valve (valves 3 inches or smaller)

<sup>5.</sup> Tank

<sup>6.</sup> Lg Pump (pumps greater than 100 pounds)

- 7. Sm Pump (pumps 100 pounds or less)<br>8. Lg HX (Heat exchangers greater that
- 8. Lg HX (Heat exchangers greater than 100 pounds)<br>9. Sm HX (Heat exchangers 100 pounds or less)
- 9. Sm HX (Heat exchangers 100 pounds or less)<br>10. Lg Elec. (electrical components greater the
- 10. Lg Elec. (electrical components greater than 100 pounds)<br>11. Sm Elec. (electrical components 100 pounds or less)
- Sm Elec. (electrical components 100 pounds or less)
- 12. Lg Misc. (miscellaneous equipment greater than 100 pounds)
- 13. Sm Misc. (miscellaneous equipment less than 100 pounds)
- 14. Lg Hngr. (large piping hanger, for pipes greater than 4 inches in diameter)
- 15. Sm Hngr. (small piping hanger, for pipes 4 inches or less in diameter.)

### Disposal

Disposal refers to the disposal container to be used and whether the shipment is contaminated. If you want the components to be shipped by B-25 metal container, use Mt1 Box for contaminated shipments or Mtl Box 0 for uncontaminated shipments. The B-25 container is 4 feet wide, 4 feet high, and 6 feet long, but you can specify different dimensions, as discussed in Section 3.1.1. To ship components by modified maritime container, use Sea-Van for contaminated shipments or Sea-Van 0 for uncontaminated shipments. The maritime container is 8 feet wide, 4 feet high, and 20 feet long.

#### Quantity

Quantity is simply the number of items to be disposed of. But in the case of piping, quantity is the number of feet.

### Volume

This is the volume, in cubic feet, of each item listed under quantity. That is, (quantity x volume) is the total volume of the components. In the case of piping, volume is the volume (in cubic feet) of one linear foot of piping. This field is marked N/A for tanks, because most tanks will be cut up for disposal, and the CECP will calculate effective tank volumes for you. The volume field for hangers is N/A also, since the CECP will calculate hanger volume based on the hanger size you specifiy in the diameter field.

#### Weight , which is a series of the series of the series of the series of the series of the series of the series

This is the weight, in pounds, of each item listed under quantity. Thus (quantity x weight) is the total weight of the components. For piping, weight is the weight (in pounds) of one linear foot of piping. For hangers, the

weight field is N/A because the CECP will calculate hanger weight for you based on the hanger diameter specified in the diameter field.

### Diameter and Length

For valves, piping, and hangers, units are in inches. But note that piping length is specified under Quantity, above. For hangers, length is N/A. For other equipment, units are in feet.

### Millirem/Hr

This is the average dose rate, in millirem/hour, that the removal crew will be subjected to while removing that component, assuming work is done immediately after shutdown.

#### 4.5.2 Enterina Data

To enter data, use the positioning keys (t,  $\downarrow$ ,  $\rightarrow$ ,  $\leftarrow$ , <PgUp>, <PgDn>, <Home>, and <End>) to put the blue selector bar over the item desired and then type in the data. The t and  $\downarrow$  keys move the selector up and down one line at ) a time. The <PgUp> and <PgDn> keys move the selector up and down the list a screenful (14 lines) at a time; the <Home> and <End> keys move the selector to the top and bottom of the list. To move from one field to another on the same line, use the  $\rightarrow$  and the  $\leftarrow$  keys. Pressing  $\rightarrow$  when the selector is over the Quantity field will cause the display to shift to the right half of the screen, allowing access to the Volume, Weight, Diameter, Height, and Dose Rate fields. Similarly, pressing  $\leftarrow$  when the selector is over the Volume field will shift the display back to the left half of the screen.

When the selector bar is positioned as desired, press <Enter>. For all fields but Category and Disposal, the bar will change color from white-on-blue to yellow-on-red, and a cursor will appear. This indicates that you may begin entering data. When typing in the data, you may use the <BackSpace>, <Del>, or left and right arrow keys  $( + , + )$  as needed. The <Ins> key toggles between the insert and typeover modes. A beep indicates that you tried to enter an illegal character. When satisfied with your entry, press <Enter>; the data field will revert to its original blue-on-white color, and the cursor will

disappear. If you change your mind while entering data, press <Esc>; the previous value of that field will be restored.

For the case of the Category and Disposal fields, you do not actually type in the data. Instead, put the selector bar over the field and press  $\leq$  Enter> until the desired field name appears.

Adding and deleting system components are done in the same manner as described in Section 4.4.2 and will not be repeated here.

### 4.5.3 Savino Files and Exitino

Files are saved as described in Section 4.4.3, except that the result file is given a PRE extension. Thus, if you save the file with the name REACTOR1, a REACTOR1. PRE file is created. This file is a detailed report file listing the contaminated system items removed and their associated transportation and burial costs. Occupational radiation doses are also given. This file is discussed in greater detail in Chapter 7. In addition to this file, the CECP will update the REACTOR1.PD data file. You exit this portion of the CECP and return to the Main Menu as described in Section 3.1.4.

### 4.6 MENU ITEM F: NUCLEAR STEAM SUPPLY SYSTEM (NSSS) COSTS

Menu Item F is used for entering data pertaining to large NSSS components that must be decontaminated or removed as part of the decommissioning process. Figure 4.11 shows the input screen for Menu Item F. The general screen layout should be familiar from previous discussions and will not be discussed further.

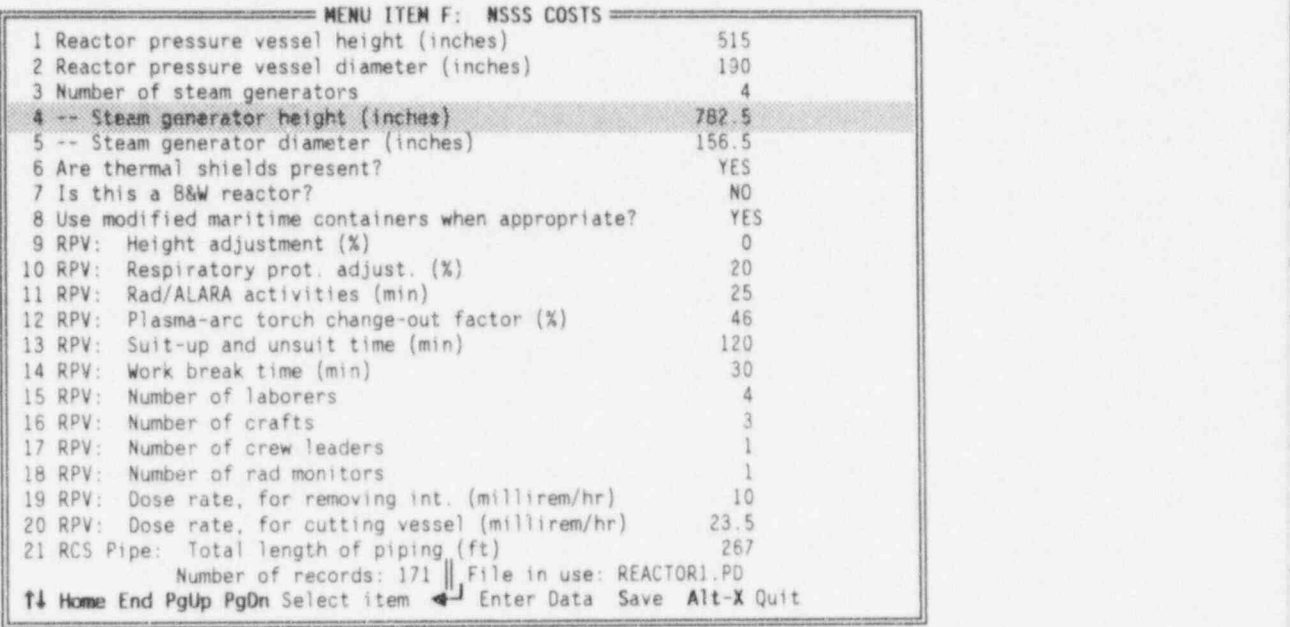

FIGURE 4.11. Data Entry Screen for Menu Item F

### 4.6.1 Menu Item F Data Description

The data available from the input screen are shown in Table 4.1. There are 13 categories of NSSS system components:

General Data (Items 1-8) <sup>|</sup> Reactor Pressure Vessel (9-20) Reactor Coolant System (RCS) Piping (21-37) <sup>|</sup> Large Miscellaneous Piping (38-54) <sup>1</sup> Small Miscellaneous Piping (55-71) RCS Insulation (72-73) Pressurizer (74-95) Reactor Coolant System Pumps (96-115) Fuel Racks (116-119)<br>Biological Shield (120-150) Steam Generator (151-160) Chemical Decontamination of RCS (161-167) <sup>|</sup> Baron Disposal (168-171)

An explanation of each item in the file follows Table 4.1.

4.23 NUREG/CR-6054

# TABLE 4.1. Menu Item F Data.

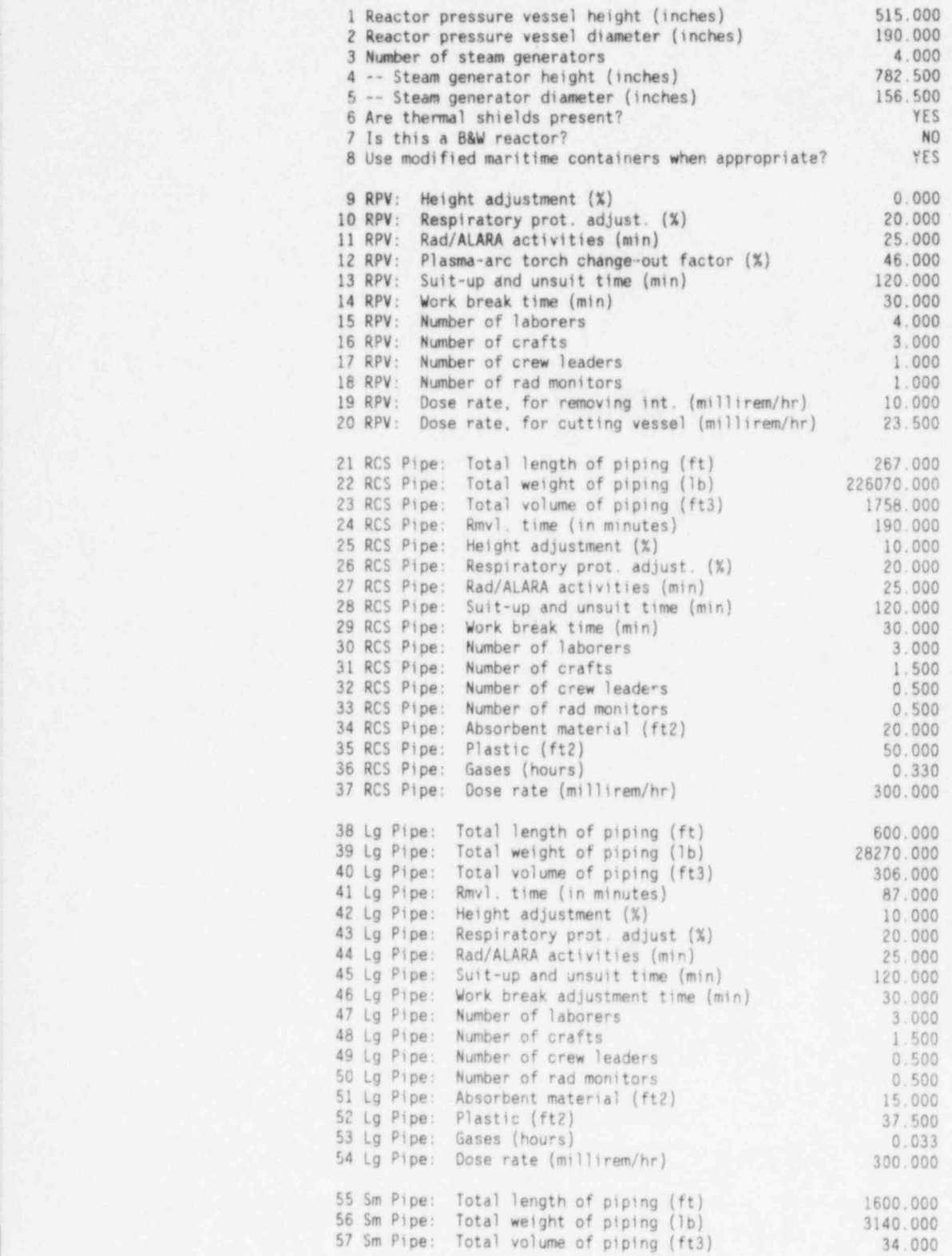

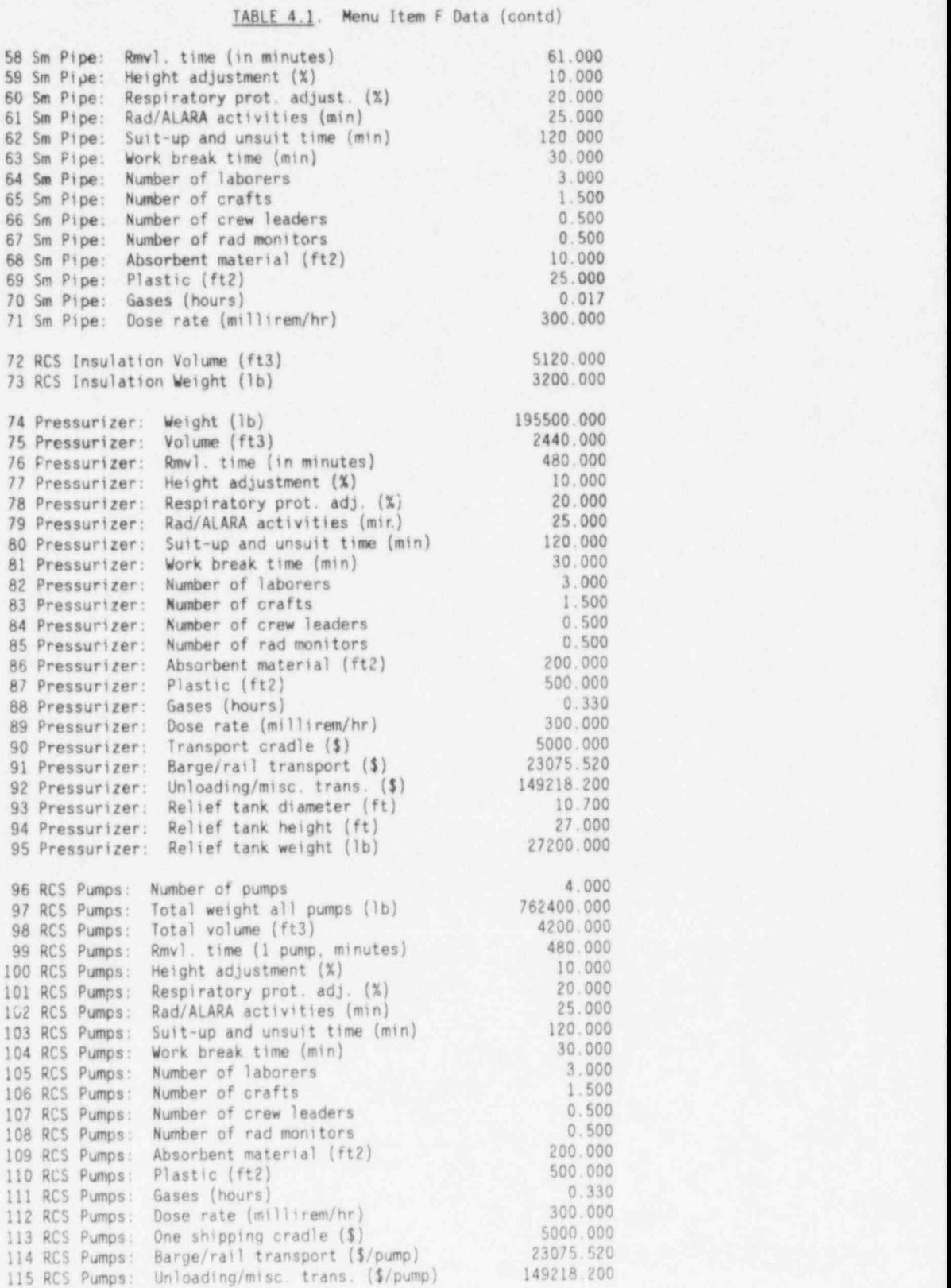

4.25 NUREG/CR-6054

TABLE 4.1. Menu Item F Data (contd)

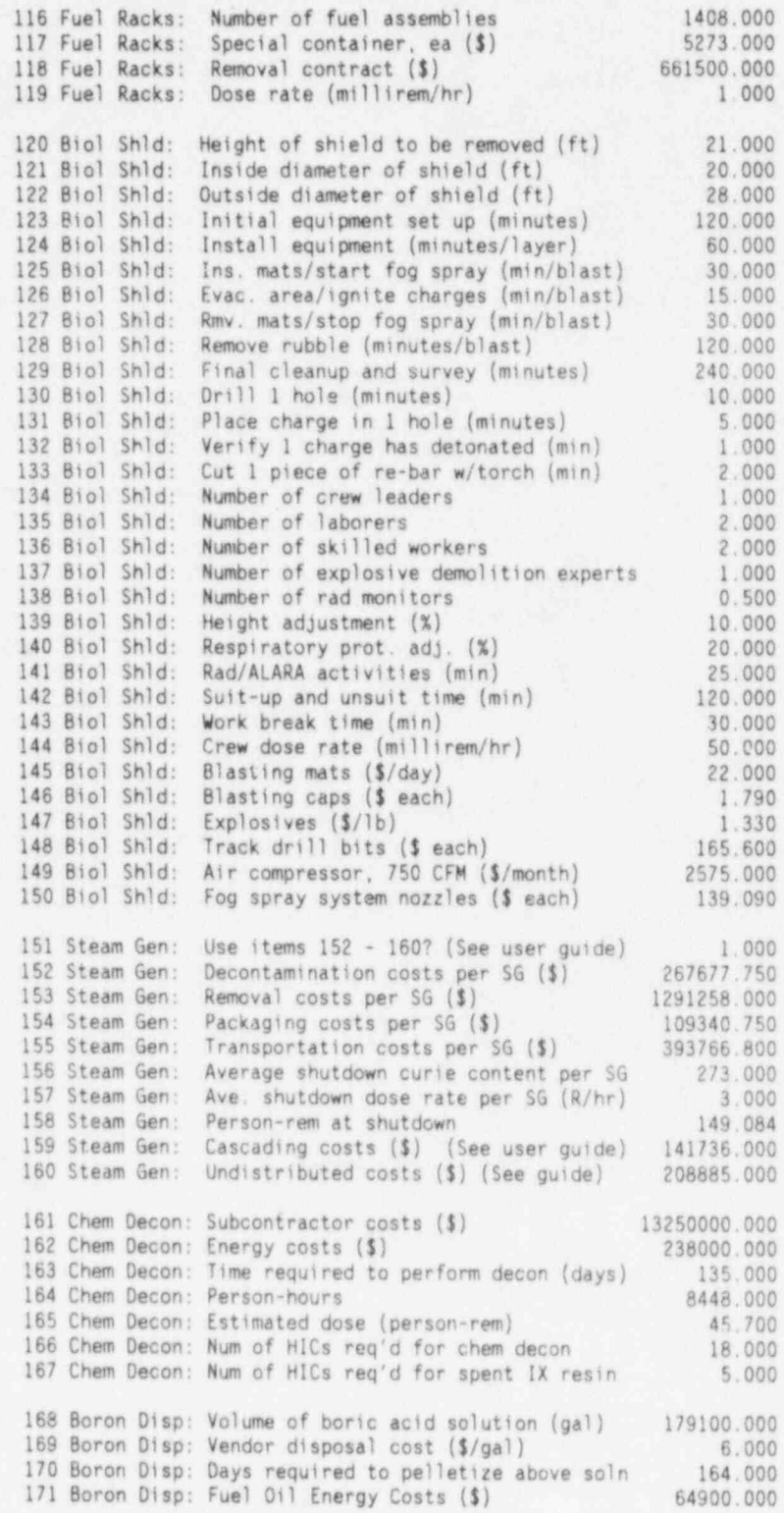

- 1-6: Self-explanatory,
	- 7: A Babcock and Wilcox (B&W) reactor has three steam generator nozzles per steam generator; other reactors have two.
	- 8: Answering this item with a NO will cause the CECP to use B-25 containers for the disposal of all NSSS piping and insulation and the pressurizer relief tank. If this item is marked YES, the modified maritime container will be used for these components. It is strongly recommended that the you always answer this item YES.
- 9-11: Defined in Section 3.2.1.
	- 12: This is a work difficulty factor based on the failure rate and changeout time for a plasma-arc cutting torch. This factor lengthens the time required to cut up the RPV internals. A factor of 46%, for example, means that, due to torch failures, the cutting time is increased by 46%. This work difficulty factor is applied only to cutting up the reactor internals.
- 13-18: Defined in Section 3.2.1.
- 19-20: Cutting the RPV internals will be done underwater by manipulators. Cutting the RPV vessel will be done at a later time, in air. Items 19 and 20 allow you to specify the dose rates, at reactor shutdown, for these two operations.
- 21-23: Self-explanatory.
	- 24: The time in minutes associated with setting up all equipment and decontamination controls, making one circumferential cut, and then removing all equipment and moving on to the next cut location. This does not take into account any work difficulty factors or nonproductive time adjustments (Items 25-29).
- 25-37: Defined in Section 3.2.1.
- 38-71: These items have the same meanings as the corresponding ones in the RCS category (21-37).
- 72-73: This is the insulation removed from the various RCS components.
- 74-89: Items 74 and 75 are self-explanatory. Items 76-89 have their usual meanings. As always, the removal time (76) does not include the work difficulty factors (77-78) or nonproductive time factors (79-81).
	- 90: The cost of the pressurizer shipping cradle, a modified steam generator cradle. <sup>1</sup>
	- 91: The cost of transporting the pressurizer by barge or rail.

4.27 NUREG/CR-6054

- 92: The cost of removing the pressurizer from the barge or rail and then transporting it to the low-level burial site.
- 93-95: Self-explanatory.
- 96-115: These terms are either self-explanatory or have the same meanings as the corresponding ones for pressurizer removal.
- 116-119: The fuel racks will be removed by a contractor at the cost specified by Item 118. This contract cost does not include transportation or burial charges.

Based on the number of assemblies specified by Item 116, the CECP will estimate the number of special containers (117) that will be required to transport the fuel racks to the burial site. Item 119 is the average dose rate, in millirem/hour, above and at the edge of the SFP at the time the work is performed.

120-150: The activated portion of the reactor biological shield must be removed from the containment building by controlled drilling and blasting. The concrete bioshield is in the shape of a hollow cylinder, which will be removed in layers. Each layer consists of several concentric rings (the exact number of rings and layers is determined by the CECP, based on the values given in items 120-122). After one set of rings has been removed, the next set in the layer beneath is removed, and so on, until all sets have been removed. Because the rings are large, only half a ring will be removed at a time.

> To remove the rings, a track drill is used to drill holes into the concrete on 2-foot centers, parallel to the axis of the cylinder. Explosives are inserted'into the holes and back-filled with sand. After installing blasting mats and starting the fog spray system, the explosive charges are detonated.

> Item 123 is the time required to set up all equipment for the complete job. Item 129 is the cleanup time after all drilling and blasting is completed. Item 124 is the equipment setup time for each layer. Items 125-128 specify the lengths of time required to perform the tasks associated with each blast (a blast removes one half of one ring of concrete). These tasks include installing the blasting mats and starting the fog spray system (125), evacuating the area and ' igniting the charges (126), etc.

Items 130-133 are self-explanatory.

Items 134-143 have their usual meanings.

Item 144 is the estimated dose rate at shutdown.
Items 145-150 are the material costs in the units specified.

151-160: These items refer to user-supplied steam generator parameters. Item 151 should be answered YES if the user wishes to provide his or her ' own values of items 152 through 160. If NO is selected, the CECP will disregard items 152 through 160 and use items 3, 4, and 5 to calculate geometric scaling factors. These factors will be then be used with default steam generator parameters to calculate steam generator cost and exposure data. Because steam generator decontamination, removal, and transportation methods are site- ' specific, the user is strongly urged to use the YES aption.

> Items 152-158 are self-explanatory. Use item 159 to enter so-called steam generator cascading costs, defined as those costs associated '.with the removal of noncontaminated and releasable material in support of the decommissioning process (e.g., if it is considered necessary to remove portions of the top floors or a roof to get at a bottom-floor nuclear component). Item 160 is a catch-all for capturing cost elements not covered by items 152-159. Training costs could be entered in Item 160, for example.

161-167: The chemical decontamination of the reactor coolant system is performed by a subcontractor at a cost specified by Item 161. Item 161 includes both the decontamination cost itself and the subsequent water treatment and release costs.

> Total energy costs incurred during chemical decontamination operations are specified in Item 162. Primary contributors to these costs are the electrical costs associated with running the RCS and other pumps.

The remaining items are self-explanatory.

168-171: Deborating the primary system results in a large volume of concentrated boric acid solution. Items 168-170 refer to the disposition of this solution by a vendor. Item 168 is merely the volume of the solution, in gallons, and Item 169 is the vendor's processing charge in \$/gallon. The end product, a pelletized powder, is then packaged in 55-gallon drums and shipped to the burial site. Shipping and burial charges are not included in the vendor's processing fee. Item 170 is self-explanatory. Item 171 is the cost of the fuel oil consumed in running the RCS pumps during the deboration operation.

#### 4.6.2 Entering Data, Saving Files, and Exiting

Data entry is the same as described in Section 3.1.2. Files are saved as described in Section 4.5.3, except that the result file is given a PRF extension. Thus, if you save a file with the name REACTOR1, the REACTOR1.PD

file is updated and a REACTOR1.PRF file is created. The REACTOR1.PRF file is a detailed breakdown of costs associated with removing the reactor pressure vessel and its internals. You exit this portion of the CECP and return to the Main Menu as described in Section 3.1.4.

#### 4.7 MENU ITEM G: STAFFING COSIS

This portion of the CECP allows you to enter utility and DOC staffing costs for each decommissioning period. The labor costs used in DEFAULT.PD are representative of labor costs (1993 dollars) at the Trojan Plant located in Ranier, Oregon. The utility overhead positions were supplied by the Portland General Electric Company, the majority owner and operator of the Trojan plant.

The data input screen for Menu Item G is shown in Figure 4.12. The first line of this screen lists the staffing fields: Job Description, Annual Salary, Overhead (in percent), Organization, and the person-years per year for periods 1 through 5 (1 2 3 4 5), Because it is not possible to fit all this information onto a single screen line, the person-years per year are

|               | Job Description                                          |       | Salary Overhead Org |              |   |              | 23       |         |             |
|---------------|----------------------------------------------------------|-------|---------------------|--------------|---|--------------|----------|---------|-------------|
|               | Plant Manager                                            | 91210 | 42                  | U            |   |              |          |         |             |
|               | 2 Assistant Plant Manager                                | 73820 | 42 U                |              |   |              |          |         |             |
|               | 3 Secretary                                              | 20500 | 42                  | $\cup$       |   |              |          |         |             |
|               | 4 Clerk                                                  | 19120 | 42                  | $\mathbf{u}$ |   |              |          |         |             |
|               | Accountant                                               | 48610 | 42                  | $^{\prime}$  |   |              |          | $\star$ |             |
|               | 6 Contracts/Procurement Spec.                            | 48610 | 42                  | U            |   |              | $\star$  | 水       |             |
| $\mathcal{I}$ | Industrial Safety Specialist                             | 47600 | 42                  | $\mathbf{H}$ |   |              |          |         |             |
|               | 8 Planning/Scheduling Engineer                           | 52630 | 42                  | $\mathbf{u}$ |   |              | $* 0 0$  |         |             |
|               | 9 Radioactive Ship. Specialist                           | 55950 | 42                  |              |   |              |          |         |             |
|               | 10 Chemistry Supervisor                                  | 52630 | 42                  | $_{\rm H}$   |   |              | $* 0 0$  |         |             |
| 11.           | Chemistry Technician                                     | 30290 | 42                  |              |   |              |          |         |             |
| 12            | Quality Assurance Manager                                | 61140 | 42                  | $\cup$       |   | $\pmb{\ast}$ | $\Omega$ |         |             |
| 13            | Quality Assurance Engineer                               | 34710 | 42                  | $\mathbf{1}$ |   |              |          |         |             |
|               | 14 Quality Assurance Technician                          | 30290 | 42                  | $\cup$       | 0 |              | $*00$    |         |             |
|               | 15 Health Physics Manager                                | 55950 | 42                  | 一日           |   |              |          |         |             |
|               | 16 "Sr. Health Physics Technician                        | 51440 | 42                  | U            |   |              |          |         |             |
| 17            | Health Physics/ALARA Planner                             | 51440 | 42                  | U            |   |              |          |         |             |
|               | 18 "Health Physics Technician                            | 31710 | 42                  | 一日           |   |              |          |         |             |
|               | 19 Nuclear Records Specialist                            | 43260 | 42                  | $\cup$       |   |              |          |         |             |
|               | Number of records: 68   File in use: REACTOR1.PD         |       |                     |              |   |              |          |         |             |
|               | 1++ Home End PgUp PgDn Move Bar 4 Enter Data Insert Item |       |                     |              |   |              |          |         | Delete Item |

FIGURE 4.12. Data Entry Screen for Menu Item G

NUREG/CR-6054 4.30

designated by asterisks (\*) or 0. An asterisk simply means that data is present for this item, but there is no room to show it. A zero means this job position is not staffed for that period. As an example, consider line item 1. The Job Description is Plant Manager, the salary is \$91,210, the overhead is 42%, and the organization is U (for utility). But person-years per year for Plant Manager are shown on the screen as \*, \*, \*, \*, and 0 for periods 1 through 5.

The organization codes are U, D, and N, which stand for "Utility," "DOC." and "Neither." Use N for safety consultants, other specialists, or specialty contractors who are not part of the utility or DOC staffs. The CECP calculates the salary, including overhead as

Salary w/overhead =  $(1 + overhead/100)$  X (annual salary).

No overhead costs are calculated for the N category, so if you want to allow for overhead costs in this category, include them in the annual salary.

#### 4.7.1 Entering Data, Saving Files, and Exiting

Data entry is very similar to the procedures discussed in Section 4.4 or 4.5. The only significant difference is in the entry of person-years per year for the various periods. By way of example, let's assume you want to examine the person-hours per year for period 1 for Plant Manager in Figure 4.12. Use the arrow keys to position the blue bar over the asterisk under the "1" column and press <Enter>. A small red window will open (Figure 4.13), showing you the person-years per year for Plant Manager for period 1 (0.05). To close the window without changing the value, just press <Esc> or <Enter>. To change the value, merely type in the number you want and press <Enter>. The small window will close. If you change your mind while entering a number, just press  $\langle$ Esc>, and the window will close, leaving the original value intact. If a period is not used or if a job position does not exist for that period, you should enter a 0.

| Job Description                                                      |       | Salary Overhead Org |              |         |                    |                |  |  |  |
|----------------------------------------------------------------------|-------|---------------------|--------------|---------|--------------------|----------------|--|--|--|
| Plant Manager                                                        | 91210 | 42                  | - 0          |         |                    |                |  |  |  |
| Assistant Plant Manager                                              | 73820 | 42                  | $\mathbf{u}$ |         |                    |                |  |  |  |
| Secretary                                                            | 20500 | 42                  | $\mathbf{u}$ |         | $\star$            | $\star$        |  |  |  |
| 4 Clerk                                                              | 19120 | 42                  | -11          |         |                    | $\,$ $\,$      |  |  |  |
| 5 Accountant                                                         | 48610 | 42                  | $\mathbf{H}$ |         |                    | $0 * * * 0$    |  |  |  |
| 6 Contracts/Procurement Spec.                                        | 48610 | 42                  |              | * * * * |                    |                |  |  |  |
| Industrial Safety Specialist                                         | 47600 | 42                  | $-11$        | $0 *$   |                    | $* * 0$        |  |  |  |
| 8 Planning/Scheduling Engineer                                       | 52630 | 42                  | $\mathbf{u}$ | $0*$    |                    | 0 <sub>0</sub> |  |  |  |
| 9 Radioactive Ship. Specialist                                       | 55950 | 42                  | $+11$        |         |                    | $\pi$          |  |  |  |
| 10 Chemistry Supervisor Person-yrs/yr for Phase 1=                   |       |                     |              |         |                    | 000            |  |  |  |
| Chemistry Technicial<br>11                                           | 0.05  |                     |              | $0 *$   |                    | $* * n$        |  |  |  |
| 12 Ouality Assurance Mi                                              |       |                     |              |         |                    | 000            |  |  |  |
| 13 Quality Assurance Engineer                                        | 34710 | 42                  | - 11         | $0 *$   | $\circ$            | $*$ 0          |  |  |  |
| 14 Quality Assurance Technician                                      | 30290 | 42                  | $\Box$       |         | $\boldsymbol{\pi}$ | 0 <sub>0</sub> |  |  |  |
| 15 Health Physics Manager                                            | 55950 | 42                  | $\mathbb{R}$ |         |                    | 0 <sub>0</sub> |  |  |  |
| 16 "Sr. Health Physics Technician                                    | 51440 | 42                  | $\mathbf{U}$ |         | 赏                  | 0 <sub>0</sub> |  |  |  |
| 17 Health Physics/ALARA Planner                                      | 51440 | 42                  | $\cup$       |         |                    | $0 * 0 * 0$    |  |  |  |
| 18 "Health Physics Technician                                        | 31710 | 42                  | $\cup$       |         |                    | $0 * 0 0 0$    |  |  |  |
| 19 Nuclear Records Specialist                                        | 43260 |                     | $42 \quad U$ |         |                    | $* * * n$      |  |  |  |
| Number of records: 68   File in use: REACTOR1.PD                     |       |                     |              |         |                    |                |  |  |  |
| T++ Home End PgUp PgDn Move Bar < Enter Data Insert item Delete Item |       |                     |              |         |                    |                |  |  |  |

FIGURE 4.13. Entering a Value for Person-Hours per Year

It is important to remember that the values you are entering here are person-years per year, not person-years per period. If it is essential that a particular job be staffed for a certain number of person-years per period, you need to use the following relation:

person-years/year = (desired person-years/period)/(length of period in years).

As an example, in the Reference PWR study, a value of 1.7 years was used for period 4. But when the staffing requirements were calculated, it was found that some job positions would not be required for the entire period. The industrial safety specialist, for example, would be needed for only the first 1.5 years of the 1.7-year period. So, to determine the correct value for person-years/year for this job position, the preceding formula would be used:

 $person$ -years/year =  $(1.5$  person-years/period)/ $(1.7$  years/period) = 0.88235294.

This is the value used in DEFAULT.PD.

The only other field requiring special comment is the organization field. This field is set by pressing <Enter> until the desired value (U, D, or N) appears. To specify that a staff position is also a radiation worker position, precede the description with a tilde (") as in line 16 or 18 in

**NUREG/CR-6054** 

Figure 4.12. The CECP makes additional calculations for radiation workers to find their occupational radiation exposures and protective clothing costs.

You save files as described in Section 3.1.3. Menu Item G produces result files with PRG file extensions. A PRG file contains a complete listing of staffing costs by period. Table 7.4 is an example PRG file. You exit this portion of the CECP and return to the Main Menu as described in Section 3.1.4.

#### 4.8 MENU ITEM H: UNDISTRIBUTED COSTS

This portion of the CECP allows you to enter property taxes, insurance costs, and other undistributed costs for each decommissioning period. Figure 4.14 shows the input data screen.

For each decommissioning period, you may enter data for the following items:

- 1. Average annual property taxes
- 2. Average annual nuclear insurance costs
- 3. Annual Regulatory costs <sup>1</sup>
- 4. DOC mobilization and de-mobilization costs
- 5. Energy consumption fraction
- 6. Environmental monitoring.

Figure 4.14 shows all six of these items for the first three periods and | the first three items for period 4. Notice that property taxes, insurance, and regulatory costs are on an annual basis. Regulatory costs are costs associated with applicable state or NRC safety and security inspections.

There are significant costs associated with a contractor establishing itself at the work site. These costs include obtaining temporary office facilities, obtaining the required special equipment, and assembling the work force. There are similar costs for closing down the work site. All these costs are covered by Item 4.

The energy consumption fraction (Item 5) is the fraction of total site energy costs that is to be allocated to decommissioning activities. Enter a decimal number from 0 to 1. If you enter 1, all site energy costs will be allocated to decommissioning; if you enter 0, the utility will pay all energy costs. Energy costs paid by the utility are not charged to decommissioning.

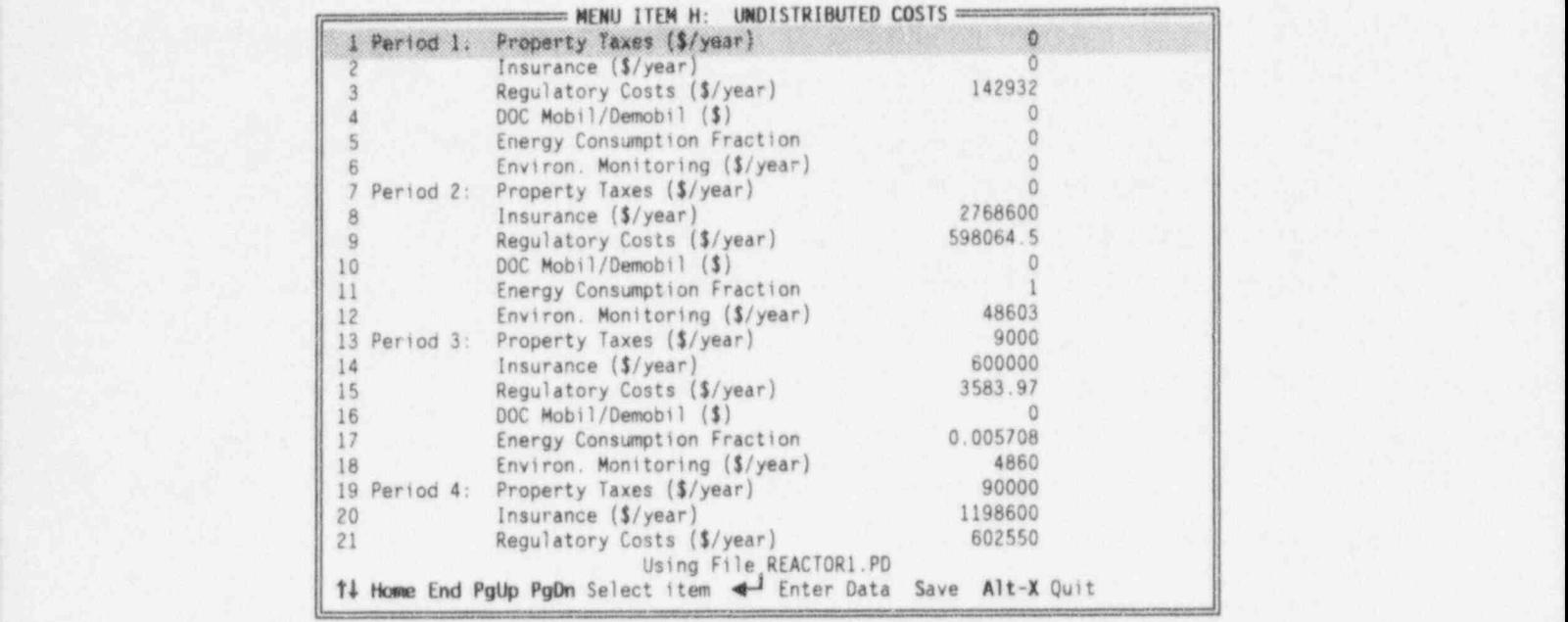

#### FIGURE 4.14. Data Entry Screen for Menu Item H

Environmental monitoring (Item 6) is the annual cost of monitoring the extent and consequences of releases of radioactivity or chemicals from the nuclear power plant. Such monitoring is conducted by a specialty contractor. The percentage of monitoring costs you charge to decommissioning depends on the amount of active decommissioning work done during each period. For the example used in REACTOR1.PD, no monitoring costs were assigned for period 1, 100% (\$48603/ year) were assigned in period 2, 10% (\$4860/ year) were assigned in period 3, and 100% were assigned in period 4.

#### 4.8.1 Entering Data, Saving Files, and Exiting

Data are entered in precisely the same manner that was described in Section 3.1.2. Exit this portion of the CECP and return to the Main Menu as , described in Section 3.1.4.

#### 4.9 MENU ITEM I: FINAL SUMMARY REPORT

This part of the CECP creates a site summary of all decommissioning cost estimates. When you select Item I from the Main Menu, the file menu will appear, and you will be prompted to specify which PD file to use. The screen

#### $NUREG/CR-6054$   $4.34$

shown in Figure 4.15 will then appear. From this screen, you select the case study for which you want to get a sumary report. You may also copy and delete files from this menu.

- MENU ITEM I: FINAL SUMMARY REPORT -| Select a Case Study Name F Case Studies REACTOR2<br>SAFSTOR1 SAFSTOR2 \*\*\* Press C to copy case study files \*\*\* \*\*\* Press <Del> to delete a case study \*\*\*

FIGURE 4.15. Selecting a Case Study

To obtain a summary report for a case study, move the selector bar up or down to pick the study you want. Assume you pick REACTOR2. Then the screen will appear as shown in Figure 4.16. This screen applies only to decommissioning studies that are variations of a base case. Suppose, for example, that Reactorl is your primary case study for a certain reactor. You decide it would be interesting to see how increasing the work difficulty factors will increase overall decommissioning costs. To do this you run another case, Reactor2, say, which is identical to Reactor1, except that you have increased the work difficulty factors in file REACTOR2.PD. You create all other Reactor2 files in the usual way. They will be identical to the corresponding Reactor1 files except that they will have the REACTOR2 prefix. Now you run Menu Item I to generate a summary for the Reactor2 case. Since Reactor2 is a "sensitivity case" (a variation of a base case study), you may

4.35 NUREG/CR-6054

If REACTOR2 is a variation of a base case study, and you did NOT adjust the decommissioning periods and overhead staffing to reflect changes in person-hours, you may elect to have the CECP make all the necessary adjustments for you. These changes will modify the following files: REACTOR2.PD, REACTOR2.PRG, and REACTOR2.PRI.

 $=$  Sensitivity Case Option  $=$ 

Would you like the CECP to make these adjustments <1H>?

FIGURE 4.16. Sensitivity Case Option

want to answer "yes" to the prompt in Figure 4.16. Doing so will cause the screen to change as shown in Figure 4.17. Since Reactorl is the base case for Reactor2, you would select REACTOR1 and press <Enter>. The CECP will now automatically create new REACTOR2.PD and REACTOR2.PRG files to reflect the increased person-hours resulting from the increased work difficulty factors.

Whether or not you decide to make use of the sensitivity case option, the CECP will now proceed to create the summary by processing data from various portions of the data file (REACTOR2.PD). The result is REACTOR2.PRI, the summary report for the Reactor2 case. The CECP will report when it has completed building the summary file. You can then press <ESC> to return to the Main Menu.

As mentioned earlier, in addition to creating summary files, you may also copy and delete files from the screen shown in Figure 4.14. To copy files to <sup>|</sup> a diskette or to another drive or subdirectory, move the selector bar up or down to pick the case you want, and then press <C>. A small window will open and you will be asked to specify the destination path name for the case files you selected. Type in the path name and press <Enter>. If the path exists,

NUREG/CR-6054 4.36

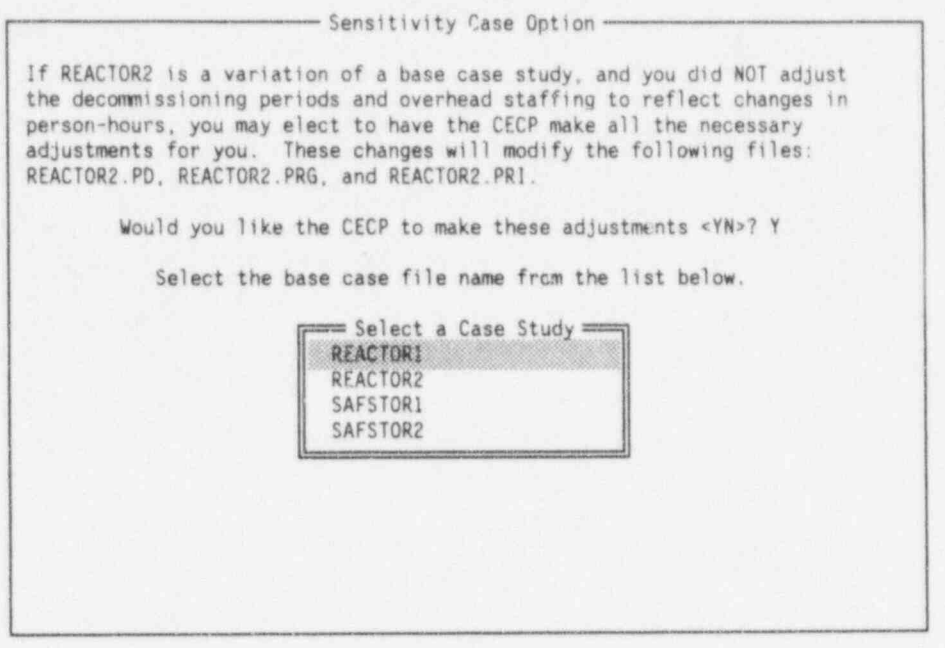

FIGURE 4.17. Selecting the Base Case

the files will be copied. If the path cannot be found or if a disk drive door is open, you will hear a beep, indicating an error. Make sure your path name is correct and try again. Should you decide not to copy files, press <ESC>.

To delete all files associated with a case study, move the selector bar up or down to pick the case you want, and then press <Del>. A warning window will open, asking you to confirm the deletion of all files. To continue with the deletion, press <Y>, and all files making up that study will be deleted. Pressing any key but <Y> will cancel the file deletion operation.

#### 5.0 BURIAL COST DATA

With the exception of the highly activated reactor components that must to be sent to a GTCC geologic repository, the CECP assumes that all radioactive materials resulting from decommissioning will be sent to a low-level waste site.

Burial costs for the geologic repository are assumed to be based solely on a cost-per-unit-volume basis. This number is entered by the user as Item 18 in Menu Item 1 (Table 3.1).

Burial cost data for the low-level waste sites are more complex than the geologic repository and must be stored in files. Recall that the user tells the CECP which low-level burial site to use (Menu Item A, Figure 4.1, line 10). If the user specifies HANFORD, the CECP reads in a set of values appropriate to the Hanford Site from the HANF.DAT file. Similarly, if the user specifies BARNWELL, data from BARN.DAT are read. Finally, if the user specifies GENERIC, the CECP will read the GENERIC.DAT file.

The Hanford and Barnwell sites change their rate schedules frequently. To keep the data files up to date, three utility programs have been included with the CECP package. The HANFBURY.EXE utility updates HANF.DAT, BARNBURY.EXE updates BARN.DAT, and GENBURY.EXE updates GENERIC.DAT. These utilities are run at the DOS prompt, not from within the CECP itself. )

#### 5.1 BURIAL COSTS FOR HANFORD

This section explains how to use the HANFBURY.EXE utility to update the HANF.DAT file. To run HANFBURY.EXE, make sure you are in the CECP program subdirectory and then type HANFBURY<Enter> at the DOS prompt. Figure 5.1 shows the first screen that you will see. As the figure shows, Screen 1 is used for creating a lookup table for packages. The ">" symbol means "greater than." So line 5, for example, means that a packaye whose dose rate is greater than 5 R/hr but less than or equal to 10 R/hr will be charged \$44.50 per cubic foot. The selector bar, shown positioned over the upper bound of

5.1 NUREG/CR-6054

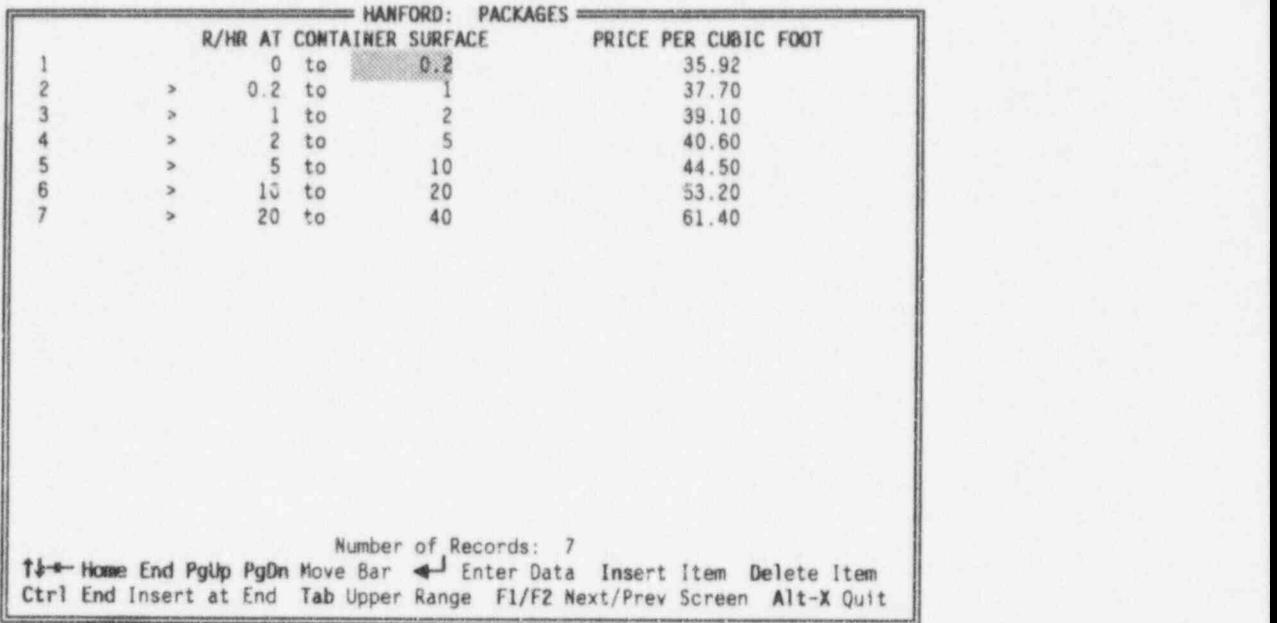

FIGURE 5.1. Hanford Burial Data, Screen 1

the first dose range in line 1, is moved around on the screen in a manner identical to that discussed in previous sections of this document and will not be discussed further here.

To see how to modify the data, suppose that a new Hanford rate schedule comes out 'hat is identical to the previous one, except that line 7 has been modified and a new range (new line 8) has been added. The new rates are

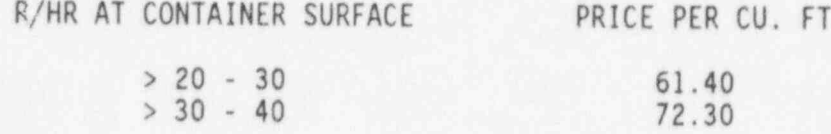

Data from this modified schedule are incorporated as follows: First, move the bar down to line 7 and enter the new upper range, "30." Then, to create a new line of data at the bottom, press < Ctrl-End>. Figure 5.2 shows the situation at this point. Notice that the upper range value in line 7 (30 R/HR) has been automatically copied into the lower range value in line 8. So, the only values left to be entered are "40" and "72.40" in line 8. Entering new values

NUREG/CR-6054 5.2

|   |        |         |                         |    | HANFORD:                 | PACKAGES |                      |                                                                      |
|---|--------|---------|-------------------------|----|--------------------------|----------|----------------------|----------------------------------------------------------------------|
|   |        | R/HR AT |                         |    | <b>CONTAINER SURFACE</b> |          | PRICE PER CUBIC FOOT |                                                                      |
|   |        |         |                         | to | 0.2                      |          | 35.92                |                                                                      |
|   |        | 0.2     |                         | to |                          |          | 37.70                |                                                                      |
|   |        |         |                         | to |                          |          | 39.10                |                                                                      |
|   |        |         | $\overline{c}$          | to |                          |          | 40.60                |                                                                      |
| 5 |        |         | $\overline{\mathbf{5}}$ | to | 10                       |          | 44.50                |                                                                      |
|   |        |         | 10                      | to | 20                       |          | 53.20                |                                                                      |
|   | $\geq$ |         | 20                      | to | 30                       |          | 61.40                |                                                                      |
|   | S.     |         | 30                      | to | $\theta$                 |          | 0.00                 |                                                                      |
|   |        |         |                         |    |                          |          |                      |                                                                      |
|   |        |         |                         |    |                          |          |                      |                                                                      |
|   |        |         |                         |    |                          |          |                      |                                                                      |
|   |        |         |                         |    |                          |          |                      |                                                                      |
|   |        |         |                         |    |                          |          |                      |                                                                      |
|   |        |         |                         |    |                          |          |                      |                                                                      |
|   |        |         |                         |    |                          |          |                      |                                                                      |
|   |        |         |                         |    |                          |          |                      |                                                                      |
|   |        |         |                         |    |                          |          |                      |                                                                      |
|   |        |         |                         |    |                          |          |                      |                                                                      |
|   |        |         |                         |    | Number of Records: 8     |          |                      | t++ Home End PgUp PgDn Move Bar 4 Enter Data Insert Item Delete Item |

FIGURE 5.2. Entering New Data

into the middle of the table is done in a similar manner. Using the <Ins> key as needed, enter the upper range value for each line; the program will automatically adjust the lower range values for the line. Then enter the new values for the PRICE PER CUBIC FOOT column. Lines may be deleted using the <Del> key. The program will request confirmation before deleting any line.

To specify dose rates above the last value given in the table, use the <Tab> key to open the UPPER RANGE INFORMATION window. With the data as shown in Figure 5.1, the screen will appear as indicated in Figure 5.3 when the <Tab> key is pressed. To enter data in this window, just move the selector bar up or down, type in the data, and press <Enter>. Close the window by pressing <Esc>.

So far, the discussion has been confined to Screen 1 (HANFORD: PACKAGES). To move to the next screen, press <Fl>; to move to the previous one, press <F2>. Data entry for Screens 2, 3, and 4 is the same as for Screen 1 and will not be discussed. Screen 5, HANFORD: SPECIAL CHARGES, TAXES AND FEES, is shown in Figure 5.4.

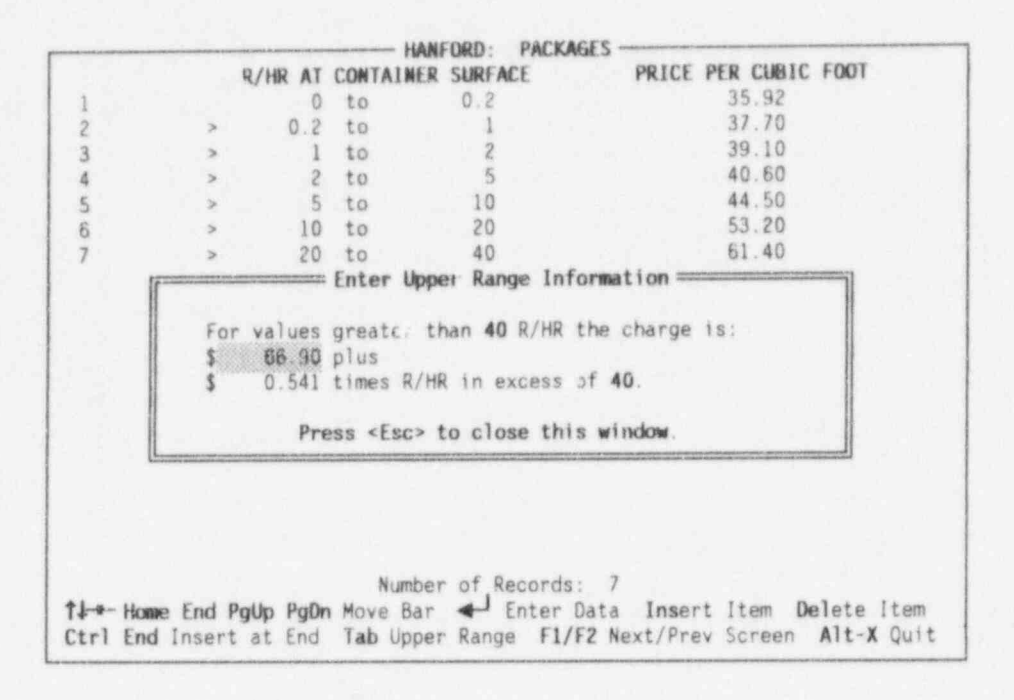

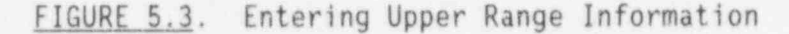

| ==== HANFORD: SPECIAL CHARGES, TAXES AND FEES ======                                                                                                    |                                                                                                    |
|----------------------------------------------------------------------------------------------------|----------------------------------------------------------------------------------------------------|
| Truck Cask: Remains on Vehicle During Unloading<br>Removed from Vehicle During Unloading<br>Truck Cask:<br>Rail Cask<br>Poly HIC in Large Engineered Concrete Barrier<br>Poly HIC in Small Engineered Concrete Barrier<br>Special Nuclear Material (\$ per gram per shipment)<br>Decontamination Services (\$ per hour)<br>Perpetual Care and Maintenance Fee (\$ per cubic foot)<br>Business and Occupation Tax (percent)<br>Site Surveillance Fee (\$ per cubic foot)<br>City Surcharge (\$ per cubic foot)<br>Commission Regulatory Fee (percent) | 1000.00<br>25000.00<br>50000.00<br>9520.00<br>8325.00<br>10.00<br>150.00<br>1.75<br>5.50<br>1.99<br>6.50<br>1.00 |
| 14 Move Bar + Enter Data F1/F2 Next/Prev Screen Save Alt-X Quit                                                                                                    |                                                                                                    |

FIGURE 5.4. Miscellaneous Burial Data

**NUREG/CR-6054** 

As can be seen in Figure 5.4, Screen 5 consists of miscellaneous data. The last item, "Commission Regulatory Fee," is in percent; the remaining items are in dollars. Data entry for this screen is very simple: merely put the bar where you want it, press <Enter>, type in your data, and press <Enter> again.

You may save data to the HANF.DAT file at any time by pressing the <S> key. Note that this overwrites the previous data in the file. To exit from ' HANFBURY.EXE, press <Alt-X>.

#### 5.2 BURIAL COSTS FOR BARNWELL AND GENERIC SITES

As mentioned previously, the burial cost data for Barnwell are stored in the BARN.DAT file. To update data in this file, the user runs the BARNBURY.EXE utility. To run the utility, make sure you are in the CECP program subdirectory, and then type **BARNBURY**<Enter> at the DOS prompt.

You enter data for the Barnwell Site in virtually the same way as you do for the Hanford Site discussed in Section 5.1. BARNBURY.EXE has only three lookup table screens, compared with four for HANFBURY.EXE. The fourth screen is a miscellaneous data screen similar to Screen 5 of the Hanford data.

To enter data for a generic site, the user runs the GENERIC.EXE utility to update the GENERIC.DAT file. Rate schedules for generic sites are modeled on the Hanford rate schedule. Thus, the screens in GENERIC.EXE are identical with HANFBURY.EXE, except that the word GENERIC replaces HANFORD.

#### 6.0 A SAMPLE RUN

Now that the details of CECP operation have been presented, it is a good idea to actually create a case study, so that the user can see how all the parts of the CECP work together. Let us make a case study called TEST. Once TEST is created, you can examine its output files using the file viewer. In the interests of time and simplicity, we will use the default values throughout, so that no actual data entry will be required. This means we can start with Menu Item D. We will be using some short-cut keys that will make our work a little easier. We proceed as follows:

- 1. At the Main Menu, press <D> to access Menu Item D. Press <Enter> to pick the DEFAULT.PD file. Then, because we do not want to , change any data, press <S> to save the file. Type in TEST<Enter> to create the TEST.PD file. This file is an exact copy of DEFAULT.PD. Notice that in addition to making TEST.PD, the CECP also creates the output file TEST.PRD. Now, instead of pressing < Alt-X> to get back to the Main Menu, press < Alt-E> instead. This short-cut key will put you directly into the file menu of Menu Item E.
- 2. At this point, you should be in the file menu of Menu Item E. Use the down arrow key to position the bar over TEST and press <Enter> to load TEST.PD. Now, to create the TEST.PRE file, just press <S> and type TEST<Enter>. Press <Alt-F> to get into the file menu of Menu Item F.
- 3. By now the process should be clear. Proceed as above until you get to the file menu of Menu Item I. (You may skip Menu Item H since we are not changing any data, and Item H does not produce an output , file.) The screen now looks like Figure 4.15, except that the only case study available is the one you are constructing, TEST. Press <Enter> to accept TEST. The screen changes to Figure 4.16, but the files listed are the TEST files. TEST is not a variation of a previous study, so press <N> here. If all goes well, you will get a message saying that report file TEST.PRI is complete. In addition to TEST.PRI, the CECP has also created for you a list (TEST. PIN) of the input parameters the CECP used to create the TEST results.

To view the files you created (TEST.PRD, TEST. PRE, TEST.PRF, TEST.PRG, TEST.PRI, and TEST.PIN), press <Esc> and then <V> at the Main Menu, or just press < Alt-V> while still in Menu I. You should see the screen shown in

Figure 6.1. Then to examine, for example, the PRI files available, press <5>. The screen changes to the one shown in Figure 6.2. Because the only case study available is the one you just created, there is only one PRI file: TEST.PRI. (There is no DEFAULT.PRI file. In fact, the only DEFAULT file the CECP permits is the data input file that came on the distribution diskette.) Press <Enter> to select TEST.PRI. The CECP will then turn control over to the editor you specified during the installation procedure. Thus, you should see TEST. PRI on the screen, running in your editor. You may use your editor in the manner you are accustomed to. When you exit from your editor, the screen will revert to Figure 6.1. Should you decide to change to a different editor, press <W>. A small window will open, allowing you to type in the name of your new editor. The CECP will use this editor until you change it again from this menu. To exit from the File Viewer Menu, press <Esc>.

| 1. 在这儿的高的地方的人的名词复数形式的命运。                                                                                                    | <b>*****************************</b>                    |                                                                                                    |
|----------------------------------------------------------------------------------------------------|---------------------------------------------------------|----------------------------------------------------------------------------------------------------|
| <b><i>A 4P K W W &amp; LEWIS COMPANY OF THE REPORT OF</i></b><br>199999999999999999999999                                                                                                    | <b>EXAMPLE VIEW OUTPUT FILES =</b>                      | ******************                                                                                                    |
| <b>CUSEARARREVECEDED</b><br><b>MILBOROMUM</b> 24 24 24 24 25 26<br>******************                                                                                                    |                                                         | <br><b>*****************</b>                                                                                                    |
| <b><i>SHORAHAMMADOAD</i></b>                                                                                                    |                                                         | ******************                                                                                                    |
| ********************<br><b>1.8.1.000 A.4.3.000 CM A.9.0.000 B.000</b>                                                                                                    | SELECT A FILE CATEGORY                                  | *****************<br><b>*********************</b>                                                                                                    |
| *******************<br><b>CHIMAKARURAHAARURAX</b><br>1000000000000000000000                                                                                                    |                                                         | ******************<br><b>LESHINGSESSION</b>                                                                                                    |
| <b><i><u>AAWROROMASARAWARI</u></i></b><br>10030000000000000000000                                                                                                    |                                                         | ********************<br>---------------------                                                                                                    |
| 1120000000000000000000000000<br><b><i><u><i>ARA - RESERVABLE A DE LA DITECTIVA DE LA PRODUCTIVA DE LA PRODUCTIVA DE LA PRODUCTIVA DE LA PRODUCTIVA DE LA PRODUCTIVA DE LA PRODUCTIVA DE LA PRODUCTIVA DE LA PRODUCTIVA DE LA PRODUCTIVA DE LA PRODUCTIVA DE LA PRODUCT</i></u></i></b> |                                                         | <b>COLUMN COLUMN COLUMN COLUMN</b><br><b></b><br><b>1869581010101010101</b>                                                                                                    |
| *******************<br>*****************<br>121918-0010101010101                                                                                                    | Contaminated Systems Inventory (*. PRE files)           | 003224445245494504<br><b>LEGGAMEQAMERMOMENT</b>                                                                                                    |
| 的复数形式 经成本公司单位决策 计最佳解决<br><b>British A R &amp; R Y &amp; Y &amp; Y &amp; Y &amp; Y &amp; Y</b>                                                                                                    | Building Decontamination (*. PRD files)<br>$\mathbf{z}$ | 00000000000000000<br>1.4大英文版文件机遇上学者经上学小表:                                                                                                    |
| 122011110121111111111<br><b><i><u><i><u>A MEROBOTA A GENERAL SUR BURGHO LIGHT</u></i></u></i></b>                                                                                                    |                                                         | ******************<br><b>*******************</b>                                                                                                    |
| 100 A 5-9 K = 2 100 C 5-9 W E 9 X 10 L<br><b><i>A R R A D R R A V R R R R A L R A R R R</i></b>                                                                                                    | 3<br>Reactor Vessel and Internals (*. PRF files)        | *****************<br>*****************<br>*****************                                                                                                    |
| <b><i><i><b>ABARBARDRYALDER</b></i></i></b><br><b>*****************</b>                                                                                                    |                                                         | *****************<br><b><i>ARACAM NAJRIVARAN PRAIR</i></b>                                                                                                    |
| 1979 - 1979 - 1979 - 1979 - 1979 - 1979 - 1979<br>******************                                                                                                    | Overhead Costs (*. PRG files)                           | <b><i>RACK IS A 19 10 10 10 10 10 10 10 10 10 10 10 10</i></b><br><b>*****************</b>                                                                                                    |
| <b>TO A GEN VISION SWEAP CA CIV.</b><br>*******************<br><b>*******************</b>                                                                                                    |                                                         | <b>ABLASSADORS PARADIE</b><br>101914000888844691<br>******************                                                                                                    |
| 1805年から100万円をデジアリーエネスト<br>101031267111088888                                                                                                    | 5<br>Summary (*.PRI files)                              | ******************<br>,,,,,,,,,,,,,,,,,,,,                                                                                                    |
| <b><i>EDORAHADAL</i></b> 42844411<br><b><i>AMERICAN CARL FOR THE LINE</i></b>                                                                                                    | Input Summary (*.PIN files)<br>6                        | ******************<br>******************                                                                                                    |
| <b>SEXENGARE ACCORDED</b><br><b>SEARCHART CONSUMER</b>                                                                                                    |                                                         | <b>1367810034444484848468</b><br><b>2010年12月12日12月12日出版社</b>                                                                                                    |
| <b>CONTRACTOR</b> IN CONTRACTOR<br><b><i>B.M.M.M.W.B.M.M.M.D.M.M.M.W.M.M.A.</i></b><br>********************                                                                                                    |                                                         | <b><i><u>AND A R A R AND A R A R A R A R A R A R</u></i></b><br>*******************<br><b><i>NAAAA2045588592002</i></b>                                                                                                    |
| <b>*******************</b><br><b>287426000000000000</b>                                                                                                    |                                                         | *******************<br>120221-0042000000000                                                                                                    |
| <b>FAXALACAAAACAKEDKOL</b><br><b><i>EXTRASTRATORAGEMENT</i></b>                                                                                                    |                                                         | ******************<br><b>OBSS FORGED ERSHIP ED.</b>                                                                                                    |
| 49-120-2012 120-2012 120-2020<br><b><i>A 16 H 25 A 16 A 16 H 26 B 26 B 26 B 26 A 26 A 26 A 26 A</i></b>                                                                                                    |                                                         | ******************<br>*****************                                                                                                    |
| <b>SSSSSSHOPPESLEDER</b><br>1209010101010101010101010<br>440475781028491518                                                                                                    |                                                         | <b>AUGUST GASS - SAAR 4 GES - 6</b><br>*****************                                                                                                    |
| ******************<br><b>FRANKLING EAGLESTER</b>                                                                                                    |                                                         | <b>3.45+03000880367009</b><br><b><i><u>LALES ACADEMIALS LEADS</u></i></b>                                                                                                    |
| ,<br>1012011112022110120101                                                                                                    |                                                         | 1212522033200055771<br>2-9-4-9-4-4-5-5-5-5-5-5-5-5-5-5-5                                                                                                    |
| 1503010280008000000<br>1013 1020 1031 1041 1042 1043 1044 1044 1044                                                                                                    |                                                         | <b><i><u>ARS CONSIDERSTORS</u></i></b><br><b><i><u>LARGO4ROMERSEDLOM</u></i></b><br>******************                                                                                                    |
| ******************<br><b>NEWSHIPS ARRAIGEMENT OF</b><br>AA-585-810 BIPS AFA-61143                                                                                                    |                                                         | 121120101020110101<br><b>A 25 A 26 A 26 A 26 A 27 A 26 A 26 A 26 A</b>                                                                                                    |
| 1225724111111111111111<br><b>STEPHANENHAMERING</b>                                                                                                    |                                                         | <b>PEARLUPPPEARTHEFT</b><br><b>10702010701010101010</b>                                                                                                    |
| <b><i>SERGINARDAYAGENALDA</i></b>                                                                                                    |                                                         | 4999949999944444444                                                                                                    |
| <b>*******************</b><br>*******************<br><b>POSSUB CHARAGES</b>                                                                                                    | *** Press W to change editor ***                        | 1265899121212111122202<br>******************<br><b></b>                                                                                                    |
| 12342341374391812412                                                                                                    |                                                         | *****************<br>******************                                                                                                    |
| <b>ARTHURSHIPS AND RESIDENT</b><br>******************                                                                                                    |                                                         | 190818-07249104989<br><b><i>SERIES SERIES DIST NAMES</i></b>                                                                                                    |
| 1214111111111111111111<br>                                                                                                    | *** Press <esc> to close this window ***</esc>          | -------------------<br>1003030102210302339<br>*****************                                                                                                    |
| 4499444444444444444<br>******************                                                                                                    |                                                         | <b><i>SHAKEBIRNAMES</i></b>                                                                                                    |
| ******************<br>121212-012223-0122-012                                                                                                    |                                                         | --------------------<br><b><i><u><b>The Contract Contract Contract Contract Contract Contract Contract Contract Contract Contract Contract Contract Contract Contract Contract Contract Contract Contract Contract Contract Contract Contract Contract Contrac</b></u></i></b> |
| <b><i><u>PARK AT A F &amp; CA F Y A B E D &amp; B &amp; B</u></i></b><br>                                                                                                    |                                                         | <b><b +="" +<="" =="" a="" b="" d="1" ex="a"><br/></b></b>                                                                                                    |
| *******************<br>*******************                                                                                                    |                                                         | <b><i>A BANK B BANK BANK BANK H B</i></b>                                                                                                    |
|                                                                                                    |                                                         |                                                                                                    |
|                                                                                                    |                                                         |                                                                                                    |
|                                                                                                    |                                                         |                                                                                                    |
|                                                                                                    |                                                         |                                                                                                    |

FIGURE 6.1. The File Viewer Menu

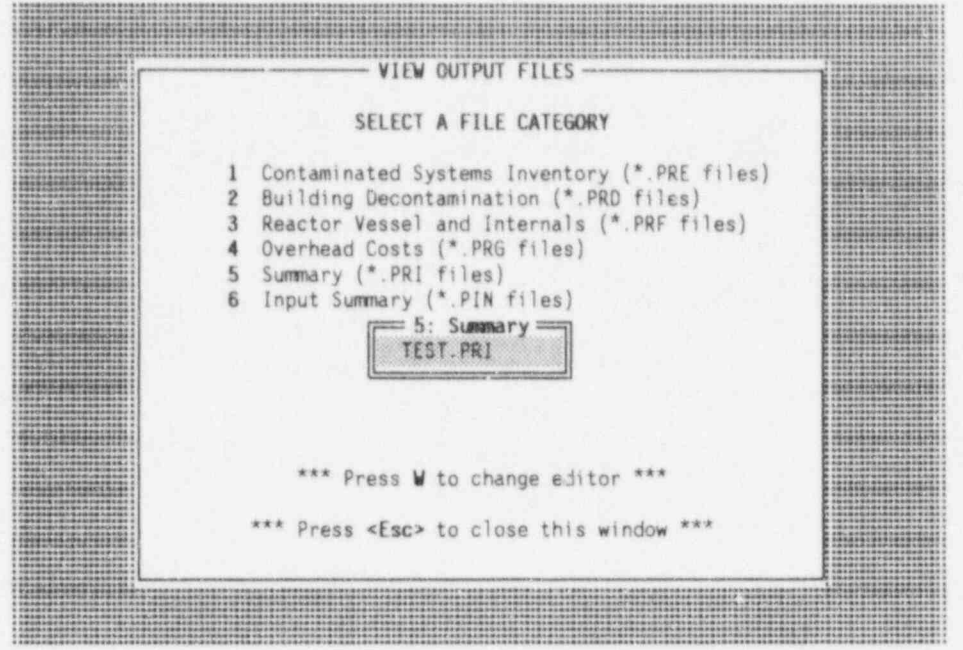

FIGURE 6.2. Selecting Summary Output Files

Printing an output file is accomplished exactly the same way as viewing it, except that you press <P> at the Main Menu, rather than <V>. If any of the printer-string files (CLAND.P, CPORT.P, and GOTH.P) are missing, the CECP will not print your output files. If the printer-string files are present, but a printer other than an HP LaserJet 3 or LaserJet 4 is connected to LPT1, your output files will probably not print out correctly.

APPENDIX A

## CECP OUTPUT FILES

#### APPENDIX A

#### CECP OUTPUT FILES

This chapter contains complete listings of the five output files and the input parameter file produced by the CECP. The examples shown here are the TEST files you created in Chapter 6.

Table A.1 is the TEST. PRE file created from Menu Item E, which contains a detailed report of the potentially radioactive system components that are to be removed during the decommissioning process. Note that this report is in three parts: 1) "POTENTIALLY RADIOACTIVE SYSTEMS: PHYSICAL CHARACTERISTICS"; 2) "POTENTIALLY RADIOACTIVE SYSTEMS: CREW-HOURS, PERSON-HOURS, ETC."; and 3) "POTENTIALLY RADIOACTIVE SYSTEMS: REMOVAL, TRANSPORTATION, DISPOSAL COSTS." The column headings used in (1) were previously defined in Section 4.5. The headings in (2) are self-explanatory. The headings used in (3) are defined below.

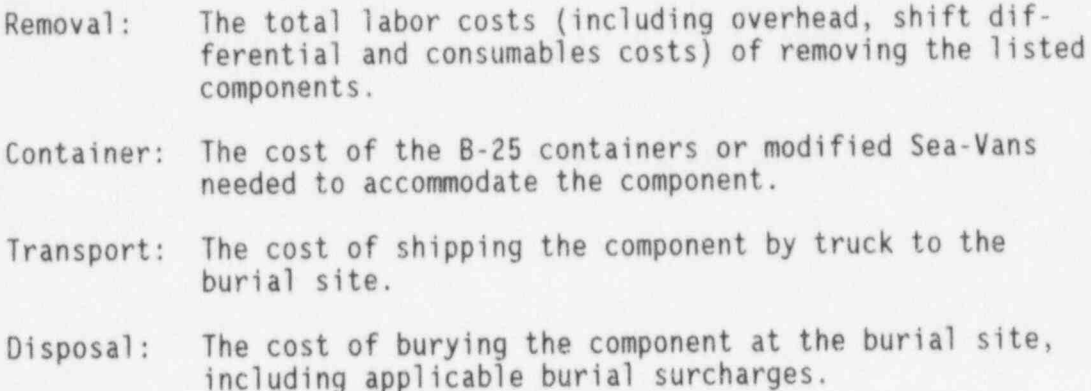

A.1 NUREG/CR-6054

File: E:\NRC\TEST.PRE Plant Name: TROJAN

# TABLE A.1. Contents of File TEST.PRE<br>Plant Name: TROJAN<br>
Plant Name: TROJAN<br>
+ INVENTORY OF POTENTIALLY RADIOACTIVE SYSTEMS: PHYSICAL CHARACTERISTICS +<br>
+ INVENTORY OF POTENTIALLY RADIOACTIVE SYSTEMS: PHYSICAL CHARACTERIST <sup>O</sup> ! = .. ............... ...... .... ........ ... . .. . . + INVENTORY OF POTENTIALLY RADIOACTIVE SYSTEMS: PHYSICAL CHARACTERISTICS + +++++++++++++++++++++++++++++++++++++++++++++++++++++++++++++++++++++++++++

\*\*\* Component Cooling Water System

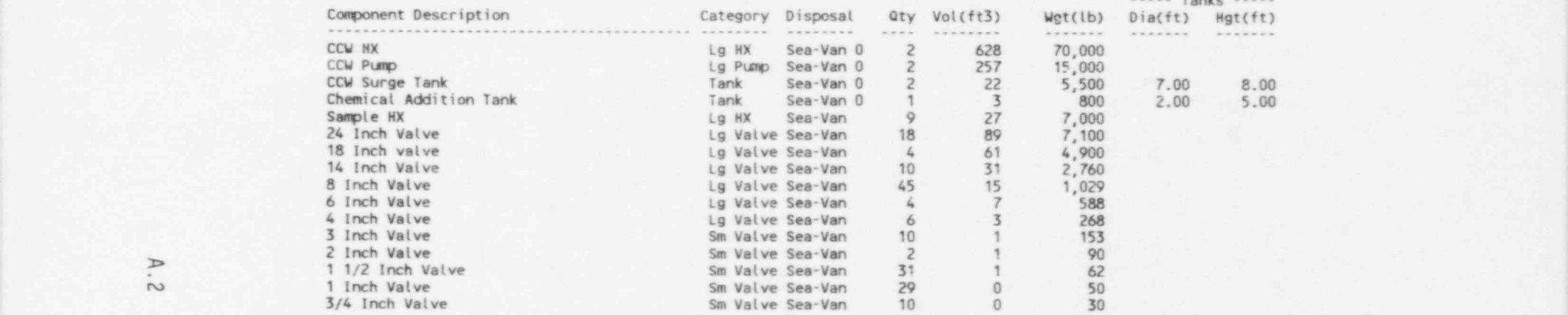

\*\*\* Clean Radioactive Waste Treatment System

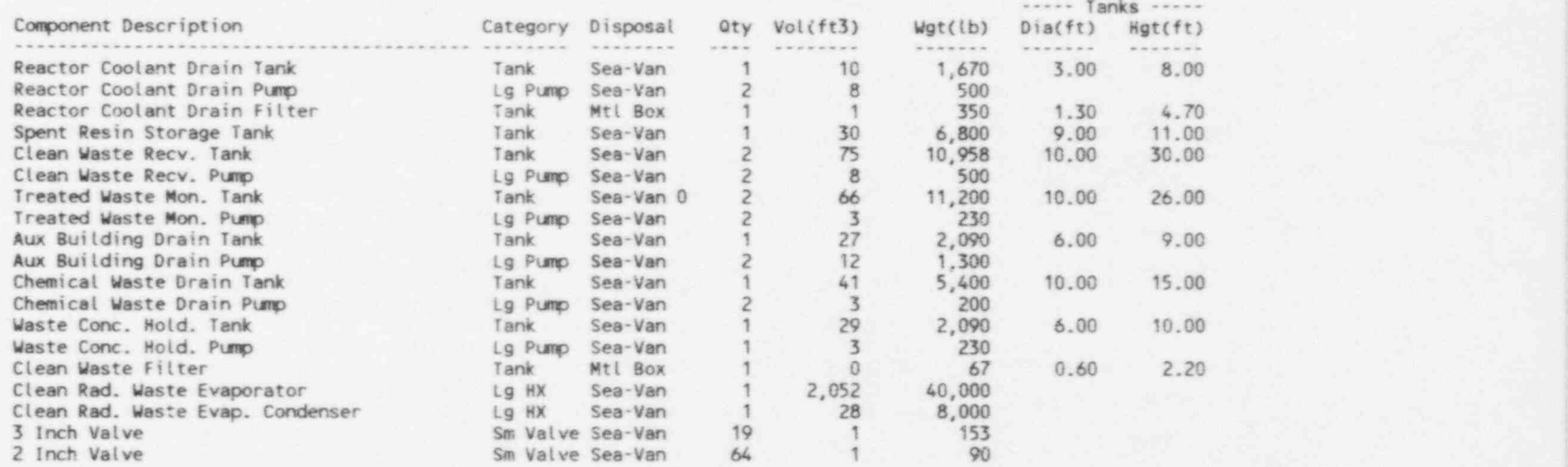

TABLE A.l. Contents of File TEST. PRE (contd)

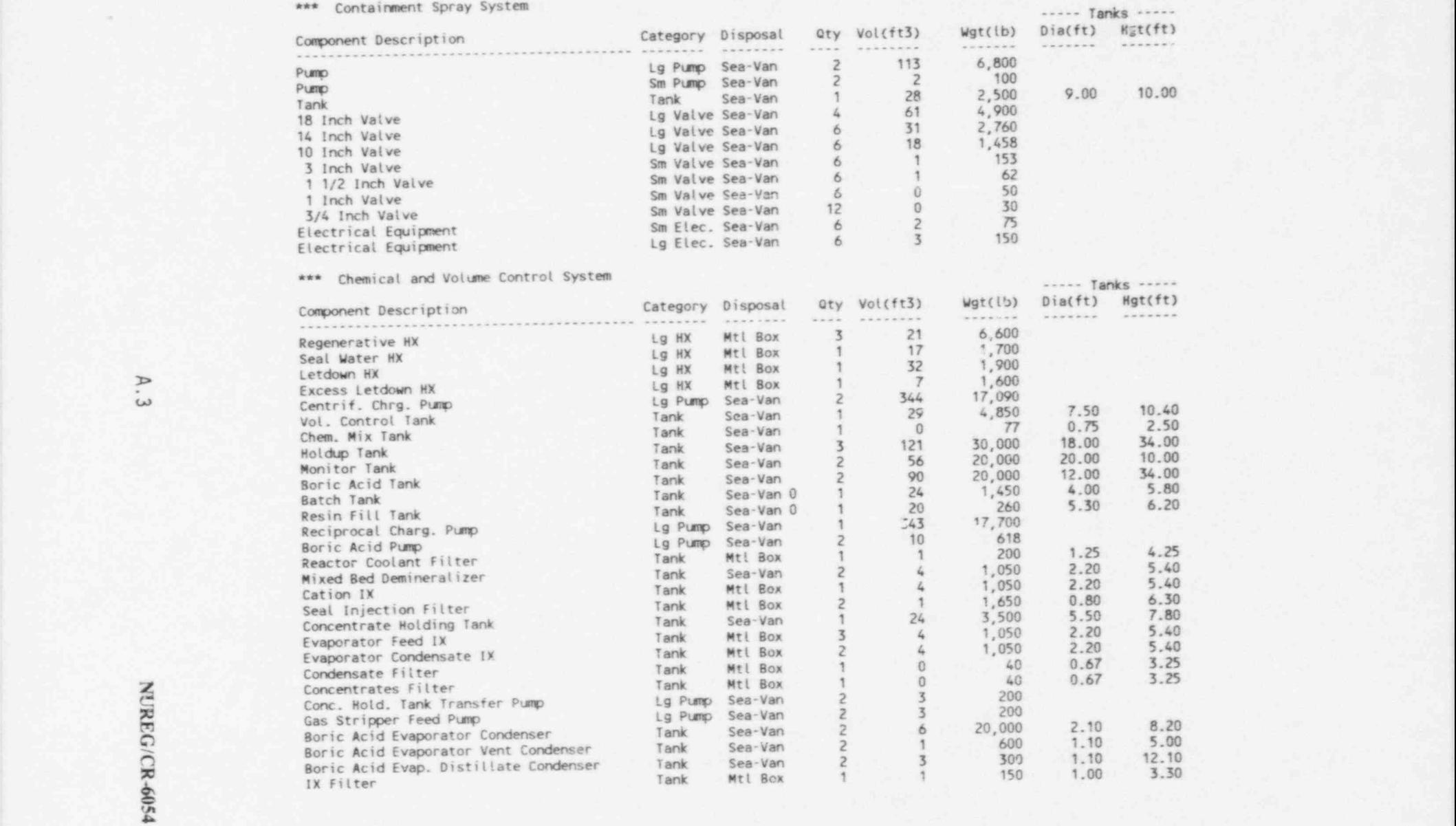

.

## TABLE A.I. Contents of File TEST. PRE (contd)

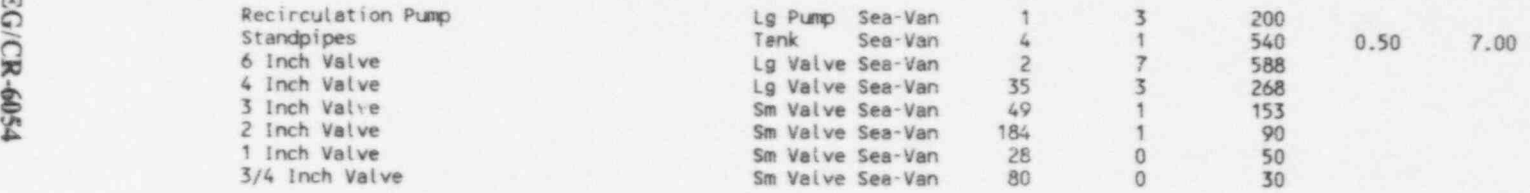

#### \*\*\* Dirty Radioactive Waste Treatment System

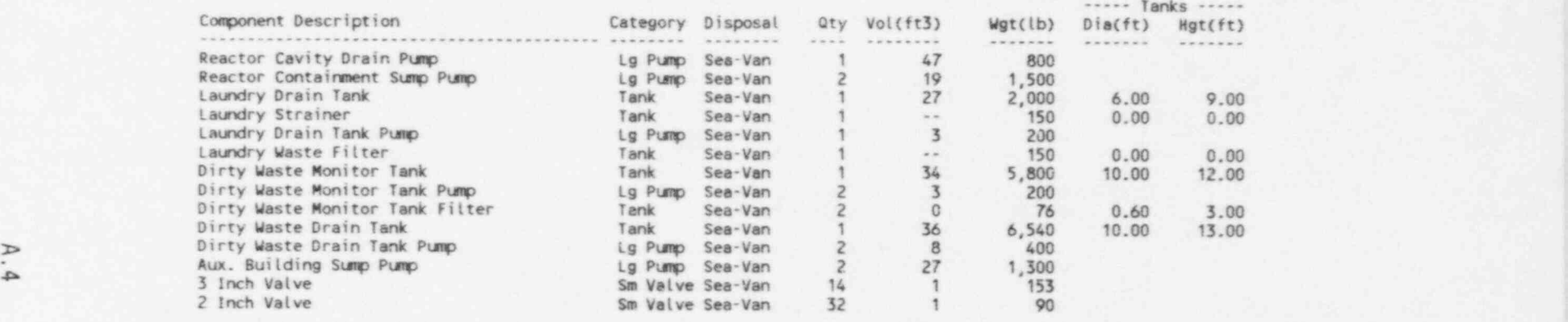

#### \*\*\* Main Steam System (Within Containment)

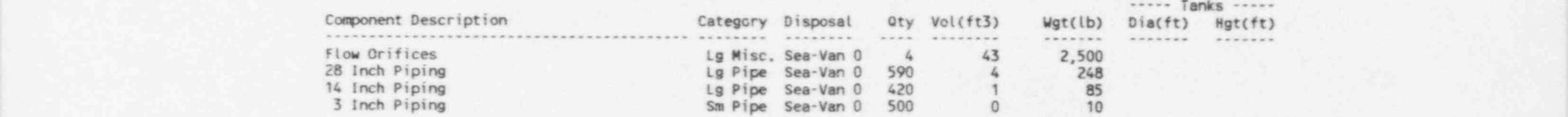

\*\*\* Radioactive Gaseous Waste System

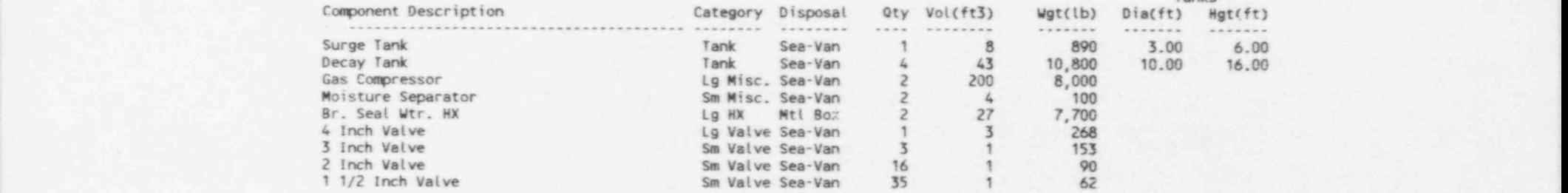

..... Tanks -----

# TABLE A.I. Contents of File TEST. PRE (contd)

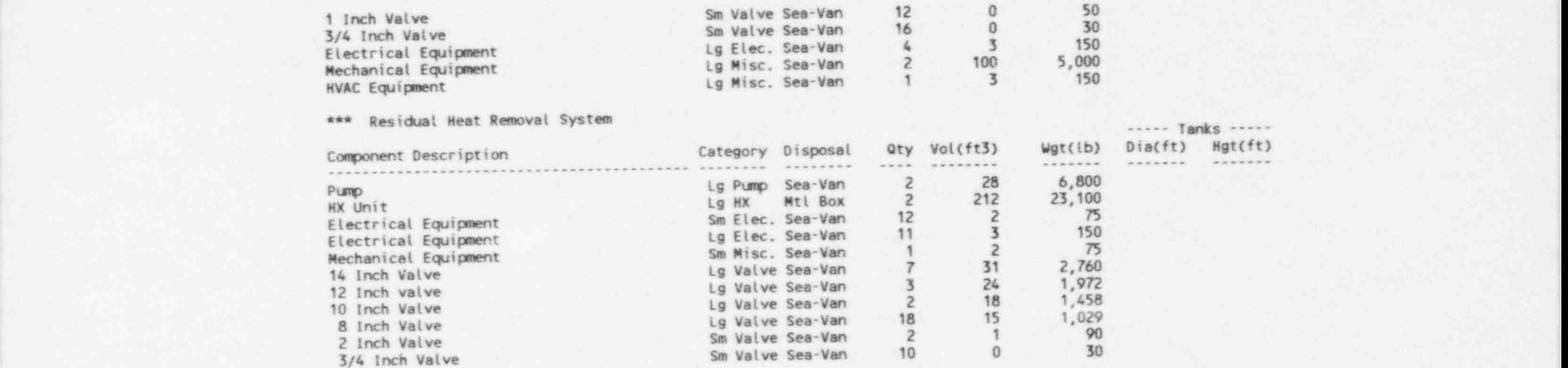

\*\*\* Safety injection System ----- Tanks -----

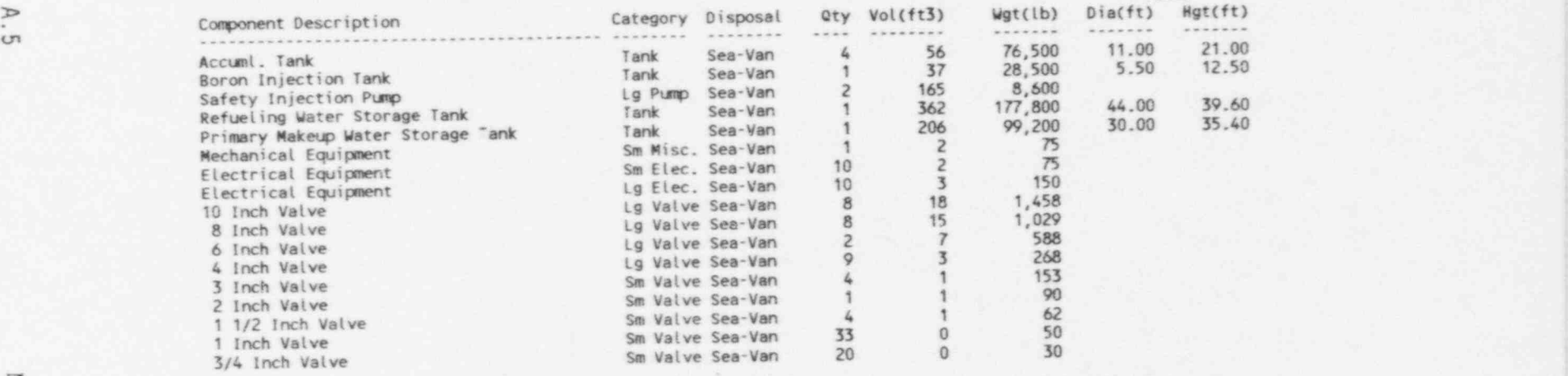

Z:

# TABLE A.1. Contents of File TEST.PRE (contd)

\*\*\* Spent Fuel Cooling System

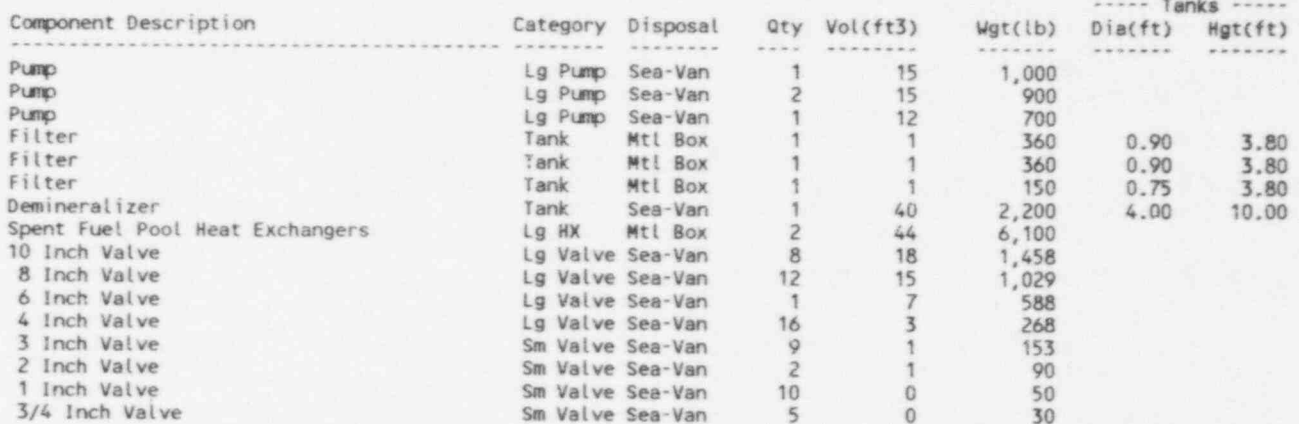

#### \*\*\* Stainless Steel Piping (3 - 24 Inches)

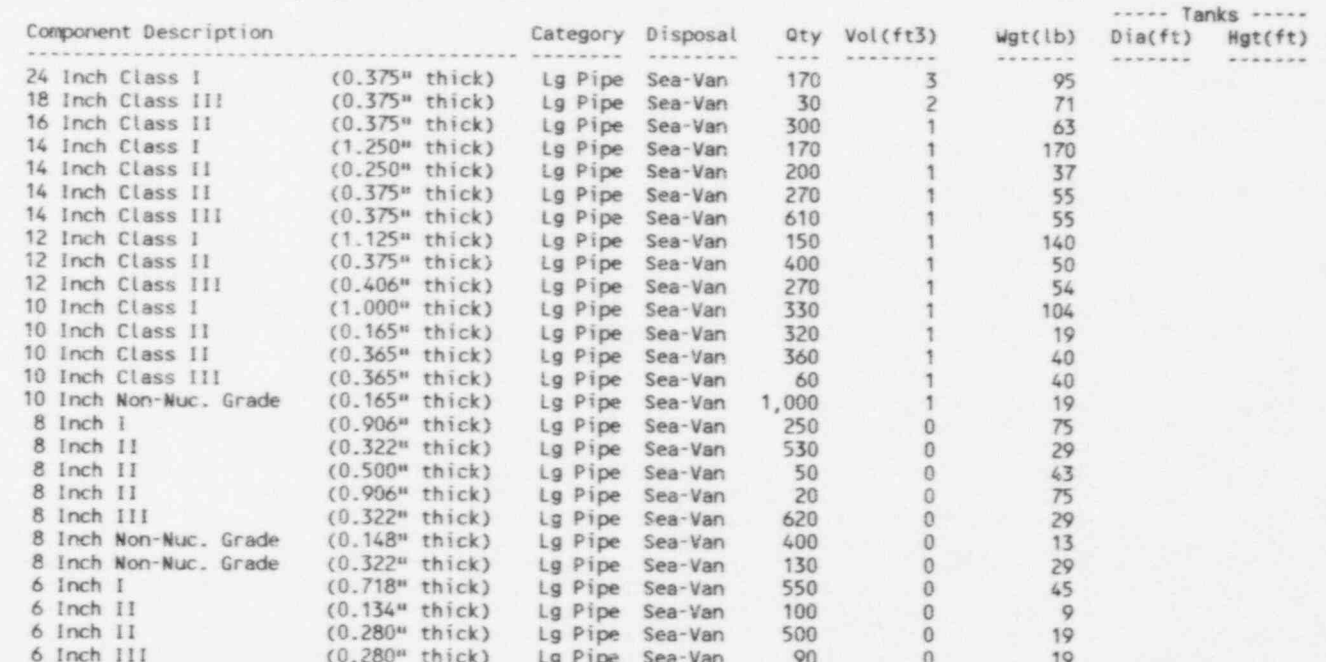

NUREG/CR-6054

# TABLE A.I. Contents of File TEST. PRE (contd)

 $\sim$ 

 $\overline{9}$ 

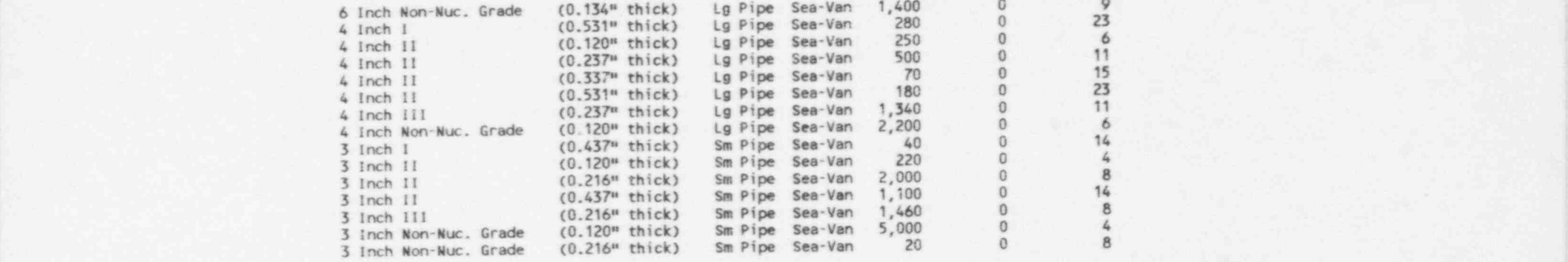

\*\*\* Stainless Steel Piping (1/2 - 2 Inches)

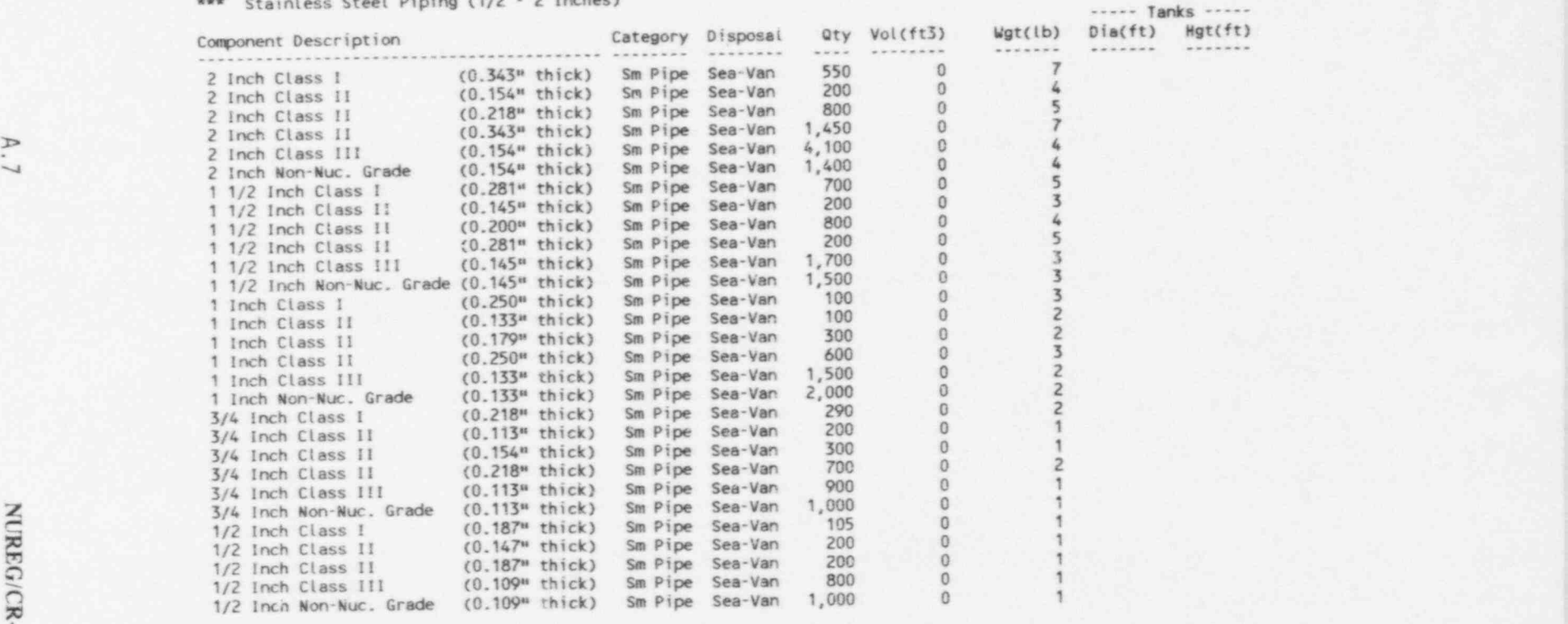

## TABLE A.1. Contents of File TEST.PRE (contd)

\*\*\* Retrofit Materials

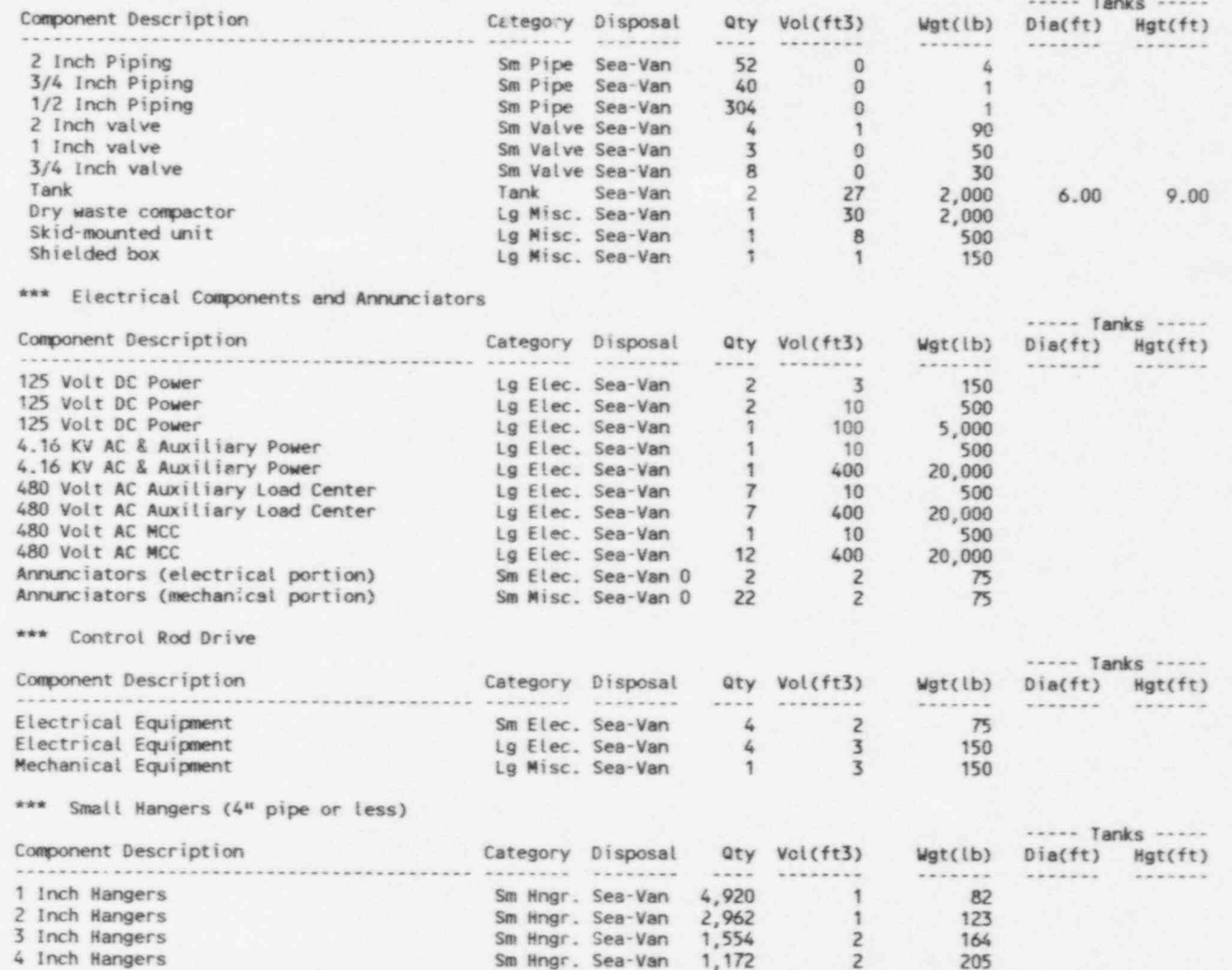

TABLE A.I. Contents of File TEST. PRE (contd) .

\*\*\* Large Hangers (> 4" pipe)

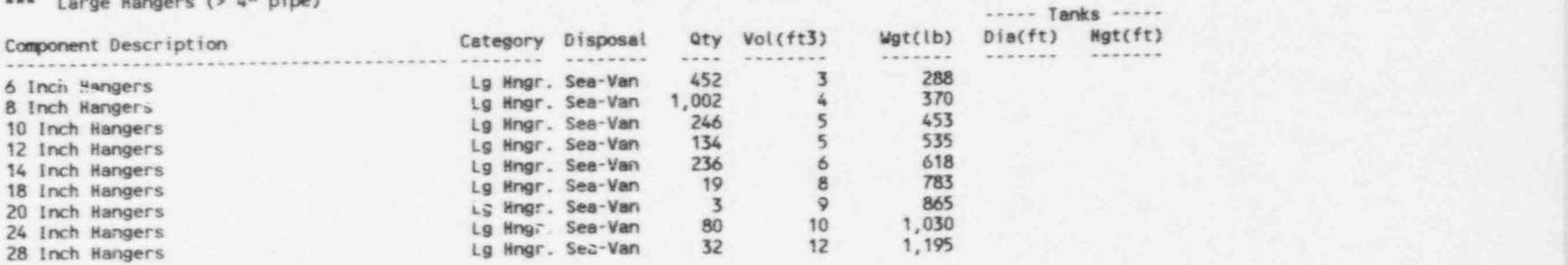

NOTE: For piping, "Qty" refers to feet of piping. For other categories .| " Qty" refers to the rumber of items of equipment.

## TABLE A.1. Contents of File TEST. PRE (contd)

File: E:\NRC\TEST.PRE Plant Name: TROJAN

#### + POTENTIALLY RADIOACTIVE SYSTEMS: CREW-HOURS, PERSON-HOURS, ETC. +

\*\*\* Component Cooling Water System

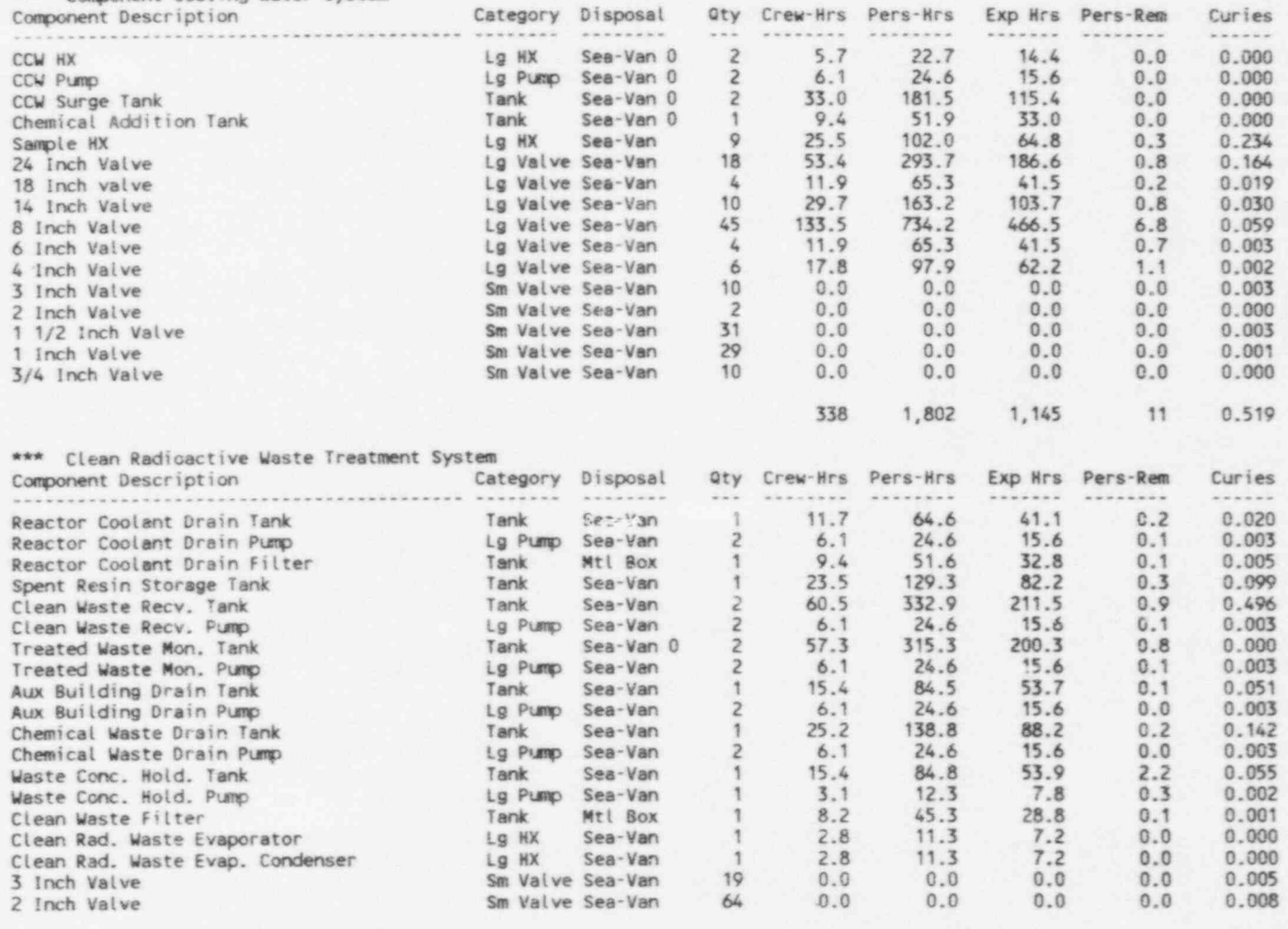

266

1,405

893

0.899

 $5$ 

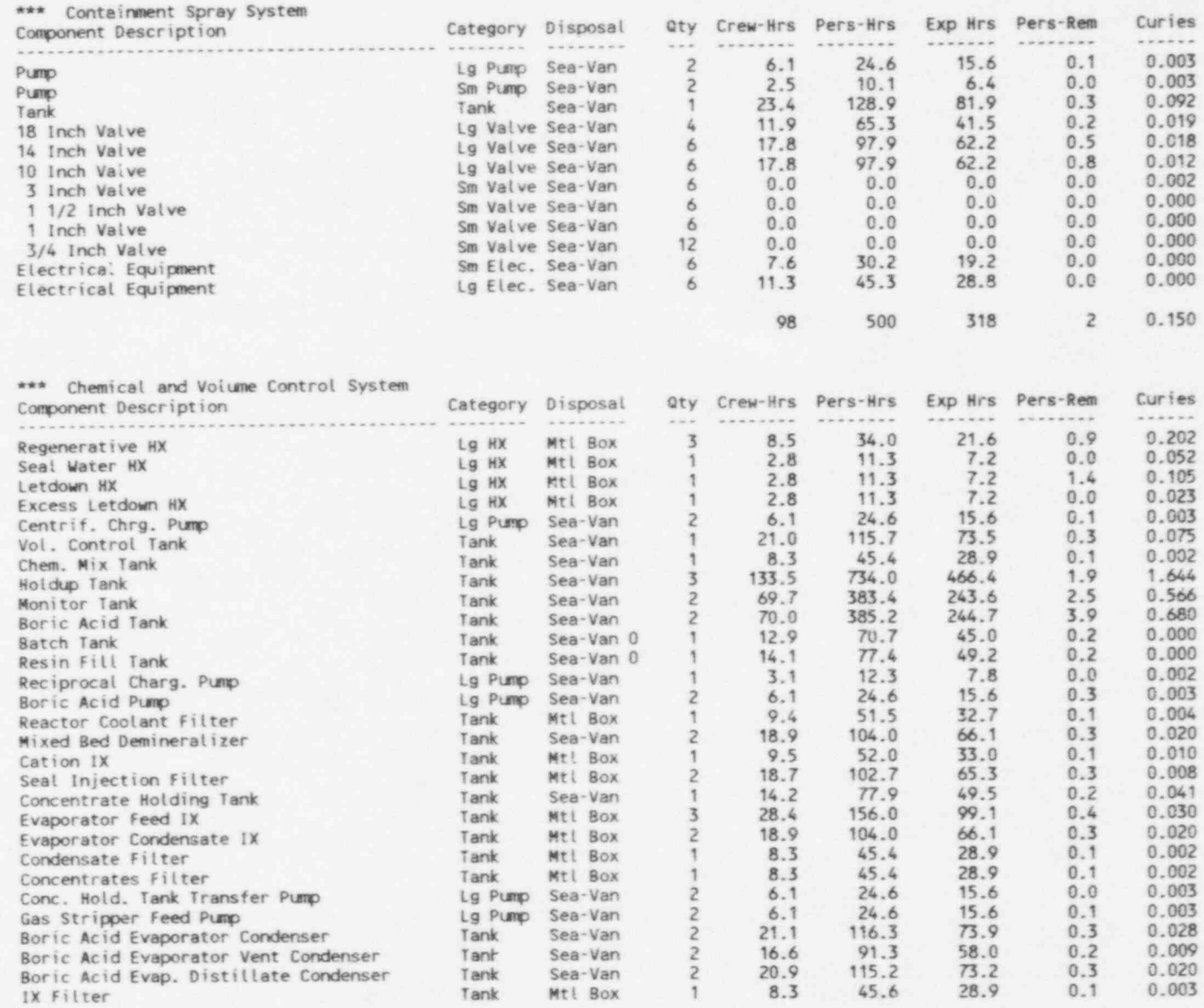

# TABLE A.1. Contents of File TEST. PRE (contd)

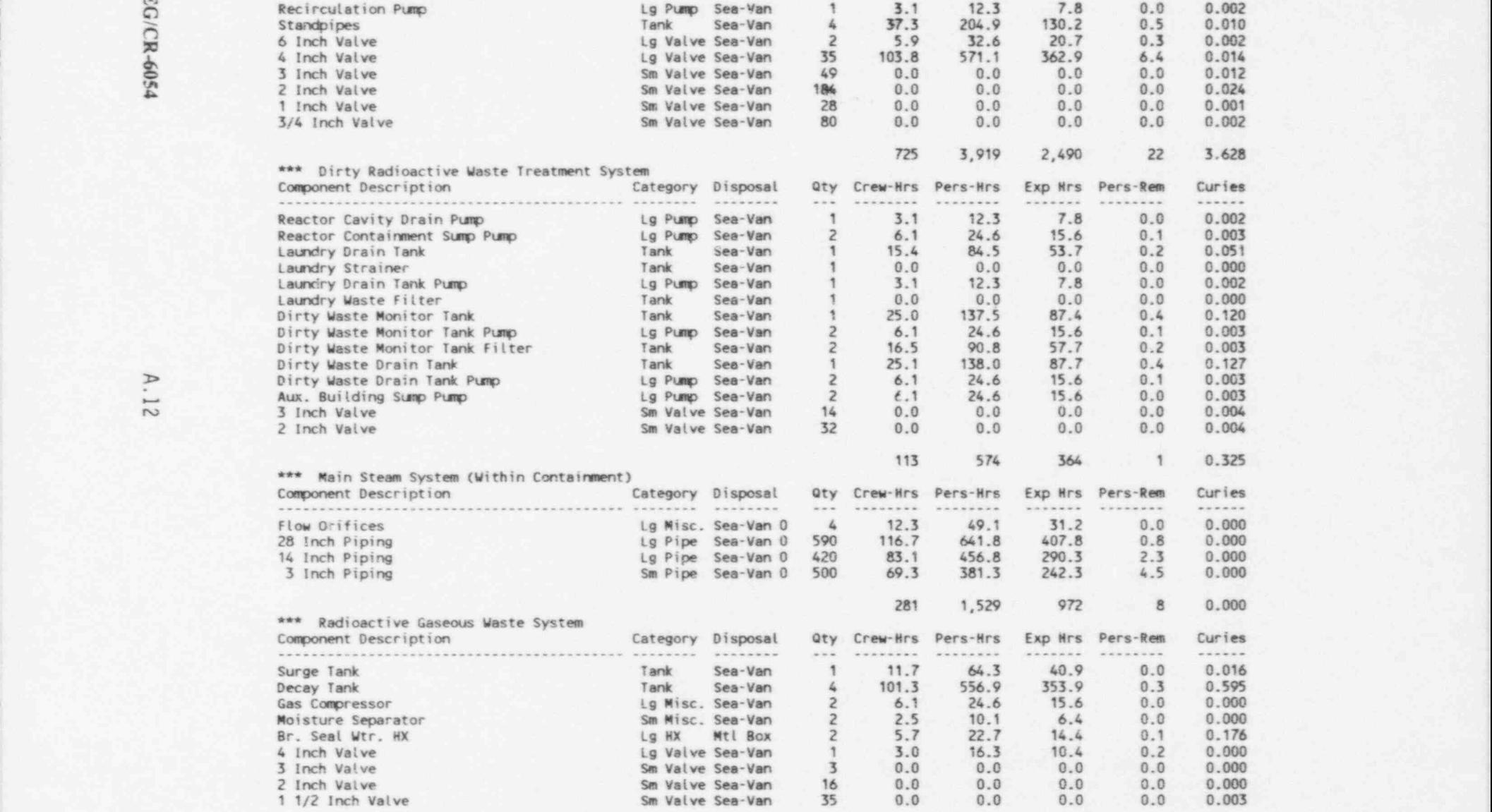

## JABLE A.l. Contents of File TEST. PRE (contd)

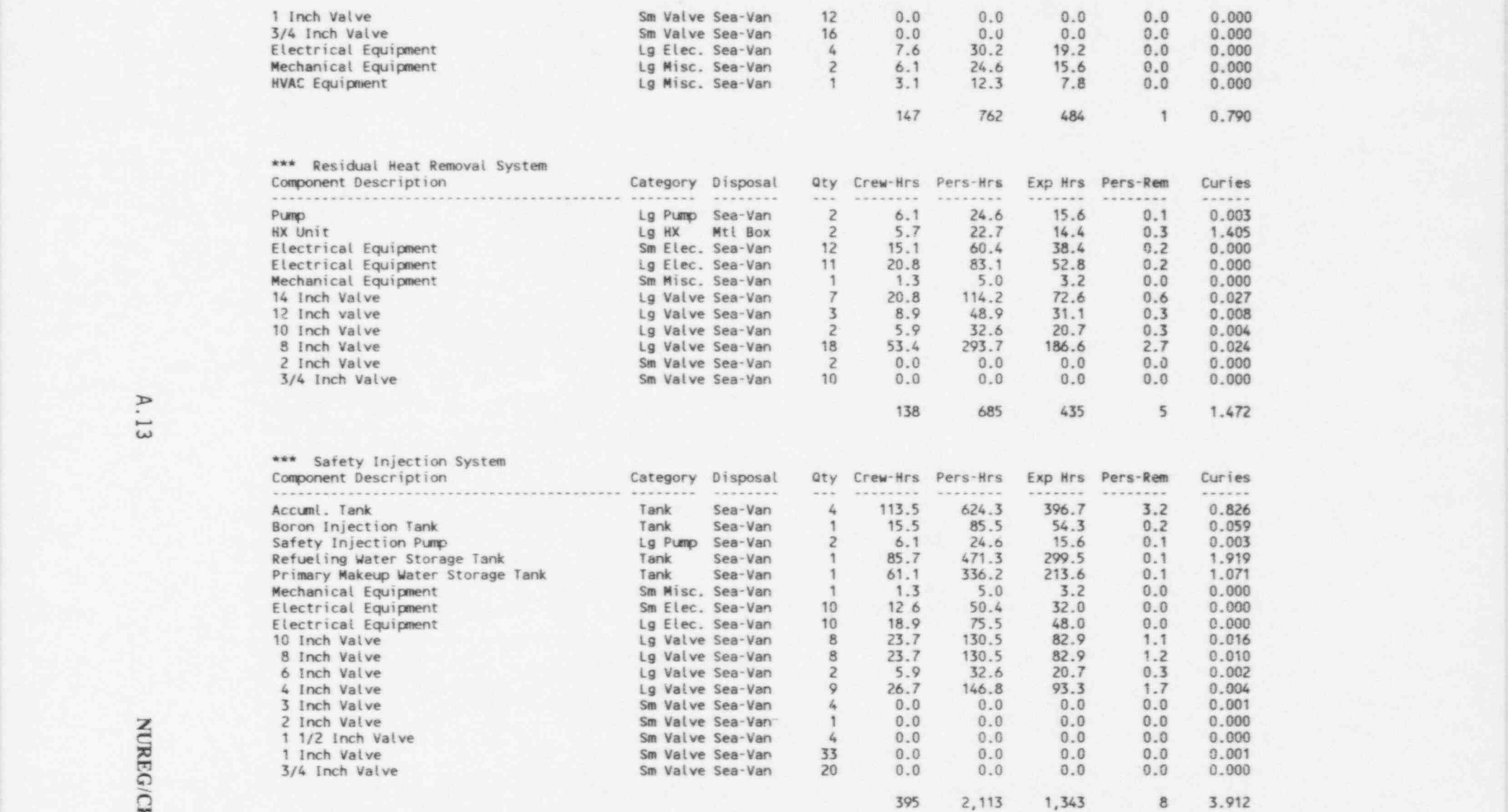

## TABLE A.1. Contents of File TEST. PRE (contd)

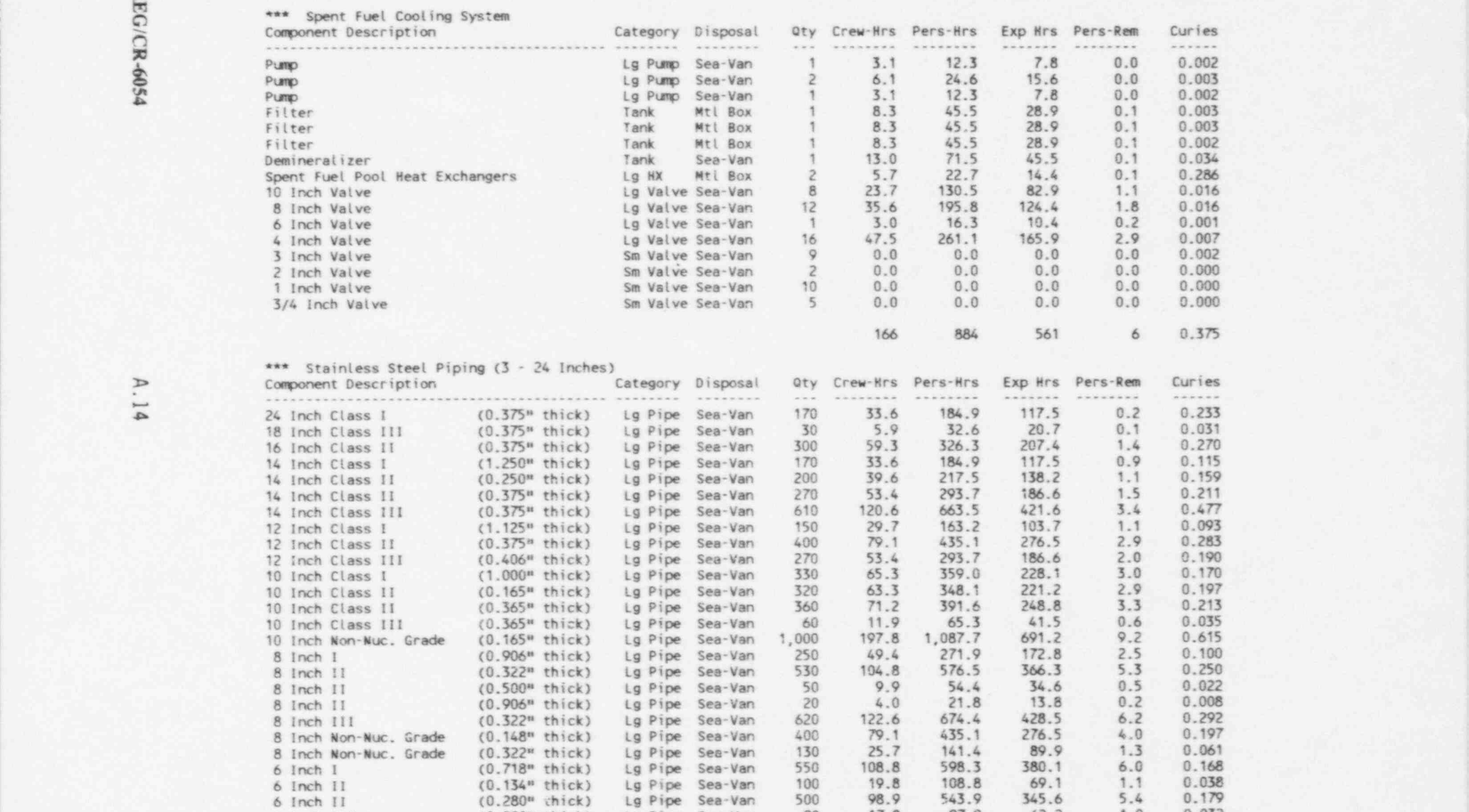

6 Inch III (0.280" thick) Lg Pipe Sea-Van <sup>90</sup> 17.8 97.9 62.2 1.0 0.032

## TABLE A.I. Contents of File TEST. PRE (contd)

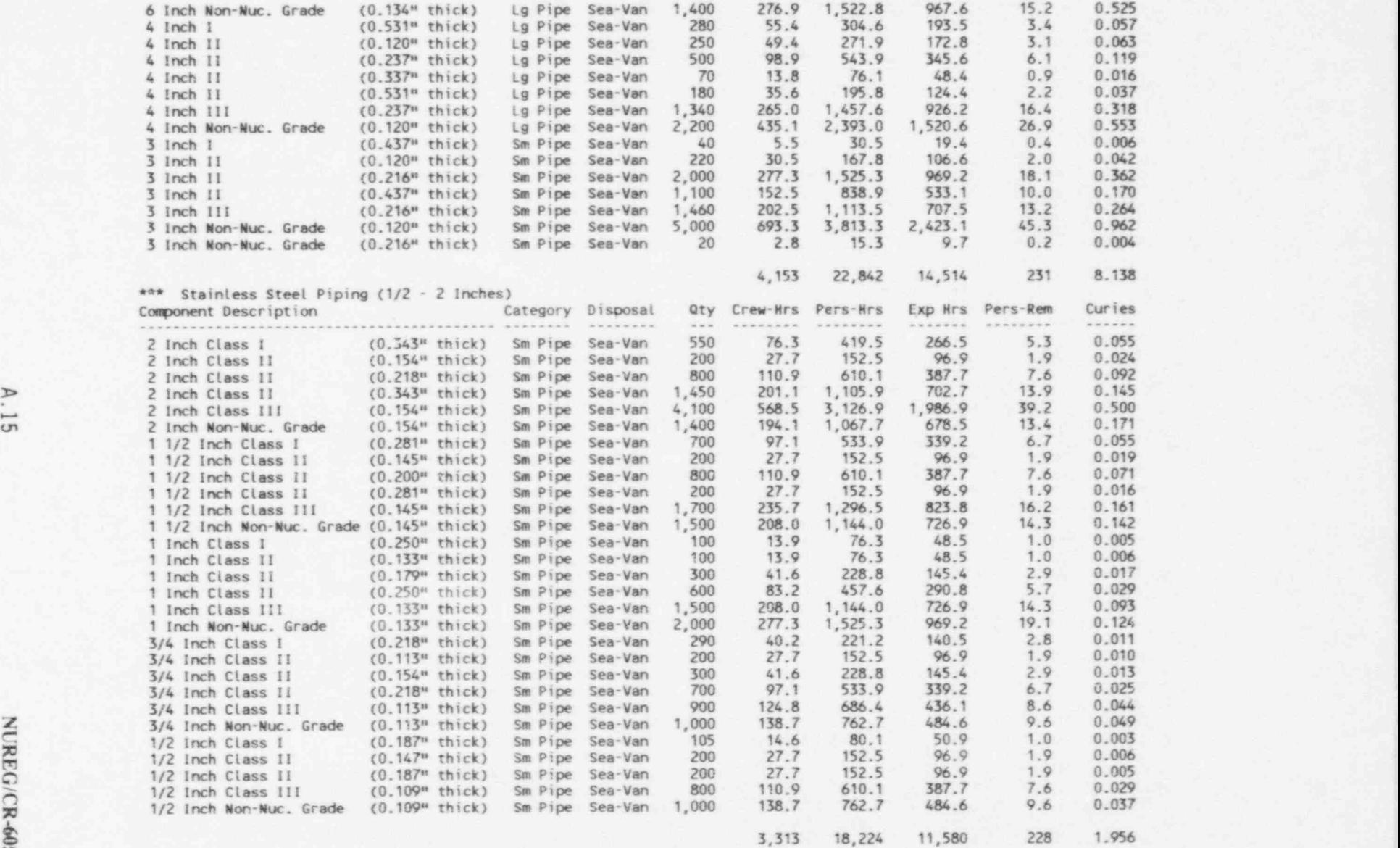

NUREG/CR-6054

## TABLE A.1. Contents of File TEST. PRE (contd)

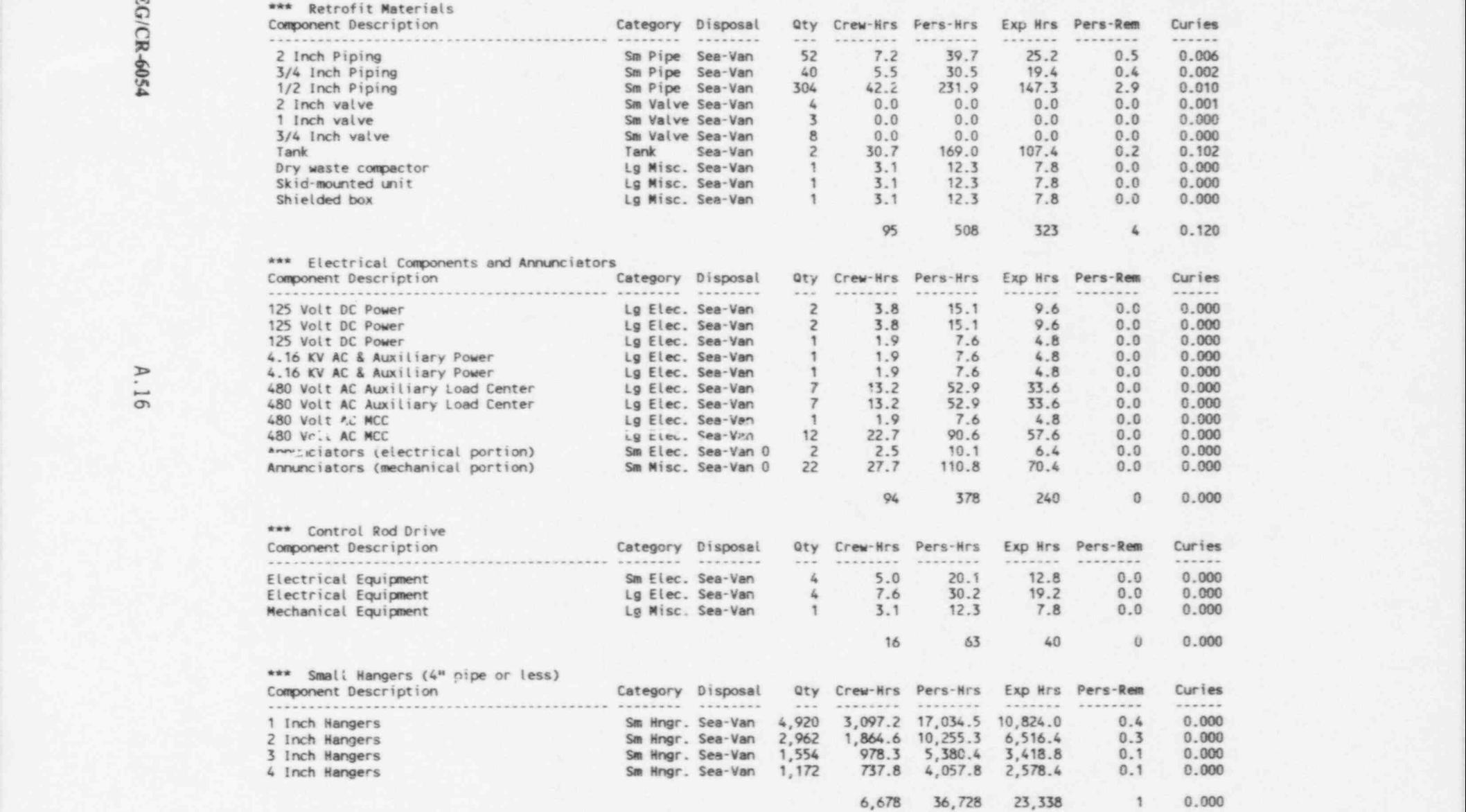

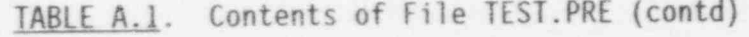

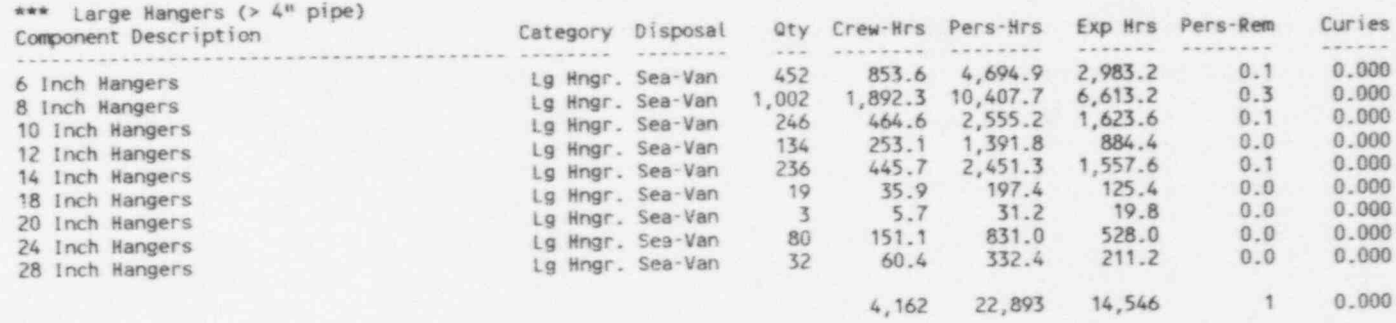

NOTE: For piping, "Qty" refers to feet of piping. For other categories "Qty" refers to the number of items of equipment.

TABLE A.1. Contents of File TEST. PRE (contd)

File: E:\NRC\TEST.PRE Plant Name: TROJAN

#### + POTENTIALLY RADIOACTIVE SYSTEMS: REMOVAL, TRANSPORTATION, DISPOSAL COSTS (DOLLARS) +

\*\*\* Component Cooling Water System

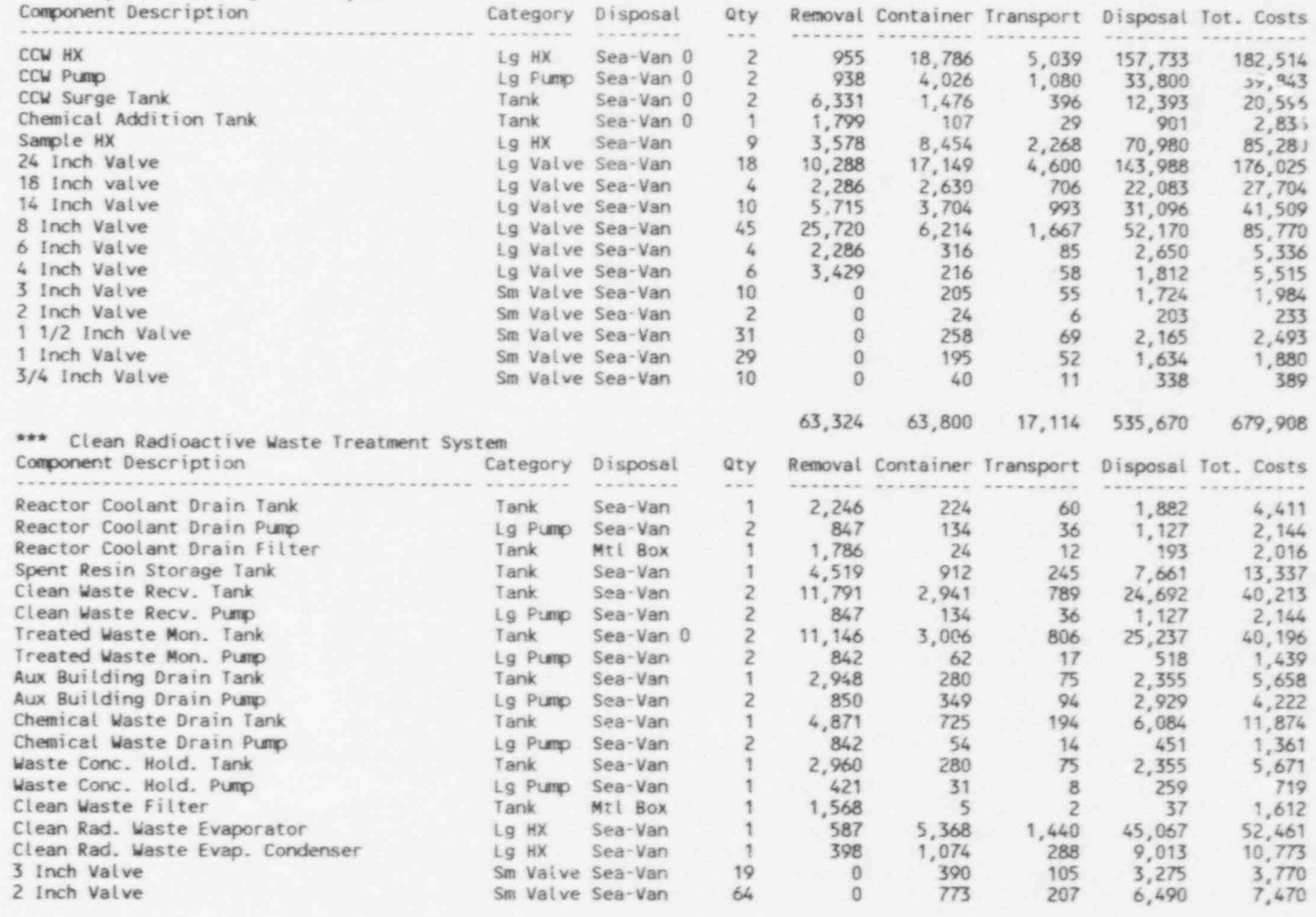

49,471

16,765

4,504 140,751 211,492

 $A.18$
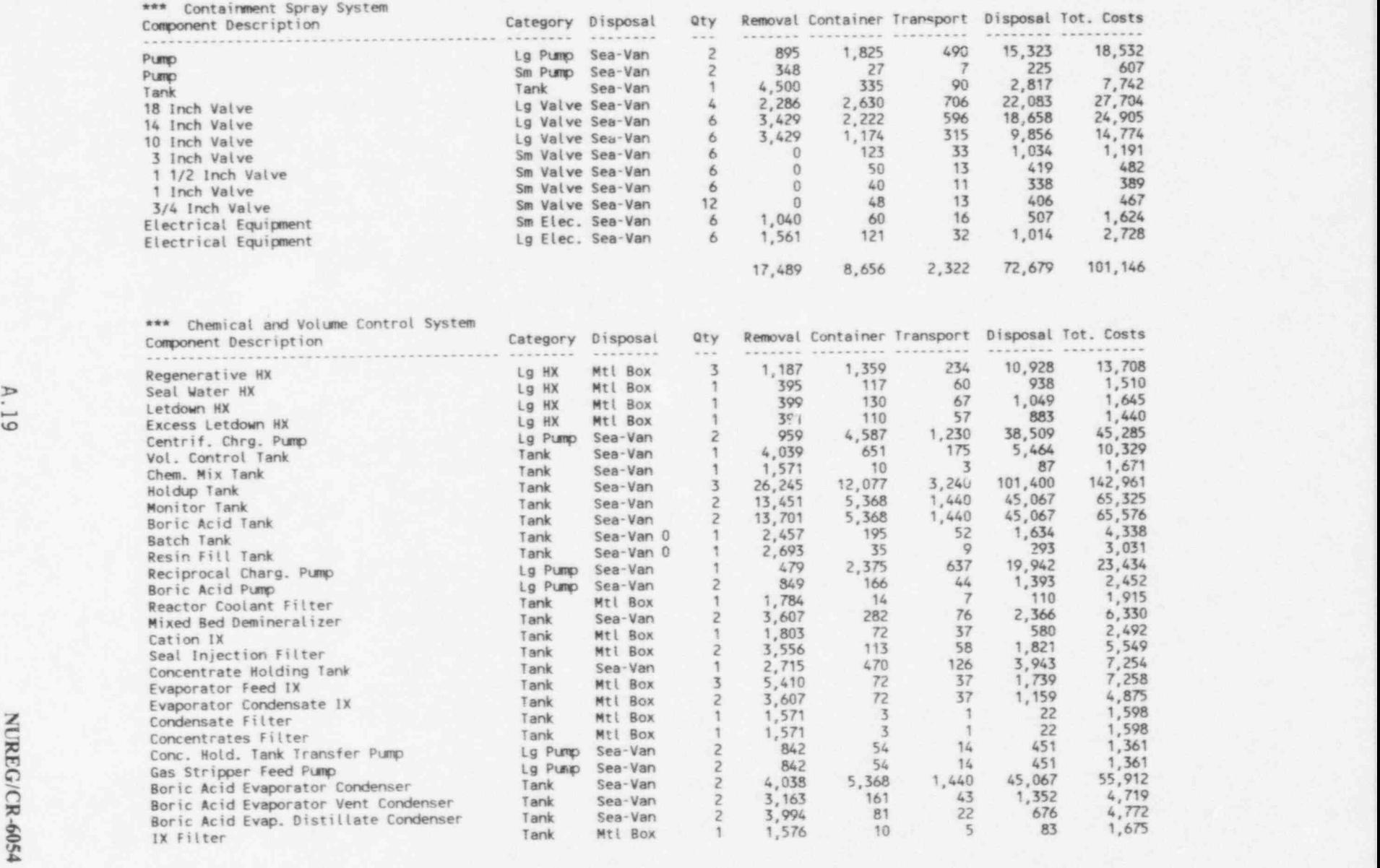

Lg Pump Sea-Van

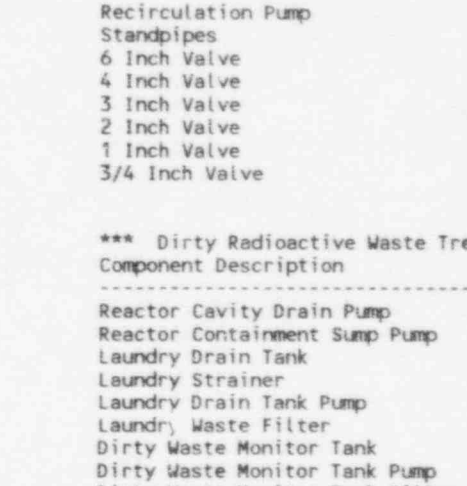

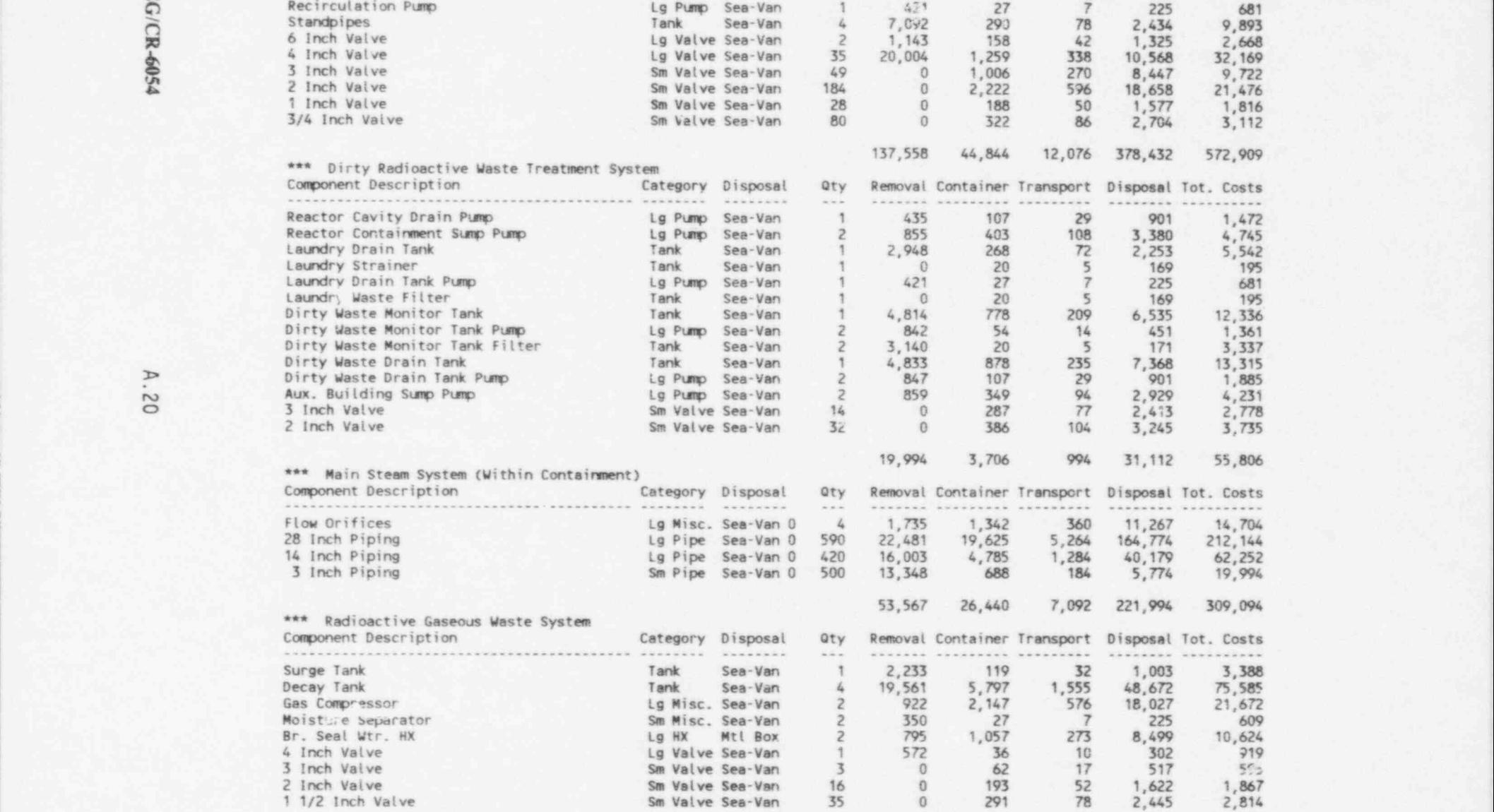

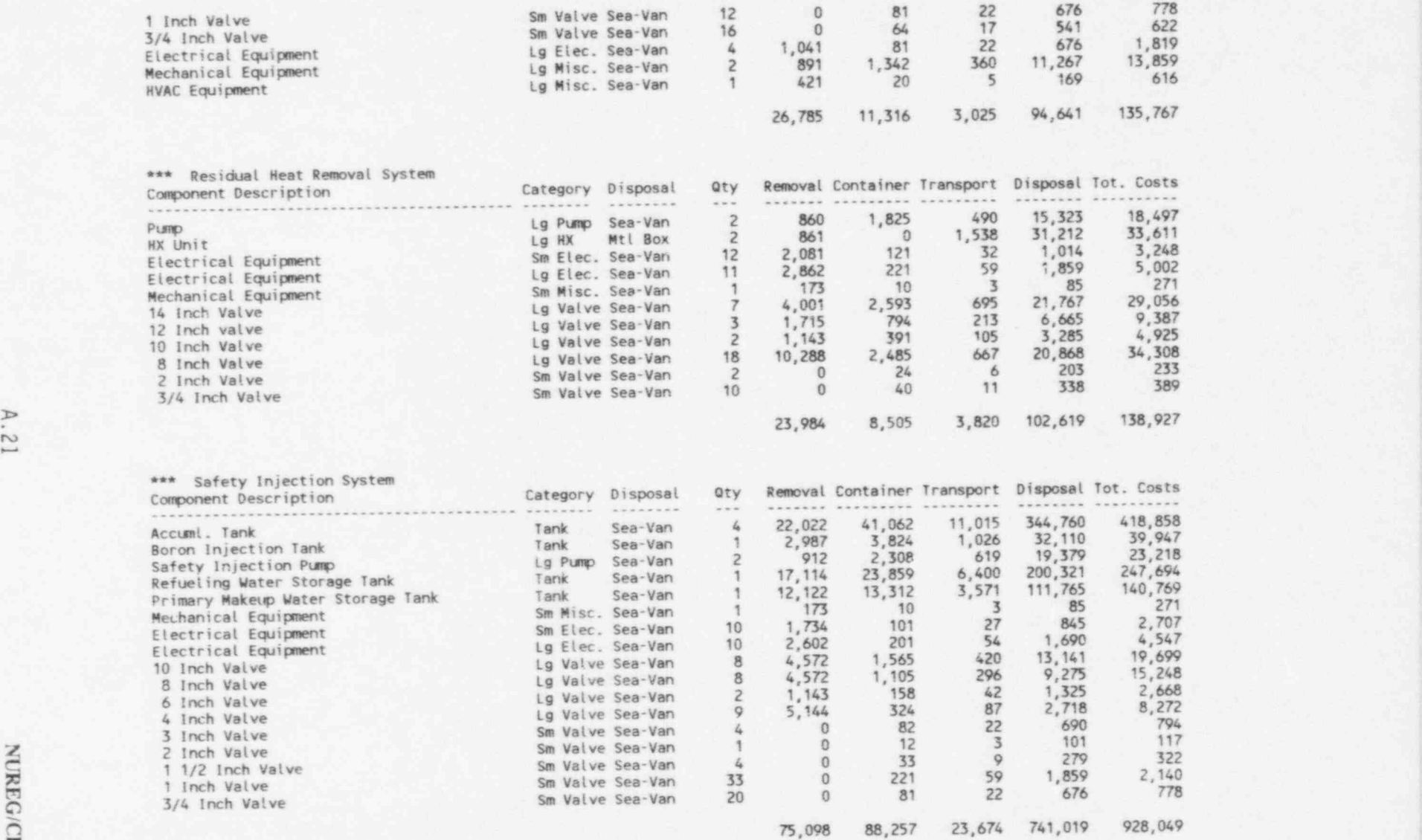

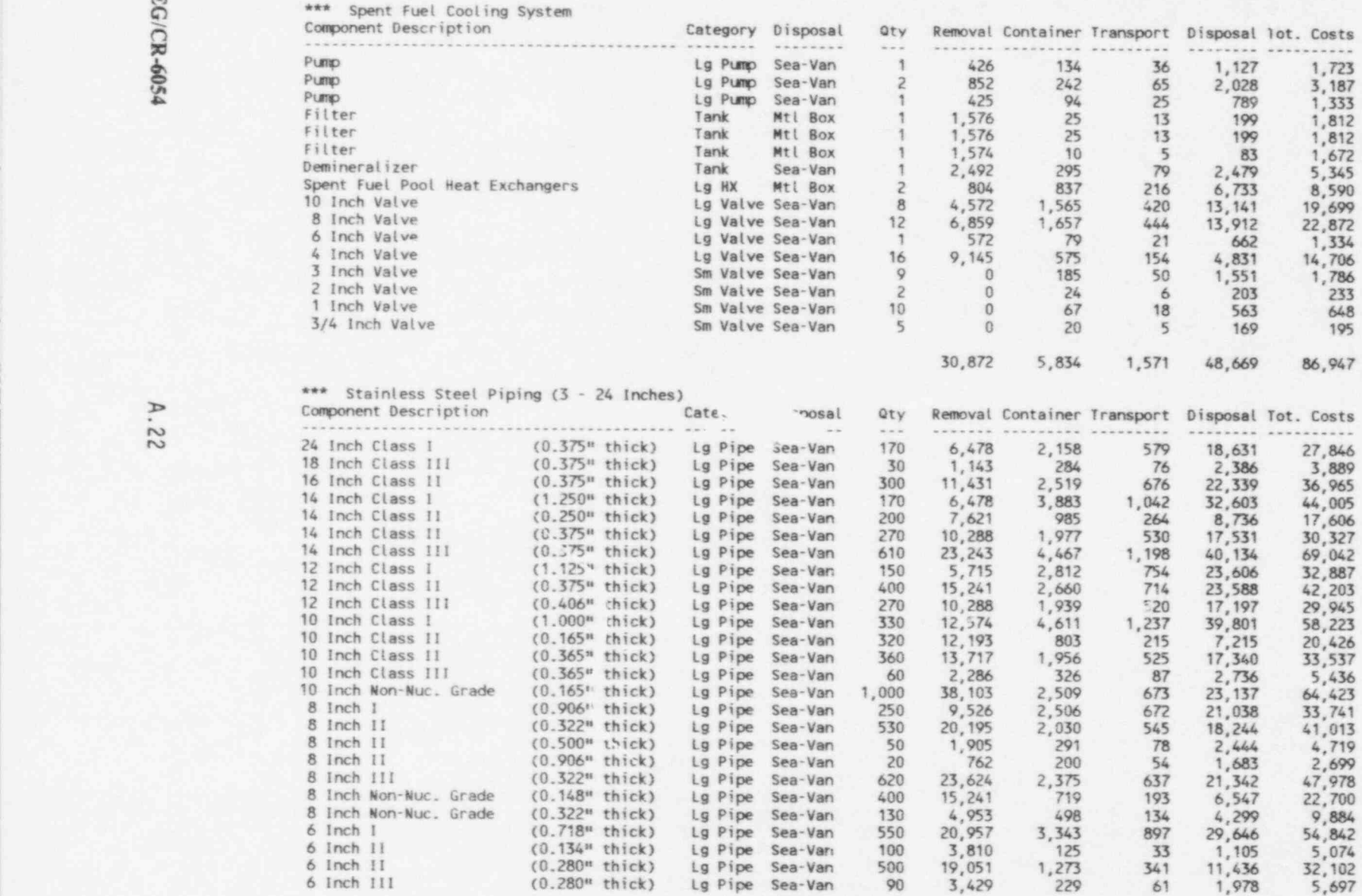

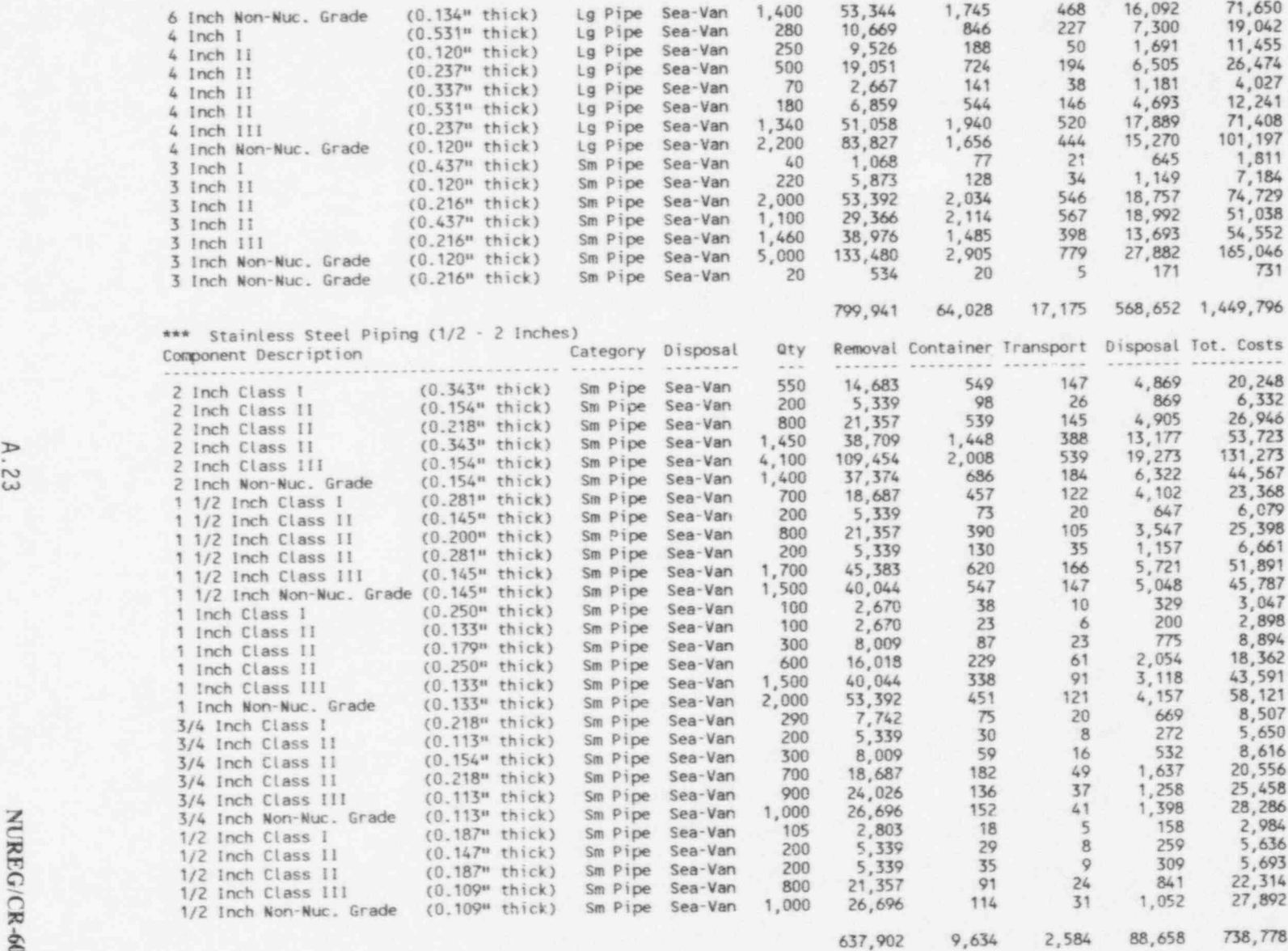

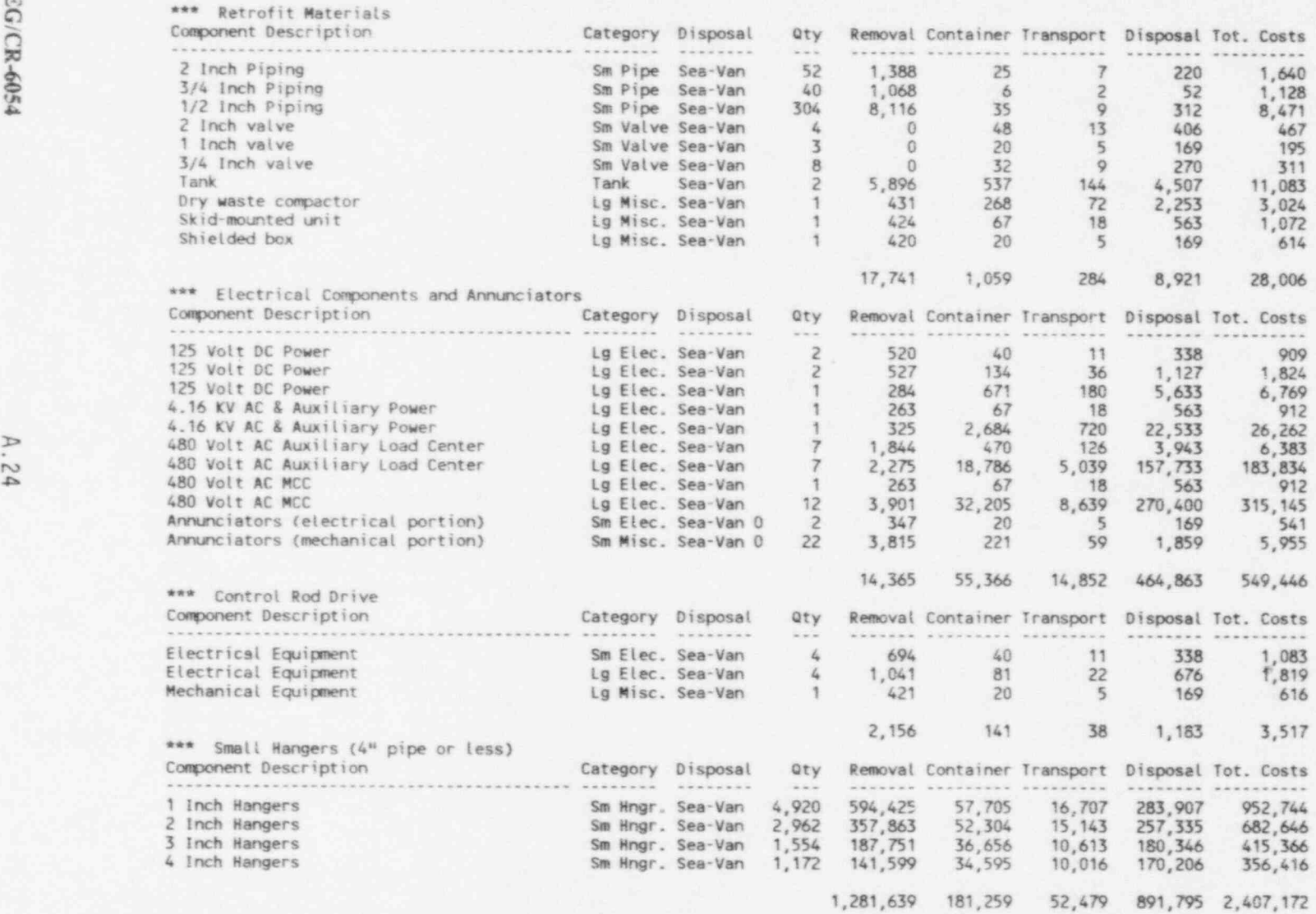

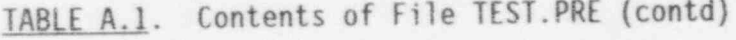

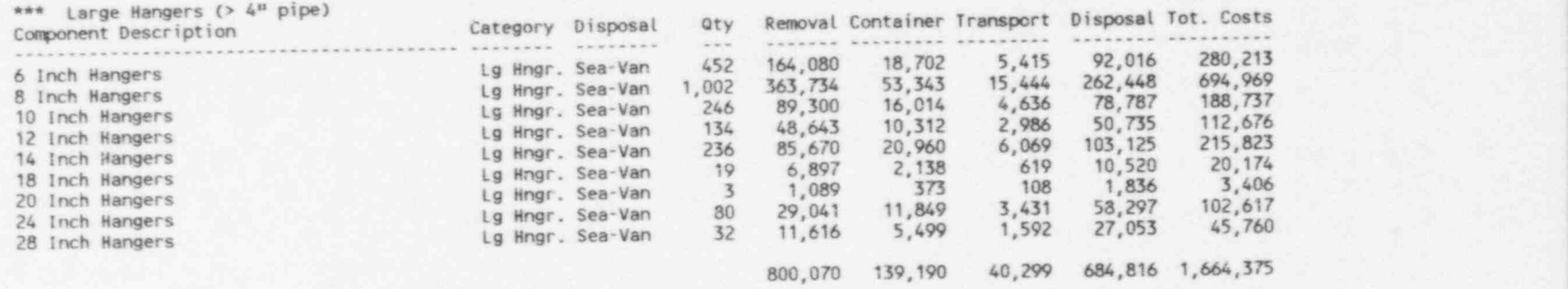

NOTE: For piping, "Qty" refers to feet of piping. For other categories " Qty" refers to the rumber of items of equipment.

Table A.2 is TES).PRD, a building decontamination file created from Menu Item D in Chapter 6. The first three sections of this file have the same general format as TEST. PRE. Most of the terms in the file are defined in Section 4.4. The removal, container, transport, and disposal costs have the same meanings as for TEST. PRE, discussed above.

For the case of metal and surface washing, nothing is actually removed, so " removal" costs refer to the labor costs associated with washing or decontaminating the surfaces. Because nothing is shipped, container costs and transportation costs are zero. However, there is a waste water processing cost (set by Menu Item 2). This cost is reflected in the disposal cost column.

The last part of the file is a general building summary of costs, person-hours and other parameters associated with each type of building decon activity: concrete and metal washing, concrete and metal removal, concrete cutting, handrail and stair tread decontamination, and floor grating removal.

TABLE A.2. Contents of File TEST.PRD

<sup>|</sup> File Name: E:\NRC\ TEST.PRD

Plant Name: TROJAN

#### H+M+MH+H+HH+HHH+HHHHHHHHH + BUILDING COMPONENTS TO BE DECONTAMINATED + HHH+H+HHHHHH+HHHHHHH+HHH

\*\*\* ruel Bldg

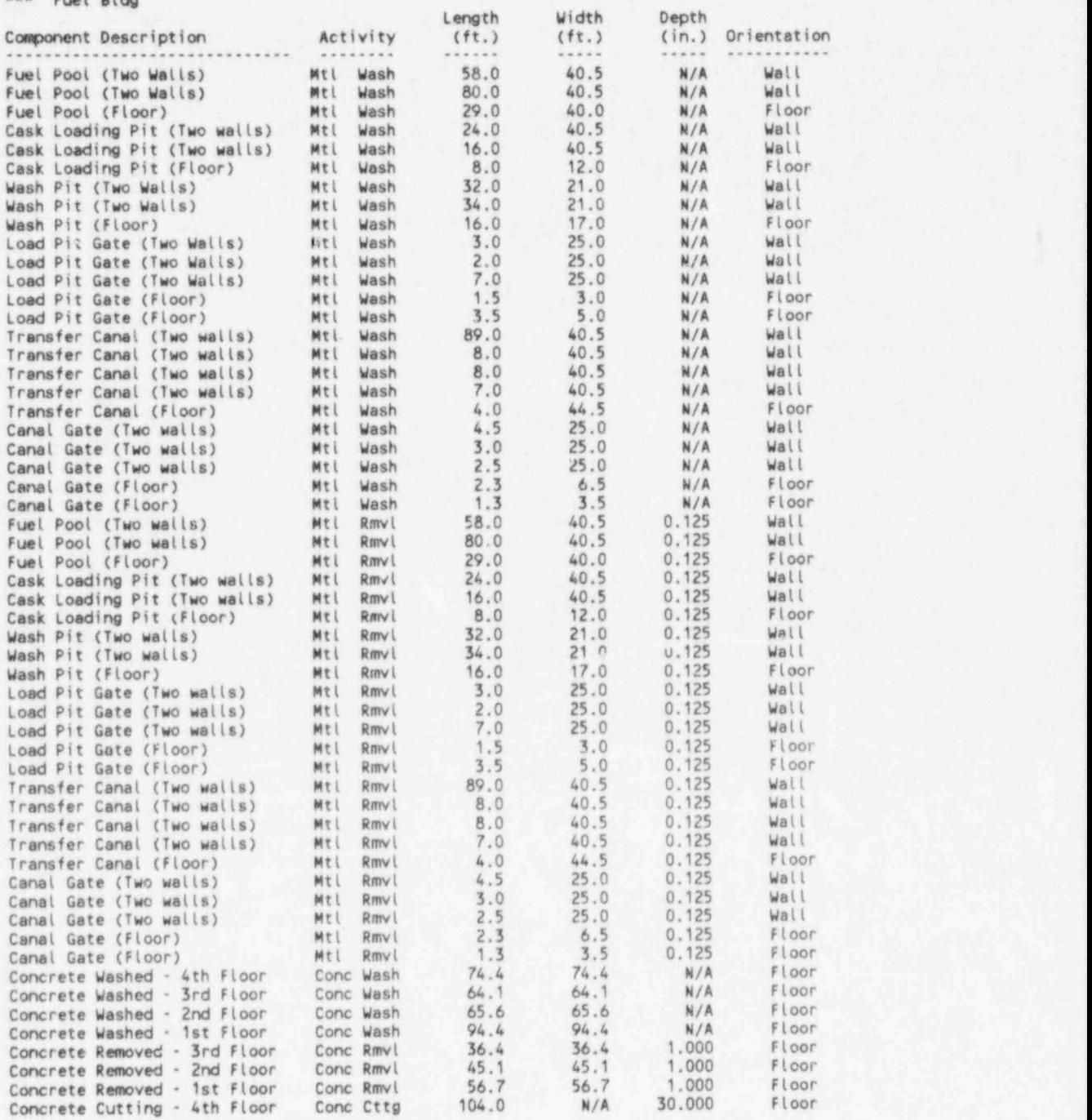

A.27 NUREG/CR.6054

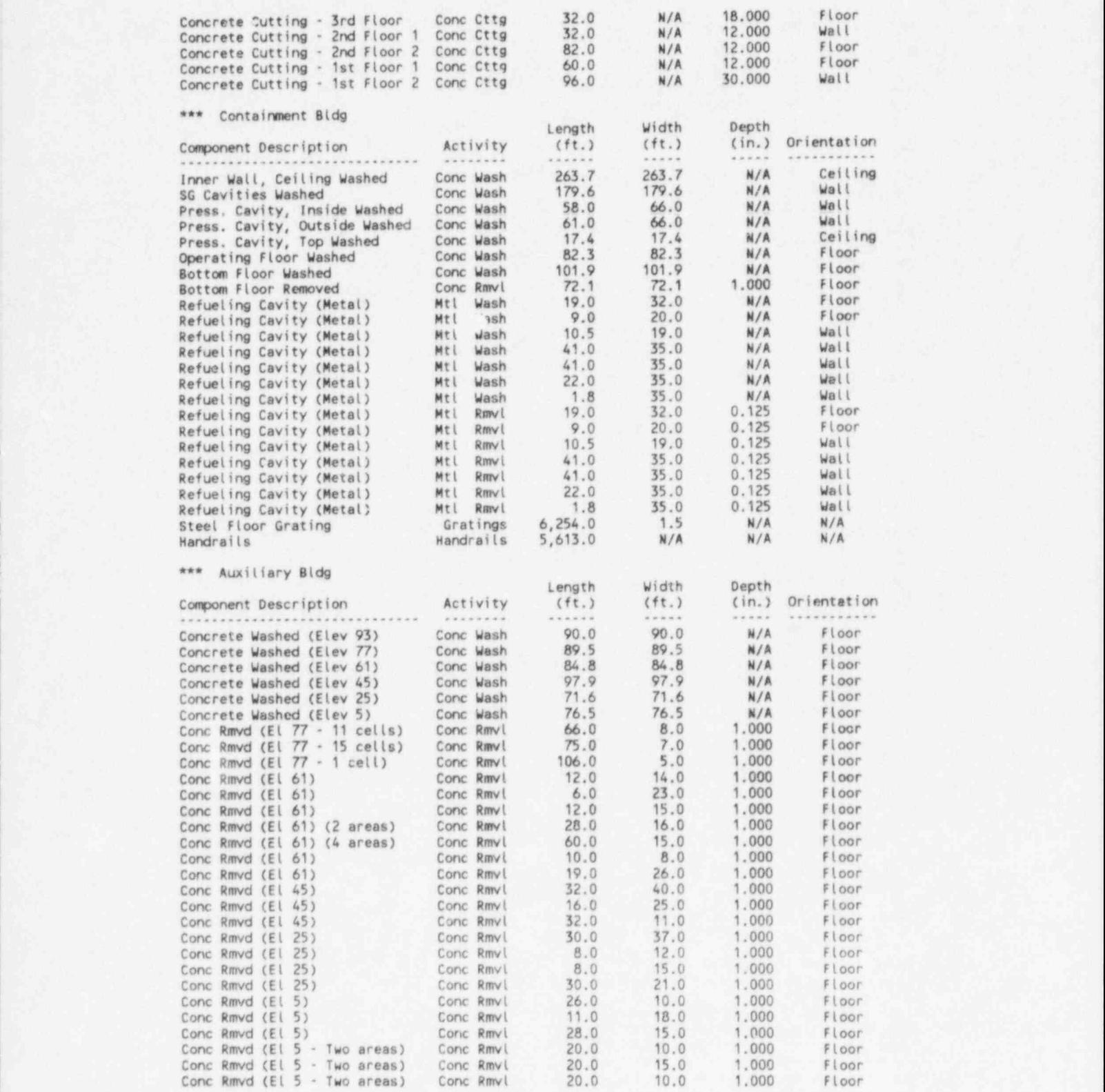

NUREG/CR.6054 A.28

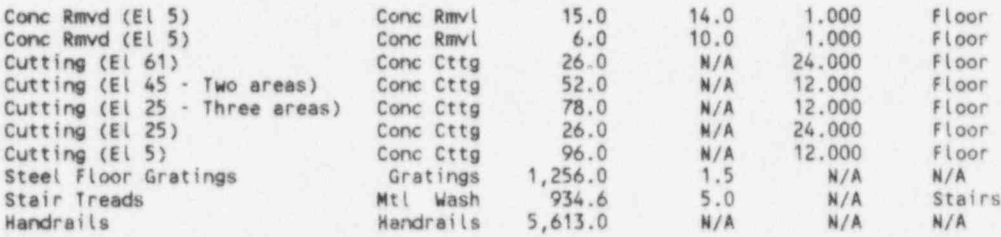

+++++++++++++4+++++++++++++++++++++++++++++++++++

+ BUILDING DECONTAMINAfl0N: TIMES AND EXPOSURES + ++++++++++++++++++++++++++++++++++++++++++++++++p

\*\*\* Fuel Bldg

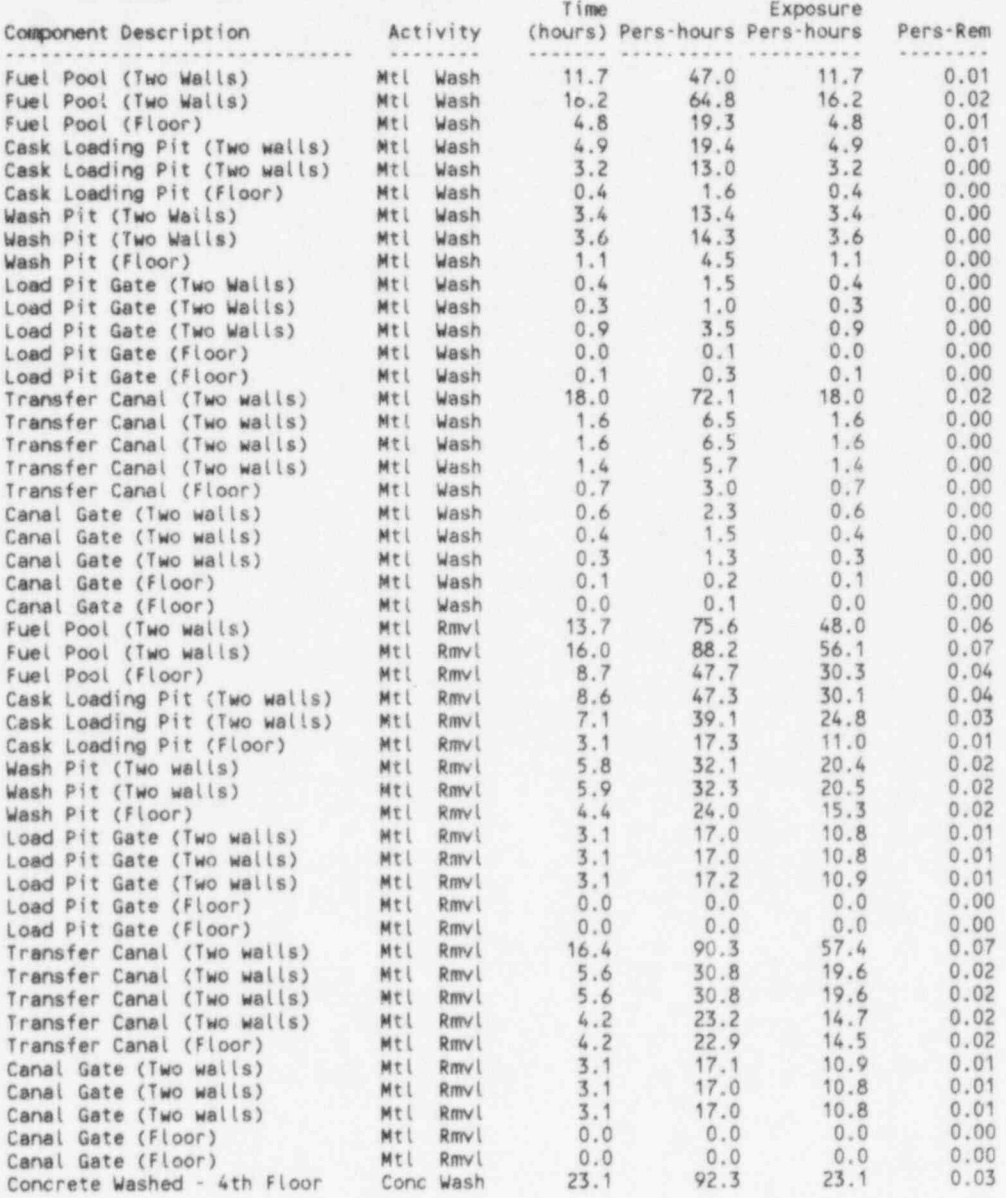

A.29 NUREG/CR-6054

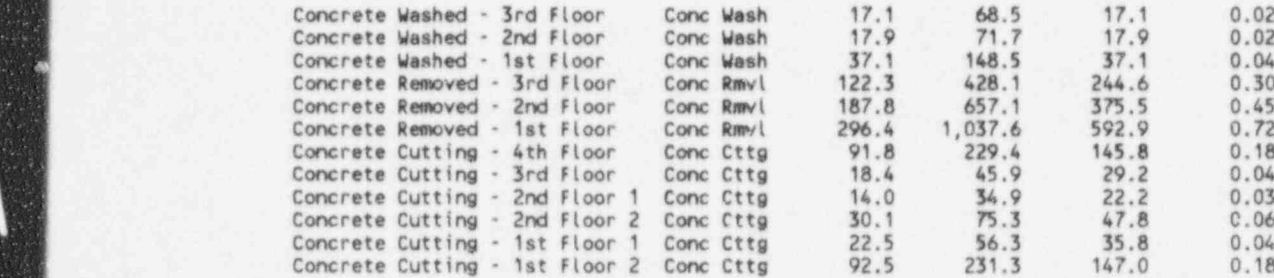

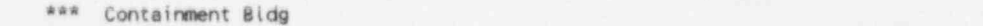

I

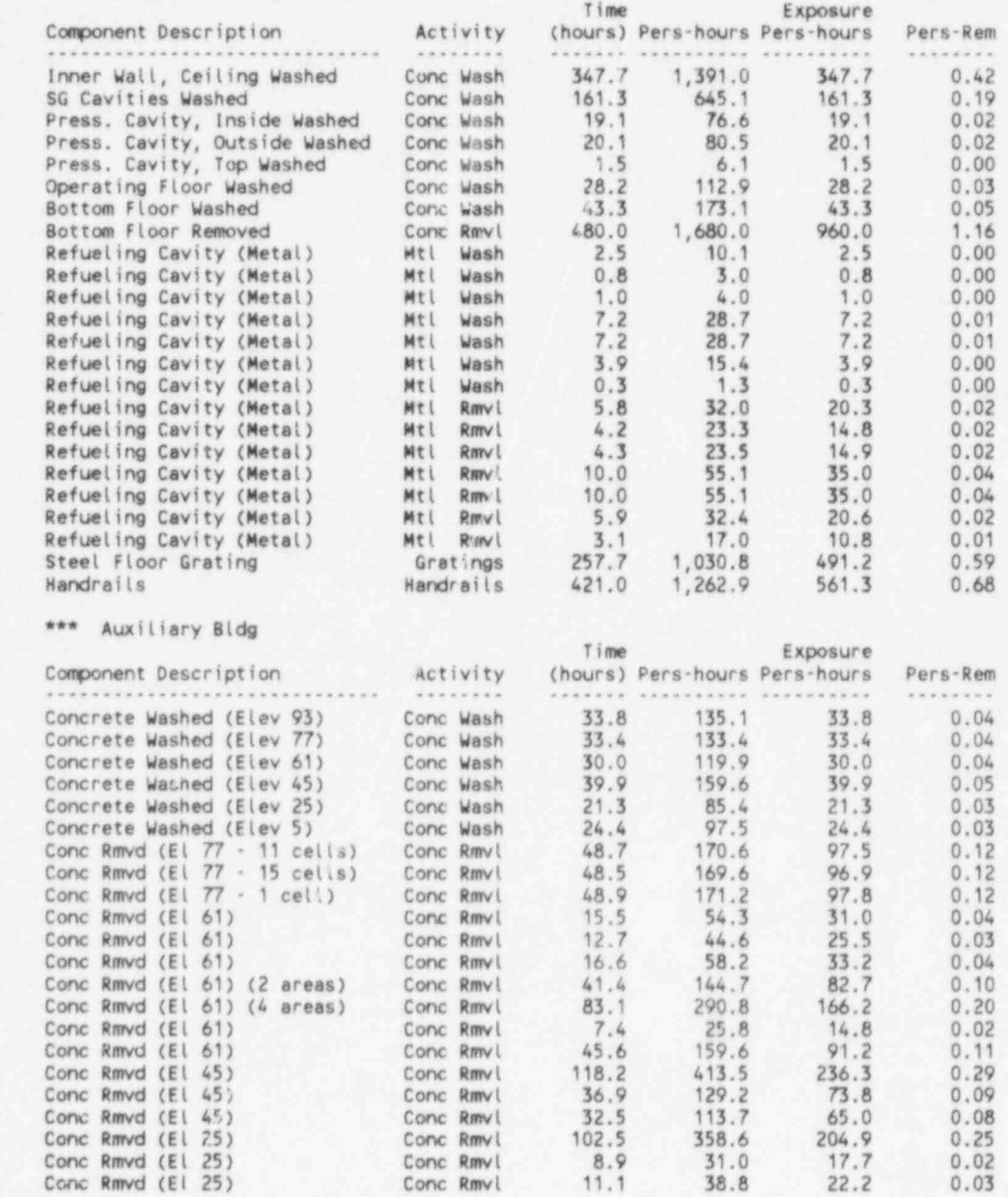

NUREG/CR-6054

A.30

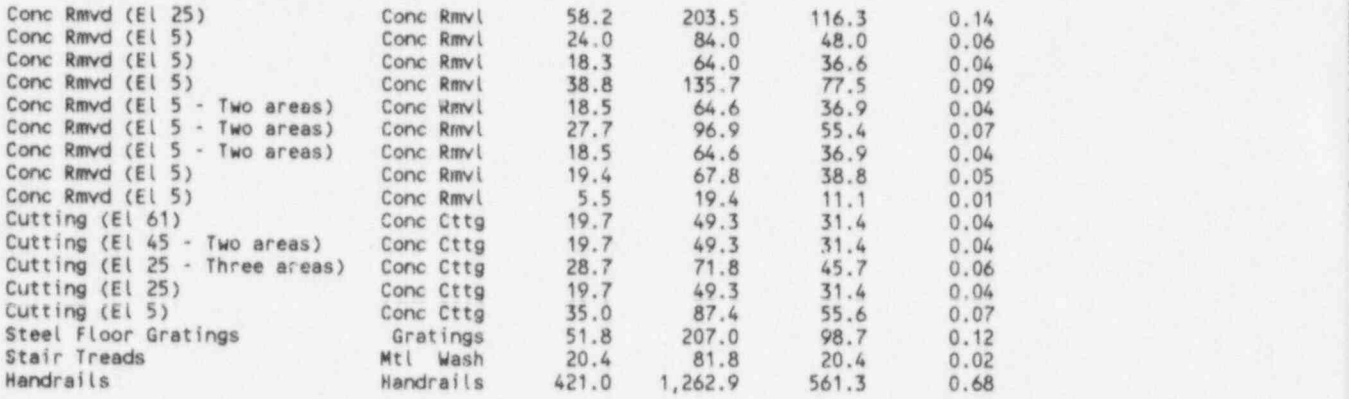

+++++++++++++++++++++++++++++++++++++++++++++ + BUILDING DECONTAMINATION: COSTS (DOLLARS) +

+++++++++++++++++++++++++++++++++++4+++++++++

\*\*\* Fuel Bldg

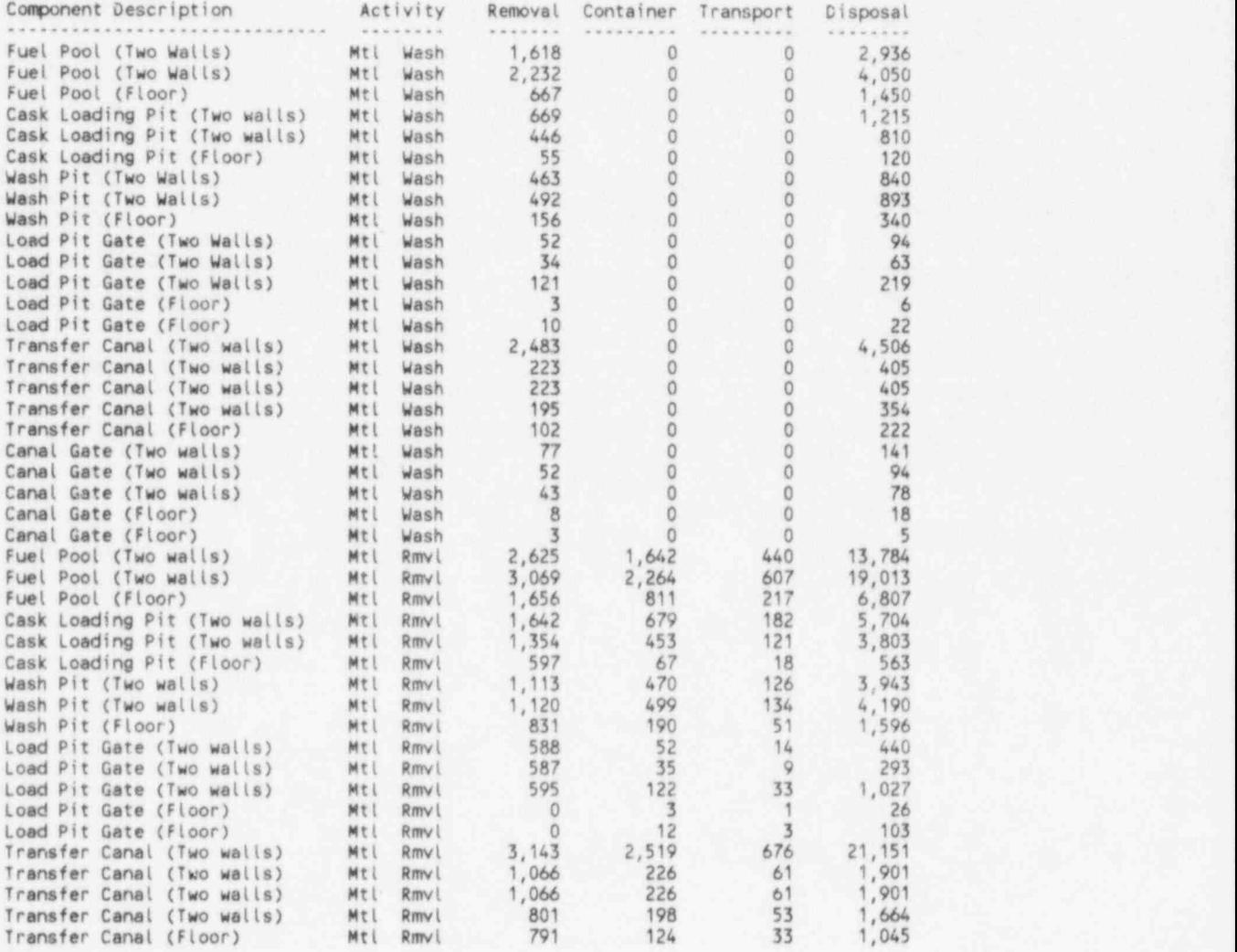

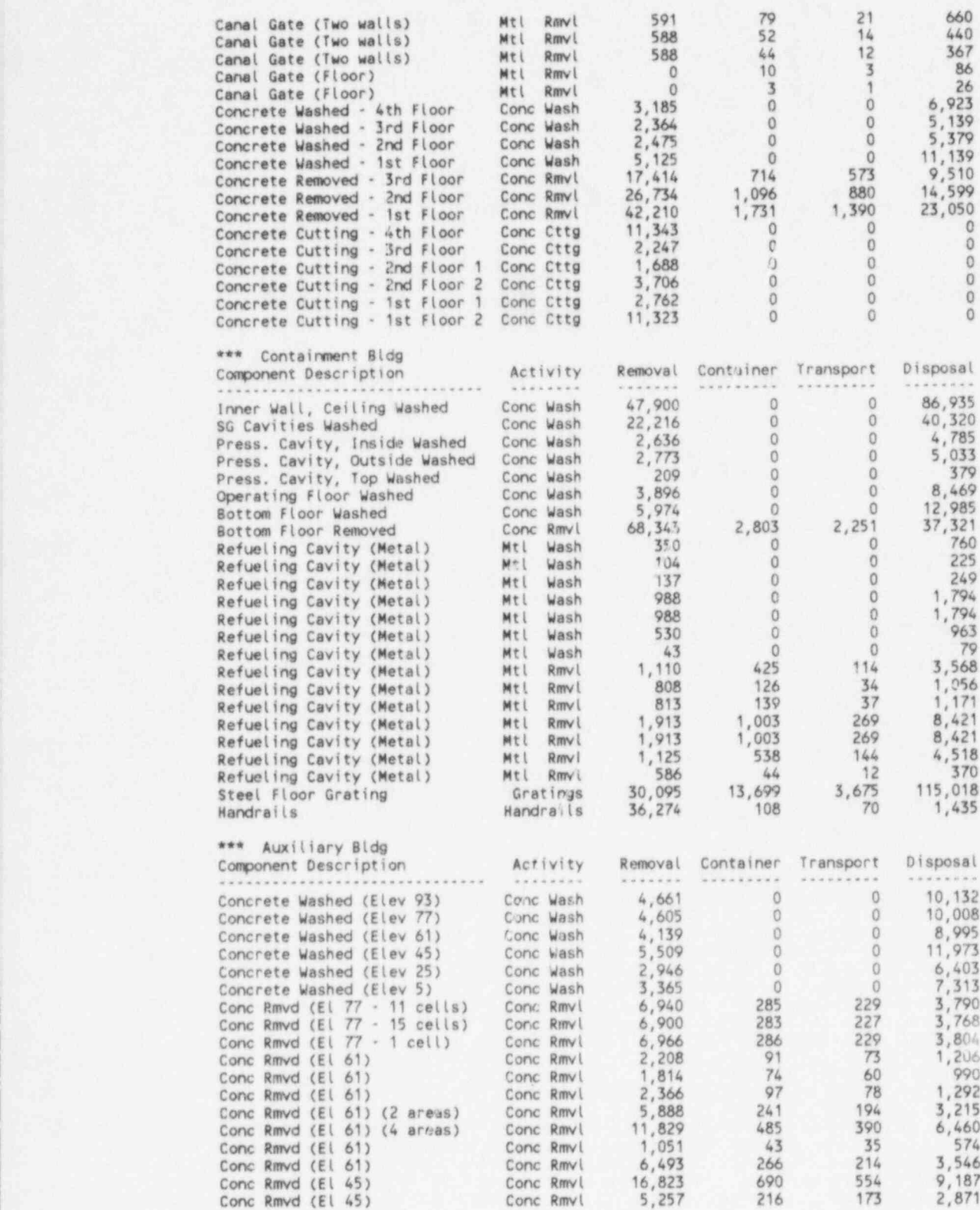

NUREG/CR-6054 A.32

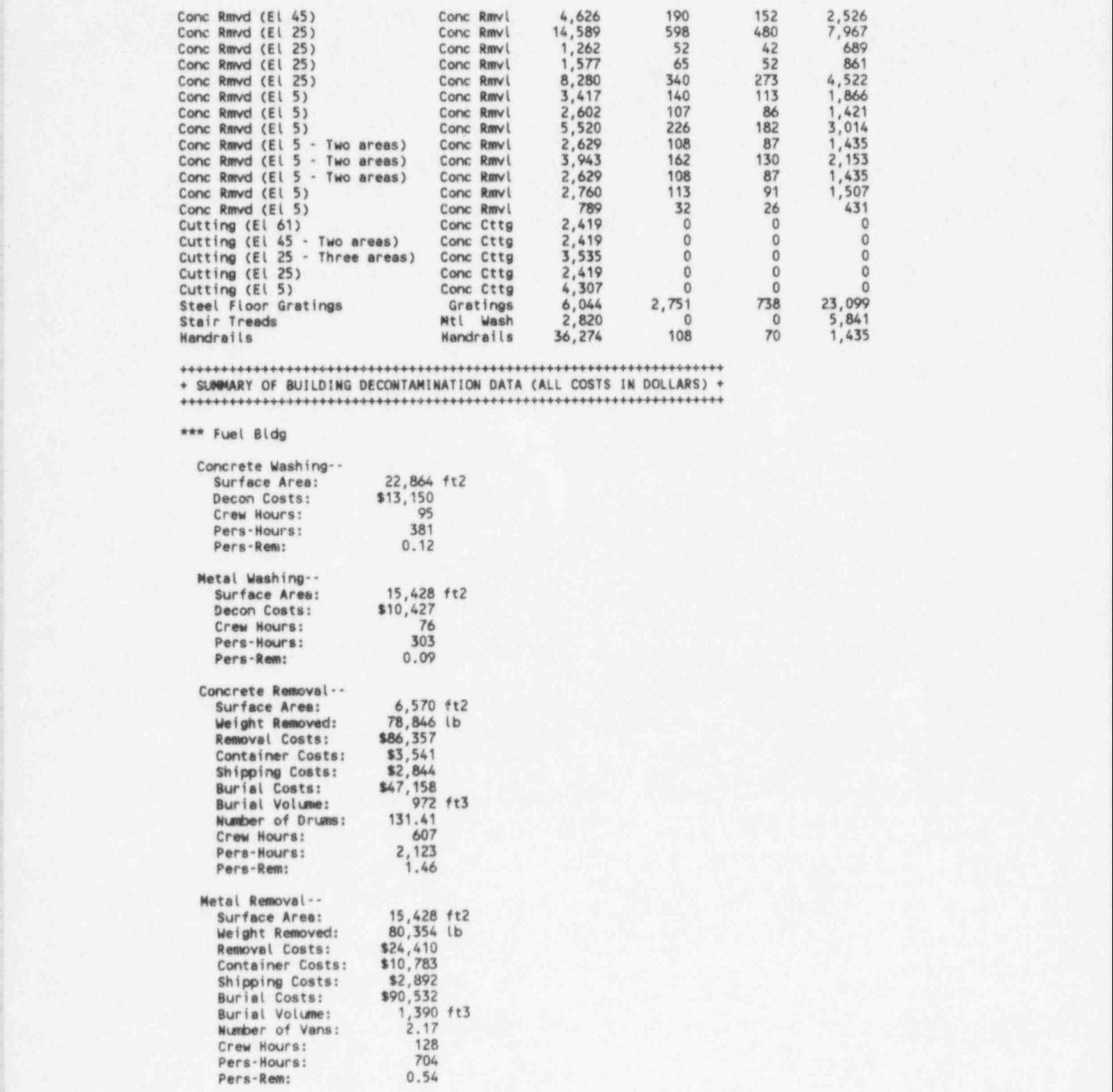

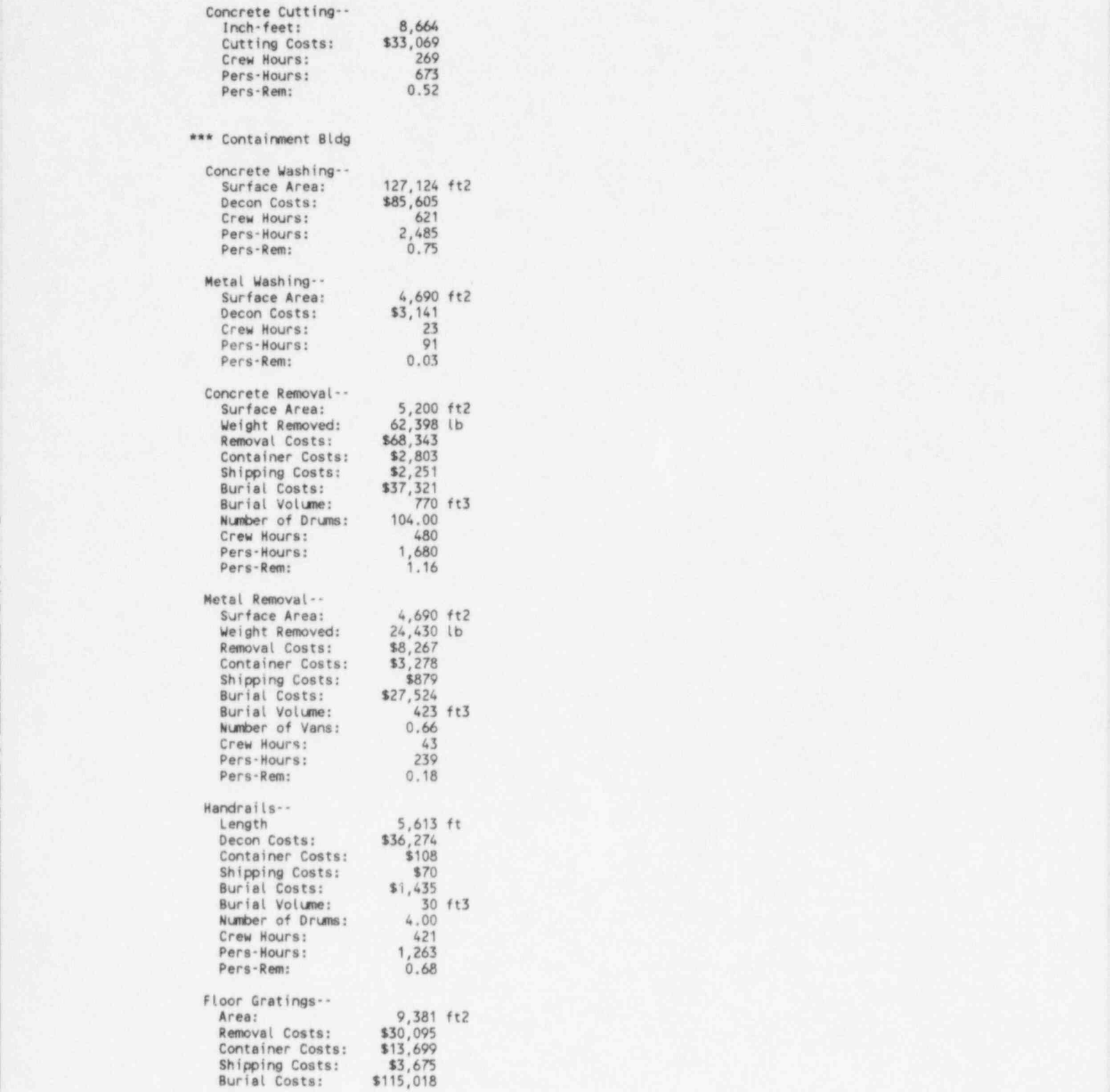

NUREG/CR-6054 A.34

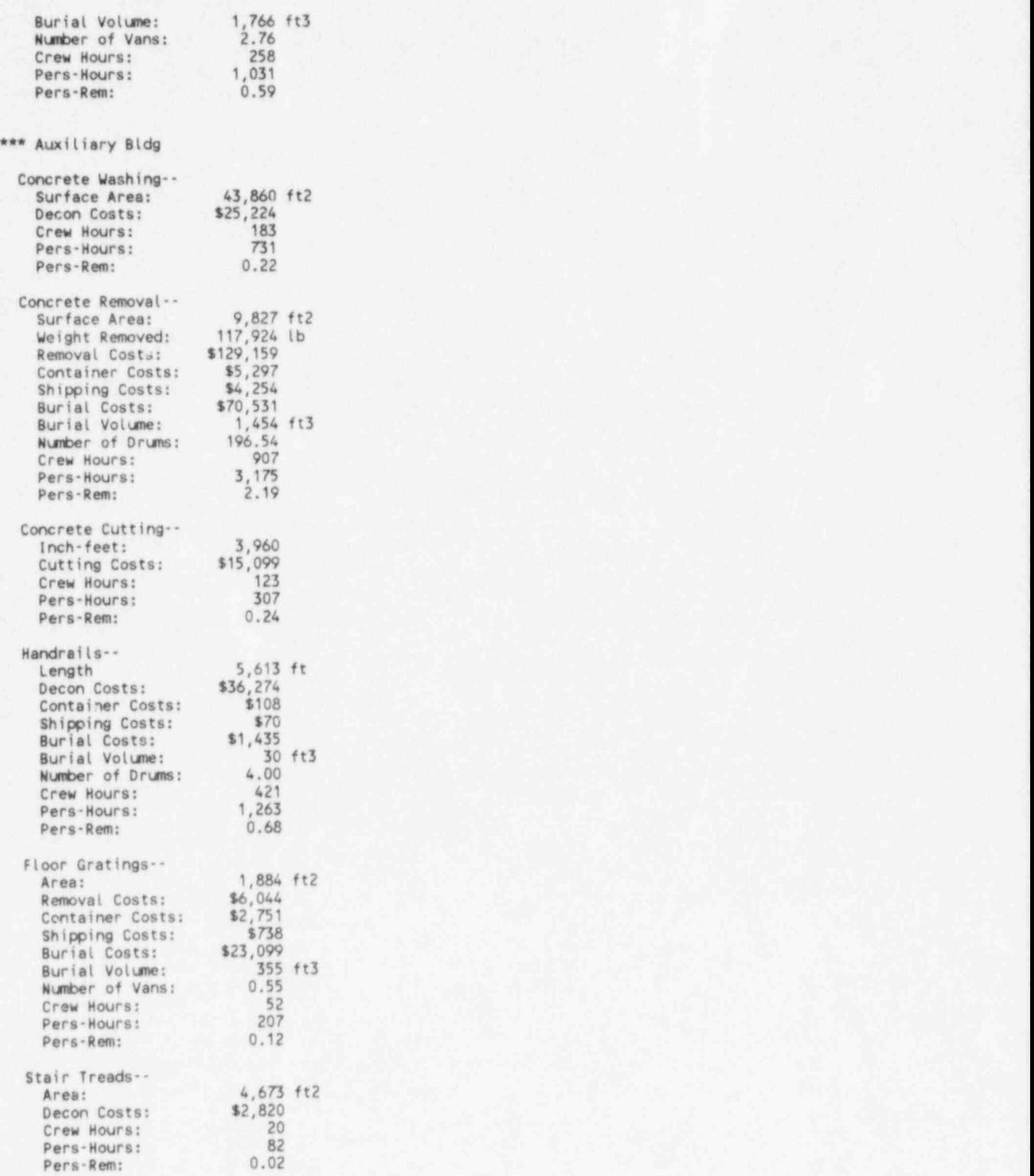

Reactor pressure vessel costs are provided by TEST.PRF, shown in Table A.3. TEST.PRF was created from Menu Item F in Chapter 6. All terms in Table A.3 should be self-explanatory. A summary of these costs appears in TEST.PRI, discussed below.

#### File name: E:\NRC\TEST.PRF

#### COSTS (IN DOLLARS) FOR REACTOR PRESSURE VESSEL AND INTERNALS ............................................................

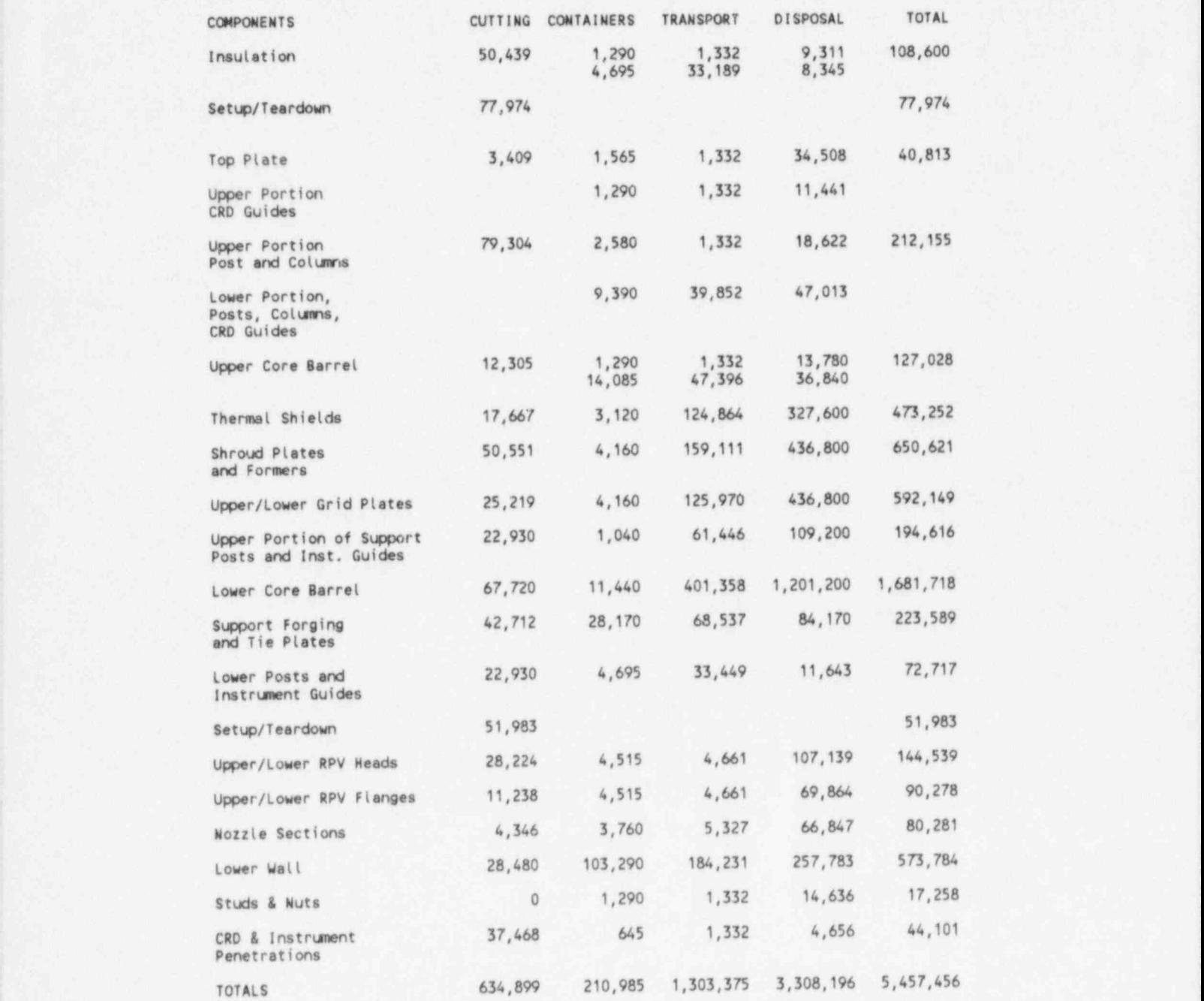

## RPV Internets ............. Crew Hours Pers Hours Exposure Hours Pers-Rem

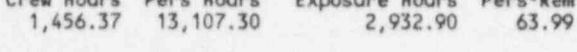

PRESSURE VESSEL ...............

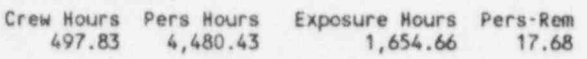

NUREG/CR-6054 A.38

A detailed report of staffing (overhead) costs by decommissioning period is provided by TEST.PRG in Table A.4. This file was created from Menu Item G in Chapter 6. The names of the decommissioning periods are as defined by Menu Item B. Job descriptions preceded by a tilde (") are discussed in Section 4.7.1.

## TABLE A.4. Contents of File TEST.PRG

Overhead Costs (in dollars) for Planning and Preparation

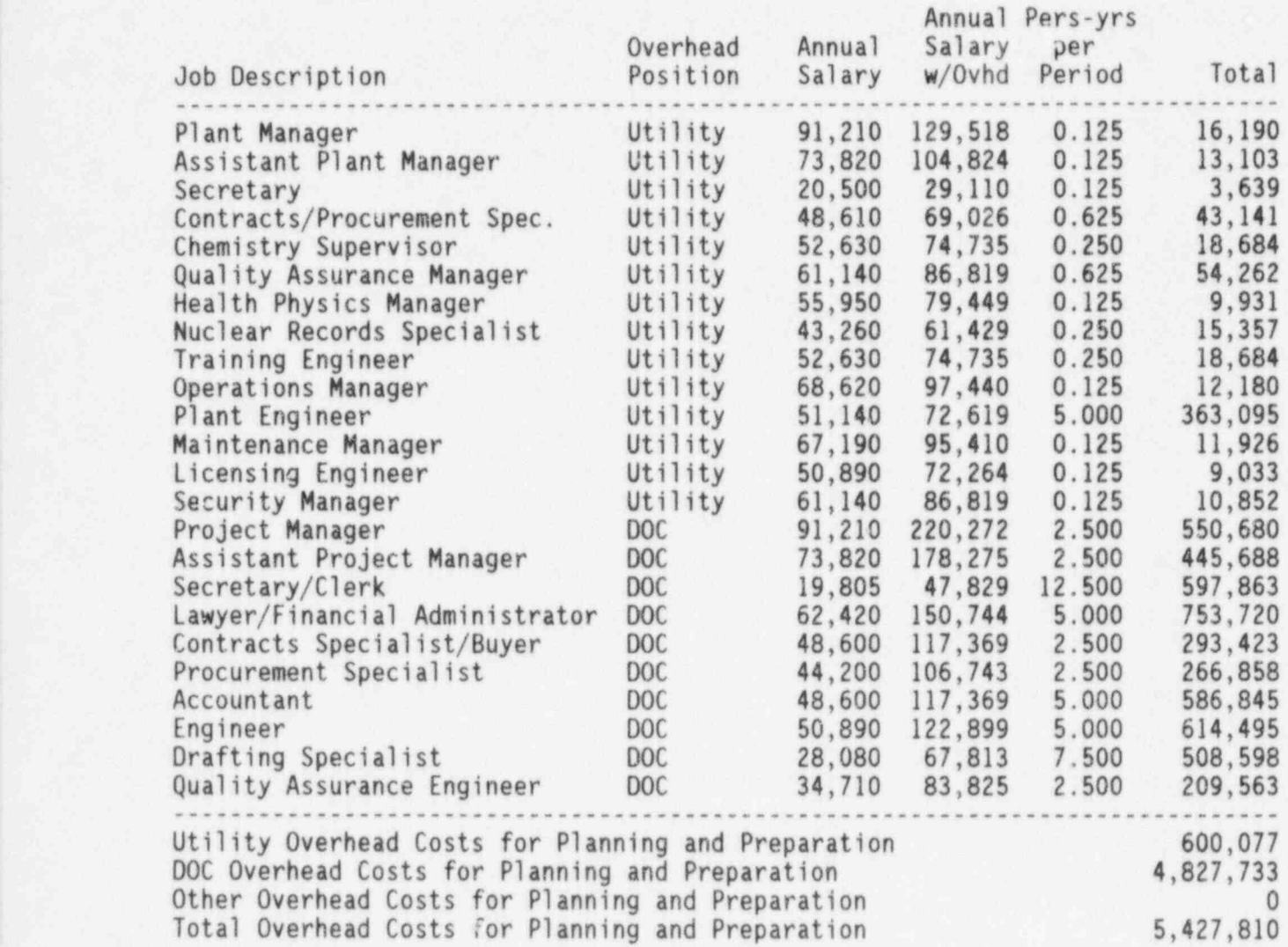

Overhead Costs (in dollars) for Defuel and Layup

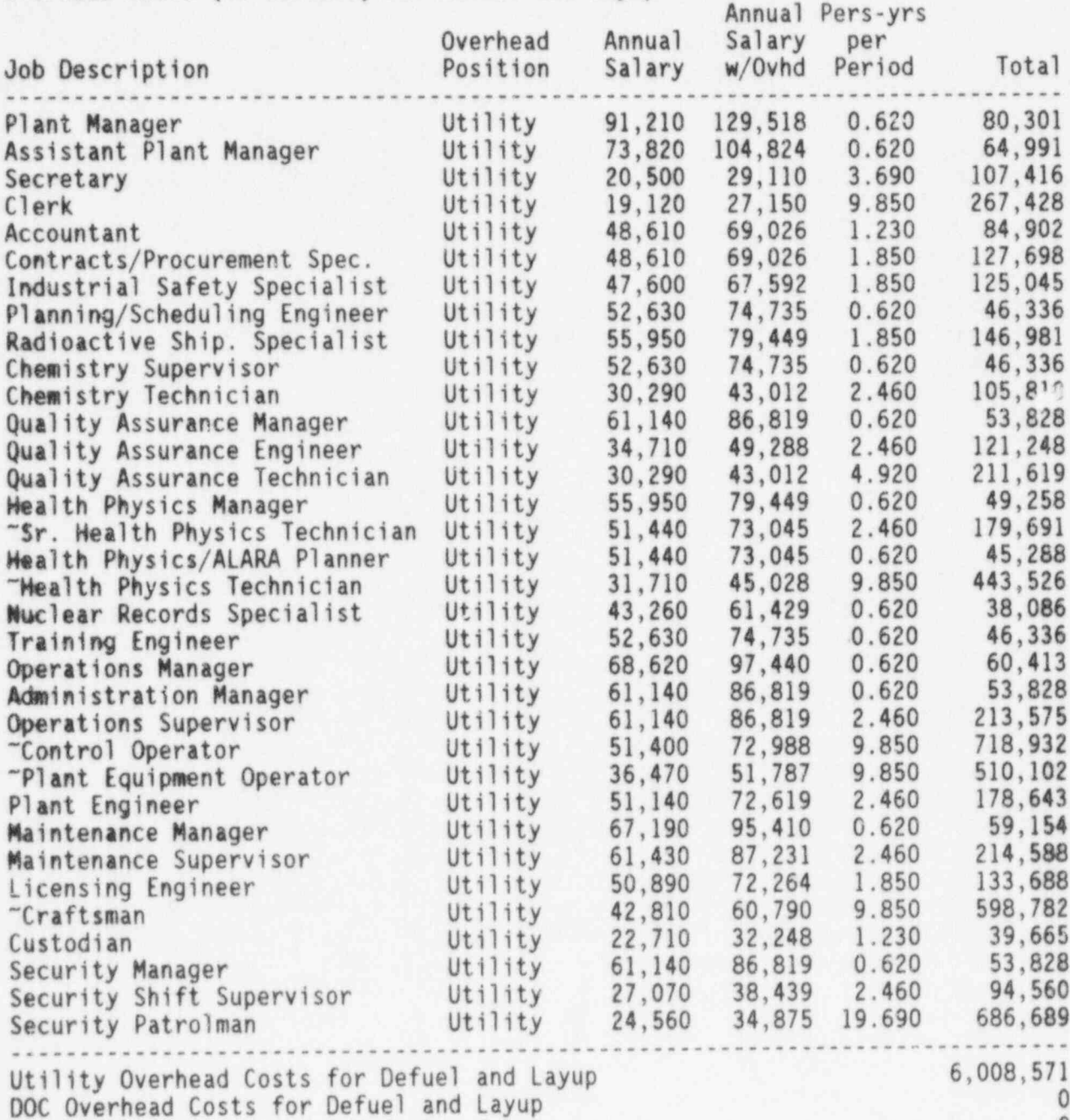

Other Overhead Costs for Defuel and Layup 0

Total Overhead Costs for Defuel and Layup 6,008,571

Overhead Costs (in dollars) for Spent Fuel Pool Operations

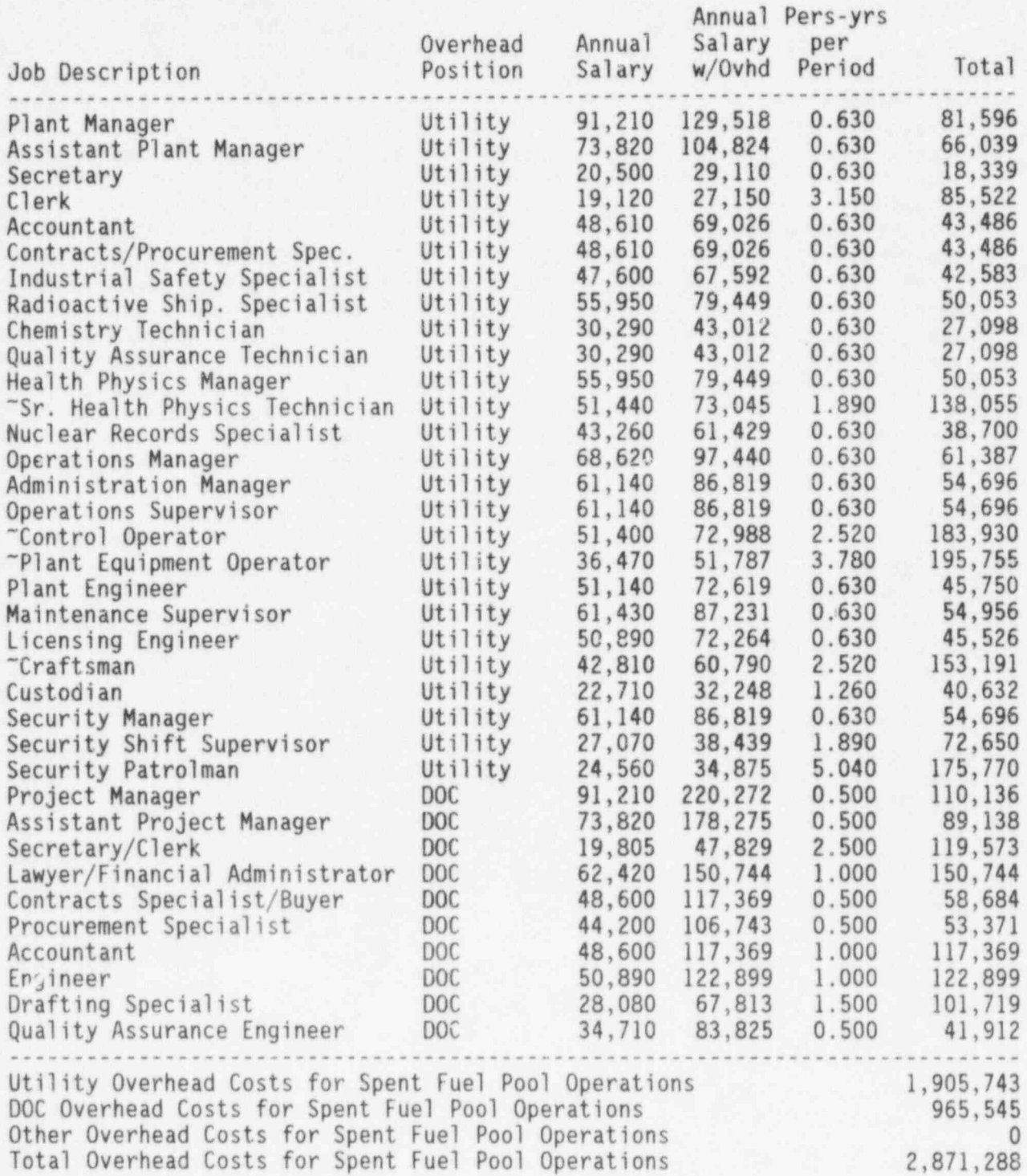

NUREG/CR-6054 A.42

Overhead Costs (in dollars) for Deferred Dismantlement

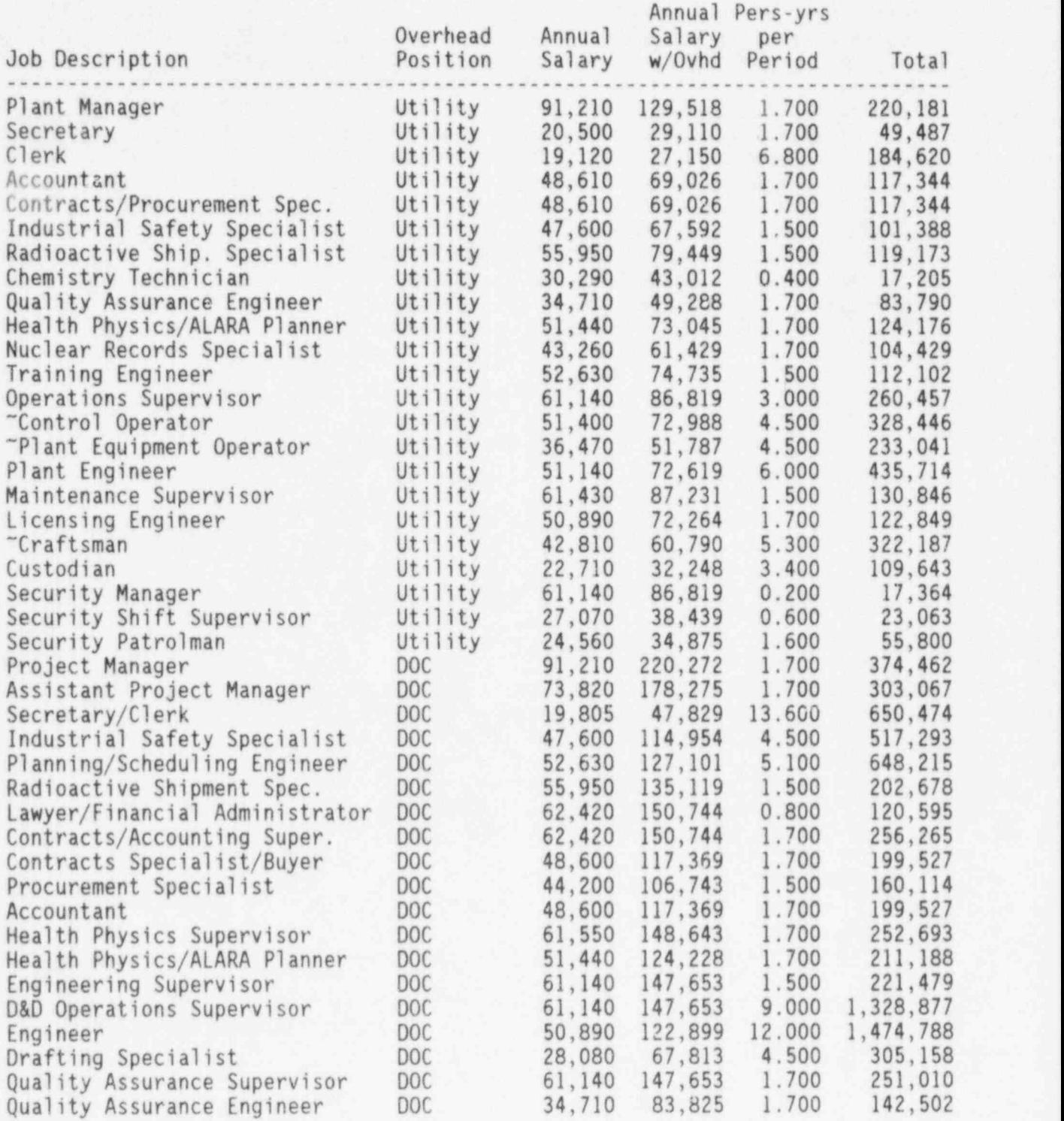

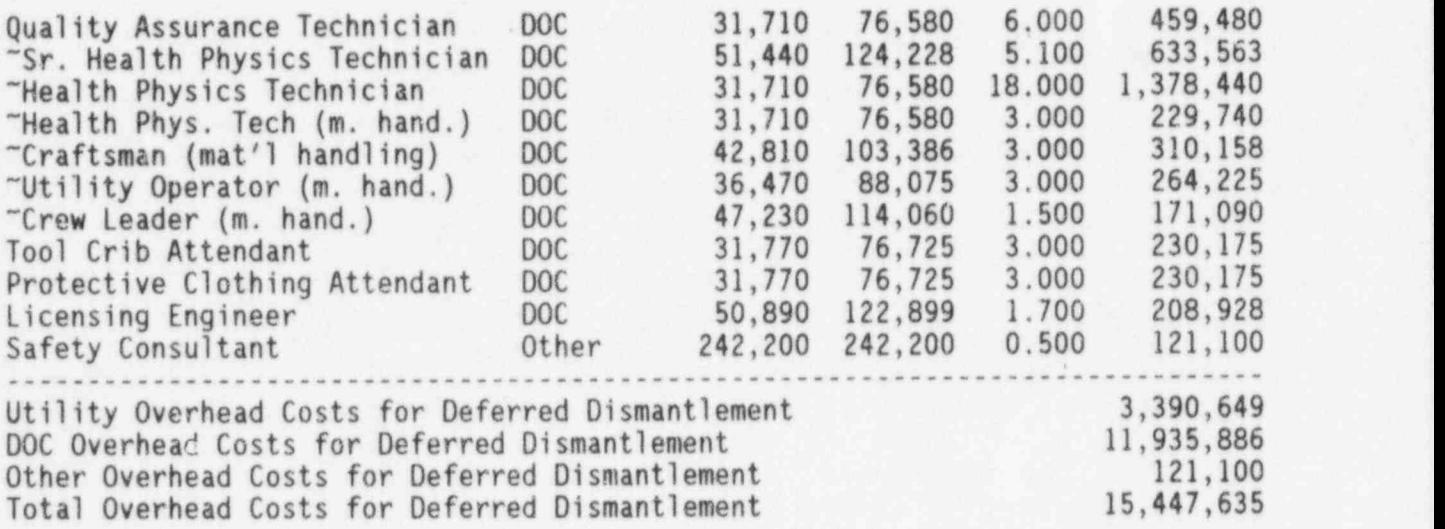

The last output file, TEST.PRI, is shown in Table A.S. This file, produced from Menu Item I in Chapter 6, summarizes the data shown in TEST. PRE, TEST.PRD, and TEST.PRG. The data are organized into the decommissioning periods defined by Menu Item B. The notes following the table expain where each cost item originates.

The second part of each PRI file shows total decommissioning costs reorganized into the categories of labor and materials, energy, and waste disposal. These categories provide the cost terms in the decommissioning cost escalation formula presented in 10 CFR 50.75(c). That formula has been slightly modified to exclude escalation of property taxes and nuclear insurance costs from the calculation. The revised formula is

Estimated Cost (year X) = [Reduced Cost (base year)] [A L<sub>x</sub> + B E<sub>x</sub> + C B<sub>x</sub>] + Taxes & Insurance (year X),

where base year is the year for which the CECP input data are applicable. (The base year for TEST.PRI is 1993). Each PRI file provides the following ) elements of this equation: Reduced Cost (base year), the base-year labor and materials fraction (A), the base-year energy fraction (B), and the base-year disposal cost fraction (C). The user supplies the factors  $L_{y}$ ,  $E_{y}$ , and  $B_{y}$ , which are the escalation of labor, energy, and waste disposal costs from the base year until the year of the estimate (year X). The user must also supply the taxes and insurance costs for year X. A complete discussion of the escalation equation will be found in the Report on Waste Burial Charges. (1)

The last portion of a PRI file consists of a brief summary of burial volumes and percentages by waste class.

,

 $\frac{1}{20}$  PERIOD 1: Planning and Preparation (Year -2.5000 to Year 0.0000)

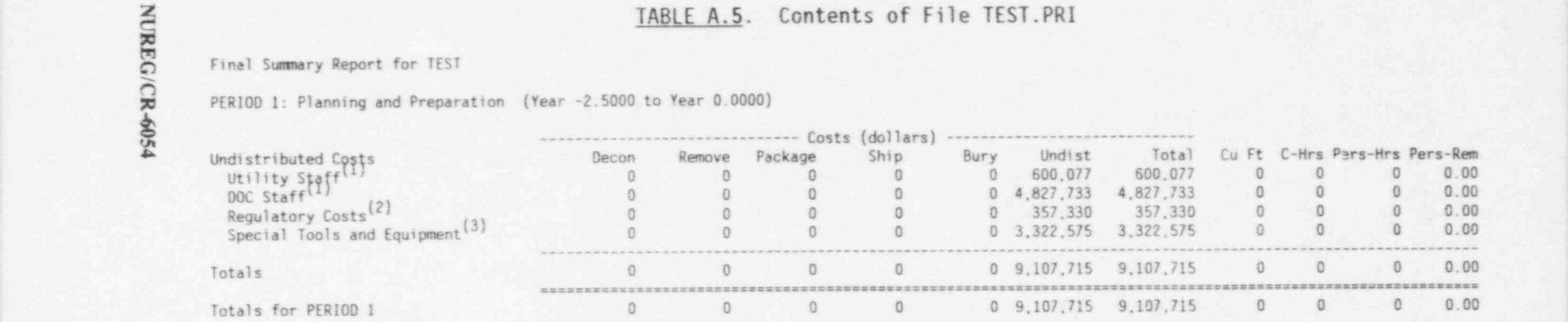

PERIOD 2: Defuel and Layup (Year 0.0000 to Year .6200)

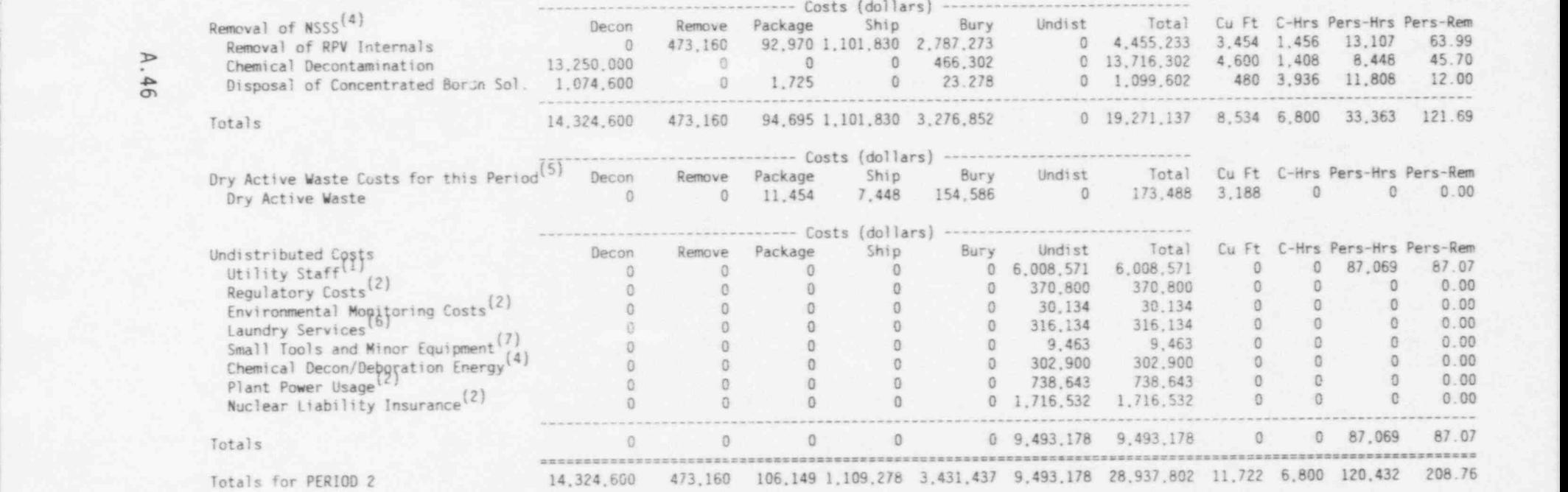

 $\sim$  . The second contribution of the second contribution of the second contribution of the second contribution of the second contribution of the second contribution of the second contribution of the second contribution o

PERIOD 3: Spent Fuel Pool Operations (Year 0.6200 to Year 6.9200)

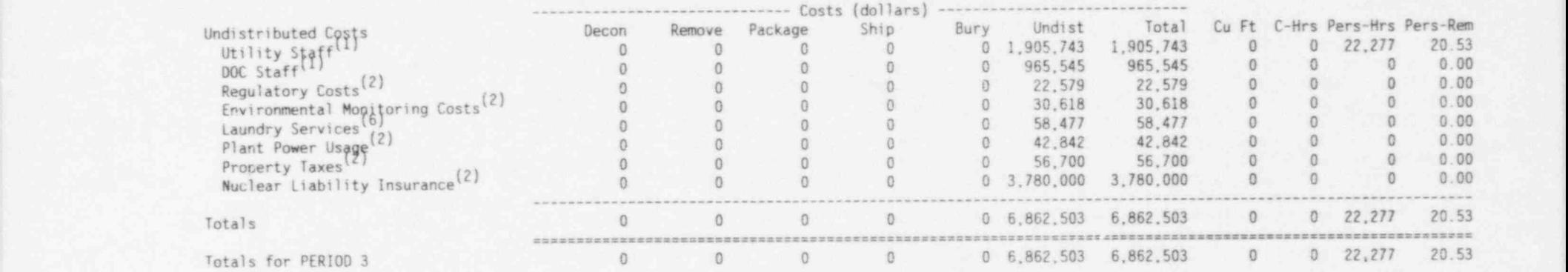

PERIOD 4: Deferred Dismantlement (Year 6.9200 to Year 8.6200

 $\geq$ 

gg.

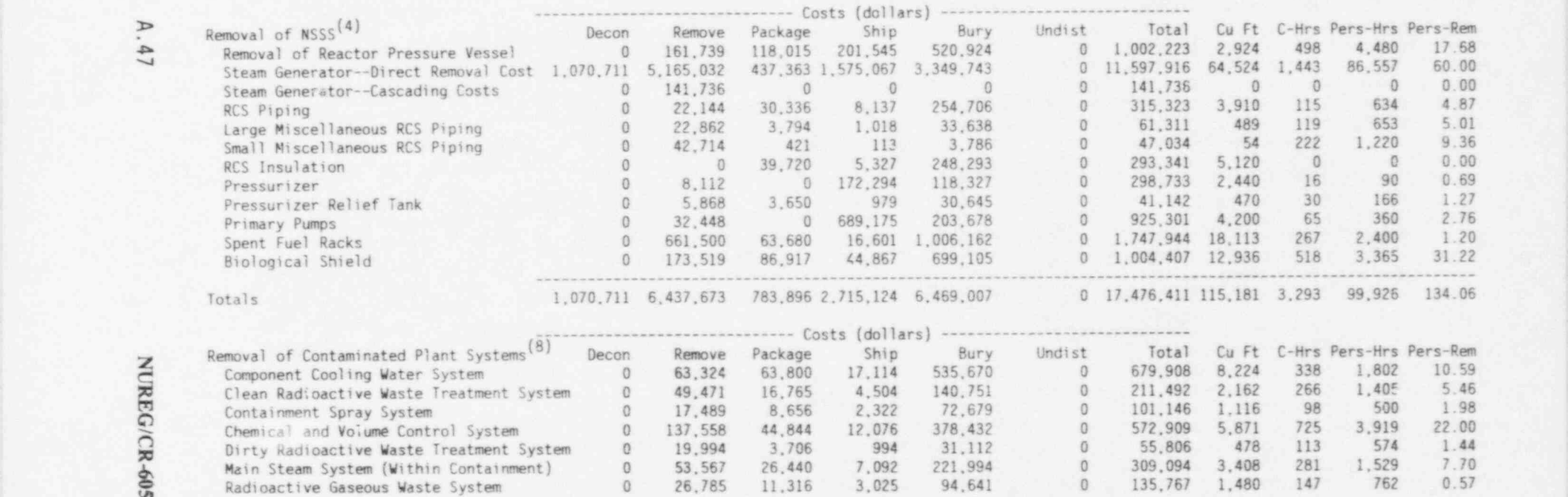

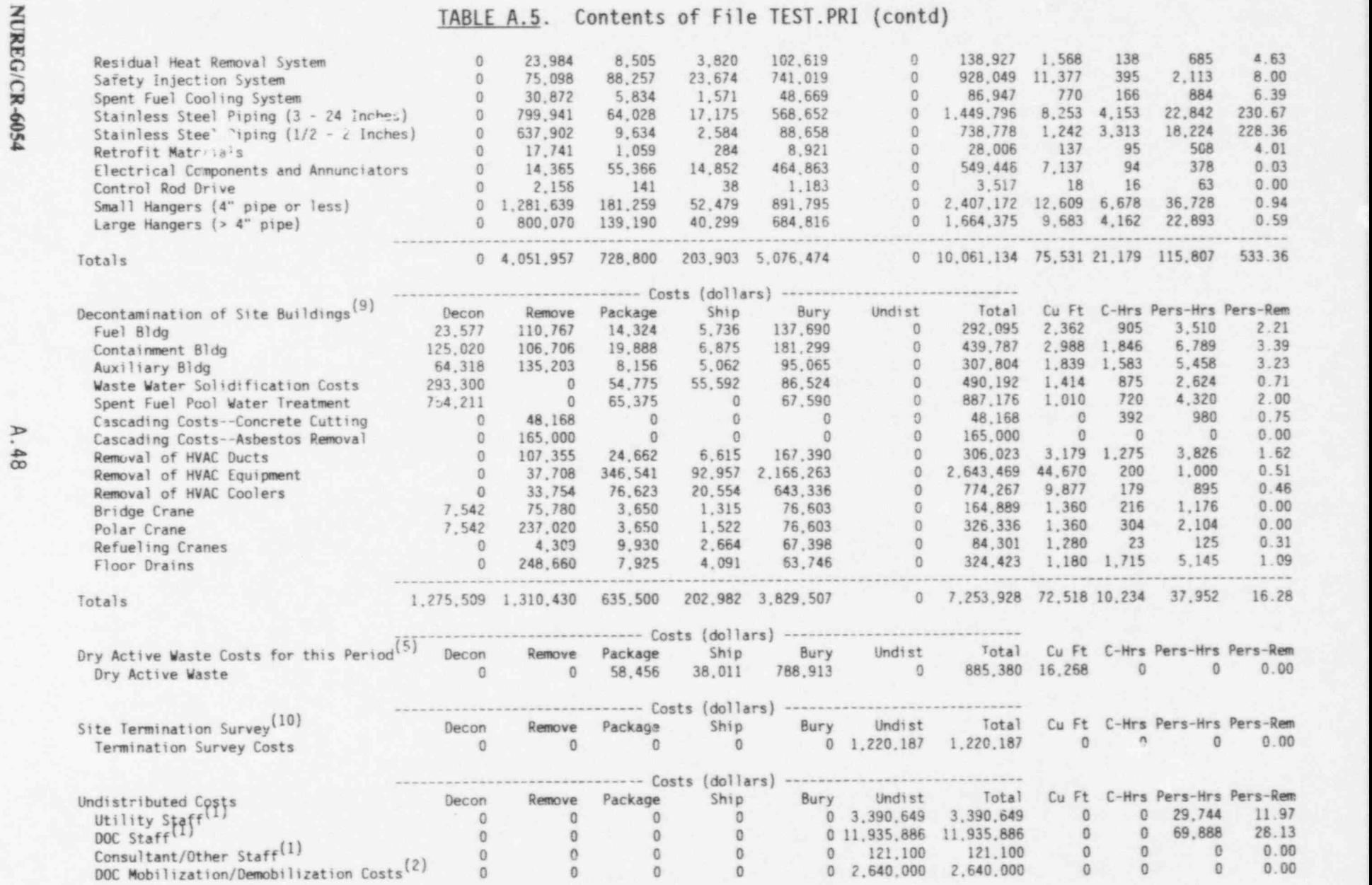

; .

A.48

## Table A.5. Contents of File TEST.PRI (contd)

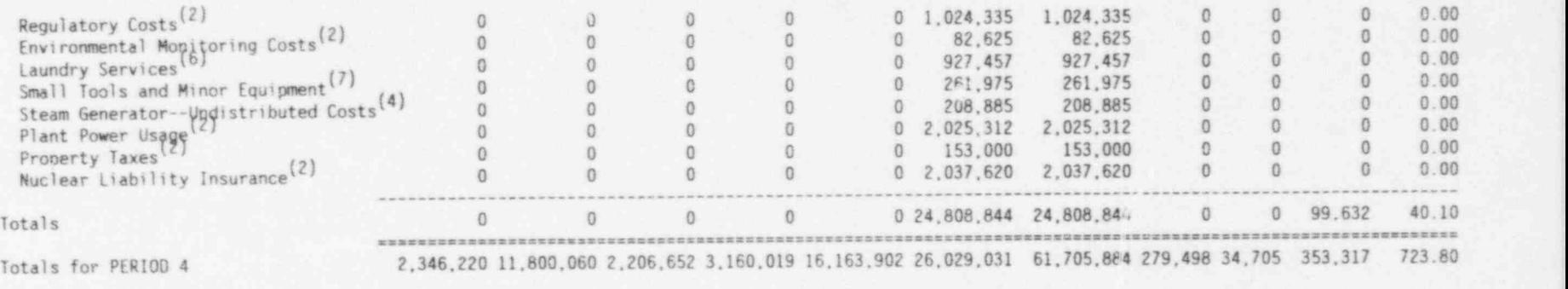

.................................................................. ..... ............ ..... .. ........ CRAND TOTALS 16,670,820 12,273,220 2,312,801 4,269,297 19,595,339 51,492,427 106,613,934 291,220 41,505 496,026 953.39 GRAND TOTALS with 25% contingency 20,838,525 15,341,525 2,891,001 5,336,622 24,494,174 64,365,534 133,267,180 291,220 41,505 496,026 953.09

Listed below are the fractions of the total cost that are attributable to labor and materials (A), energy and t-ansportation (B), and waste burial (C). Property taxes and nuclear liability insurance are not included.

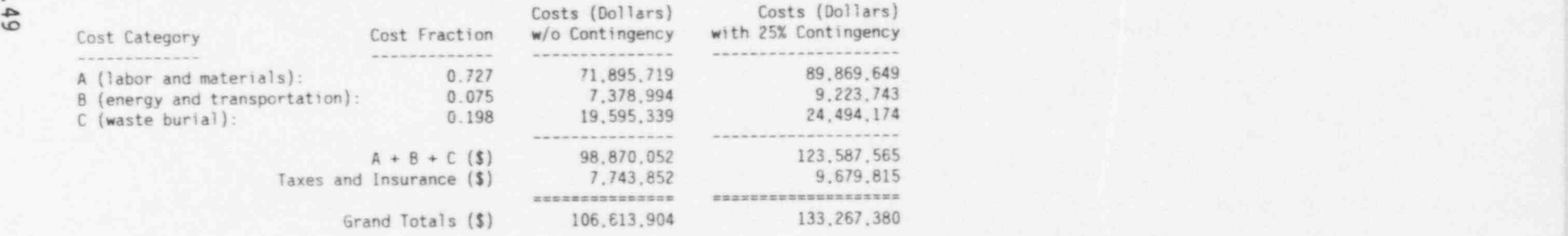

---- Burial Volumes by Waste Class -----

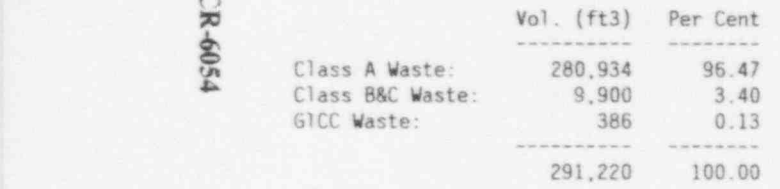

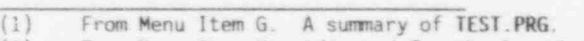

(2) From Menu item H. Adjusted for the length of each decomissioning period, where applicable.

(3) From Menu Item C. Total costs of special equipment entered in Menu Item C.<br>(4) From Menu Item F. A summary of the NSSS costs shown in TEST.PRF.

(4) From Menu Item F. A sumary of the NSSS costs shown in TEST.PRF.

(5) From Menu Item I. Based on lines 40 and 51 of Menu Item 1.

(6) From Menu Item I. Based on total person-hours for all activities in each period and on line 39 of Menu Item 1.<br>(7) From Menu Item 1. Equal to direct labor costs (exclusive of any contractor costs) times the factor on l

(7) From Menu Item 1. Equal to direct labor costs (exclusive of any contractor costs) times the factor on line 42 of Menu Item 1.<br>(8) From Menu Item E. A summary of the system costs shown in TEST.PRE.

From Menu Item E. A summary of the system costs shown in TEST. PRE.

(9) From Menu Item D. A summary of the building decon costs shown in TEST.PRD. Also includes waste water disposal costs and large equipment ...<br>costs calculated from the data entered in Menu Item 2.<br>(10) From Menu Item D. Calculated from line 21 of Menu Item

\$ (10) From Menu Item D. Calculated from line 21 of Menu Item 1.

E - 8 e)

In addition to the 5 output files discussed above, the CECP also produces a file containing a list of all the user-supplied input parameters from all applicable menu items. This input listing (PIN file) is created in Menu Itme I, just after the CECP produces the PRI file. Table A.6 is TEST. PIN.

### DECON. PIN Page 1

This file contains the input parameters used to create DECON.PRI. The parameters are listed by menu item. Note that there are no input parameters for Menu Items D and E. Inputs for Menu Item G are obvious from DECON.PRG and are not included here.

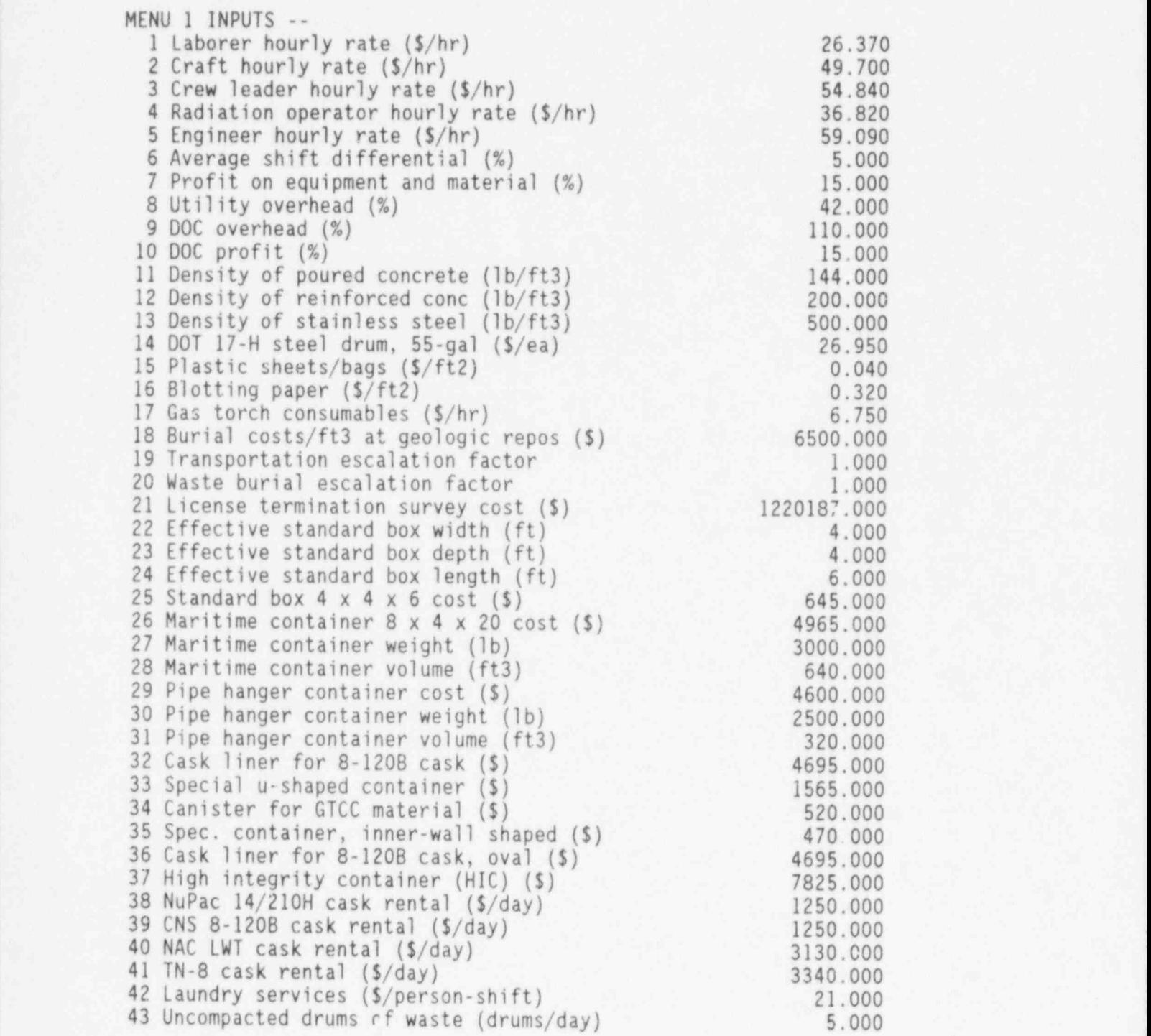

NUREG/CR-6054 A.52

## TABLF A.6. Contents of File TEST. PIN (contd)

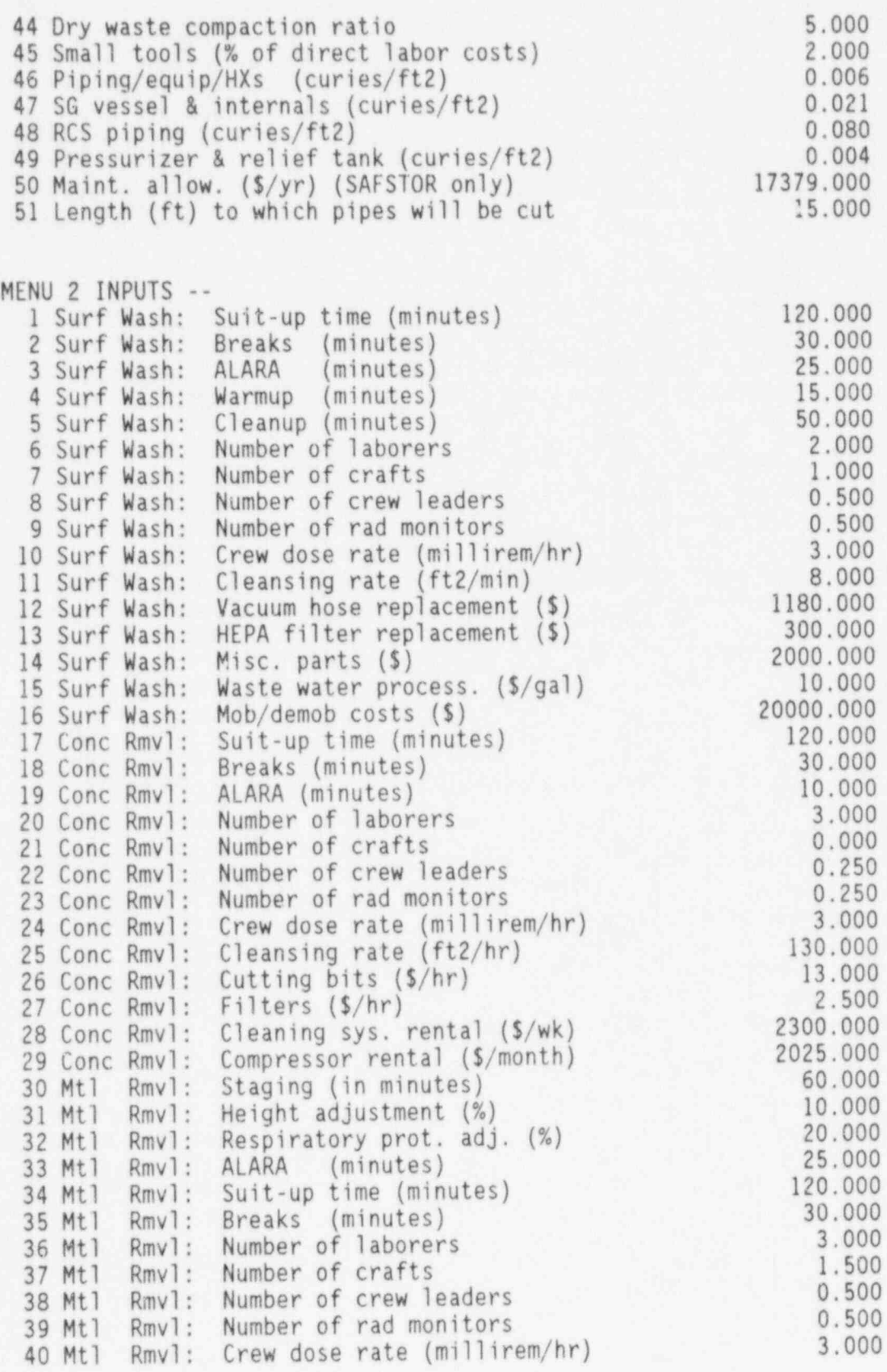

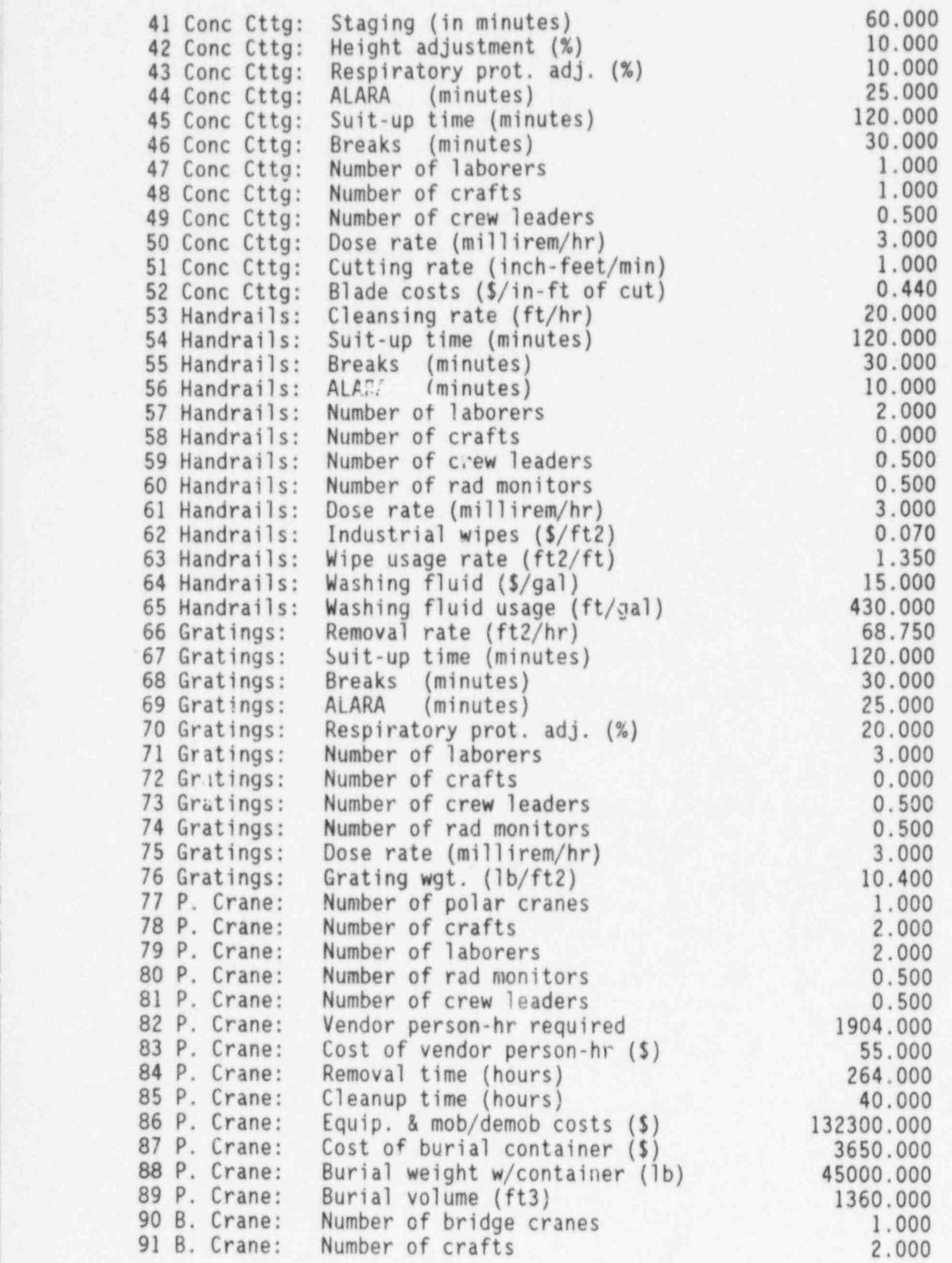

NUREG/CR-6054 A.54
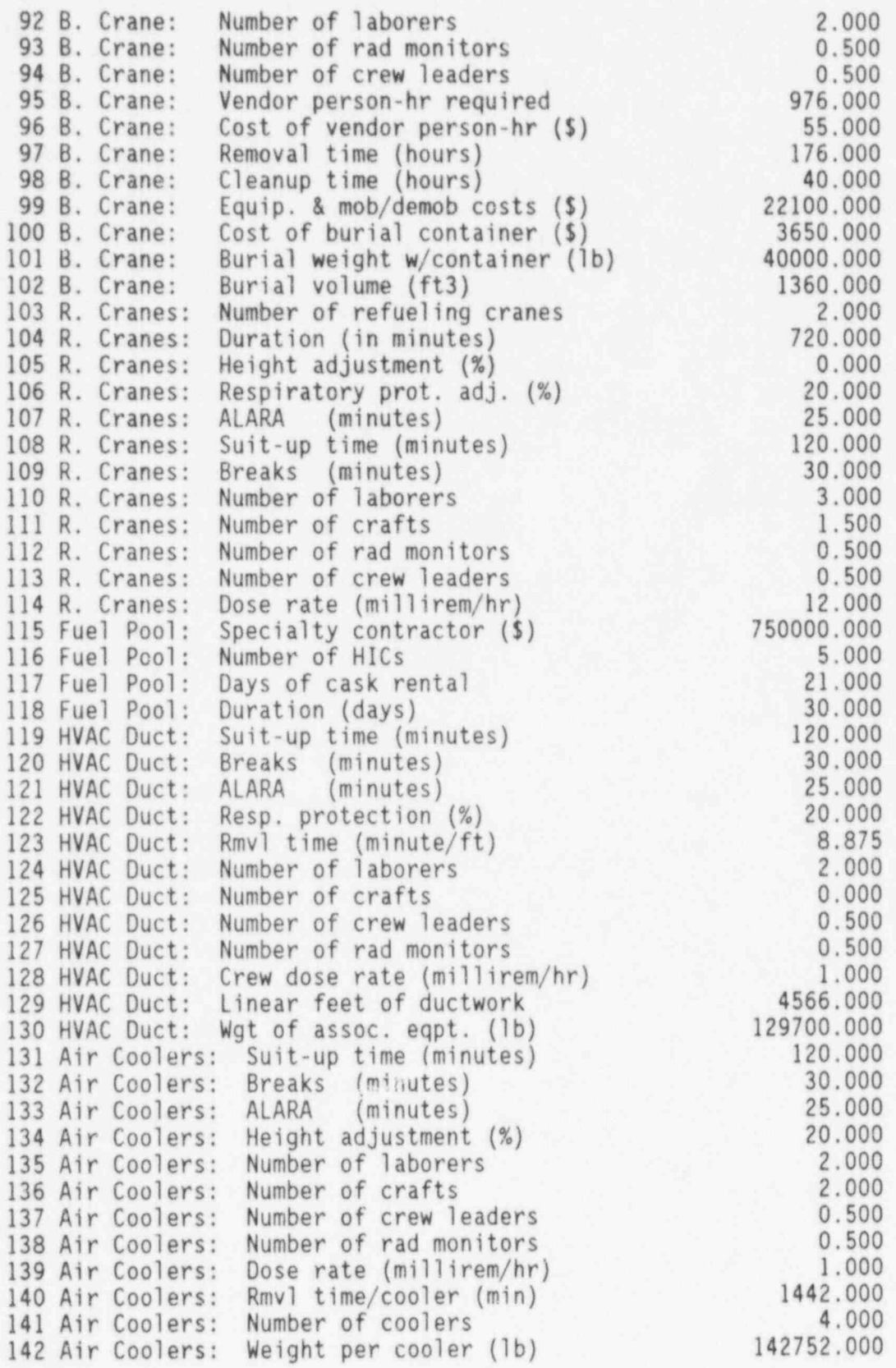

A.55 NUREG/CR-6054

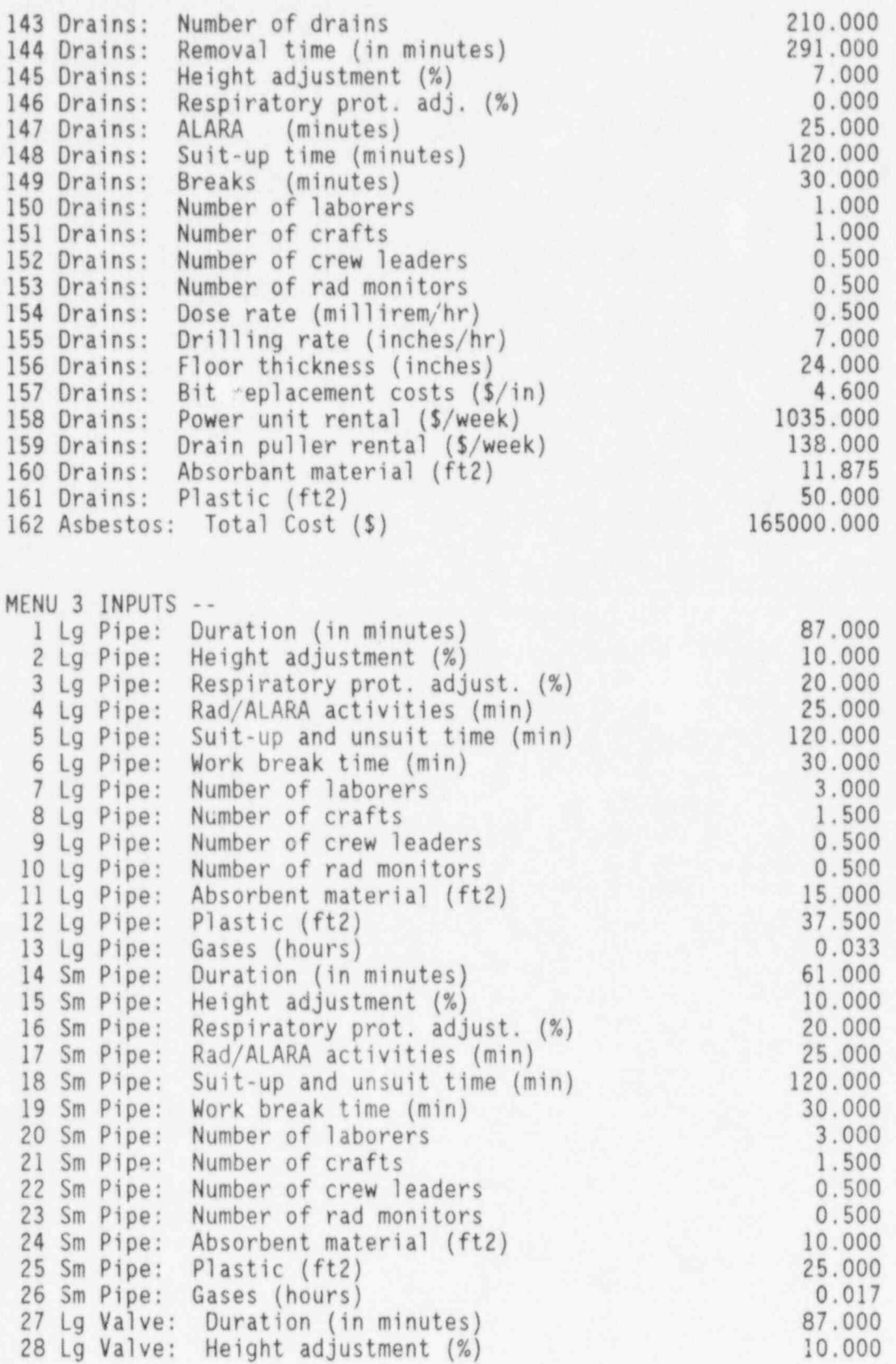

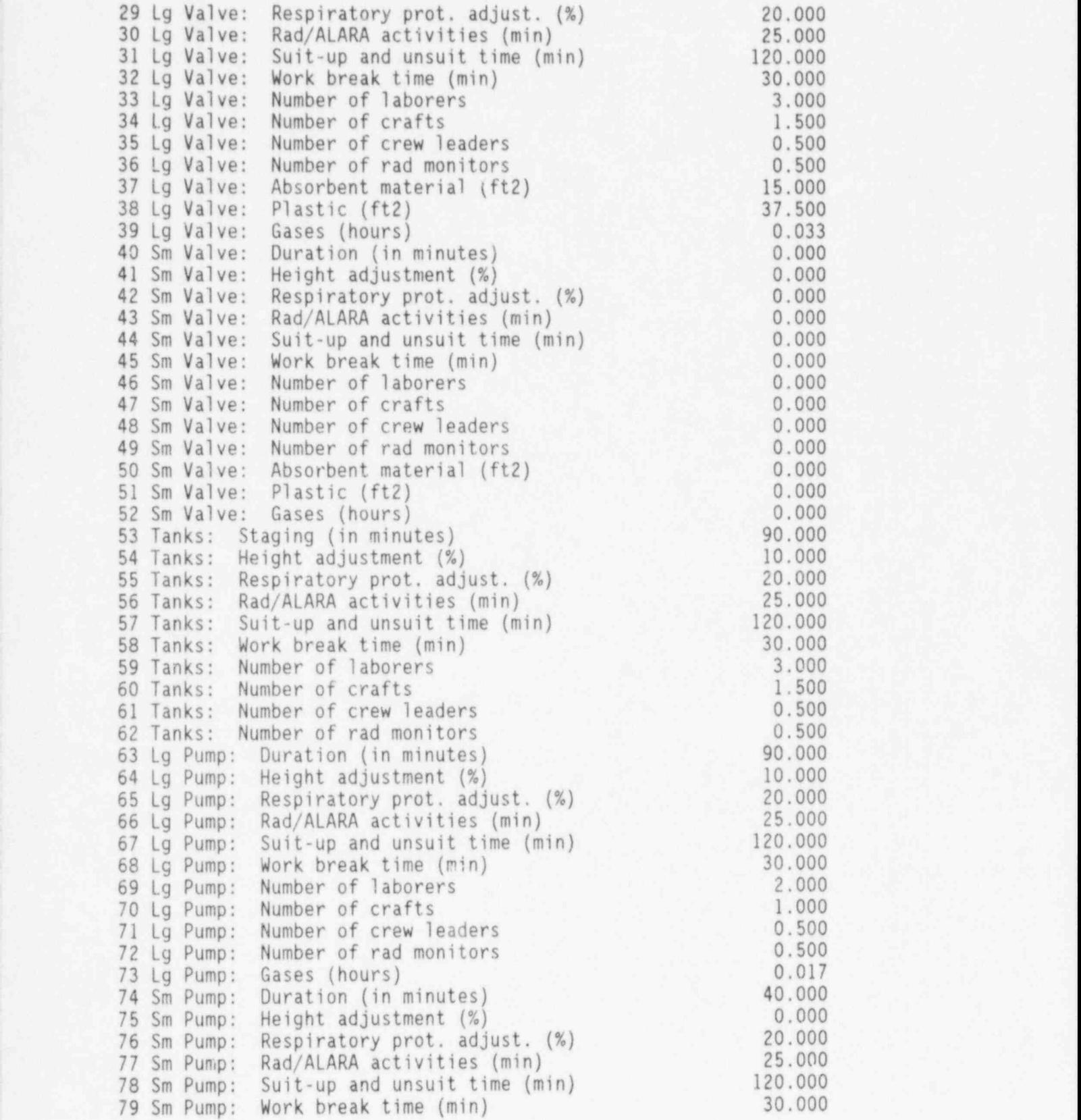

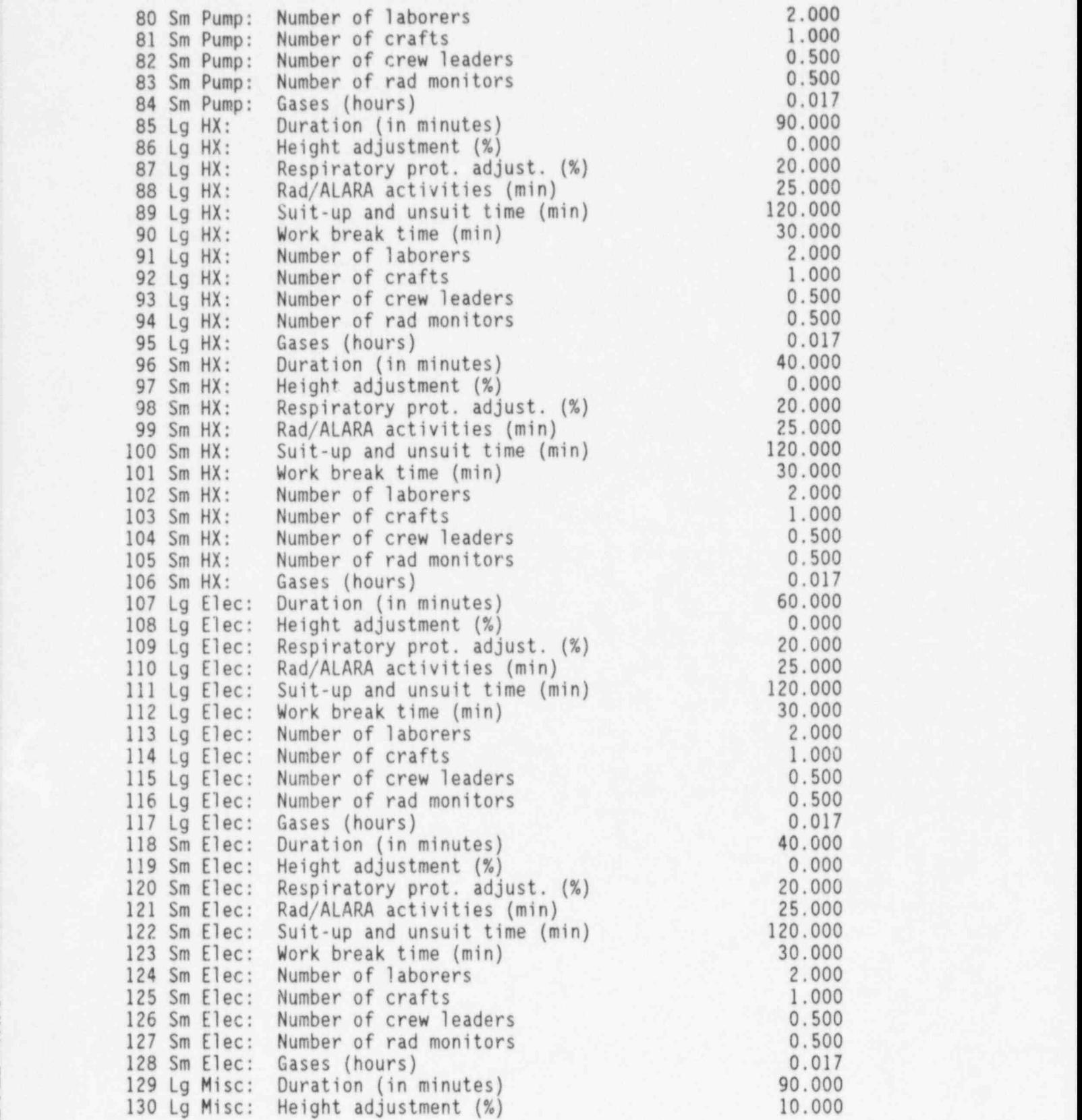

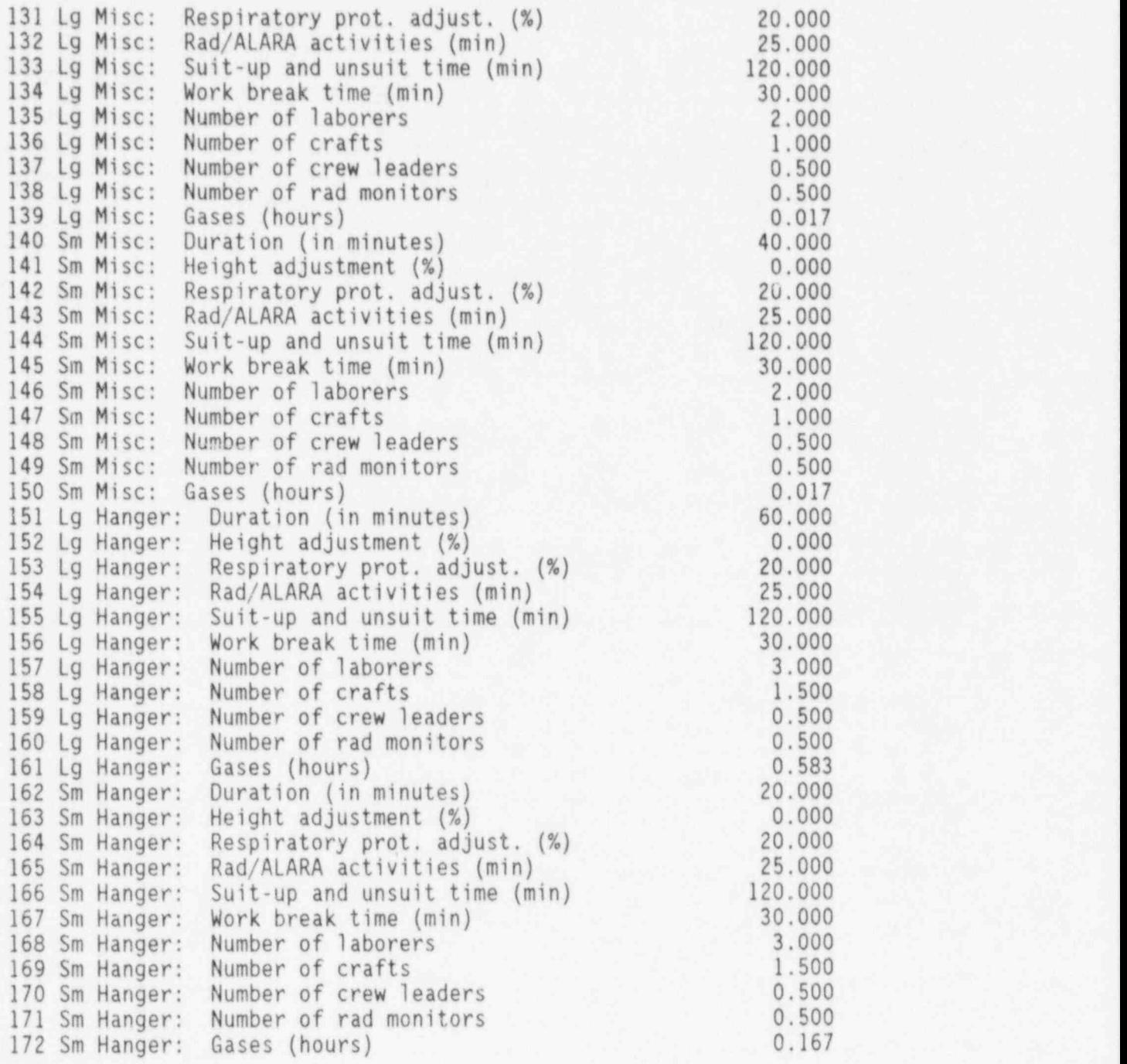

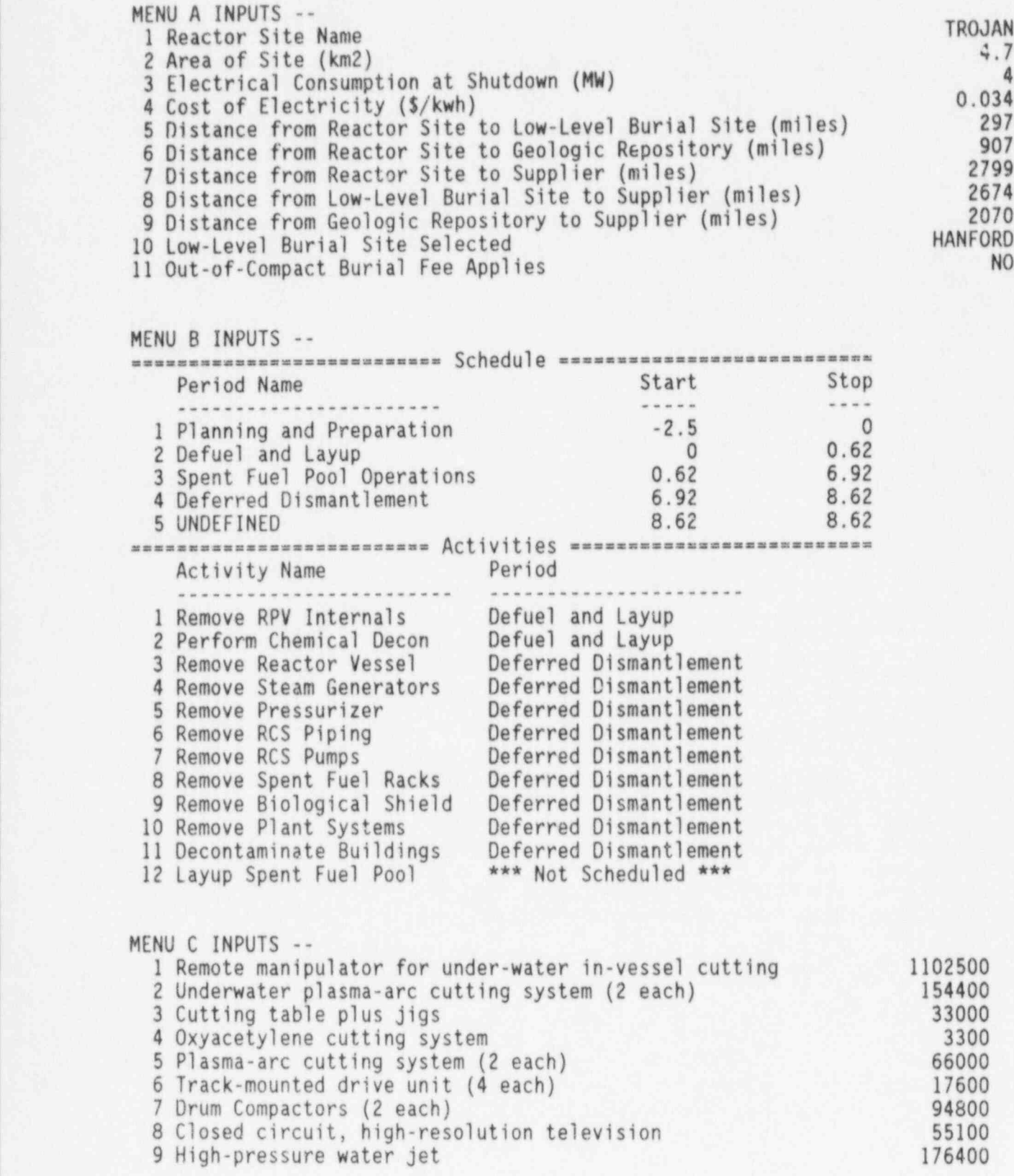

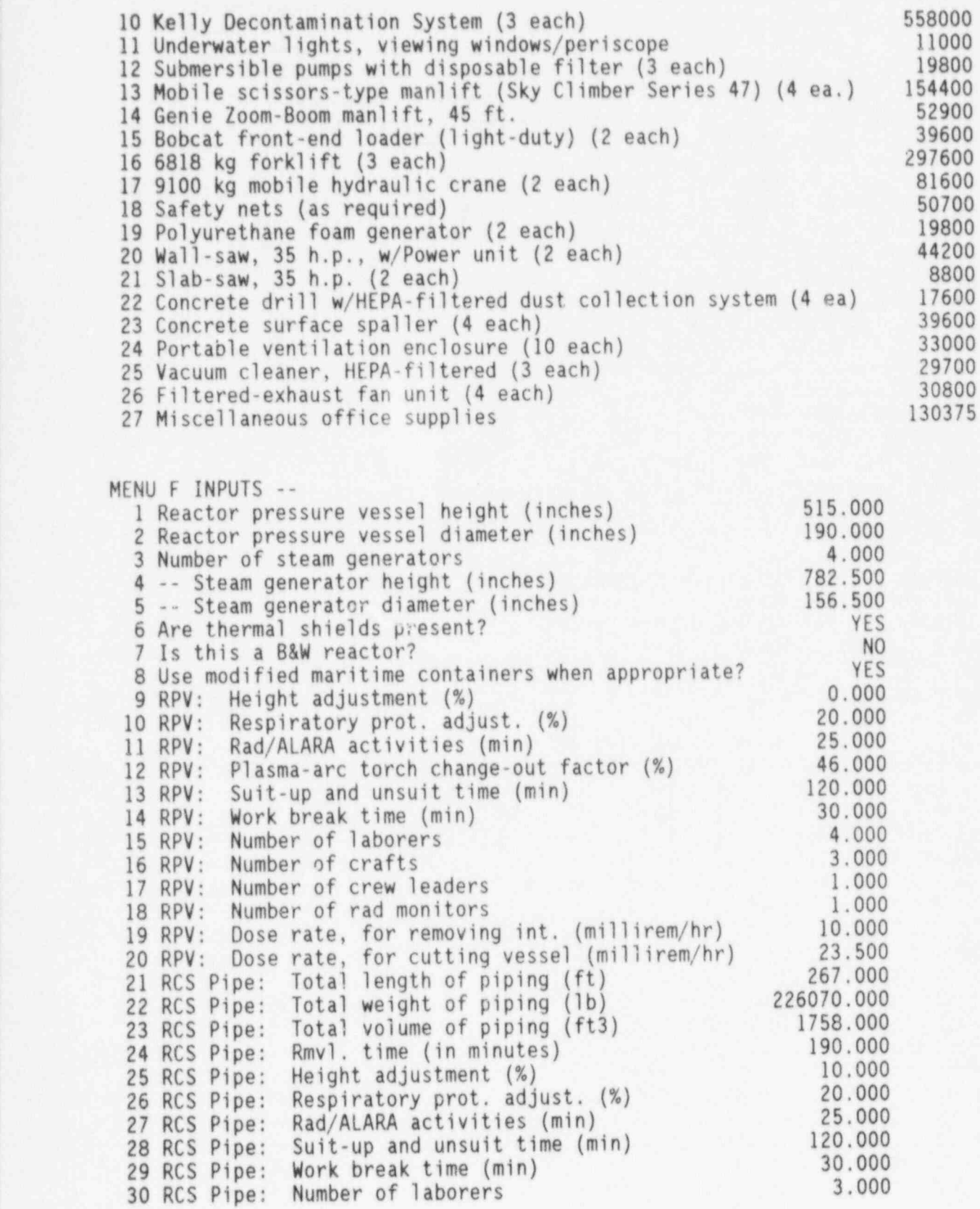

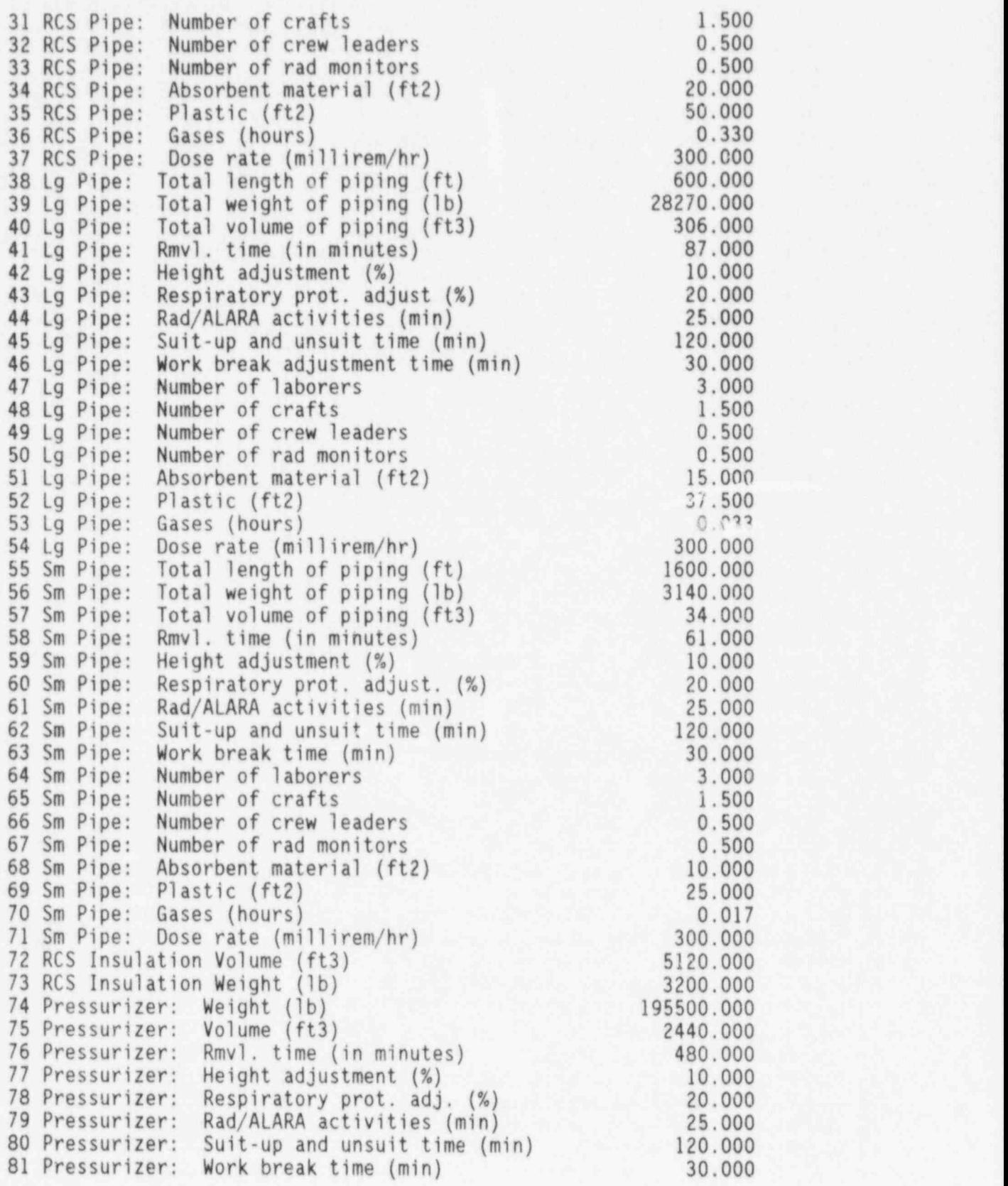

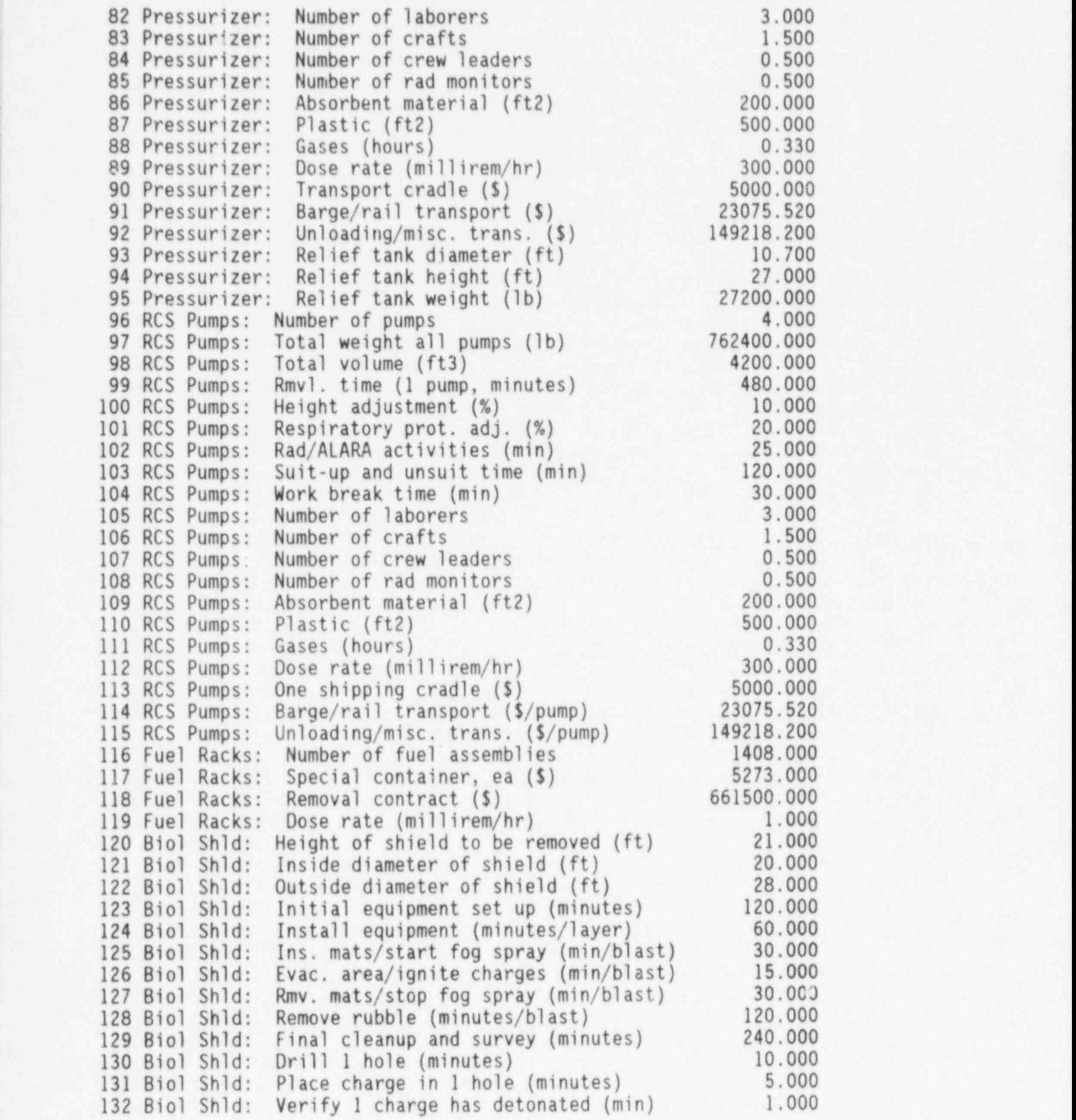

A.63 NUREG/CR-6054

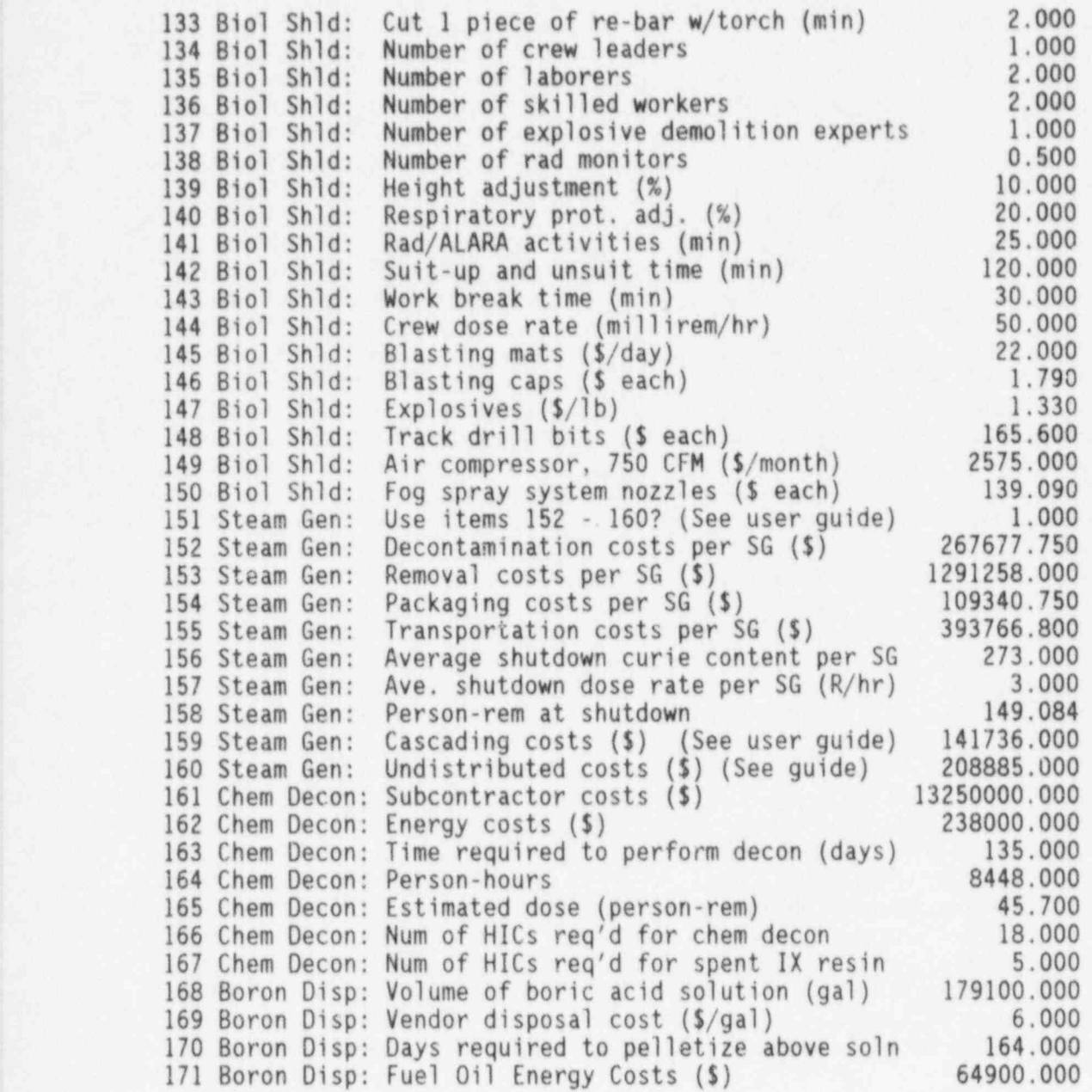

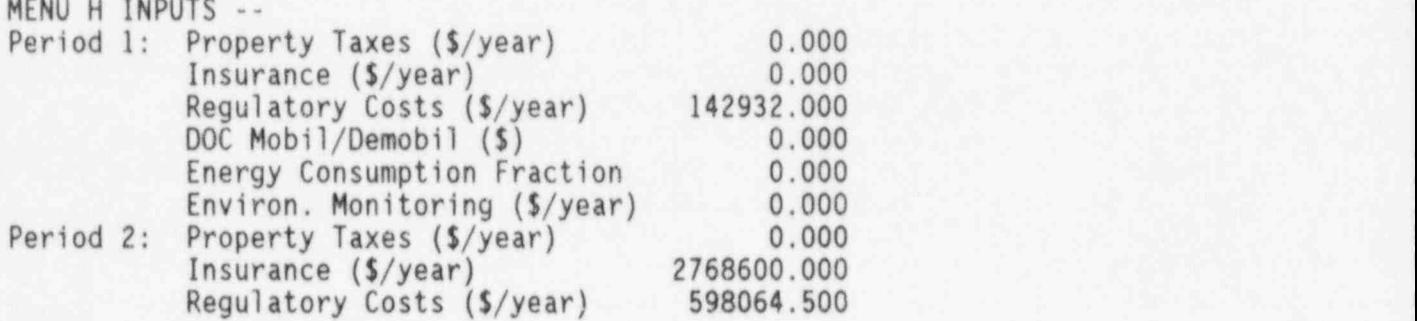

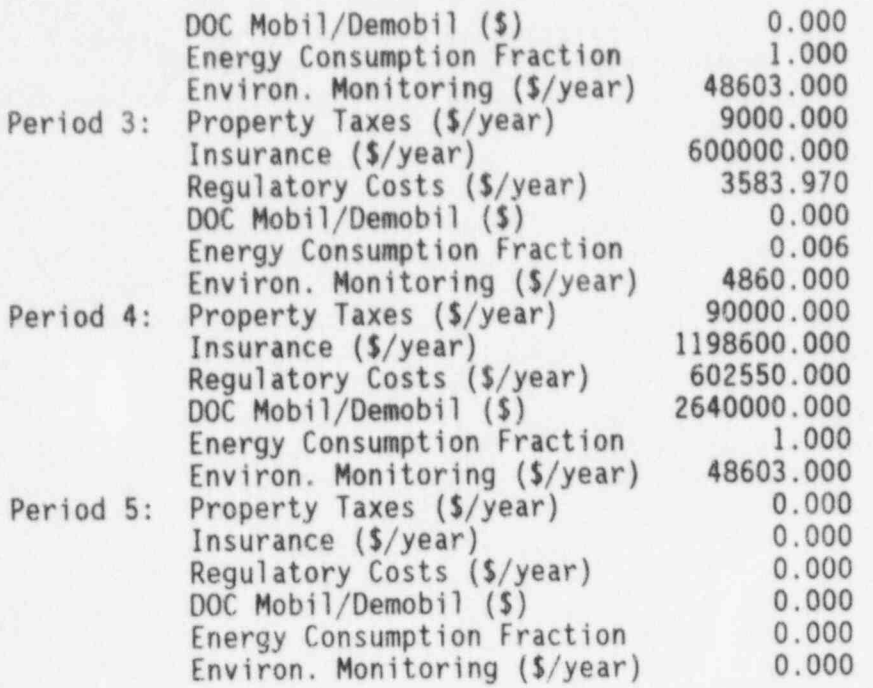

## A.1 REFERENCES

1. Report on Waste Burial Charges - Escalation of Decommissioning Waste Disposal Costs at Low-Level Waste Burial Facilities. NUREG-1307 Revision 4, U.S. Nuclear Regulatory Commission, Office of Nuclear Regulatory Research, Washington, D.C., June 1994.

-

APPENDIX B

COMMENTS AND RESPONSES ON DRAFT PWR CECP USER'S GUIDE

## APPENDIX B

#### COMMENTS AND RESPONSES ON DRAFT PWR CECP USER'S GUIDE

The NRC expresses its appreciation to all of those who took the time to read the draft User's Guide and to provide the many detailed comments. Those coments have all been carefully reviewed, responses prepared, and changes have been made to the subject quide, where appropriate, to improve the quality of the guide and software.

Nineteen letters were received by the NRC in response to its request for connents on the draft PWR study (NUREG/CR-5884) and the User's Guide. Of ; those 19 letters, 3 contained specific comments on both the User's Guide and NUREG/CR-5884; the other 16 letters commented only on NUREG/CR-5884.

Only those letters with comments on the User's Guide are listed below. Each <sup>i</sup> letter and its comments were assigned a number based on the chronological sequence of receipt by NRC and on the sequence of the comments in the letter, e.g., 006-1 is the first comment in the sixth letter received. Following the listing of commentors are the individual comments and the responses to those comments. Coments on the User's Guide were received from 006, 008A and 018 only.

006 Union Electric Operating Company. Ten comments.

008A The Nuclear Management and Resources Council. Twelve Comments.

0018 Barry C. Mingst, META. Five Comments.

## RESPONSES TO COMMENTOR 006

- 006-1 Coment: There should be a section for each data entry screen which describes each data entry parameter and how it is used by the CECP (e.g., Menu item A of the CECP asks for site size, apparently using this figure to calculate taxes for a specific plant based on site acreage; menu item H asks for Property Taxes (\$/year) for each period. NUREG/CR-5884, Volume 2, Section B.9.2, describes property tax calculation assumptions, but it is not clear how the site size is used in the CECP.) It may be appropriate to incorporate Appendix C from NUREG/CR-5884 into the CECP.
- 006-1 Response: The CECP does briefly describe each data entry parameter. Incorporating Appendix C material into the user's guide is not considered necessary. Regarding the specific use of site area, the CECP no longer uses this parameter in its

calculations. Site area is now just an "information only" field.

- 006-2 Comment: When viewing an input file and not changing data, the user should be able to back directly out using the Alt-X combination (or preferably just Esc) without having to go through the "Save Data to a File" box.
- 006-2 Response: The user can back out easily by pressing " Alt-X", followed by "Enter". It is true that the "Save Data to a File " box will appear after "Alt-X" is pressed, but the "Enter" key will remove this box and return the user to the main menu with no time delay. In fact, the CECP will respond to the "Alt-X, Enter" combination as quickly as the user can type them.
- 006-3 Comment: The program should provide for an automatic update of all files necessary to reflect changes to input parameters. Currently, only some files are updated automatically; but files related to decommissioning periods and overhead staffing must be updated manually before calculating final cost.
- 006-3 Response: This update feature would certainly be attractive. Unfortunately, due to the structure of the CECP modules, the cost of providing this feature is prohibitive. However, the new simplified CECP file structure and the discussion of CECP file dependencies (Chapter 2) should help the user minimize time'and effort in the manual update process.
- 006-4 Comment: The schedule start dates for periods after period 1 should be automatically input by the CECP, since this date is by definition the same as the end date for the previous period.

006-4 Response: This suggestion was incorporated. The user now only has to enter the length of each period.

006-5 Comment: Pressing enter for an entry sometimes gives a blank, and other times gives an editable line. It would be more convenient if the line were always editable.

006-5 Response: This suggestion was incorporated. All entry fields are now fully editable.

- 006-6 Coment: Since staffing is the largest single cost contributor, it may be useful to allow for different overhead values for subsets of utility and DOC staff, such as administrative and general labor.
- 006-6 Response: This suggestion was incorporated. It is now possible to provide a unique overhead value for each person.
- 006-7 Comment: On page 4.31 (line 5) there is a typo: "N" should be "D".
- 006-7 Response: This section was re-written; comment no longer applies.
- 006-8 Comment: Line items listed as "Other" in the printout of \*. PRG files are listed as "DOC" in the summary line. This is correctly addressed in \*.PRI files.
- 006-8 Response: This comment was incorporated. The summary lines in \*.PRG files are now broken out into Utility, DOC, and Other, and are now consistent with the \*. PRI files.
- 006-9 Comment: Input screen \*. PRE and file \*. PDE show volume and weight in opposite order. It would facilitate review if they were consistent.
- 006-9 Response: This suggestion was incorporated. Both now show volume and weight, in that order.
- 006-10 Comment: Files \*.PDA, \*.PDD, \*.PDE, and \*.PDG may not be read in DOS. It would facilitate review and documentation if they were ASCII text files.
- 006-10 Response: This suggestion was incorporated. A new ASCII file type (\*. PIN) was developed which lists all user input parameters by menu item. The CECP now generates a \*. PIN file at the same time it produces a \*. PRI file. See Table A.6 for an example \*. PIN file.

#### RESPONSES TO COMMENTOR 008A

008A-1 Comment: Industry review raised the question of the usefulness of the program in NUREG/CR-6054 to determine the validity of cost estimates submitted five years before projected end of operation. If the program is determined by the NRC to be worth further developing because it is judged useful, the

!<br>!

user's manual for the PWR cost estimating computer program<br>(CECP) and the software should be revised to ensure compatibility with the final NUREG/CR-5884 Volume 1 and 2.

- 008A-1 Response: NUREG/CR-6054 and software were revised to be compatible with the final version of NUREG/CR-5884.
- NOTE: Comments 008A-2 through 008A-11 are identical to Comments 006-1 through 006-10 and will not be repeated here.
- 008A-12 Coment: The draft NUREG/CR-6054 does not provide the user instructions on how to print out the results. A section should be developed that provides instructions for printing.

008A-12 Response: This suggestion was incorporated. Instructions have been provided to allow the user to print results while in the CECP environment.

## RESPONSES TO COMMENTOR 018

- 018-1 Comment: Page 3.2, Items 19-20: What do these factors modify? Volume charges only? Surcharges?
- 018-1 Response: These escalation factors are just multipliers that multiply the entire cost, including volume and surcharges. For example, after the CECP calculates low-level burial costs, it then multiplies this cost by item 20.
- 018-2 Comment: Page 3.12, 2nd paragraph: The time required for other operations that are " accounted for" in algorithms "within the CECP" must be specified. A reference here or a specification is needed for validation.
- 018-2 Response: NUREG/CR-6054 refers the user to Appendix C of NUREG/CR-5884 for a discussion of the algorithms used by the CECP.
- 018-3 Comment: Page 3.18, Large and Small Pumps: There is no difference in the default items for large and small pumps. This is not self-evident. Is it intentional?
- 018-3 Response: This was an error. The default times for large and small pumps have been corrected.

- 018-4 Comment: Page 4.4, Figure 4.2: This screen implies an intent by the NRC to maintain detailed information on every PWR. The intended use of this information (such as how the NRC intends to resolve the inevitable discrepancies between detailed studies) needs to be addressed in this report or in NUREG/CR-5884.
- 018-4 Response: When viewed out of context, this screen may or may not imply such an intent. Any such intent is regretted. As the Foreword indicates, Licensees need not use the CECP, nor does the NRC necessarily approve of or agree with the information contained within NUREG/CR-6054 and the associated software.
- 018-5 Comment: Section 5: One of the unfortunate aspects of the CECP (or any other fixed data base) is that the data base is designed for a specific waste charge structure. The waste cost data structure outlined in this section cannot handle intermediate waste handlers or changes in charge rate structures (which happens occasionally at existing sites, and will happen whenever a new site is opened). This is not a " problem" with the CECP, but it will require the CECP code to be updated frequently, not just the data bases. This would be a significant regulatory and licensing problem if the NRC were to predicate its reviews or regulatory updates on the use of the CECP. This should preclude the requirement of use of the CECP by the utilities or the complete " agreement" of utility estimates with the CECP in future rule changes or licensing proceedings.
- 018-5 Response: This comment is correct. The CECP code would indeed have to be modified every time changes were made in the waste charge structure.

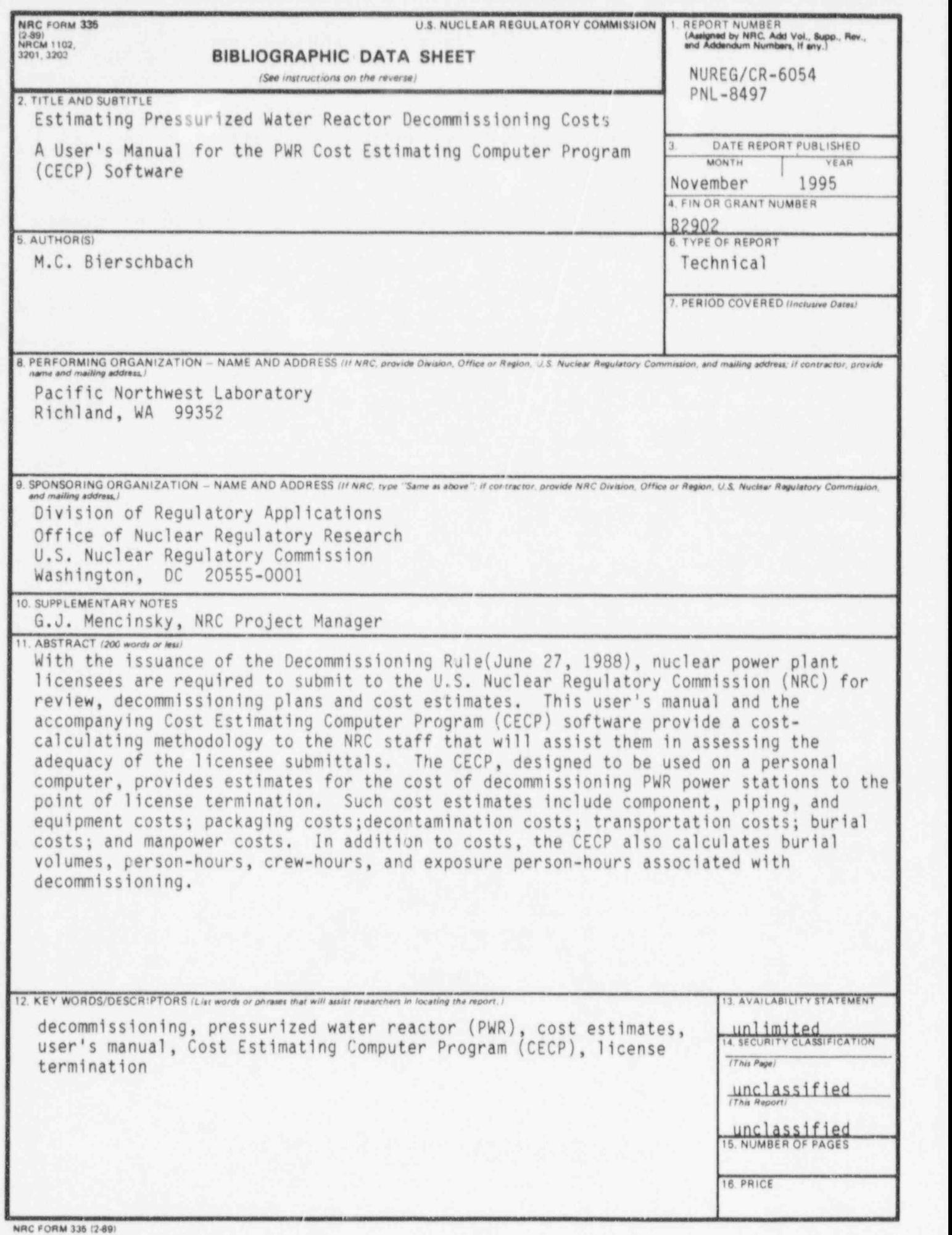

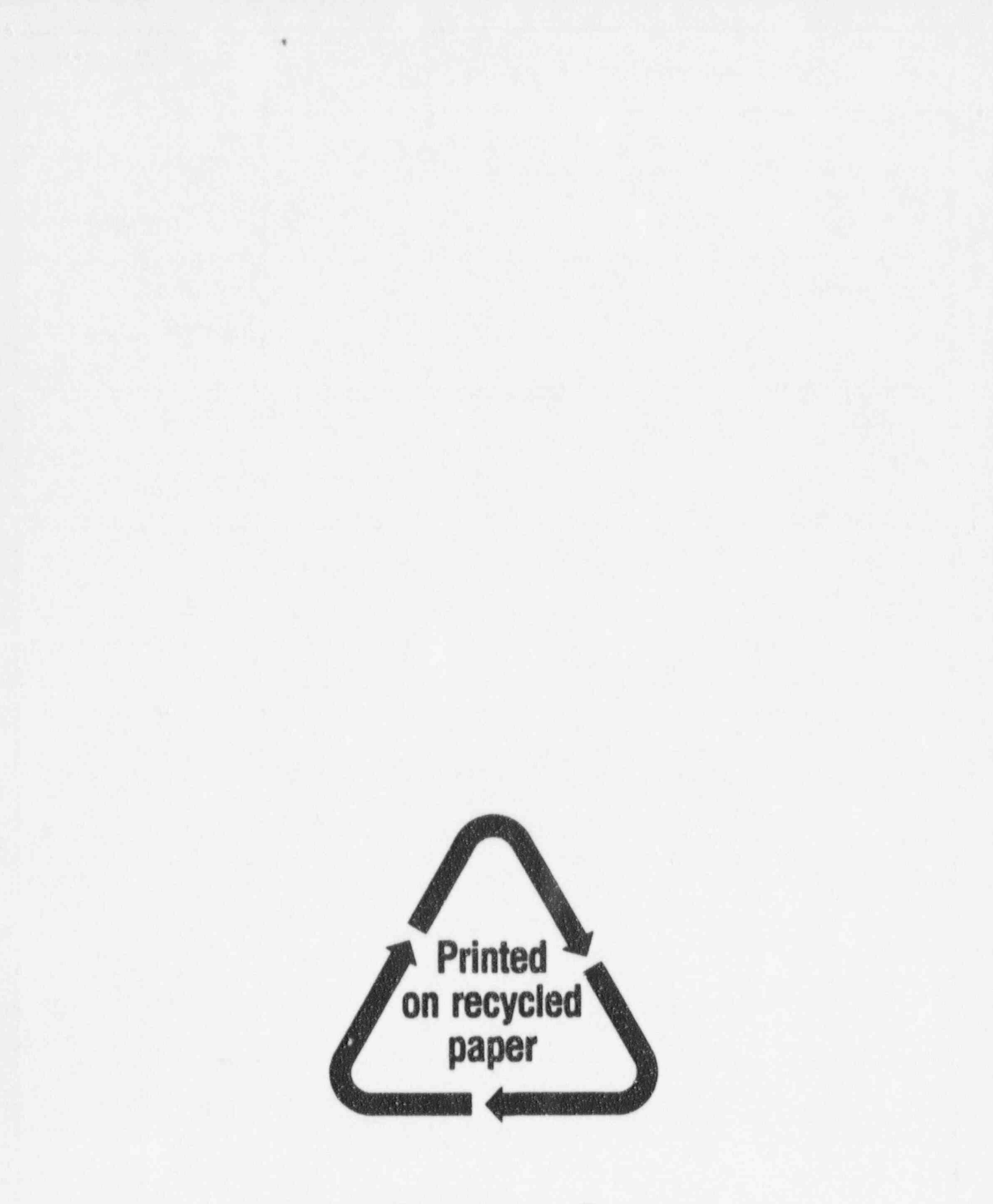

|

!

 $\sim$  .  $\sim$  .  $\sim$  .  $\sim$  .  $\sim$  .  $\sim$  .  $\sim$  .  $\sim$  .  $\sim$  .  $\sim$  .  $\sim$  .  $\sim$  .  $\sim$  .  $\sim$  .  $\sim$  .  $\sim$ 

# Federal Recycling Program

## UNITED STATES<br>
REGULATORY COMMISSION<br>
POSTAGE AND FEES PAID NUCLEAR REGULATORY COMMISSION POSTAGE AND FEEST AND REGULATORY COMMISSION POSTAGE AND FEEST AND REGULATORY COMMISSION WACHINGTON, DC 20555-0001

OFFICIAL BUSINESS PENALTY FOR PRIVATE USE, \$300 PERMIT NO. G-67